## S540 Power Semiconductor Test System

## Reference Manual

S540-901-01 Rev. A / April 2018

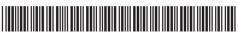

S540-901-01A

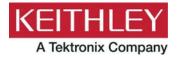

#### S540

# Power Semiconductor Test System Reference Manual

© 2018, Keithley Instruments, LLC Cleveland, Ohio, U.S.A.

All rights reserved.

Any unauthorized reproduction, photocopy, or use of the information herein, in whole or in part, without the prior written approval of Keithley Instruments, LLC, is strictly prohibited.

These are the original instructions in English.

All Keithley Instruments product names are trademarks or registered trademarks of Keithley Instruments, LLC. Other brand names are trademarks or registered trademarks of their respective holders.

Microsoft, Visual C++, Excel, and Windows are either registered trademarks or trademarks of Microsoft Corporation in the United States and/or other countries.

Document number: S540-901-01 Rev. A / April 2018

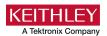

## Safety precautions

The following safety precautions should be observed before using this product and any associated instrumentation. Although some instruments and accessories would normally be used with nonhazardous voltages, there are situations where hazardous conditions may be present.

This product is intended for use by personnel who recognize shock hazards and are familiar with the safety precautions required to avoid possible injury. Read and follow all installation, operation, and maintenance information carefully before using the product. Refer to the user documentation for complete product specifications.

If the product is used in a manner not specified, the protection provided by the product warranty may be impaired.

The types of product users are:

**Responsible body** is the individual or group responsible for the use and maintenance of equipment, for ensuring that the equipment is operated within its specifications and operating limits, and for ensuring that operators are adequately trained.

**Operators** use the product for its intended function. They must be trained in electrical safety procedures and proper use of the instrument. They must be protected from electric shock and contact with hazardous live circuits.

**Maintenance personnel** perform routine procedures on the product to keep it operating properly, for example, setting the line voltage or replacing consumable materials. Maintenance procedures are described in the user documentation. The procedures explicitly state if the operator may perform them. Otherwise, they should be performed only by service personnel.

**Service personnel** are trained to work on live circuits, perform safe installations, and repair products. Only properly trained service personnel may perform installation and service procedures.

Keithley products are designed for use with electrical signals that are measurement, control, and data I/O connections, with low transient overvoltages, and must not be directly connected to mains voltage or to voltage sources with high transient overvoltages. Measurement Category II (as referenced in IEC 60664) connections require protection for high transient overvoltages often associated with local AC mains connections. Certain Keithley measuring instruments may be connected to mains. These instruments will be marked as category II or higher.

Unless explicitly allowed in the specifications, operating manual, and instrument labels, do not connect any instrument to mains.

Exercise extreme caution when a shock hazard is present. Lethal voltage may be present on cable connector jacks or test fixtures. The American National Standards Institute (ANSI) states that a shock hazard exists when voltage levels greater than 30 V RMS, 42.4 V peak, or 60 VDC are present. A good safety practice is to expect that hazardous voltage is present in any unknown circuit before measuring.

Operators of this product must be protected from electric shock at all times. The responsible body must ensure that operators are prevented access and/or insulated from every connection point. In some cases, connections must be exposed to potential human contact. Product operators in these circumstances must be trained to protect themselves from the risk of electric shock. If the circuit is capable of operating at or above 1000 V, no conductive part of the circuit may be exposed.

Do not connect switching cards directly to unlimited power circuits. They are intended to be used with impedance-limited sources. NEVER connect switching cards directly to AC mains. When connecting sources to switching cards, install protective devices to limit fault current and voltage to the card.

Before operating an instrument, ensure that the line cord is connected to a properly-grounded power receptacle. Inspect the connecting cables, test leads, and jumpers for possible wear, cracks, or breaks before each use.

When installing equipment where access to the main power cord is restricted, such as rack mounting, a separate main input power disconnect device must be provided in close proximity to the equipment and within easy reach of the operator.

For maximum safety, do not touch the product, test cables, or any other instruments while power is applied to the circuit under test. ALWAYS remove power from the entire test system and discharge any capacitors before: connecting or disconnecting cables or jumpers, installing or removing switching cards, or making internal changes, such as installing or removing jumpers.

Do not touch any object that could provide a current path to the common side of the circuit under test or power line (earth) ground. Always make measurements with dry hands while standing on a dry, insulated surface capable of withstanding the voltage being measured.

For safety, instruments and accessories must be used in accordance with the operating instructions. If the instruments or accessories are used in a manner not specified in the operating instructions, the protection provided by the equipment may be impaired.

Do not exceed the maximum signal levels of the instruments and accessories. Maximum signal levels are defined in the specifications and operating information and shown on the instrument panels, test fixture panels, and switching cards.

When fuses are used in a product, replace with the same type and rating for continued protection against fire hazard.

Chassis connections must only be used as shield connections for measuring circuits, NOT as protective earth (safety ground) connections.

If you are using a test fixture, keep the lid closed while power is applied to the device under test. Safe operation requires the use of a lid interlock.

If a screw is present, connect it to protective earth (safety ground) using the wire recommended in the user documentation.

The \( \times \) symbol on an instrument means caution, risk of hazard. The user must refer to the operating instructions located in the user documentation in all cases where the symbol is marked on the instrument.

The symbol on an instrument means warning, risk of electric shock. Use standard safety precautions to avoid personal contact with these voltages.

The symbol on an instrument shows that the surface may be hot. Avoid personal contact to prevent burns.

The  $\xrightarrow{}$  symbol indicates a connection terminal to the equipment frame.

If this (Hg) symbol is on a product, it indicates that mercury is present in the display lamp. Please note that the lamp must be properly disposed of according to federal, state, and local laws.

The **WARNING** heading in the user documentation explains hazards that might result in personal injury or death. Always read the associated information very carefully before performing the indicated procedure.

The **CAUTION** heading in the user documentation explains hazards that could damage the instrument. Such damage may invalidate the warranty.

The **CAUTION** heading with the \( \frac{1}{2} \) symbol in the user documentation explains hazards that could result in moderate or minor injury or damage the instrument. Always read the associated information very carefully before performing the indicated procedure. Damage to the instrument may invalidate the warranty.

Instrumentation and accessories shall not be connected to humans.

Before performing any maintenance, disconnect the line cord and all test cables.

To maintain protection from electric shock and fire, replacement components in mains circuits — including the power transformer, test leads, and input jacks — must be purchased from Keithley. Standard fuses with applicable national safety approvals may be used if the rating and type are the same. The detachable mains power cord provided with the instrument may only be replaced with a similarly rated power cord. Other components that are not safety-related may be purchased from other suppliers as long as they are equivalent to the original component (note that selected parts should be purchased only through Keithley to maintain accuracy and functionality of the product). If you are unsure about the applicability of a replacement component, call a Keithley office for information.

Unless otherwise noted in product-specific literature, Keithley instruments are designed to operate indoors only, in the following environment: Altitude at or below 2,000 m (6,562 ft); temperature 0 °C to 50 °C (32 °F to 122 °F); and pollution degree 1 or 2.

To clean an instrument, use a cloth dampened with deionized water or mild, water-based cleaner. Clean the exterior of the instrument only. Do not apply cleaner directly to the instrument or allow liquids to enter or spill on the instrument. Products that consist of a circuit board with no case or chassis (e.g., a data acquisition board for installation into a computer) should never require cleaning if handled according to instructions. If the board becomes contaminated and operation is affected, the board should be returned to the factory for proper cleaning/servicing.

Safety precaution revision as of June 2017.

## **Table of contents**

| Introduction                                       | 1-1 |
|----------------------------------------------------|-----|
| Contact information                                | 1-1 |
| Systems documentation                              | 1-1 |
| System description                                 | 1-1 |
| Optional accessories                               | 1-4 |
| When you receive your system                       | 1-5 |
| Overview of system instruments                     | 2-1 |
| Introduction                                       | 2-1 |
| Switching Model 707B Switch Matrix Mainframe       |     |
| Sourcing and measuring                             |     |
| Model 2636B System SourceMeter Instrument          | 2-3 |
| Optional instrumentation                           |     |
| Installation                                       | 3-1 |
| Site preparation                                   | 3-1 |
| Site preparation checklist                         |     |
| Operating environment conditions                   |     |
| Floor planSystem cabinet size and weight           |     |
| Required system securement                         |     |
| Keithley field service engineer installation tasks | 3-6 |
| System connections                                 | 3-6 |
| Getting started                                    | 4-1 |
| Initial equipment startup                          | 4-1 |
| System startup                                     | 4-2 |
| System software                                    |     |
| Start the KTE software                             |     |
| Emergency OFF button                               |     |
| Emergency shutdown procedure                       | 4-4 |
| Recovering from an emergency shutdown              |     |
| Safety interlocks                                  | 4-5 |
| Prober safety                                      | 4-6 |
| System communications                              | 4-7 |

|    | S540 KTE communications                                       | 4-7  |
|----|---------------------------------------------------------------|------|
|    | Editing the icconfig_ <qmo>.ini file</qmo>                    | 4-8  |
|    | Using NPLCs to adjust speed and accuracy                      | 4-8  |
|    | Setting the number of power line cycles                       |      |
|    | Setting a custom system speed                                 |      |
|    | NPLC default differences                                      | 4-9  |
|    | Default maximum voltage                                       | 4-10 |
|    | Example icconfig_ <qmo>.ini file with MAX_HV setting</qmo>    |      |
| Us | sing function libraries                                       | 5-1  |
|    | Introduction                                                  | 5-1  |
|    | Using the LPTLib                                              | 5-2  |
|    | Measuring                                                     |      |
|    | Sourcing and limits                                           |      |
|    | Ranging                                                       | 5-3  |
|    | Matrix operations                                             | 5-5  |
|    | Sweeping                                                      |      |
|    | Triggers                                                      |      |
|    | GPIB                                                          |      |
|    | Instruments and instrument drivers                            |      |
|    | Commands supported by all drivers                             |      |
|    | Commands supported for SMUs                                   |      |
|    | Commands supported for CVUs                                   |      |
|    | Commands supported for PGUs                                   |      |
|    | Commands supported for scope cards                            |      |
|    | Commands supported for systems                                |      |
|    | Commands supported for DMMs                                   |      |
|    | Commands supported for switch mainframes                      |      |
|    | Commands that support timer functions                         |      |
|    | Commands for USB instruments not supported by systems drivers |      |
|    | Instrument and terminal IDs                                   |      |
|    | Optimizing test sequences                                     |      |
|    | Error handling                                                | 5-11 |
|    | Using the PARLib user library                                 | 5-17 |
|    | Using the HVLib user library                                  | 5-17 |
| S0 | oftware                                                       | 6-1  |
|    | Introduction                                                  |      |
|    |                                                               |      |
|    | Keithley Test Environment system software                     |      |
|    | KTE process overview                                          |      |
|    | KTE software tools                                            |      |
|    | Building and executing tests                                  |      |
|    | Creating test plans                                           | 6-10 |
|    | Keithley tool palette                                         |      |
|    | Wafer Description Utility (WDU)                               | 6-13 |
|    | Test Structure File Editor (TSE)                              | 6-31 |
|    | Keithley Interactive Test Tool (KITT)                         |      |
|    | Parameter Set Editor (PSE)                                    |      |
|    | Keithley User Library Tool (KULT)                             |      |
|    | Limits File Editor (LFE)                                      | 6-64 |

| Keithley Test Plan Manager (KTPM)                                | 6-68  |
|------------------------------------------------------------------|-------|
| Adaptive testing                                                 | 6-79  |
| Zone-based testing                                               |       |
| Result-based testing                                             |       |
| Installation of adaptive testing user libraries                  | 6-86  |
| Installation of demonstration files                              | 6-87  |
| Test execution                                                   | 6-87  |
| Keithley Operator Interface Editor (KOPED)                       |       |
| Keithley Test Execution Engine (KTXE)                            | 6-90  |
|                                                                  |       |
| Data analysis                                                    |       |
| Data output formats                                              |       |
| Preview                                                          |       |
| Keithley Summary Utility (KSU)                                   |       |
| Keithley Curve Analysis Tool (KCAT)                              |       |
| KDFtoKCS File Conversion Utility                                 | 6-125 |
| System administration                                            | 6-127 |
| System configuration: kth.ini file                               |       |
| kptm.ini file                                                    |       |
| Environment variables                                            |       |
| Using log file environment variables                             |       |
| File management                                                  |       |
| Keithley Component Manager (KCM) utility description             |       |
| Project environments                                             |       |
| Select tester                                                    |       |
| System customization                                             |       |
| , ,                                                              |       |
| Data logging                                                     | 6-146 |
| Keithley Data Files library                                      |       |
| Using limits files                                               |       |
| Programming examples                                             |       |
| Keithley Data File user tag data                                 |       |
| Example of use within a cassette plan                            |       |
| User access points                                               |       |
| Logging one PARAM at a time, data retrieval through Get routines |       |
| Logging a linked list of PARAMs, data retrieval using GetLotData | 0-100 |
| Keithley User Interface Library                                  | 6-167 |
| User interface constants                                         |       |
| User interface library variables                                 |       |
| User interface library commands                                  |       |
| KTE KUI localization                                             | 6-171 |
| KTE file formats                                                 | 6-173 |
| Wafer description file format                                    |       |
| Test structure file format                                       |       |
| Keithley test macro (.ktm)                                       |       |
| Probe card file format                                           |       |
| Global data file format                                          |       |
| Parameter set file format                                        | 6-182 |
| Parameter limits file format                                     |       |
| Wafer test plan file format                                      |       |
| Cassette test plan file format                                   |       |
| Keithley data file format                                        |       |
| User access point file format                                    |       |
| Keithley plot file format                                        |       |
| KULT module file format                                          | 6-195 |
| Data pool                                                        | 6-197 |
| KI ktya rado macro                                               |       |

| KI_ktxe_retest_wafer                        |       |
|---------------------------------------------|-------|
| KI_ktxe_skip_limits_check                   |       |
| KUI_User                                    |       |
| ManualProberType                            |       |
| ManualWaferLoad                             |       |
| UAP_abort_level                             |       |
| abort_code                                  |       |
| abort_level                                 |       |
| cl_kwf_fname                                |       |
| confirm_oper_waferscpf_info                 |       |
| current_slot_list                           |       |
| current_wwp_list                            |       |
| cur_wwp_list_ptr                            |       |
| display_lotdlg                              |       |
| failed_result_list                          |       |
| ktm_list                                    |       |
| ktxe_abort_logging                          |       |
| ktxe_cpf_mode                               |       |
| ktxe_debug                                  |       |
| ktxe_disable_exec_log                       |       |
| ktxe_disable_kdf                            | 6-204 |
| ktxe_disable_ktm                            | 6-204 |
| ktxe_disable_kui                            |       |
| ktxe_disable_load_cassette_msg              |       |
| ktxe_disable_plan_complete_msg              |       |
| ktxe_disable_prober                         |       |
| ktxe_disable_prober                         |       |
| ktxe_disable_statdlg                        |       |
| ktxe_disable_uap                            |       |
| ktxe_enable_cl_log                          |       |
| ktxe_disable_exec_log                       |       |
| ktxe_enable_doc                             |       |
| ktxe_error_gui                              |       |
| ktxe_fill_opr_dlg                           |       |
| ktxe_min_SS_touch                           |       |
| ktxe_missingSS_ok<br>ktxe_reload_wafer_plan |       |
| ktxe_report_no_klf                          |       |
| ktxe_report_no_pcf                          |       |
| ktxe_sort_subsite_ktms                      |       |
| last_prober_call                            |       |
| last prober error                           |       |
| last_subsite                                |       |
| limit_list                                  |       |
| limithashtab                                |       |
| lot                                         | 6-208 |
| lotadd                                      |       |
| lotid                                       | 6-208 |
| maxErrEvtLines                              | 6-209 |
| maxScrollLines                              | 6-209 |
| next_wwp_list                               |       |
| next_wwp_list_ptr                           |       |
| previous_wwp_list                           |       |
| prev_wwp_list_ptr                           |       |
| prober_wafer_id                             |       |
| product_file                                |       |
| result_list                                 |       |
| site                                        | -     |
| sites_tested                                |       |
| skip_first_wafer_load                       | 6-211 |

| skip_next_wafer_load                                                       |        |
|----------------------------------------------------------------------------|--------|
| subsite                                                                    |        |
| sum_report_options                                                         |        |
| total_sitestotal_wafers                                                    |        |
| user_arg                                                                   |        |
| wafer                                                                      |        |
| wafers_tested                                                              |        |
| wdfptr                                                                     |        |
| wpf_info                                                                   |        |
| wwp_list                                                                   | 6-213  |
| Advanced data pool use                                                     | 6-213  |
| Data pool function descriptions                                            |        |
| Example                                                                    | 6-214  |
| User access points (UAPs)                                                  | 6-216  |
| User access point usage                                                    |        |
| Types of user access points                                                |        |
| UAP locations                                                              |        |
| Use of LPTLib functions at UAPs                                            |        |
| Distributed user libraries                                                 |        |
| Test macro debugging                                                       | 6-221  |
|                                                                            |        |
| High-voltage C-V measurements                                              | 7-1    |
| Introduction                                                               | 7-1    |
| Making high-voltage capacitance-voltage measurements                       | 7-1    |
| CMTRs in the S540 system                                                   | 7-2    |
| Basic and advanced commands                                                | 7-2    |
| Differences between basic and advanced commands                            |        |
| AC impedance                                                               | 7.4    |
|                                                                            |        |
| Bias tees and compensation in a two-terminal AC model                      |        |
| Three-terminal capacitance measurements                                    |        |
| Guard challenge for Crss                                                   |        |
| Automated high-voltage C-V measurements                                    | 7-6    |
| High-voltage C-V compensation methods                                      | 7-6    |
| System-level compensation                                                  |        |
| Device-level compensation                                                  |        |
| High-voltage C-V usage scenarios                                           | 7-13   |
| Two-terminal HV C-V measurement with system-level compensation             |        |
| Two-terminal HV C-V measurement with device-level compensation             |        |
| Automated two-terminal HV C-V measurement with device-level compensation   |        |
| Three-terminal HV C-V measurement with device-level compensation           |        |
| Automated three-terminal HV C-V measurement with device-level compensation | n 7-19 |
| High-Voltage Library commands                                              | 7-20   |
|                                                                            |        |
| Frequency analysis                                                         | 8-1    |
| Introduction                                                               | 8-1    |
| Prerequisites                                                              | 8-1    |
| Ring oscillator structures and measurement                                 | 8-1    |

| Making a measurement                                      | 8-2   |
|-----------------------------------------------------------|-------|
| Measurement commands for ring oscillator applications     | 8-3   |
| RSA306B LPTLib commands                                   | 8-4   |
| Scope LPTLib commands                                     | 8-4   |
| Create a KITT macro                                       | 8-5   |
| Pulse generation                                          | 9-1   |
| Introduction                                              | 9-1   |
| Pulse measurement considerations                          | 9-1   |
| Command summary                                           | 9-3   |
| Diagnostics and troubleshooting                           | 10-1  |
| Overview                                                  |       |
| The diagnostics process                                   |       |
| User interface                                            |       |
| Selection area tabs                                       |       |
| Menu and toolbar selections                               |       |
| Command-line arguments                                    |       |
| Troubleshooting diagnostics software startup              |       |
| Project environment settings                              |       |
| Hosts entries in nsswitch.conf file                       |       |
| Test sequence                                             |       |
| System information                                        | 10-15 |
| Prerequisite tests                                        |       |
| Diagnostic tests                                          |       |
| System verification                                       |       |
| Verification probe card                                   |       |
| Verification tests to execute                             |       |
| Matrix leakage tests                                      |       |
|                                                           |       |
| Troubleshooting                                           |       |
| Troubleshooting overview  Troubleshooting flow chart      |       |
| Troubleshooting procedure steps                           | 10-42 |
| Troubleshooting prerequisite tests                        |       |
| Troubleshooting matrix diagnostic tests                   |       |
| Troubleshooting SMU and other instrument diagnostic tests |       |
| Advanced troubleshooting information                      | 10-52 |
| Maintenance                                               | 11-1  |
| Introduction                                              | 11-1  |
| Repair and replacement                                    | 11-1  |
| Adjustment                                                |       |
| Power distribution and emergency off                      | 11-3  |
| Data hub license                                          |       |
| Decommissioning an S540 test system                       | 11-4  |

Table of contents

Index.....Index-1

#### Introduction

#### In this section:

| Contact information          | 1-1 |
|------------------------------|-----|
| Systems documentation        | 1-1 |
| System description           | 1-1 |
| Optional accessories         | 1-4 |
| When you receive your system | 1-4 |

#### **Contact information**

If you have any questions after you review the information in this documentation, please contact your local Keithley Instruments office, sales partner, or distributor. You can also call the corporate headquarters of Keithley Instruments (toll-free inside the U.S. and Canada only) at 1-800-935-5595, or from outside the U.S. at +1-440-248-0400. For worldwide contact numbers, visit tek.com/keithley.

## Systems documentation

Documentation for your system is available at <u>tek.com</u>. Following is a list of documentation for your system, including the document part numbers.

- S540 Power Semiconductor Test System Administrative Guide (S540-924-01)
- S540 Power Semiconductor Test System Reference Manual (S540-901-01)
- Keithley Test Environment (KTE) Programmer's Manual (\$500-904-01)

## System description

The Keithley Instruments S540 Power Semiconductor Test System is a configurable, instrument-based system for power semiconductor parametric characterization and testing. There are two different S540 systems available:

- S540 3000 V high-voltage parametric test system with a 3-kV switching matrix (12 pins)
- \$540 3000 V high-voltage, low-current parametric test system with a 3-kV switching matrix (12 pins) and a low-current switching matrix (12, 24, or 36 pins)

The S540 systems have flexible hardware configurations that allow you to customize them to your specific needs. See the following table for a description of the main system configuration options, and see the following figure for an example of a typical system configuration.

#### S540 3000 V high-voltage system configuration options

| DC source-measure units (SMU)      | Maximum number of SMUs depends on other items in the system rack                                                  |  |
|------------------------------------|----------------------------------------------------------------------------------------------------|--|
|                                    | <ul> <li>Model 2636B System SourceMeter<sup>®</sup> instrument<br/>(quantity: 0 to 4)</li> </ul>                  |  |
|                                    | <ul> <li>Model 2657A High-Power System SourceMeter<sup>®</sup><br/>instrument (quantity: 2)</li> </ul>            |  |
| Switching matrices                 | One Model HVM1212A 12 x 12 high-voltage switch matrix                                                             |  |
| Optional capacitance/voltage (C-V) | One channel of C-V (using one Model 4200A-SCS with one Model 4210-CVU card)                                       |  |
| Optional instruments               | <ul> <li>Model 4220-PGU dual-channel pulse cards (quantity: 0 to<br/>3)</li> </ul>                                |  |
|                                    | <ul> <li>RSA306B Signal Analyzer (quantity: 0 to 1) for frequency<br/>and ring oscillator measurements</li> </ul> |  |
| Included with each system          | Computer inside cabinet                                                                                           |  |
|                                    | <ul> <li>External 24-inch flat-panel monitor and keyboard tray<br/>mounted on exterior of cabinet</li> </ul>      |  |
|                                    | <ul> <li>Keithley Test Environment (KTE) or Automated<br/>Characterization Suite (ACS) system software</li> </ul> |  |
|                                    | ■ LO patch panel                                                                                                  |  |
|                                    | ■ Safety interlock system                                                                                         |  |
|                                    | <ul> <li>Adjustable cable support arm</li> </ul>                                                                  |  |
| Other options                      | Advanced seismic securement kit for additional resistance to seismic forces                                       |  |

#### S540 3000 V high-voltage, low-current system configuration options

| DC source-measure units (SMU)      | Maximum number of units depends on other items in the system rack                                                                                                 |
|------------------------------------|----------------------------------------------------------------------------------------------------|
|                                    | ■ 2636B System SourceMeter® instrument (quantity: 1 to 4)                                                                                                    |
|                                    | 2657A High-Power System SourceMeter <sup>®</sup> instrument (quantity: 2)                                                                                         |
| 6-slot switching matrix            | One Model HVM1212A 12 x 12 high-voltage switch matrix and one Model 707B system switch mainframe with:                                                            |
|                                    | Model 7531 switch cards (quantity: 2 to 6, depending on<br>instruments and number of low-voltage pins in the<br>system); one card is used as an interconnect card |
| Optional capacitance/voltage (C-V) | Two channels of C-V (using one Model 4200A-SCS with two Model 4210-CVU cards)                                                                                     |
| Optional instruments               | Model DMM7510 7-1/2 Digit Graphical Sampling<br>Multimeter<br>(quantity: 0 to 1)                                                                                  |
|                                    | <ul> <li>Model 4220-PGU dual-channel pulse cards (quantity: 0 to<br/>3)</li> </ul>                                                                                |
|                                    | ■ Frequency measurement option                                                                                                    |

#### S540 3000 V high-voltage, low-current system configuration options

| Included with each system | ■ Computer inside cabinet                                                                                         |
|---------------------------|----------------------------------------------------------------------------------------------------|
|                           | <ul> <li>External 24-inch flat-panel monitor and keyboard tray<br/>mounted on exterior of cabinet</li> </ul>      |
|                           | <ul> <li>Keithley Test Environment (KTE) or Automated<br/>Characterization Suite (ACS) system software</li> </ul> |
|                           | ■ LO patch panel                                                                                                  |
|                           | ■ Interlock system                                                                                                |
|                           | <ul> <li>Adjustable cable support arm</li> </ul>                                                                  |
| Other options             | Advanced seismic securement kit for additional resistance to seismic forces                                       |

## NOTE

The LO patch panel and the high-voltage safety interlocks are not visible from the front.

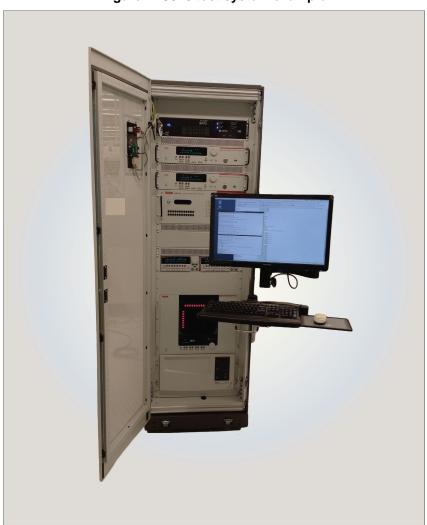

Figure 1: S540 test system example

## **Optional accessories**

Optional items and accessories that may accompany the S540 system:

- · Cables to connect to the test fixture or the probe card adapter
- 9140A-PCA probe card adapter (12 3-kV pins to 36 200-V pins) or Celadon Systems VersaCore<sup>TM</sup> VC20 probe card adapter (12 3-kV pins to 32 200-V pins)
- RSA306B Signal Analyzer
- · Advanced seismic securement kit

## When you receive your system

Series 500 systems are shipped in a wooden crate (see the following figure).

Figure 2: S540 system cabinet in shipping crate

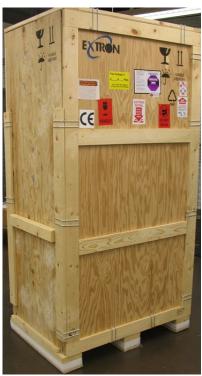

Accessories are shipped in a separate box.

#### Inspect for damage

#### NOTE

The field service engineer (FSE) is responsible for unpacking the crate. If the crate is damaged when you receive it, the FSE will do a thorough inspection of each of the system components.

Inspect the shock sensor on the outside of the shipping crate (see the following figure). If the shock sensor indicates a shock condition, do a thorough inspection of all components in the system cabinet.

Figure 3: S540 crate shock sensor

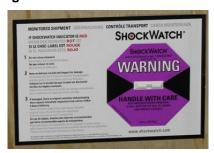

Also, check the "TIP N TELL" indicator to ensure that the crate has not been tipped over (see the following figure).

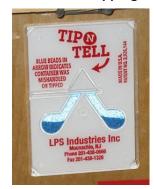

Figure 4: S540 crate tipping indicator

Carefully remove all system components from the crate. While unpacking, make sure there is no component damage. Report any damage to the shipping agent immediately.

#### Move the shipping crate to the installation location

We recommend that you move the crate and the accessories box to the area where the system is going to be used, but do not unpack them. The Keithley field service engineer (FSE) is responsible for unpacking the S540 system cabinet and the accessories. For more information about unpacking, see the S540 Administrative Guide (part number S540-924-01).

## **Overview of system instruments**

#### In this section:

| Introduction             | 2-1 |
|--------------------------|-----|
| Switching                | 2-1 |
| Sourcing and measuring   |     |
| Optional instrumentation |     |

#### Introduction

This section contains an overview of the instruments used in S540 test systems and examples of typical connection schemes.

For more specific information about instruments used in the S540 Power Semiconductor Test System, refer to the documentation for each specific model:

- 4200A-SCS Semiconductor Characterization System
- Series 2600B System SourceMeter<sup>®</sup> Instrument
- 4210-CVU Capacitance-Voltage Unit Card
- 4220-PGU Pulse-Generator Unit Card
- RSA306B Signal Analyzer
- 707B Semiconductor Switch Matrix
- 2657A High-Power System SourceMeter Instrument
- DMM7510 7-1/2 Digit Graphical Sampling Multimeter

Also, refer to the supplied documentation that is on the Keithley Instruments DVD that was shipped with your purchase. You can also visit the Keithley Instruments website at <a href="tek.com/keithley">tek.com/keithley</a> to search for updated information by model number.

#### NOTE

Example wiring diagrams for the S540 test system are shown later in this section.

## **Switching**

The following components provide the switching capabilities of the S540.

#### Model 707B Switch Matrix Mainframe

The 707B Semiconductor Switch Matrix Mainframe, which is included in S540 3000 V, low-current systems, is a programmable switch for connecting signal paths in a matrix structure. The six-slot mainframe accepts any combination of compatible plug-in matrix cards. Model 7531 matrix cards are used in the 707B in S540 systems.

Figure 5: 707B Semiconductor Switch Matrix Mainframe

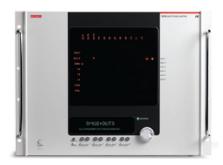

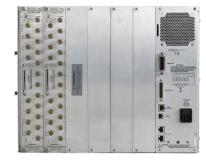

#### Model 7531 Low-Current, High-Speed Matrix Card

The 7531 matrix card is an  $8 \times 12$  low-current, high-speed Kelvin matrix with high-voltage protection up to 3 kV. The S540 3000 V high-voltage, low-current systems include one 707B System Switch Mainframe populated with 7531 matrix cards.

The 7531 matrix card allows high-voltage source-measure units (SMUs) to provide output to low-voltage circuits without damage. The high-voltage pass-through signals are clamped at a safe level by the protection modules in the circuit.

#### **HVM1212A High-Voltage Switch Matrix**

The HVM1212A is a 12 x 12 high-voltage switching matrix that can handle signals up to 3 kV. One HVM1212A High-Voltage Switch Matrix is included in both the S540 3000 V high-voltage test system and the 3000 V high-voltage, low-current test system.

Figure 6: HVM1212A High-Voltage Matrix

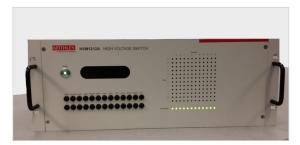

In 3000 V high-voltage, low-current systems, the HVM1212A connects pass-through signals to the 707B low-current matrix through protection modules to one of the 7531 matrix cards. This allows you to do high-voltage, low-voltage, low-current, and capacitance tests in a single probe touch-down.

The following figure shows the connections on the rear panel of the HVM1212A.

KEITHLEY 0 ( ( [ ] WESTER & 0 0 0 0 0 0 0 0 0 0 0 0 0 0 0 0 0 0 0 0

Figure 7: HVM1212A high-voltage switch matrix rear panel

## Sourcing and measuring

The following instruments provide S540 source-measure capabilities.

#### Model 2636B System SourceMeter Instrument

The 2636B Dual-Channel System SourceMeter® Instrument is a 6-1/2 digit, two-channel source-measure unit (SMU) that simultaneously sources and measures voltage and current. You can have up to four 2636B SMUs (for a total of eight SMU channels) in the S540 system.

Figure 8: 2636B System SourceMeter Instrument

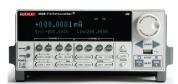

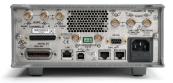

#### Features include:

- Maximum voltage source-measure range: 200 V
- Measurement resolution: 0.1 fA current, 100 nV voltage
- Power: 20 W

#### Model 2657A High-Power System SourceMeter Instrument

The Model 2657A is a high-voltage, high-power, low-current source measure unit (SMU) instrument. You can have up to two 2657A SMUs in the S540.

Figure 9: 2657A High-Power System SourceMeter Instrument

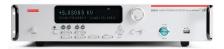

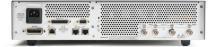

#### Features include:

- Source ± DC voltage from 5 mV to 3030 V
- Source ± DC current from 30 fA to 120.12 mA
- Measure ± DC voltage from 1 mV to 3030 V
- Measure ± DC current from 20 fA to 120.12 mA

## **Optional instrumentation**

Keithley Test Environment (KTE) version 5.7.0 supports several optional instruments:

- DMM7510 7½ Digit Graphical Sampling Multimeter
- 4200A-SCS Semiconductor Characterization System
- 4210-CVU Capacitance-Voltage Unit Card
- 4220-PGU Pulse Generator Unit Card
- RSA306B Signal Analyzer

#### NOTE

The cards and columns of each instrument connection shown in the following diagrams may differ from your actual system. The flexibility of the S540 configuration allows for various numbers and combinations of instruments. Attempting to show examples of every possible scenario would be prohibitive.

For high-voltage systems with two 707B switch matrices, the high-voltage connections for the second matrix (not shown) are identical to the ones in the diagrams in this manual.

## Installation

#### In this section:

| Site preparation                                   | 3-1 |
|----------------------------------------------------|-----|
| Keithley field service engineer installation tasks |     |
| System connections                                 | 3-6 |

## Site preparation

The following topics will help you get your site ready for installation.

## Site preparation checklist

### NOTE

The following site preparation checklist will help you prepare your site for the S540 system in your facility. If you find that an item listed is not valid for your site, you can indicate it with "N/A."

#### S540 system preparation checklist

| Site       | Item                                                                                                    |
|------------|----------------------------------------------------------------------------------------------------|
|            | Is it necessary to have lifting equipment?                                                                                                    |
|            | Is the flooring adequate and able to support the weight of the system while moving from receiving to the final destination (see Floor plan (on page 3-3) for specifications)? |
|            | Are all of the corridors and hallways large enough to allow clearance for the system?                                                                                         |
|            | Are stairways adequate for moving the system through?                                                                                                    |
|            | Are elevators needed to move the system? Can they support the size and weight of the system?                                                                                  |
|            | Are the doorways wide enough for the system?                                                                                                    |
|            | If you are using a Keithley probe card adapter, you must supply a vacuum connection (50.80 cm Hg / 20 in.).                                                                   |
| Floor plan | Item                                                                                                    |
|            | Did you complete the system layout (see Floor plan (on page 3-3) for specifications)?                                                                                         |
|            | Does your layout show all of the locations for all of the equipment?                                                                                                    |
|            | Does your system layout show the locations of all doors and aisles?                                                                                                    |
|            | Does your layout allow for the proper clearance of the system for the front, rear, and the keyboard/monitor arm?                                                              |
|            | Is there enough space for personnel safety, comfort, and freedom of movement?                                                                                                 |
|            | Did you take future expansions into consideration?                                                                                                    |

| S540 system preparation checklist (continued) |                                                                                                    |  |  |  |  |
|-----------------------------------------------|----------------------------------------------------------------------------------------------------|--|--|--|--|
| Electrical power                              | Item                                                                                                    |  |  |  |  |
|                                               | Is there sufficient space for any supplies or manuals?                                                                   |  |  |  |  |
|                                               | Is adequate and proper electrical power available (see <u>Line power requirements</u> (on page 3-2) for specifications)? |  |  |  |  |
|                                               | Is anything connected to the same power source that generates noise?                                                     |  |  |  |  |
|                                               | Is anything that requires substantial amounts of current connected to the same power source?                             |  |  |  |  |
|                                               | Did you prepare power outlets for service, testing, or maintenance?                                                      |  |  |  |  |

#### Line power requirements

Nominal input line voltage: 100 VAC, 115 VAC, 220 VAC, 240 VAC (50 Hz, 60 Hz)

Short-circuit current rating: 5 kA

**Power consumption:** Rated at 2.4 kVA for the 2 kW power distribution unit (PDU)

Heat generation: Quiescent heat of 1720 BTU (1815 kJ) to maximum heat of 8191 BTU (8642 kJ)

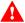

#### WARNING

Severe personal injury or death due to electric shock or electrocution or equipment damage may occur if you do not have the correct circuit amperage.

S540 systems that are configured to operate between 100 VAC and 120 VAC must use a 20 A circuit; systems that are configured to operate between 200 VAC and 240 VAC must use a 15 A circuit.

## **Operating environment conditions**

To ensure operation within specifications, the S540 must be operated inside of the following environmental conditions.

Temperature: 23 °C ±5 °C

Operating humidity: 30% to 60% relative humidity, noncondensing, after a two-hour warm up time

Vibration: High ambient vibration levels may require isolation pads or the repositioning of equipment

Air quality: The S540 system is compatible for use in a Class 10 clean room

Audible system noise: Decibel level is 65 dBA in optimal environmental conditions

Airflow: The S540 system is configured for top to bottom airflow

Altitude: Less than 2000 m (6,561 feet) above sea level

**Noise interference**: To prevent electrical noise from interfering with measurements, the ambient AC magnetic field must not exceed  $2 \times 10^{-3}$  G ( $2 \times 10^{-7}$  T):

- Avoid locating the S540 next to plasma etchers, large motors, magnets, RF transmitters, equipment with flash lamps, and other potential sources of interference
- Position equipment to avoid routing signal and power cables near sources of electrical noise

#### Floor plan

#### NOTE

The following floor plan information is for the system cabinet only. Be sure to place the cabinet a minimum distance of 15 cm (6 in.) up to a maximum distance of 122 cm (48 in.) from the prober. Refer to the documentation for the prober or other test-fixture equipment to determine its floor space requirements.

The system cabinet requires a floor space of approximately 1.2 m  $\times$  2.1 m (4 ft  $\times$  7 ft), plus additional room for service personnel access from the front and back of the cabinet. The following figures show a top view of the floor plan and the typical S540 system cabinet weight distribution and center of gravity. System cabinet size and weight (on page 3-5) lists the dimensions and weight of the system cabinet.

See the figure on the following page for floor plan specifications.

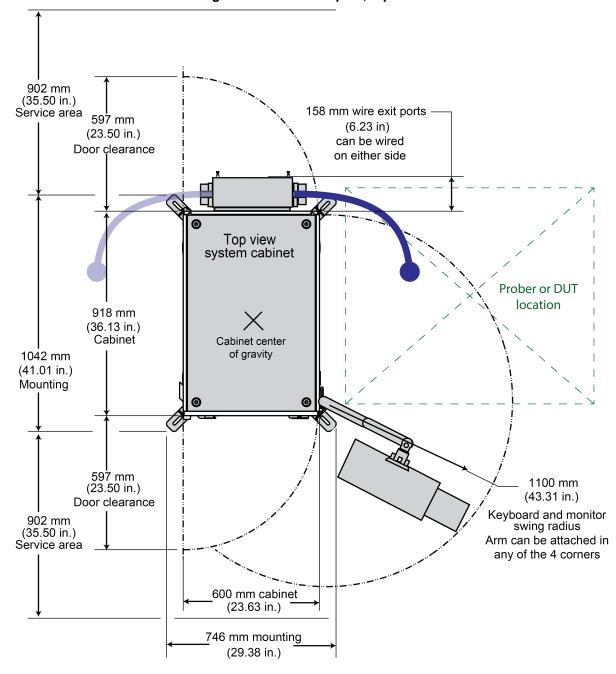

Figure 10: S540 floor plan, top view

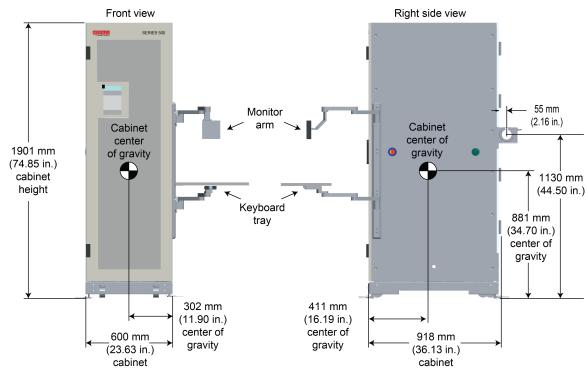

Figure 11: S540 weight distribution and center of gravity

## System cabinet size and weight

The size and weight specifications for the system cabinet are listed in the following table. See <u>Floor plan</u> (on page 3-3) for details about designing a floor plan for the system cabinet.

| System cabinet size and weight                                   |                       |       |                         |                       |       |                          |  |
|------------------------------------------------------------------|-----------------------|-------|-------------------------|-----------------------|-------|--------------------------|--|
| Size (width × depth × height)                                    | Weight                |       |                         |                       |       |                          |  |
|                                                                  | Minimum configuration |       |                         | Maximum configuration |       |                          |  |
| 600 mm × 918 mm × 1905 mm<br>(23.63 in. × 36.13 in. × 75.00 in.) | 195.05 kg<br>(430 lb) |       |                         | 396.89 kg<br>(875 lb) |       |                          |  |
|                                                                  | Front feet            | Left  | 51.83 kg<br>(114.25 lb) | Front feet            | Left  | 105.46 kg<br>(232.50 lb) |  |
|                                                                  |                       | Right | 51.83 kg<br>(114.25 lb) |                       | Right | 105.46 kg<br>(232.50 lb) |  |
|                                                                  | Rear feet             | Left  | 45.70 kg<br>(100.75 lb) | Rear feet             | Left  | 92.98 kg<br>(205 lb)     |  |
|                                                                  |                       | Right | 45.70 kg<br>(100.75 lb) | 1                     | Right | 92.98 kg<br>(205 lb)     |  |

#### Required system securement

You must bolt the S540 system cabinet to the floor for safety purposes and to ensure the cabinet will not tip over.

If you are in an area that has seismic activity, an optional advanced seismic securement option is available.

For more detailed information about securing the system to the floor, see the *S540 Administrative Guide* (part number S540-924-01).

## Keithley field service engineer installation tasks

The Keithley field service engineer (FSE) will perform the following tasks:

- Unpack the system components and accessories.
- Attach the keyboard arm and monitor arm to the system.
- Install the keyboard and the mouse on the keyboard arm, and the monitor on the monitor arm.
- Install the cable support arm to the system.
- Install the probe card assembly (PCA) (if ordered) on the back of the system cabinet, and the 60190-PCA (probe card assembly) to the correct prober plate (customer-supplied from the prober company). The prober plate is attached to the prober.
- Plug in the system to your power facilities (supplied by your facilities department at the final location for the S540 system cabinet) and power up the entire cabinet.
- Verify communications of all instruments and with the properly configured prober.
- Perform diagnostics and system verification tests of the entire S540 system, to include the 60190-PCA (if ordered).
- Record all the information on the System Installation Form.

## System connections

All connections for your system are made by the Keithley field service engineer (FSE) when your system is installed.

For detailed drawings of matrix connections and communications diagrams, refer to the *S540 Administrative Guide*, part number *S540-924-01*.

## **Getting started**

#### In this section:

| Initial equipment startup                  | 4-1  |
|--------------------------------------------|------|
| System startup                             |      |
| System software                            | 4-2  |
| Emergency OFF button                       | 4-4  |
| Safety interlocks                          | 4-5  |
| Prober safety                              |      |
| System communications                      | 4-7  |
| Editing the icconfig_ <qmo>.ini file</qmo> |      |
| Using NPLCs to adjust speed and accuracy   |      |
| Default maximum voltage                    | 4-10 |

## Initial equipment startup

#### To begin equipment startup:

Check that all power cords for the system cabinet are connected to AC power.
 Make sure that the circuit breaker on the power distribution unit (PDU) is in the ON position.

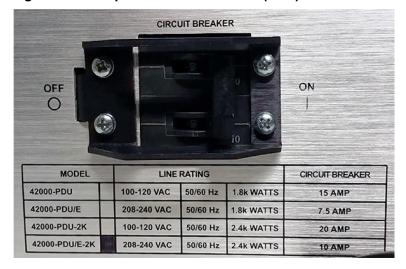

Figure 12: S540 power distribution unit (PDU) circuit breaker

- 2. Press the power/standby button on the computer and monitor.
- 3. Set the power button on the front door of the system cabinet to the ON position.

Figure 13: S540 power ON switch

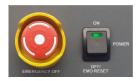

## System startup

#### To start up the system:

- 1. Make sure that the power switch on the power distribution unit (PDU) is set to ON.
- 2. Set the power button on the front door of the system cabinet to the ON position.
- 3. If the computer has not started to boot, open the front cabinet door and press the power/standby switch on the host computer.
- 4. Wait for all of the instruments to power up.
- 5. Log onto your computer.

## System software

#### **ATTENTION**

To avoid instrument errors, make sure that all of the instruments in the system are completely powered up and have finished self-testing before starting the system software.

The S540 includes one of the following system software options:

- Keithley Test Environment (KTE)
- Automated Characterization Suite (ACS)

For more information about the KTE software, see Software (on page 6-1).

For more information about the ACS software, see the *Automated Characterization Suite (ACS) Reference Manual* (part number ACS-901-01).

#### NOTE

Telnet is not enabled by default on the S540 system; you must to enable it to use it. For details about enabling Telnet, see "Using Telnet" in the S540 Administrative Guide (part number S540-924-01).

#### Start the KTE software

To start the KTE software, first start the instrument controller (IC) process. To start the IC process, log on to the computer and enter the following command:

run\_ic.pl

#### NOTE

The IC process must be started manually after you log on.

The first time the IC process is started after a new KTE software installation, all instruments in the TSP-Link<sup>®</sup> network are initialized, which may take a few minutes. A status message is displayed on the TSP master instrument (Model 2450) during this process.

After the initial software installation, run\_ic.pl initializes only the TSP-Link master instrument, and the other TSP instruments in the system execute the appropriate TSP script without delay.

#### Shut down using KTE

To shut down using the Keithley Test Environment (KTE) software:

- 1. Close all KTE programs.
- 2. In the LINUX® terminal, type the following command: \$KIBIN/shutdown\_S540.pl
- 3. Press Enter on the keyboard.
- 4. On the next command line, type the following: sudo \$KIBIN/shutdown\_S540.pl
- 5. Enter the password for the root account.
- 6. Wait for the system to stop.

#### NOTE

The IC process stops, the 4200A-SCS shuts down, and then the workstation shuts down. The console screen is blank when the IC process has stopped.

7. Turn off power to the cabinet.

## **Emergency OFF button**

An EMERGENCY OFF (EMO) button is on the system cabinet front door (see the following figure). If you push the EMERGENCY OFF button, it removes power to all of the system instruments except the host computer.

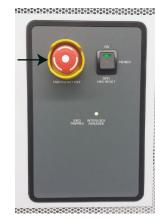

Figure 14: EMERGENCY OFF button

The EMO TRIPPED indicator light (on the cabinet door) turns on when the system has undergone an emergency shutdown.

#### **Emergency shutdown procedure**

Press the red **EMERGENCY OFF** button on the front of the system cabinet. The instruments power down and the red EMO TRIPPED indicator illuminates.

The red indicator also illuminates when the system recovers from a sudden power loss.

## Recovering from an emergency shutdown

To recover after an emergency shutdown:

- 1. Verify that the hazardous condition or emergency situation is no longer present.
- 2. Rotate the **EMERGENCY OFF** button to release it.
- 3. Toggle the power switch from ON to OFF, and then back to ON again. All of the system instruments should power up.
- 4. Open the front cabinet door and press the power/standby switch on the host computer.
- 5. Call run\_ic.pl to reinitialize the instrumentation.

Emergency OFF button

EMO TRIPPED indicator

INTERLOCK ENGAGED indicator

Figure 15: S540 system cabinet front view

## Safety interlocks

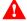

## WARNING

Failure to make sure that the safety interlock and safety shields and guards are properly installed and arranged as indicated will put personnel in severe danger. Severe personal injury or death due to electric shock or electrocution may result.

For the safety interlock to function properly, the device under test (DUT) interlock sensor must be installed near the DUT connections and the interlock magnet must be installed on the safety shield. It must be set up so that when the magnet is near the switch (interlock closed) the operator cannot touch voltage-carrying conductors. If not properly installed, it will render the interlock inoperative and place personnel at severe risk.

For operator safety, the S540 has interlocks on both the front and back cabinet doors and at the DUT. Also, the optional probe card adapter (PCA) has interlocks that provide protection for connections to a prober.

If you open a cabinet door or open the DUT interlock while instruments are sourcing, the interlock activates and disconnects the hazardous voltage from the source-measure instruments, stopping any tests in progress.

An indicator on the front door of the S540 cabinet illuminates, and the KTE software immediately notifies you of the interlock activation.

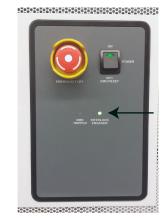

Figure 16: Interlock indicator

Once the interlock has been activated, you must clear the cause of the interlock activation.

#### To clear the interlock activation:

- 1. Follow the instructions on the computer.
- 2. Make sure the front and rear doors are closed.
- 3. Make sure the DUT interlock is properly set for safe operation.
- 4. Close the DUT safety shield.
- 5. The software must recover before you can continue normal operation. You may need to rerun your tests.

## **Prober safety**

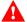

#### WARNING

Hazardous voltages may be present on the probe card adapter, even after you disengage the interlock. Cables can retain charges after the interlock is disengaged, exposing you to live voltages that, if contacted, may cause personal injury or death. Reset the test equipment to put the probe card adapter in a safe state before touching the prober cables or any connected cables.

Never attempt to touch or change a probe card when tests are running. You must be absolutely certain that all tests have stopped before making contact with anything in the vicinity of the probe card adapter. Also, never run tests without a probe card installed.

## System communications

The following topics describe the communications connections for your system.

#### **\$540 KTE communications**

The S540 KTE system uses both ethernet and GPIB to communicate with and control the instruments. The following diagrams show how the instruments are connected to each other and what type of communications are used.

#### NOTE

The following figure shows multiple 2636B source-measure units. However, the system only requires one 2636B.

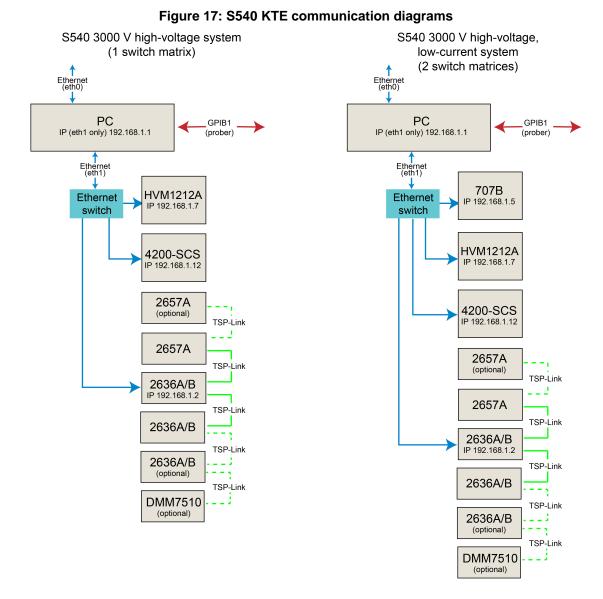

S540-901-01 Rev. A / April 2018

#### Editing the icconfig\_<QMO>.ini file

The \$KIHOME/IC/icconfig\_<QMO>.ini file is a system configuration file that defines the types of instruments installed in the S540 system, matrix and terminal configuration, and default system settings. Your Keithley field service engineer (FSE) configures this file when your system is installed.

The FSE can edit this file to reflect changes in system hardware or to set different default system settings.

When editing the icconfig\_<QMO>.ini file (where <QMO> is the system QMO number), follow the guidelines below:

- Make a backup copy of the file before making edits.
- Use only upper case characters.
- Do not use space or tab characters.
- Lines should be terminated with newline characters only (\n).
- · Avoid duplicate entries and assignments.

## Using NPLCs to adjust speed and accuracy

You can adjust the amount of time that the input signal is measured. Adjustments to the amount of time affect the usable measurement resolution, the amount of reading noise, and the reading rate of the instrument.

The amount of time is specified in parameters that are based on the number of power line cycles (NPLCs). Each power line cycle for 60 Hz is 16.67 ms (1/60); for 50 Hz, it is 20 ms (1/50).

The shortest amount of time results in the fastest reading rate, but increases the reading noise and decreases the number of usable digits.

The longest amount of time provides the lowest reading noise and more usable digits, but has the slowest reading rate.

Settings between the fastest and slowest number of PLCs are a compromise between speed and noise.

## Setting the number of power line cycles

The default number of power line cycles (NPLCs) for measurements using the S540 can be set in several ways:

- Specify in the <code>icconfig\_<QMO>.ini</code> file; your field service engineer (FSE) can change this from the factory default setting (see <a href="Setting a custom system speed">Setting a custom system speed</a> (on page 4-9))
- Specify using the setmode KI\_INTGPLC modifier (see "setmode" and "setmode modifier tables" in the Keithley Test Environment (KTE) Programmer's Manual (part number S500-904-01) for details); this setting does not persist through a power cycle

#### NOTE

The system default NPLC setting is 0.01. However, this setting differs for some commands, source-measure unit (SMU) instruments, and ranges. See <a href="NPLC default differences">NPLC default differences</a> (on page 4-9) for details.

#### Setting a custom system speed

#### NOTE

The LEGACY speed mode has been deprecated in KTE version 5.8.0. If you select this mode, the default system speed settings are used.

If you need different system speed settings than those set at the factory, you can ask your field service engineer (FSE) to specify custom speed settings in the <code>icconfig\_<QMO>.ini</code> file. Systems upgraded from an older Keithley Test Environment (KTE) version may not have a <code>[SYSTEM SPEED MODE]</code> section in their <code>icconfig\_<QMO>.ini</code> file. This can be added, but is not necessary unless you want to change the settings.

#### NOTE

The system default NPLC setting is 0.01. However, this setting differs for some commands, source-measure unit (SMU) instruments, and ranges. See <a href="NPLC default differences">NPLC default differences</a> (on page 4-9) for details.

To set a custom default system speed mode, the FSE can add the following block to the top of the icconfig\_<QMO>.ini file (example):

[SYSTEM SPEED MODE]
MODE=CUSTOM
SOURCE\_SETTLING=3
NPLC=0.01
ANALOG\_FILTER=1
DELAY\_FACTOR=0

#### NOTE

If you have problems with correlation of data using the system speed settings from the factory, your FSE can add the following line to your <code>icconfig\_<QMO>.ini</code> file to force the system to use the older error mode: <code>TSP\_ERROR\_MODE OFF</code> (in KTE version 5.6.5 or later).

#### NPLC default differences

There are some instances where the number of power line cycle (NPLC) default values may be different than what is specified in the  $icconfig_{QMO}$ . ini file or KI\_INTGPLC setmode modifier:

- The measX command always measures with an NPLC of 0.01.
- The default NPLC setting for the intgX and sintgX commands is 0.1 NPLC, except when using the 10 nA and lower ranges on a 2636B (default NPLC of 1).
- The NPLC setting for measurements when running diagnostics is always 1.

## **Default maximum voltage**

The default maximum voltage for 2657A SourceMeter® Instruments (SMUs) in S540 systems is set to 3000 V in the <code>icconfig\_<QMO>.ini</code>. You can change the default maximum voltage to any value from 300 to 3000 by changing the MAX\_HV value in the <code>icconfig\_<QMO>.ini</code> file. See <a href="Example\_icconfig\_<QMO>.ini">Example icconfig\_<QMO>.ini</a> file with MAX\_HV setting (on page 4-10) for an example.

This value can be temporarily overridden using the setmode LPT command modifier KI\_MAX\_VOLTAGE (see setmode and setmode modifier tables for details).

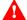

#### WARNING

Running system diagnostics or system verification overrides the MAX\_HV setting in the icconfig\_<QMO>.ini file; the system still sources up to 3000 V.

The Keithley Test Environment (KTE) software keeps track of forced voltage and limit values of the source-measure units (SMUs) to ensure that a voltage differential greater than 3000 V never gets forced. Attempting to force a differential voltage beyond 3000 V will result in an LPT error.

Call the devint command to restore the default specified in the icconfig\_<QMO>.ini file.

## Example icconfig\_<QMO>.ini file with MAX\_HV setting

[INSTRUMENTATION]

VERSION ID=1

LIST=GNDU, HVGNDU, SMU1, SMU2, SMU3, SMU4, HVSMU1, HVSMU2, CMTR1, CMTR2, MTRX1, MTRX2 FULL\_LIST=MTRX1, MTRX2, SMU1, SMU2, SMU3, SMU4, HVSMU1, HVSMU2, GNDU, CMTR1, CMTR2, VMTR1, KIB, KIP, GPT1, GPT2, PGU1A, PGU1B, SCP1A

DIAG=MTRX1, MTRX2, SMU1, SMU2, SMU3, SMU4, HVSMU1, HVSMU2

HARDWARE\_ONLINE=TRUE

KELVIN\_ENABLE=TRUE

PCA\_INSTALLED=TRUE

PLC=60HZ

SWITCH=HV\_HYBRID

MAX\_HV=3000

# **Using function libraries**

### In this section:

| Introduction                  | 5-1  |
|-------------------------------|------|
| Using the LPTLib              | 5-1  |
| Using the PARLib user library |      |
| Using the HVLib user library  | 5-17 |

# Introduction

The Keithley line of semiconductor test systems uses function libraries to control the instruments in the system. These libraries are called test control libraries. A test control library is the lowest level software interface to a parametric tester.

Keithley provides the following function libraries for use with S540 systems:

- Linear Parametric Test Library (LPTLib): Control commands for the most common S540 applications.
- Parametric Test Subroutine Library (PARLib): Test subroutines for parameter extraction and data analysis.
- **High-Voltage Library (HVLib):** Commands for two- and three-terminal measurement applications to measure capacitance-voltage (C-V), calculate compensation constants, do open, load, and short compensation, and do breakdown voltage tests.
- Prober and Prober Driver User Library: Commands for prober control.
- **Keithley Data Files (KDF) Library:** A set of routines to organize and save parametric test data into simple ASCII data files.
- KTXE\_RP Zone-Based Testing User Library: Commands that randomly select sites to test at run time
- KTXE\_AT Result-Based Testing User Library: Commands to change the sites or tests to be used based on the results of previous site tests.
- Keithley User Interface Library: Commands to customize the user interface for operator data entry and program status monitoring.
- Data pool commands: Commands that control data stored in the data pool.

For detailed descriptions of the commands in these libraries, see the *Keithley Test Environment (KTE) Programmer's Manual* (part number S500-904-01).

## **Using the LPTLib**

The Linear Parametric Test Library (LPTLib) is one of the primary libraries that you can use with your S540 system. The following topics describe how to use the LPTLib.

## Measuring

The most important part of a parametric tester is its ability to make measurements. There are three types of measurements you can make with the Linear Parametric Test Library (LPTLib):

- Ordinary measurements (on page 5-2)
- Averaged measurements (on page 5-2)
- Integrated measurements (on page 5-2)

The type of measurement you make depends on the type of noise you are trying to eliminate from your measurement.

## **Ordinary measurements**

Ordinary measurements are made with the measX LPTLib command. This is the fastest single-point measurement you can make. Use this type of measurement when speed is most important or when noise is not significant.

## **Averaged measurements**

Averaged measurements are made with the avgX LPTLib command. The avgX command makes an averaged measurement by making several single-point measurements and averaging them. Averaged measurements reduce the effects of random noise.

### Integrated measurements

Integrated measurements are made with the <code>intgX</code> LPTLib command. Integrated measurements examine the signal over a longer period and reduce the effects of AC noise. Like averaged measurements, integrated measurements reduce the effects of random noise, but they also reject noise with a period that is an integer multiple of the integration period or aperture.

You can change the integration aperture of some instruments. Integration apertures are commonly defined in units of power line cycles (PLCs). A PLC is the time it takes for one complete AC cycle of the main power supplied to the system. The default integration aperture is one PLC. For 60 Hz power, one PLC is 16.667 ms; for 50 Hz, one PLC is 20 ms. An integration aperture of 0.1 PLC on a 60 Hz system is (0.1)(16.667 ms) = 1.667 ms.

A common mistake is to try to use large aperture integrated measurements to eliminate the effect of random noise. Although noise can be reduced this way, it is typically more productive to use an averaged measurement. The integrated measurement is generally as stable, but averaged measurements usually can be made more quickly than integrated measurements.

This is especially true when making autoranged measurements. When an instrument makes autoranged measurements, all of the measurements it makes when determining the best range are done at the same aperture. If the instrument discards any measurements because they are on a suboptimal range, time is wasted if they are made with a large aperture. With averaged measurements, the instrument typically spends less time finding the optimal range.

Some instruments allow combinations of integration and averaging by allowing the behavior of one or more of the three types of measurements to be altered temporarily. In this case, the instrument is capable of performing an averaged integrated measurement.

## Sourcing and limits

Source instruments normally force 0.0 by default. You can change the source value with the forceX LPTLib command. All current and voltage sources restrict the complementary function to the one they are sourcing.

Current is the complementary function of voltage, and voltage is the complementary function of current. For example, when a voltage source is forcing voltage, it restricts how much current it allows to flow (including when it is sourcing its default 0.0 value). This is called the limit (also known as the compliance limit). A current limit is used for a voltage source and a voltage limit is used for a current source.

When this limit is reached, the source reduces its force value. In the preceding example, when the voltage source reaches the limit, it reduces the voltage being forced so that the current does not exceed the limit. When this happens, the source is said to be in compliance. For this example, the voltage source is in current compliance.

All sources have default limits, but you can change limit values with the limitX LPTLib command.

When there are active sources in a test sequence, you can reset all source levels to the default of 0.0 with the devclr LPTLib command. This resets the source level only. If a limit or any other instrument setting has been changed from its default, it is not reset by the devclr LPTLib command.

To reset all instrument settings to their initial or default state, use the <code>devint</code> LPTLib command. The <code>devint</code> command also clears all sources by internally calling the <code>devclr</code> command before resetting all instruments to default settings.

## Ranging

The default mode of operation for all instruments is to automatically select the best range available for sourcing and for measuring. This is known as autoranging. For sources, the range is picked when the source value is changed. When measuring, the instrument may need to make several measurements, each on a different range, until it finds the best range for the measurement.

Autoranged measurements can take much longer to make than fixed-range measurements because the instrument may need to change ranges and make extra measurements before finding the correct range. There are two features that instruments may support that improve the performance of autoranged measurements. These are smart ranging and sticky ranging.

## **Smart ranging**

An instrument without smart ranging successively upranges or downranges until the correct range is found. For instruments with many ranges, a large change in signal causes the instrument to scan through many ranges before finding the correct one. With smart ranging, the instrument uses the measured value on the incorrect range to try and determine what the correct range will be. If the measurement is really small, the instrument skips ranges and tries to downrange directly to the correct range.

When upranging, the instrument upranges once. If it is still on the wrong range it goes straight to its highest allowable range (source limits affect the highest allowable range). If this range is too large, it uses the smart method of downranging to the correct range. Note that as instrument technologies evolve, new instruments may actually use variations of this technique.

## Sticky ranging

The other special ranging feature an instrument may have is sticky ranging. Often an instrument is required to make many measurements on the same range. If the instrument starts on the default range each time (for example, the highest allowable range) and goes through its autorange algorithm for each requested measurement, the instrument must make extra measurements to get to the correct range each time.

Sticky ranging causes the instrument to stay on the last range it was on. If the next measurement it must make is on this range, the instrument only makes one measurement. This feature is most useful during sweeps where most of the measurements are on the same range. Sticky ranging also coordinates with fixed ranging. When an instrument is put on a fixed range and then switched back to autorange, the instrument starts autoranging on that range.

## Settling time

Another issue associated with range changes is settling time. The lowest ranges of an instrument can have significantly larger settling times than the higher ranges. Both sticky ranging and smart ranging help with this problem.

You may want autoranged measurements but do not care about resolution once the signal falls below a certain value. In this case, having an autoranged measurement go to the lowest range an instrument has wastes time.

You can use the <code>lorangeX</code> LPTLib command to specify the lowest range an instrument uses when autoranging. The instrument then gives you the resolution you need without wasting time trying to make a measurement on a more accurate range.

## Fixed ranging

Often, autoranged measurements are not required. If the range on which a measurement will be made is known before the measurement is made, fixed ranging can be used. You can select a fixed range on an instrument with the rangex LPTLib command. Fixed-range measurements are made more quickly than autoranged measurements.

When making fixed range measurements, you must be careful that the range is not set too low. If the range is set too low, the signal may be too large to measure on the specified range. If the signal is larger than the full scale of the range, the instrument goes into an overrange condition. When this happens, the instrument returns a special value to indicate the error instead of the actual measurement.

## Range limits

When an instrument is on a range lower than its compliance limit, it limits at full scale of range. For example, a voltage source that is fixed on the 10  $\mu$ A current measurement range limits at 10  $\mu$ A, even though the compliance may be programmed to a larger value. Because a fixed-range measurement will not automatically uprange, it cannot resolve this artificial compliance. This is known as range limit. This can affect measurements made on another instrument because the source is not forcing the programmed value. The system automatically resolves problems like this, but only for instruments that are on autorange.

## **Matrix operations**

Most instruments require their terminals to be connected to a device under test (DUT) before they can be used. This involves the use of matrix commands. A typical test sequence consists of making connections, sourcing, measuring, and then calling the devint LPTLib command to restore the entire system, including the matrix, to its default condition.

The command most used to make connections is the conpin LPTLib command. Normally, several conpin calls are made together at the beginning of a test sequence. These grouped conpin calls are collectively called a conpin sequence.

If you need to clear all matrix connections in the middle of a test sequence, you can call the clrcon LPTLib command to do this explicitly. If you start a new pin connection sequence in the middle of a test sequence, the conpin command automatically performs a clrcon command before making any new connections.

To make new connections or remove connections in the middle of a test sequence, use the addcon LPTLib command. This command does not clear the matrix like the conpin command does.

To prevent damage to matrix relays, all switching is done with sources off. The addcon and clrcon commands internally call the devclr LPTLib command before opening or closing any relays. The devint command does not directly call the devclr command as described in the sourcing section above. It calls the clrcon command, which then calls the devclr command as part of its normal processing.

## Sweeping

The Linear Parametric Test Library (LPTLib) can automatically perform multiparameter sweeps. Sweeps are more efficient than programmatically changing the source value on an instrument and performing a set of individual measurements.

To set up a sweep, use the smeasX, sintgX, and savgX LPTLib commands to populate a measurement scan table. Each call to one of these commands adds an entry to the table. You can then use the sweepX LPTLib command to step a source through a range of source values. At each step, a measurement is made for each entry in the measurement scan table.

Before sweeping the source, the source range is automatically set to the range appropriate for the largest source value in the sweep. This prevents a source range change in the middle of the sweep.

## NOTE

When ranging, the absolute value of the source value is used to determine range. For example, if a voltage source is swept from -10 V to +0.5 V, the range appropriate for  $\pm 10 \text{ V}$  (the 10 V range) is used.

After the sweep has completed, the measurement scan table is not cleared. If another sweep is performed, more measurements are made for each entry in the measurement scan table, which may cause unexpected results. If you do not want this to happen, call the clrscn command between sweeps to rebuild the measurement scan table before another sweep is performed.

Calling the smeasX, sintgX, or savgX command does not clear the measurement scan table. The new entries are added to the existing measurement scan table. The measurement scan table is automatically cleared when the devint LPTLib command is called, but it can be explicitly cleared by calling the clrscn LPTLib command.

## **Triggers**

Several Linear Parametric Test Library (LPTLib) commands use triggers. Triggers are Boolean conditions, but to fully understand them you must understand how the LPTLib processes them.

Triggers are registered with the system using the trigxy LPTLib commands. This creates an entry in a trigger table. During processing of multiple LPTLib commands, the system evaluates the triggers. This is done by examining each entry in the trigger table to see if its condition is true or false. If any of the triggers are true, the trigger evaluation is true. Based on the evaluation of the triggers, the LPTLib command may alter how it continues processing.

The trigger table is cleared automatically when the devint LPTLib command is called. Note that previous entries are not cleared by adding a new trigger. The new trigger is appended to the existing trigger table and it is used with the rest of the trigger table entries the next time triggers are evaluated. This is a common mistake among even experienced LPTLib users. The trigger table can be cleared explicitly by calling the clrtrg LPTLib command.

Most triggers are set up to monitor when a measurement on a specified instrument goes above or below a specified value. For example, calling trigvg (SMU1, 2.0) registers a trigger that is true when the voltage measured by SMU1 goes above 2 V.

When evaluating this type of trigger, the system uses an existing measurement if possible. It requests a fresh reading from the triggering instrument if the existing measurement is of a different type (for example, measi instead of intgi). It then compares it to the threshold value. This means that when evaluating triggers, the system may make a separate measurement for each entry in the trigger table.

For Test Script Processor (TSP®) instruments (2636, 2657A, and DMM7510), triggering has been simplified to use the sweep measurement function when possible. For routines that do not have sweep measurements defined, the measurement is made using the measX command of the triggering instrument.

This type of trigger uses real numbers for the comparison. You can use the setmode command to make all triggers evaluate based on the absolute value of the measurement instead of the polarized measurement. You can clear this setmode option and the other triggering options mentioned above using the clrtrg and devint commands.

### **GPIB**

The kibXXX commands allow you to control general purpose interface bus (GPIB) instruments that do not have Linear Parametric Test Library (LPTLib) drivers. Because the instruments controlled this way do not have drivers that automatically interact with matrix control, you must clear all sources before performing any matrix operations.

You must also ensure that the instruments are returned to their default state at the end of a test sequence. You can use the kibdefclr and kibdefint LPTLib commands to do this. These commands allow you to define strings that are sent to GPIB instruments any time the system is executing a devclr or devint LPTLib command.

## **CAUTION**

Failure to clear active GPIB-based sources before a matrix operation is performed could result in damage to the matrix.

## NOTE

Because of the slow speed of GPIB communication and the order in which instruments are cleared, do not use GPIB instruments when performing <code>bsweepx</code> LPTLib tests.

## NOTE

Multiple GPIB interfaces are not currently supported. However, future systems may support multiple interfaces.

## Instruments and instrument drivers

The Linear Parametric Test Library (LPTLib) provides the lowest level of instrument control available, though it does not control the hardware directly. Instead, LPTLib relies on hardware drivers to control instruments.

Each of these drivers only supports LPTLib commands appropriate for their function. For example, the driver for a voltmeter would not support the function to measure frequency. The following tables provide information about which LPTLib commands are supported by the driver for each type instrument.

For detailed descriptions of these commands, see the *Keithley Test Environment (KTE) Programmer's Manual* (part number S500-904-01).

## Commands supported by all drivers

The following commands are supported by all drivers:

- delay
- devint

# **Commands supported for SMUs**

The following commands are supported by source-measure unit (SMU) drivers:

- adelay
- $\blacksquare$  asweepX
- avgi, avgv (avgX)
- $\blacksquare$  bmeasX
- bsweepX
- clrscn
- clrtrg
- devclr
- forcei, forcev (forceX)
- qetstatus
- insbind
- intgi, intgv (intgX)

- limitX
- lorangeX
- measi, measv (measX)
- pulseX
- rangei, rangev (rangeX)
- refctrl
- rtfary
- rttrigary (26xx only)
- savgi, savgv (savgX)
- searchX
- setauto

- setimtr (26xx only)
- setmode
- setvmtr (26xx only)
- sintgi, sintgv (sintgX)
- smeasi, smeasv
  (smeasX)
- sweepi, sweepv (sweepX)
- trigig, trigtg, trigvg
  (trigXg)
- trigil, trigtl, trigvl
  (trigXl)

## **Commands supported for CVUs**

The following commands are supported by capacitance-voltage unit (CVU) drivers:

- avgc, avgcg, avgg (avgX)
- clrscn
- devclr
- forcev
- getstatus
- insbind

- intgc, intgcg, intgg (intqX)
- measc, meascg, measg (meas X)
- rangec
- rangei

- rtfary
- setauto
- setmode
- smeasc
- smeasg
- sweepv

## Commands supported for the RSA306B signal analyzer

The following commands are supported for the RSA306B Signal Analyzer:

- rsa\_close
- rsa\_detect\_peaks
- rsa\_init

- rsa\_measure
- rsa\_measure\_next
- rsa\_selftest
- rsa\_setup

## **Commands supported for PGUs**

The following commands are supported by pulse-generator unit (PGU) drivers:

# NOTE

These commands are deprecated, but are listed here for users with older systems.

- pgu\_current\_limit
- pgu\_delay
- pgu\_fall
- pgu\_halt
- pgu\_height
- pgu\_init

- pgu\_load
- pgu\_mode
- pgu\_offset
- pgu\_period
- pqu\_rise
- pgu\_range

- pgu\_select
- pgu\_trig
- pgu\_trig\_burst
- pgu\_trig\_unit
- pgu\_width

# Commands supported for scope cards

The following commands are supported by scope card (SCP) drivers (systems with 4200-SCP2HR scope cards):

- scp\_init
- scp\_setup
- scp\_measure
- scp\_measure\_next
- scp\_detect\_peaks
- scp\_selftest
- scp\_close

## **Commands supported for systems**

The following commands are supported by system drivers:

setmode tstsel

devint

## **Commands supported for DMMs**

The following commands are supported by digital multimeter (DMM) drivers:

avgi, avgv (avgX)

■ clrtrg

■ devclr

qetstatus

■ intgi, intgv (intgX)

■ lorangeX

measi, measv (measX)

rangei, rangev (rangeX)

■ refctrl

■ savgv (savgX)

setauto

setmode

■ sintgv (sintgX)

smeast, smeasi,
smeasv (smeasX)

trigtg, trigvg (trigXg)

trigtl, trigvl
(trigXl)

tstsel

## **Commands supported for switch mainframes**

The following commands are supported by switch mainframe drivers:

addcon

conpth

■ clrcon

setmode

conpin

tstsel

# **Commands that support timer functions**

The following commands support timer functions:

- disable
- enable
- imeast

## Commands for USB instruments not supported by systems drivers

The following commands control USB instruments that are not supported by S530, S535, or S540 drivers:

kibdefclr

kibsnd

■ kibdefint

■ kibspl

kibrcv

kibsplw

## Instrument and terminal IDs

The Linear Parametric Test Library (LPTLib) uses instrument identification codes to refer to the instruments in the system. An instrument identification code is an integer value. This manual never refers to the actual numbers used to identify the instruments. Instead, it refers to the mnemonic codes that you can use in your programs to refer to the various instruments.

An instrument ID typically consists of a mnemonic string that identifies the type of instrument and a number that specifically identifies an individual instrument of this type. For example, SMU2 is an instrument ID that refers to the second source-measure unit (SMU) in the system.

This manual often refers to a SMU instrument as SMUn (the n represents a number), however, it does not matter which SMU is being used. Anywhere an instrument ID is required by a library command, a specific instrument ID (mnemonic) can be used directly or as an integer variable that was assigned the value of an instrument ID. For example, SMUn can indicate SMU1, SMU2, SMU2, SMU3, and so on.

Most instruments have terminals that must be connected to your circuit before the instrument can be used in a test sequence. For example, a simple voltmeter has two terminals: A high terminal and a low terminal. The terminals of an instrument also have identification codes similar to the instrument IDs; in some places an instrument ID and terminal ID can be used interchangeably.

The "LPTLib command reference" section in the *Keithley Test Environment (KTE) Programmer's Manual* (part number S500-904-01) contains information for instruments you may have in your system that can be controlled by the LPTLib. In some cases, specific terminal IDs are associated with the instrument; where appropriate, they are listed in the <code>instr\_id</code> parameter description. There are also some special instrument IDs and terminal IDs that the system recognizes but are not associated with any specific instrument.

#### Special instrument IDs:

• **KI\_SYSTEM:** This refers to the system itself. Note that KI\_SYSTEM is a special pseudo-instrument and the instrument ID does not refer to the collection of instruments in the system but to the pseudo-instrument itself.

#### Special terminal IDs:

- CHUCK: The chuck connection. The sense pin option cannot be used with CHUCK. Use CHUCKM instead
- **KI\_EOC:** This is a special terminal ID used to terminate a list of terminals in a connection subroutine. This value is 0; you can use the value 0 instead of KI EOC.

# Optimizing test sequences

There are several things you can do to optimize the S540 for faster operation.

## Fixed range versus autorange measurements

Use fixed-range measurements whenever possible. Depending on the measurement, this can significantly increase the speed of the test sequence.

### Fix-range trigger instruments

When you are using triggers, you should fix-range the triggering instrument with the value of the trigger. If you do not do this, the trigger command forces a measurement to be made after each sweep point, and the measuring instrument autoranges. Autoranging noticeably increases the total test execution time.

#### **Use combination commands**

Do not use individual force X and meas X LPTLib commands to sweep a set of points. Use the sweep X LPTLib command, which incurs significantly less overhead.

## **Error handling**

Error handling is done on two levels. The first is Linear Parametric Test Library (LPTLib) command return values. The other is error message processing performed by the Keithley Test Environment (KTE) tools. For more information about how the KTE tools process error messages, see the documentation for the tool you are using.

## Calling the getlpterr function

You can also use the <code>getlpterr</code> LPTLib function to get error values. It returns the first error encountered since the last <code>devint</code> LPTLib command.

## **Error messages**

There are two parts to an error message generated by the S540. These are the error header and the error text. An example error message looks like the following:

```
2017/03/01 12:00 - E0101
Argument #2 is not a pin in the current configuration.
```

In this example 2017/03/01 12:00 - E0101 is the error header and Argument #2 is not a pin in the current configuration. is the text. The error header provides information about the error and the error text explains the cause of the error.

The first part of the header is the date and time the error occurred. Next is the letter  $\mathbb{E}$  followed by the error number. In the example, the error number is 101.

## Special error values returned

The Linear Parametric Test Library (LPTLib) commands may return error values in place of actual measurement values. These values are summarized in Error definitions. For example, the following Keithley Interactive Test Tool (KITT) macro will generate a matrix error before trying to make a measurement.

```
conpin(SMU1, 999, 0);
measv(SMU1,V);
```

Rather than a true voltage reading, the actual value returned in the measy variable is 1E+23. This indicates that no measurement was made due to an error. In this case, it was the matrix connection error.

## Result values indicating an error

The following table contains errors that are returned as measured results (not as Linear Parametric Test Library (LPTLib) return status codes). Each value has a specific meaning. If one of these values is returned from any measurement subroutine, the test was not performed and action is required by the Keithley programmer or manager.

Table: Errors

| Value  | Description                                                                                                    |
|--------|----------------------------------------------------------------------------------------------------|
| 1.0E22 | Instrument Overrange.  Measurement instrument performed the measurement, but the resulting value was inappropriate for the range specified. This is either from selecting the wrong range for manual ranging or from autoranged measurement on a dynamically changing signal (slowly charging device).                                                                                    |
| 1.0E23 | Measurement Not Performed.  If an error causes a measurement not to be performed, this result is returned. Previously, if a measurement was not taken, nothing was returned, so the result available to the user (from the execution of the test sequence) was the previous reading. This could be confusing. Now, whenever possible, it will return this error value as a default value. |
| 2.0E22 | Current Overload.  Measurement was not performed due to a shutdown condition. The source went into a current overload condition and shutdown.                                                                                                    |
| 3.0E22 | Oscillation Detection. Instrument was forced into a shutdown state because oscillations were detected at the instrument.                                                                                                    |
| 4.0E22 | Thermal Shutdown. Instrument is dissipating too much heat. The instrument is shutdown to keep from self-destructing.                                                                                                    |
| 5.0E22 | SOA Exceeded.  The instrument is designed to operate within the Safe Operating Area. If the programming conditions exceed this area, this error value is returned.                                                                                                    |
| 6.0E22 | Pulse Width Too Short. The specified pulse width is less than the minimum specified for the instrument.                                                                                                    |
| 7.0E22 | Source Limit.  Measurement was not performed because source was in limit.                                                                                                    |

### **Error messages**

This section lists all of the error messages. The error number, error description, and additional remarks are given for each error. Note that Linear Parametric Test Library (LPTLib) commands return negative values, but the messages indicate them as positive values.

#### 3 LPT\_NOCOMCHAN

Message: \*\*This is a host-side only error. No message will be generated by the tester.

**Remarks**: Linear Parametric Test Library (LPTLib) calls may only be sent after a successful call to the tstsel command. Make sure the tstsel command is called before any other LPTLib command.

### 5 SYS\_MEM\_ALLOC\_ERR

Message: Memory allocation failure.

Remarks: The tester does not have enough memory for the Keithley system software to run correctly.

### 20 LPT\_PREVERR

Message: Command not executed because a previous error was encountered.

**Remarks**: There was an error encountered during a test sequence. All Linear Parametric Test Library (LPTLib) commands after that point will generate this error. Correct the problem in the test sequence causing the first error.

#### 21 LPT FATAL

Message: Tester is in a fatal error state.

Remarks: The tester is in a state requiring user attention. Correct the problem requiring attention.

### 22 LPT\_FATALINTEST

**Message**: Fatal condition detected while in testing state.

**Remarks**: The tester entered a fatal state while a test sequence was in progress. Results generated during this test sequence may not be valid.

### 24 LPT\_TOMANYARGS

Message: Too many arguments.

**Remarks**: A Linear Parametric Test Library (LPTLib) command has passed more arguments than it can handle. Reduce the number of arguments by trying to split the call into two or more smaller calls.

#### 100 MX INVLDCNT

Message: Invalid connection count, number of connections passed was NNN.

**Remarks**: The matrix driver could not determine what to connect because there were not enough terminal IDs or pins specified. This is usually caused by passing -1 for all but one argument to a matrix function.

#### 101 MX NOPIN

Message: Argument #NNN is not a pin in the current configuration.

Remarks: A request was made to make a connection to a pin that does not exist.

#### 102 MX MULTICON

Message: Multiple connections on XXX.

**Remarks**: Certain terminals can only be connected to one pin at a time. An attempt was made to connect this terminal to more than one pin at a time.

#### 109 MX\_ILLGLTSN

Message: Illegal test station: NNN.

**Remarks**: An internal system software error has occurred.

#### 113 MX NOSWITCH

**Message**: There are no switching instruments in the system configuration.

Remarks: The system did not detect any matrix hardware during system configuration.

### 114 MX\_ILLGLCON

Message: Illegal connection.

Remarks: An attempt was made to make a connection that physically cannot be made or is

disallowed.

### 122 UT\_INVLDPRM

Message: Illegal value for parameter #NNN.

Remarks: An invalid value was passed as the NNNth argument to a Linear Parametric Test Library

(LPTLib) command.

### 126 UT\_NOURAM

Message: Insufficient user RAM for dynamic allocation.

**Remarks**: The system could not allocate memory for user data. This could be caused by sweeps with an unusually large number of steps or by large sweeps that measure too many parameters.

### 129 UT\_TMRIVLD

Message: Timer not ENABLED.

Remarks: Time measurements can only be made on a timer when the timer is enabled.

#### **137 UT INVLDVAL**

Message: Invalid value for modifier.

Remarks: An invalid option was used for the setmode or getstatus command.

#### **152 CB BADFUNC**

Message: Function not supported by XXX (NNN).

Remarks: The driver for this instrument does not support the Linear Parametric Test Library (LPTLib)

command used.

#### 156 CB NOFILE

**Message**: Configuration file does not exist: XXX.

Remarks: A required configuration file is missing.

#### 157 CB FORMAT

Message: Configuration file format error. File: XXX, Section: XXX, Key: XXX.

Remarks: A system configuration file has a missing entry or an entry that was formatted in an

unexpected way.

#### **162 CB INVLDERROR**

Message: Invalid error number: NNN.

Remarks: The logging .ini file has a format error.

### **163 CB\_INVLDEVENT**

Message: Invalid event number: NNN.

**Remarks**: The logging ini file has a format error.

#### 166 CB\_INSNOTREC

**Message**: Instrument with model code XXX is not recognized.

**Remarks**: An instrument is not recognized by the system. The instruments may be misread over the 170 CB\_INITFAIL.

#### **173 CB MULTITIMER**

Message: System supports only four timer(TIMER1, ..., TIMER4).

**Remarks:** The LPT function was expecting TIMER1, TIMER2, TIMER3, or TIMER4 for the *instr\_id* parameter, but some other instrument ID was sent (for example, TIMER5 or SMU1).

#### 194 MX INVLDTRM

Message: Invalid terminal: XXX.

**Remarks**: The terminal specified is invalid for the command.

#### 233 FM\_NOCON

Message: Cannot force when not connected.

Remarks: The instrument must be connected to a device under test (DUT) before it can be used.

#### 455 ECP\_PROTOVER

**Message**: Protocol version mismatch.

**Remarks**: The application controller software version and the tester software version do not match. Either the system software was not installed correctly, or the application controller is being used to control an older or newer tester not intended to be used with this application controller.

#### **601 SYS INTERNAL ERR**

**Message**: System software internal error.

Remarks: An internal system software error has occurred.

### 610 SYS SPAWN ERR

Message: Could not start XXX.

Remarks: An internal system software error has occurred.

#### 611 SYS\_NETWORK\_ERR

**Message**: Network error.

**Remarks**: The system is having problems communicating over the network. Make sure that all network connections are secure, all network cables are intact, and any network routers are functioning properly.

### 612 SYS\_PROTOCOL\_ERR

Message: Protocol error.

Remarks: An internal system software error has occurred.

### 650 TAPI\_BADCHANNEL

**Message**: Request to open unknown channel type XXX.

**Remarks**: An internal system software error has occurred.

#### 651 TAPI\_BADTESTER

Message: \*\*This is a host-side only error. No message will be generated by the tester.

**Remarks**: There is no network node corresponding to the tester address. Make sure the network configuration is correct.

#### **652 TAPI NOTFOUND**

Message: \*\*This is a host-side only error. No message will be generated by the tester.

**Remarks**: The tester cannot be located on the network. Make sure the tester is powered on and has started correctly. This problem can also be caused by network problems.

#### 653 TAPI REFUSED

Message: \*\*This is a host-side only error. No message will be generated by the tester.

**Remarks**: The tester is in use. This can be caused by another process running diagnostics or a test plan.

### 656 TAPI\_CHANLIMIT

Message: Channel limit exceeded.

**Remarks**: There are too many active network connections to the tester. Close some of the tools that communicate with the tester and try again.

### 657 TAPI\_BUFOFLOW

**Message**: \*\*This is a host-side only error. No message will be generated by the tester.

Remarks: An internal system software error has occurred.

# Using the PARLib user library

The Keithley Test Environment (KTE) Parametric Test Subroutine Library (PARLib) is a parameter extraction and data analysis software system. The PARLib subroutines are used to analyze data associated with parametric tests.

The PARLib subroutines use the C programming language to make measurements for very specific applications. The PARLib subroutines are grouped in the following categories:

- Bipolar subroutines
- Resistors, diodes, capacitors, and special structure subroutines
- MOSFET subroutines
- FET and JFET subroutines
- Math and support subroutines

The PARLib command descriptions in the *Keithley Test Environment (KTE) Programmer's Manual* (part number S500-904-01) contain information specific to the type of structure you are testing, including voltage and current polarities between pins on the device under test (DUT).

The descriptions also include (where applicable) a description of what each source-measure unit (SMU) in the test configuration does and a simplified schematic showing the configuration of instruments and devices in the subroutine.

# Using the HVLib user library

The Keithley High-Voltage Library (HVLib) is a set of commands you can use to make measurements on an S540 Power Semiconductor Test System using the Keithley Test Environment (KTE) software.

You can use these commands in two- and three-terminal measurement applications to measure capacitance-voltage (C-V), calculate compensation constants, do open, load, and short compensation, and do breakdown voltage tests.

For detailed information about using the HVLib commands, see <u>High-voltage C-V measurements</u> (on page 7-1) in this manual and the "HVLib command reference" in the *Keithley Test Environment (KTE) Programmer's Manual* (part number S500-904-01).

## **Software**

### In this section:

| Introduction                              | 6-1   |
|-------------------------------------------|-------|
| Keithley Test Environment system software | 6-2   |
| Creating test plans                       | 6-10  |
| Adaptive testing                          | 6-79  |
| Test execution                            | 6-87  |
| Data analysis                             | 6-110 |
| System administration                     | 6-127 |
| Data logging                              |       |
| Keithley User Interface Library           | 6-167 |
| KTE file formats                          | 6-173 |
| Data pool                                 | 6-197 |
| Advanced data pool use                    |       |
| User access points (UAPs)                 |       |

## Introduction

This section describes the KTE software and software tools that you can use to create and execute test programs:

- Creating test plans: Discusses the tools used to create test plan files.
- <u>Adaptive testing</u> (on page 6-79): Describes the optional component of the Keithley Test Environment (KTE) that enables the test plan to change for each wafer being tested.
- Test execution: Discusses the tools that control the selection and execution of cassette plans.
- Data analysis: Describes the tools used to gather and analyze results data provided by an executed test program.
- System administration: Details the setup of the KTE software, file management, system configuration, and ethernet specifications.
- <u>Data logging:</u> (on page 6-145) Describes control and handling of test data and the routines used to organize and save parametric test data into ASCII data files.
- Keithley User Interface Library: Describes the different subroutines that support the creation of sophisticated operator interface dialogs for test programs.
- <u>KTE file formats</u> (on page 6-173): Provides file structure examples for all of the files created using the KTE software.
- <u>Data pool</u> (on page 6-197): Describes the data pool which is used to hold global data while the Keithley Test Execution Engine (KTXE) is running.
- User access points: Provides descriptions and examples on how to use User Access Points.

# **Keithley Test Environment system software**

The S540 parametric test system includes integrated Keithley Test Environment (KTE) software that provides fast, flexible test plan development and high-speed test execution for process control monitoring, process reliability monitoring, and device characterization applications.

## NOTE

Earlier versions (V2.X and earlier) of the KTE software created compiled, uneditable, executable files. Later versions of the software create a much more flexible, editable test plan.

#### Features include:

- Test plans that you can edit for your specific needs
- User Access Points (UAPs) that allow you to extend the functionality of the test execution engine for conditional test sequencing and customization of the flow of system operation
- Test execution that is data driven; test plan execution is derived from data files read by the test execution engine
- The Wafer Description Utility (WDU) describes the wafer and specifies the test sites and subsites
- The Limits File Editor (LFE) specifies the test result limits
- The Keithley User Library Tool (KULT) allows you to create user libraries that are accessible in the Keithley Interactive Test Tool (KITT)
- KITT allows you to create a test macro that will be run on a selected wafer
- The Keithley Data Editor (KDE) gives you access to all probe card files (.pcf), global data files (.gdf) and predefined identifiers (PDI) from one centralized location
- The Test Structure File Editor (TSE) allows you to create a set of test parameters for each different device to be tested
- The Parameter Set Editor (PSE) allows you to edit and add parameter set data for a specific routine
- The ability to create probe card files (.pcf) that specify pad name to tester pin assignments
- The ability to create global data files (.gdf) that assign values to test data variables and can be accessed by multiple test plans
- The ability to create wafer plans (.wpf) that specify the wafer description, site, and subsite plans
- The ability to create limits files that control the wafer testing depending on the test results
- The ability to create cassette test plans (.cpf) that tie all of the test data together into a coherent executable test plan
- The ability to use math expressions in test macros and conditional execution of test modules.
- Compatible with earlier systems
- Runs on a standard industrial PC with a Linux<sup>®</sup> operating system

# **KTE** process overview

The S540 system uses the Keithley Test Equipment (KTE) Software platform. The following figure shows a diagram of how Keithley Test Environment (KTE) software is used to create and execute a cassette plan.

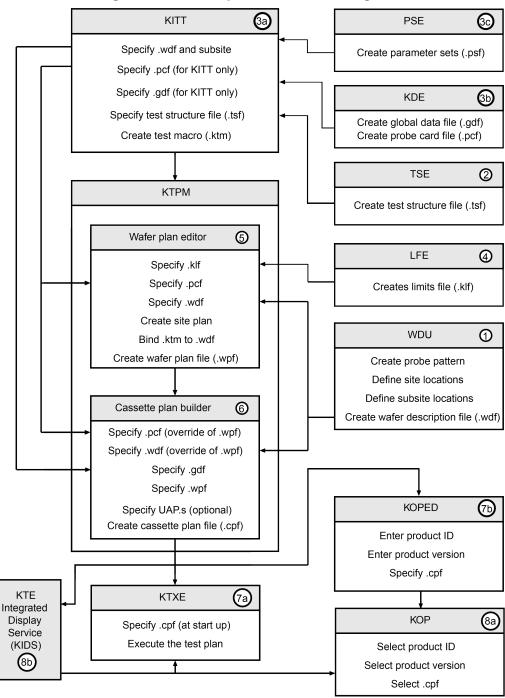

Figure 18: Cassette plan creation flow diagram

All of the data files created using KTE play important roles in creating a coherent test plan. The following figure shows a diagram of the data in each file and the placement of each file when a test plan is created.

KTXE Default Cassette Test exec. **UAPs** test plan Prober Operator Shop floor Mod. calls Engine Probe Probe card card file Wafer Wafer desc. description file Name, value Global Lot data Site file name Def. file locations Name, Global def. Probe type, value patterns Wafer plans Sub site Wafer test locations plans User access Parameter points limits file Wafer desc. ID, name, Probe card units Limits Category **USRLIB** Site plans Target Parameter set files Test VAL, SPC, CNT, ENG Sub site instructions plans Aborts **KTM** Test structure RPT, CRT Parameter files set files Module name PARAMSET, name Test structure Parameter. file type, Device, value name Device data, type, value

Figure 19: Data file hierarchy

During test plan creation, it is possible to specify the probe card file and the wafer description file in more than one place. If this occurs, the file specified in the Cassette Test Plan takes precedence over the file specified in the Wafer Test Plan.

## **KTE** software tools

The Keithley Test Environment (KTE) software includes tools that make it easier for you to create and execute the test programs for the S540 test system. The KTE software tools are described in the following table.

#### **KTE** software tools

| Name                                                      | Description                                                                                                    |
|-----------------------------------------------------------|----------------------------------------------------------------------------------------------------|
| Wafer Description Utility (WDU) (on page 6-13)            | Capture information to describe the size of a wafer, its orientation, sites, and subsites.                                       |
| Test Structure File Editor (TSE) (on page 6-31)           | Create test structure files that contain device-specific parameters.                                                             |
| Keithley Interactive Test Tool (KITT) (on page 6-34)      | Create test macros (including the data used), and interactively debug the macros on the tester                                   |
| Keithley Data Editor (KDE)                                | A function in KITT; create and modify global data files and probe card files.                                                    |
| Parameter Set Editor (PSE) (on page 6-46)                 | Edit and add parameters for a library module routine.                                                                            |
| Keithley User Library Tool (KULT) (on page 6-49)          | Create test modules and user libraries that can be used in KITT and as user access points (UAPs) to control the testing process. |
| Limits File Editor (LFE) (on page 6-64)                   | Capture information describing the criteria for judging the measured parameters identified in KITT.                              |
| Keithley Test Plan Manager (KTPM) (on page 6-68)          | Create wafer test plans, cassette plans, and cassette plan documentation.                                                        |
| Keithley Operator Interface (KOP)                         | Operator interface; select and execute a cassette plan.                                                                          |
| Keithley Operator Interface Editor (KOPED) (on page 6-88) | Create the operator's cassette plan selection tree that is presented to the operator in KOP.                                     |
| Keithley Test Execution Engine (KTXE) (on page 6-90)      | Execute the cassette plans created using KTPM; specified in the cassette plan.                                                   |
| KTE Integrated Display Service (KIDS)                     | Select and execute recipes, display status, and the 300mm automation option (if installed).                                      |
| Keithley Summary Utility (KSU) (on page 6-111)            | View the results and compare them against the parameter limits entered in the Limits File Editor.                                |
| Keithley Curve Analysis Tool (KCAT) (on page 6-122)       | Create a graphical representation of array results data generated from a test run using KITT.                                    |
| KDFtoKCS File Conversion Utility (on page 6-125)          | Create Cornerstone format files (.kcs) from KDF files.                                                                           |

## **KTE** support utilities

The following topics describe some utilities that you can use.

## Random pattern generation

The random pattern generation (rand\_pat) utility provides the ability to read in a .wdf file containing zones (patterns) and create a new .wdf file containing randomly generated patterns covering the given zones. This function may be used as a stand-alone utility.

Syntax of command:

```
rand_pat infile [-s sites/wafer] [-w wafers/cassette] [-o outfile]
```

#### Where:

infile = Input .wdf file with define zones (patterns)

[sites/wafer] = Number of sites per wafer

[wafers/cassette] = Number of wafers per cassette

[outfile] = Output .wdf file

Each time the routine is called, a new random seed is generated based on the date and time returned by the system. This guarantees full randomness over the set of all possible combinations of sites and sectors. The output file will contain patterns named pattern\_n, where n is the number of the pattern. For example, if the output file contains two patterns, the patterns would be named pattern\_1 and pattern\_2.

Note that if neither the -s or -w option is used, the routine will set the number of sites per wafer equal to the number of zones, and then generate a natural set of patterns without any retesting. If the number of wafers is a multiple of the number of zones, and each zone has the same number of sites, then even coverage is uniformly achieved.

At this point, the utility allows you to specify a number of sites per wafer different from the number of patterns. It also allows you to generate a number of patterns different from the natural number. If fewer patterns are specified, there may be untested sites; if more are specified, then there will be redundant coverage. Note that if more than the natural set is generated, the random seed is reinitialized, and all following patterns will again be truly random.

### Example:

#### Upon executing

```
> rand_pat mywdf.wdf -o randwdf.wdf
```

Where the input file zones have the following form:

Figure 20: Random pattern utility input file zones

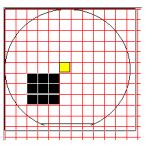

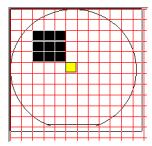

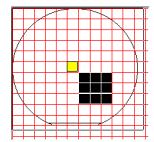

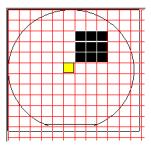

The output patterns look like:

Figure 21: Random pattern utility output patterns

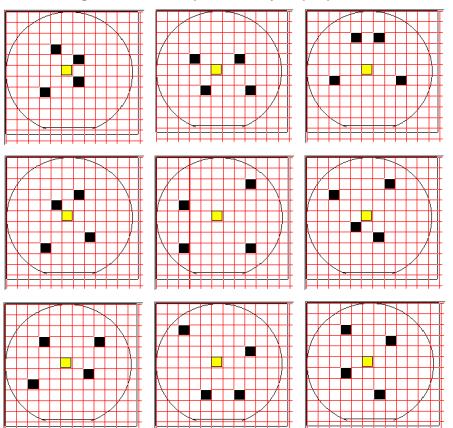

### File filtering

All Keithley Test Environment (KTE) tools use a standard window to open and save files. Directories are displayed with a folder icon before the name, and read-only files are identified by a lock icon before the filename. A Choose Filter drop-down menu allows for the selection of predefined filter patterns. Files may be filtered by entering a new pattern in the Filter field and clicking the **Filter** button.

The predefined filter list provides a simple way to filter files by picking from a list of custom filters. These filters are listed by a simple name for easy recognition. The filter list can be customized using a plain text editor. The filter list is located in the file \$KIHOME/filters.ini file. The format of the file is as follows:

[filter nice name]filterPattern

Where [filter nice name] is the name that will appear in the window drop-down listing. filterPattern is a simple expression filter used for pattern matching. The filter pattern supports only two wildcard characters: ? to indicate any single character, and \* to indicate any substring of characters. The filter name must be enclosed by the brackets.

### For example:

[Project 1 Files]project\_1\_\*

This filter would be displayed in the open and save windows as Project 1 Files, and would display all filenames that started with the characters project 1.

Comments may be added to the filters.ini file by preceding them with the # character. The comment will not appear in the Choose Filter drop down box. The period character (.) may not be used as part of the filter pattern.

# **Building and executing tests**

Production-quality test plans are built and executed using the Keithley Test Plan Manager (KTPM). KTPM allows you to create sophisticated test plans without having to edit, compile, and link C language source files. Instead, you create your test plans by selecting from prebuilt program elements and allow KTPM to bind them together to produce the final cassette plan. The following figure shows the test plan creation process.

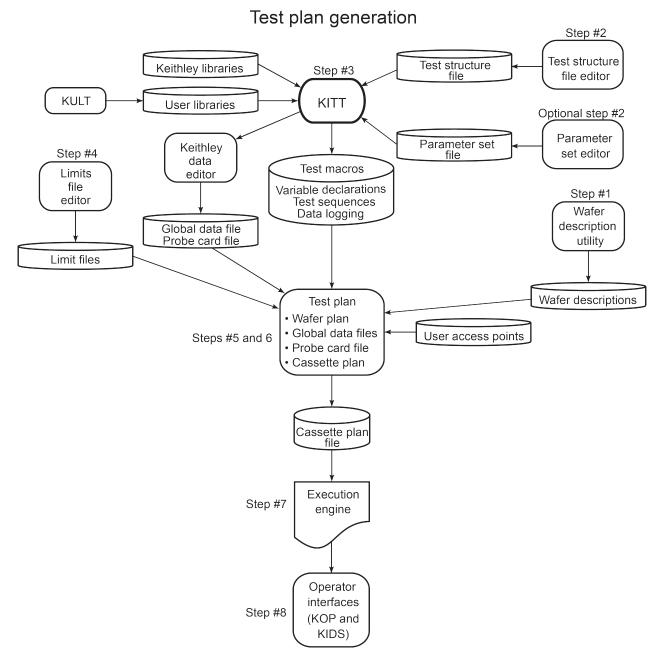

Figure 22: Test plan generation block diagram

The Keithley Test Execution Engine (KTXE) accesses the Cassette Test Plan, which specifies the:

- Execution engine
- Probe card file
- Wafer description file
- Lot data filename
- Global data file
- Wafer test plans

The cassette plan then accesses this data. If the probe card file and wafer description file have already been specified by the cassette plan, they are ignored if specified in the wafer plan file.

For more detailed information about KPTM, see <u>Keithley Test Plan Manager (KTPM)</u> (on page 6-68). For more detailed information about KTXE, see <u>Keithley Test Execution Engine (KTXE)</u> (on page 6-90).

# **Creating test plans**

This section describes the KTE user interface and the tools required to create the files used when building a test plan, including:

- Keithley Tool Pallet (on page 6-11): Overview of the KTE User interface. Using the Keithley Tool
  Pallet (KTP) in a point-and-click interface for the Keithley Test Environment (KTE). The tool
  palettes for the S540 system, shown in the following figure, contain an icon for each of the test
  plan development and utility functions. Refer to System administration for further details about
  Keithley Tool Pallet.
- <u>Wafer Description Utility</u> (on page 6-13): Using the Wafer Description Utility (WDU) to create a wafer description file that describes the wafer used during the testing process.
- <u>Test Structure File Editor</u> (on page 6-31): Using the Test Structure File Editor (TSE) to create parameters for a specified device located at a specific wafer subsite.
- <u>Keithley Interactive Test Tool</u> (on page 6-34): Using the Keithley Interactive Test Tool (KITT) to create a test macro containing the tester commands.
- <u>Parameter Set Editor</u> (on page 6-45): Using the Parameter Set Editor (PSE) to modify parameter set data assigned to a library module.
- <u>Keithley User Library Tool</u> (on page 6-49): Using the Keithley User Library Tool (KULT) to create a user library that contains test modules that can be used when creating a test macro.
- <u>Limits File Editor</u> (on page 6-64): Using the Limits File Editor (LFE) to create a limits file containing parameter limits that are compared to the results acquired during testing.
- <u>Keithley Test Plan Manager</u> (on page 6-68): Using the Keithley Test Plan Manager (KTPM) to create a cassette plan file (.cpf) that can be executed by the Keithley Test Execution Engine (KTXE).

## Keithley tool palette

The tool palette provides a point-and-click interface into the Keithley Test Environment (KTE) development environment. The tool palette for the S540 system, shown in the following figure, contains an icon for each of the test plan development and utility functions.

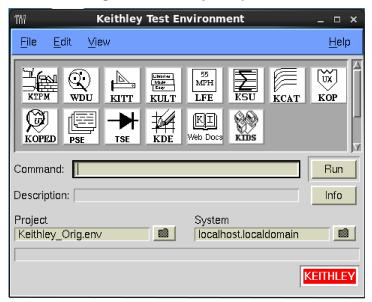

Figure 23: Keithley tool palette

After clicking an icon, the command related to that icon is displayed in the Command field and a brief description of the selected tool is displayed in the Description field. You can access more information about the selected command by clicking the Info button located in the lower right corner of the tool palette. This opens the Help window shown in the following figure.

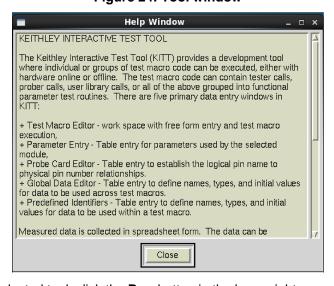

Figure 24: Tool window

To start the currently selected tool, click the **Run** button in the lower right corner of the tool palette or double-click the icon of the software tool you want to initiate. The status of the program selected is displayed directly below the Description field.

#### Menu bar

The menu bar is located across the top of the tool palette and provides access to the following system-related functions.

#### File menu

Exit: Closes the Keithley tool palette.

#### Edit menu

- **Edit tool.tpi:** Allows you to modify the tool palette. The tool.tpi file controls the icons displayed by each of the View menu selections.
- **Reload tool.tpi:** Reinitializes the program using the modified tool.tpi file. The tool.tpi file must be reloaded after any changes have been made for modifications to take effect.

#### View menu

- Keithley tools: Displays Keithley Development Tools icons.
- Tester Tools: Displays the Tester Tools icons.
- Linux<sup>®</sup> tools: Displays the System Tools icons.
- Linux administration: Displays the Administrator Tools icons.
- User programs: Displays the User programs icons.
- All: Displays all of the icons listed above.
- **Task list:** Displays a dialog box containing presently running programs, as shown in the following figure, and lets you stop individual program execution.

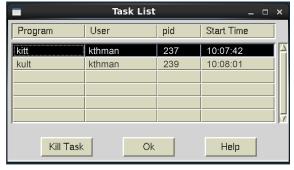

Figure 25: Task list window

• **Icon only view:** Removes everything from the tool palette except the icons and opens the task list. The right mouse button accesses a dialog box that lets you toggle between the icon-only view and the full view of the tool palette.

### Help menu

- **KTP documentation:** Lists version information about the Keithley Test Environment (KTE) software.
- About: Opens the help window related to the software tool selected (the same as clicking the Info button).

### **Project field**

The project field lets you select a specific project environment that describes the location of the Keithley Test Environment (KTE) directory tree to use during testing.

## System field

The system field lets you specify the test system to which your workstation should connect.

## **Wafer Description Utility (WDU)**

The Wafer Description Utility (WDU) captures the size and location information that describes where the test structures that will be probed are when this wafer description file is used. This information is entered several different windows within the WDU:

- Wafer Setup
- Target Setup
- Probe Pattern Editor
- Site Editor
- Site Optimization
- Wafer Graph Editor
- User Defined Values

The resulting file is saved in an easy-to-read ASCII format.

### **WDU** main window

The Wafer Description Utility (WDU) main window appears when WDU is initiated. A description of the main window components follows.

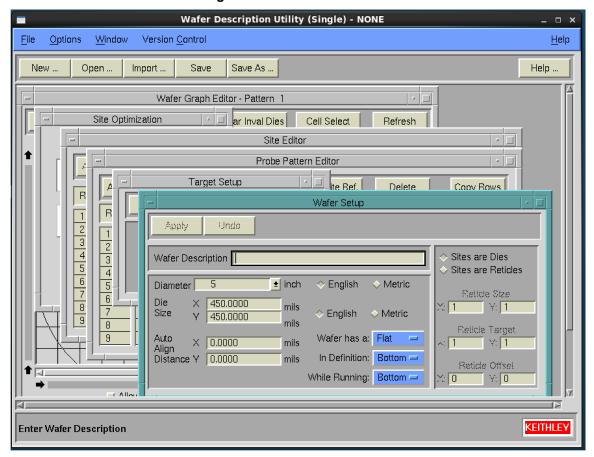

Figure 26: WDU main window

**Title bar:** The title bar displays the filename of the current wafer description file, and the read-write status of the file.

**Menu bar:** The menu bar contains selections used to modify the information in the main window work area.

**Control buttons:** The control buttons (New, Open, Import, Save, Save As, and Help) give you control over the information in the main window work area.

**Main window work area:** The main window work area contains all the windows used to enter the data for each wafer description file.

#### WDU File menu

Selecting **File** produces the menu shown in the following figure.

Figure 27: WDU File menu

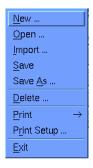

**New:** Initializes a new .wdf file as either single or multiple project.

Open: Opens an existing .wdf file.

**Import:** Imports or converts a file to a .wdf file. The import script must be specified in the wdu.ini file. See the Wafer Description Utility (WDU) online help for more details.

Save: Writes the current .wdf to the path and filename shown in the title bar.

**Save As:** Writes the current .wdf file to a user-specified path and filename.

**Delete:** Opens a window allowing you to delete a file.

**Print:** Allows you to print data from the Site Editor, Wafer Graph Editor, Target Setup, Wafer Setup, Probe Pattern Editor, and Site Optimization screens.

**Print Setup:** Lets you set up the printed page parameters.

Exit: Exits the WDU.

#### **WDU Options menu**

Selecting **Options** from the menu bar produces the menu in the figure below.

Figure 28: WDU Options menu

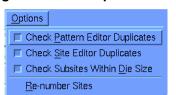

**Check Pattern Editor Duplicates:** Checks for duplicate probe pattern IDs, cross-checks the site IDs in the Probe Pattern Editor against those in the Site Editor, and checks for duplicate site locations within a pattern, all when saving the file.

**Check Site Pattern Duplicates:** Checks for duplicate subsite IDs and for duplicate site IDs when saving the file.

**Check Subsites Within Die Size:** Verifies that all subsite coordinates are within the die size when saving the file. The Wafer Description Utility (WDU) uses the absolute values of subsite coordinates in its comparison against the die size.

**Re-number Sites:** Renumbers site IDs. Any existing site IDs are replaced with the default names,  $Site_N$ , where N is an increasing number. This allows you to reorder site names and numbers. You are prompted before any action is taken.

#### **WDU Window menu**

Selecting Window from the menu bar produces the following menu.

Figure 29: WDU Window menu

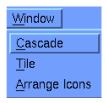

Cascade: Arranges all windows so the title bars of each can be seen in the main window.

Tile: Arranges all the windows so they are viewed in the main window work area.

**Arrange Icons**: Arranges the icons for all the closed windows along the bottom of the main window work area.

#### WDU Help menu

Selecting **Help** produces a menu that accesses the following items:

WDU Documentation: Provides help for the Wafer Description Utility (WDU).

**About**: Displays the installed WDU version number.

### **Control buttons**

Clicking a control button performs one of the following procedures:

**New:** Allows the selection of Single or Multi-project mode, and initializes the Wafer Description Utility (WDU) for the entry of a new .wdf file.

Open: Opens an existing .wdf file.

**Import:** Imports or converts a file to a .wdf file. Import script must be specified in the wdu.ini file. See the WDU online help for more details.

Save: Writes the current .wdf file to the path and filename shown in the title bar.

**Save As:** Writes the current .wdf file to a user-specified path and filename.

**Help:** Provides online help information about the WDU.

#### Main window work area

The main window work area is directly below the control buttons. This area contains all of the windows used to enter data for each wafer description file:

Wafer Setup: Lets you enter data describing the wafer (For example, wafer size and notch location).

Target Setup: Lets you position the wafer target and change the wafer orientation.

**Probe Pattern Editor**: Lets you add or remove wafer locations from probe patterns (group of site locations on the wafer).

Site Editor: Lets you add or remove subsites from within sites.

**Site Optimization**: Lets you select the site probing order.

**Wafer Graph Editor**: Graphically shows die locations that are selected (single project only) and allows cursor selection of additional die locations.

## NOTE

The center mouse button can be used to select any of these windows when the cursor is in the main window work area.

The functions of each window are discussed in detail in the subsections that follow.

## Wafer Setup window

The Wafer Setup window, shown in the following figure, is used to enter all of the wafer size, die size, site definition, and autoalign distance data.

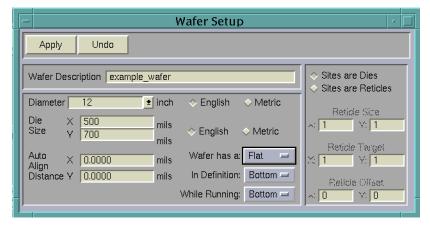

Figure 30: Wafer Setup window

### **Control buttons**

**Apply**: Applies the wafer setup information to all other windows.

**Undo**: Resets the field values to the values present at the time of the previous Apply.

### Wafer setup data fields

Wafer Description: Lets you enter a short description of the .wdf file.

**Diameter**: Lets you set the diameter of the wafer (inches or millimeters) from a default list of sizes stored in the wdu.ini file by clicking the down arrow and making the selection.

**Die Size**: Lets you enter the X and Y die size (mils or millimeters). These fields are not used for multiproject wafers.

**Auto Align Distance**: Lets you enter the X,Y position for a prober move that could be used to position the wafer for manual adjustments. User Access Point (UAP) code must be written and referenced in the cassette plan to use this data at run time.

### **English-Metric selector buttons**

The top set of buttons lets you select English (inches) or Metric (millimeters) as the measurement setting for the wafer diameter. The bottom set of buttons lets you select English (mils) or Metric (millimeters) as the measurement setting for the rest of the wafer data.

#### Wafer orientation buttons

Pop-up windows are activated when positioning the cursor on the following selection rectangles and holding the left mouse button down.

Button preceded by "Wafer has a" (flat or notch button): Select flat or notch.

**Orientation buttons:** Specify the flat or notch position to be on the left, right, bottom, or top of the wafer in the following two categories:

- "In Definition" (Bottom, Top, Left, or Right button): Specifies the normal flat or notch orientation.
- "While Running" (Bottom, Top, Left, or Right button): Specifies the orientation to which the flat or notch may be rotated when in the prober (for example, to probe the "streets" in a particular direction).

#### Site definition area

**Sites are Dies button:** Specifies that each site is an individual die, in contrast to a group of dies, as defined by a reticle. Accordingly, the reticle dimension and coordinate fields in the site definition area are disabled.

**Sites are Reticles button:** Specifies that each site is a group of dies, as defined by a reticle. The sets of fields described below specify the size and coordinates of the reticle.

- **Reticle Size field:** When Sites are Reticles is selected, Reticle Size specifies the X,Y dimensions of a reticle in terms of the number of sites in each direction. For example, if X: is 4 and Y: is 4, the reticle is 4 sites wide and 4 sites deep and contains 16 dies.
- Reticle Target field: When Sites are Reticles is selected, defines the relative X,Y coordinates of the reticle's target die in terms of the number of sites in each direction. For example, if Reticle Target coordinates are 2,2 and Reticle Offset coordinates are 0,0, the target die is located in the second column from the left and the second row from the bottom.
- Reticle Offset field: When Sites are Reticles is selected, Reticle Offset defines the relative X,Y location on the reticle from which internal coordinates are measured. For example, if Reticle Offset is 0, 0, the internal coordinates are measured from origin of the reticle (lower left corner).

## **Target Setup window**

The Target Setup window shown in the following figure, sets the X,Y coordinates of the target site (die or reticle) and the direction for increases in the X,Y coordinate values.

Figure 31: Target Setup window

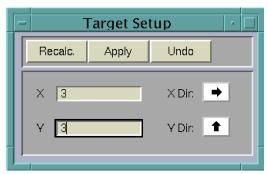

#### **Control buttons**

**Recalc.:** Saves target information and adjusts the coordinate values of all specified sites so that the relative position of the target site is maintained.

Apply: Saves target information only. Sites specified will shift relative to the new target.

**Undo:** Resets the field values to the values present at the time of the previous Apply.

#### X and Y data fields

These fields let you specify the target X and Y coordinate values in site (die or reticle) units for single project wafers, or in mils and millimeters for multiproject wafers (multiproject wafers have more than one repeating reticle pattern).

#### X dir and Y dir arrow buttons

These buttons let you set the direction in which the X and Y position values increase.

### **Probe Pattern Editor window**

The Probe Pattern Editor window, shown in the following figure, is used to specify site probe patterns during testing. These site probe patterns are paired with tests in the Keithley Test Plan Manager (KTPM) tool's Wafer Plan Editor window. This allows a simple method for specifying different tests at different sites.

All the tests for a specific site from multiple patterns are combined by the execution engine so that each site is visited by the test probe one time only. Default site names are given to each site in a pattern. You can change this default name by clicking the site name and entering a different name for the site.

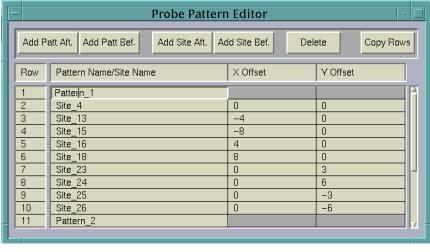

Figure 32: Probe Pattern Editor window

Right-clicking the mouse button in the Pattern Name field brings up a menu that lets you move quickly through the different patterns you have created. The commands that are accessed through this menu are:

Goto Next Pattern: Jumps to the next pattern in the list.

**Goto Prev. Pattern:** Jumps to the previous pattern on the list.

Find Pattern: Opens a dialog box that lets you enter the name of the pattern you want to change.

Find Site: Opens a dialog box that lets you enter the name of the site you want to change.

**Find Site Location:** Opens a dialog box that lets you enter the coordinates of the site location you want to change.

Reset Pattern/Site List: Removes all patterns and sites from the Pattern Editor window.

#### **Control buttons**

The control buttons along the top of the Probe Pattern Editor window function for both single and multiproject files:

Add Patt Aft.: Adds a pattern name field to the pattern listing after the currently selected field.

Add Patt Bef.: Adds a pattern name field to the pattern listing before the currently selected field.

**Add Site Aft.:** Adds a site name field to the site listing after the currently selected field. Site names are not necessary for single project wafers because all sites are identical.

**Add Site Bef.:** Adds a site name field to the site listing before the currently selected field. Site names are not necessary for single project wafers because all sites are identical.

**Delete:** Deletes the currently selected field.

**Copy Rows:** Copies the rows indicated in the Copy Rows window, shown in the following figure, after the row where the cursor is currently positioned.

Figure 33: Copy Rows window

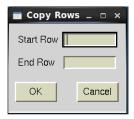

#### Pattern Name/Site Name data field

The information in this field depends on the project type selected with the New button. A pattern name must be entered before any sites can be added. The default name Pattern\_1 is entered by the Wafer Description Utility (WDU) when a new .wdf file is started.

**Single project:** Site names are not necessary, but can be entered for a single project wafer, because all the dies on the wafer are the same. A .wdf file can contain many probe patterns.

**Multiproject:** Each site within a pattern must be given a name because a multiproject pattern is not restricted to a single, repeating reticle frame. Many probe patterns are also supported in a multiproject wafer file.

## X and Y offset fields

The information in these fields differs depending on the project type selected.

**Single project**: The X,Y offset values are based on site (die or reticle) coordinates. You specify the coordinate values through the Target Setup window.

**Multiproject**: The X,Y values provided are position information in millimeters or mils. These values are absolute position information. The wafer alignment can be used to put the wafer in the correct initial position.

#### Site Editor window

The Site Editor window, shown in the following figure, is used to specify the different sites and their subsites. The information required depends on the project type selected.

Site Editor Add Site Art Add Site Bef. Add Subsite Aft Add Subsite Bef. Delete Copy Rows Site Name Site Desc/Subsite Name  $\times$  mils Raw Y mils 3 4 5 6 В

Figure 34: Site Editor window

Single-project wafers have only one site type; no site information is necessary – only subsite information. Multiproject wafers can have more than one site type. Therefore, both the site's description and subsite locations must be provided.

## To specify subsite X,Y coordinates:

• For a site that is defined as a die, specify subsite coordinates relative to the dimensional origin of the die (typically the lower left corner of the die). See the following figure.

Figure 35: Subsite coordinates 0,200 for a site that is defined as a single 300 mil x 300 mil die

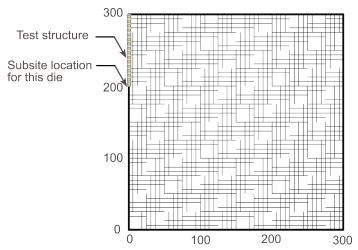

• For a site that is defined as a reticle, specify subsite coordinates relative to the dimensional origin of the reticle (typically the lower left corner of the reticle), even though the subsite may be a test structure on one of the dies that compose the reticle. See the following figure.

Figure 36: Subsite coordinates 0,200 for a site defined as a reticle with nine 100 mil x 100 mil

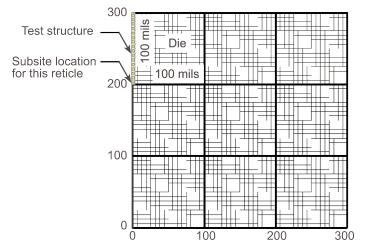

Right-clicking the mouse button in the Site Name field brings up a menu that lets you move quickly through the different patterns you have created. The commands that are accessed through this menu are:

Find Site: Opens a dialog box that lets you enter the name of the site you want to change.

Find Subsite: Opens a dialog box that lets you enter the name of the subsite you want to change.

**Find Subsite Location:** Opens a dialog box that lets you enter the coordinates of the subsite location you want to change.

Reset Site/Subsite List: Removes all sites and subsites from the Editor window.

**Open .tsf:** Opens the corresponding test structure file in the Test Structure Editor (TSE). If the file does not exist, you are prompted to create the file or cancel.

#### **Control buttons**

The control buttons along the top of the Site Editor window function as follows:

**Add Site Aft.:** Used for multiproject wafers to provide site information after the currently selected field for a site name listed in the Probe Pattern Editor.

**Add Site Bef.:** Used for multiproject wafers to provide site information before the currently selected field for a site name listed in the Probe Pattern Editor.

Add Subsite Aft.: Adds a subsite after the currently selected field.

**Add Subsite Bef.:** Adds a subsite before the currently selected field.

Delete: Deletes the currently selected field.

**Copy Rows:** Copies the rows indicated in the Copy Rows window after the row where the cursor is currently positioned.

## Site Optimization window

The Site Optimization window, shown in the following figure, is used to specify the order in which each of the test sites on the wafer is tested.

Figure 37: Site Optimization window

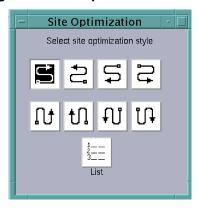

You may choose from eight different patterns and the List selection. When a pattern is selected, the tester starts at the site closest to the chosen location and then proceeds to all selected sites on the wafer, following the selected serpentine pattern. When the List selection is chosen, the system tests each of the sites in the order they are listed in the Probe Pattern Editor window.

## Wafer Graph Editor window

The Wafer Graph Editor window, shown in the following figures, works with single-project .wdf files only. This window displays a single probe pattern at a time or all probe patterns contained in a .wdf file the Show All Patterns button is above the wafer display). The left mouse button can be used to select additional site locations to be included in a probe pattern.

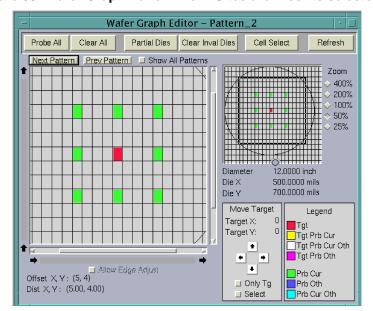

Figure 38: Wafer Graph Editor when "Sites are Dies" is selected in

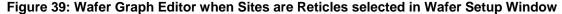

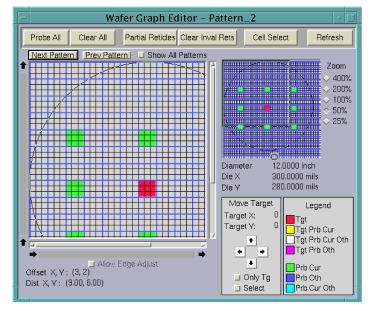

Note that in the previous figure, the graphical site display at left shows both the full reticles and the individual dies within each reticle.

## Large control buttons

**Probe All:** Selects all possible sites on the wafer.

Clear All: Clears all selected sites on the wafer.

**Complete Dies/Partial Dies:** Visible only when Sites are Dies is selected in the Wafer Setup window; selects whether partial dies or only complete dies can be selected for testing.

- Partial Dies: You can select dies that do not fall completely within the usable wafer space.
- Complete Dies: You cannot select dies that do not fall completely within the usable wafer space (for example, a Probe All action will then select only dies that are fully within the usable wafer space). If any previously selected dies straddle usable wafer boundaries, those dies are deselected when you click Refresh or Clear Inval Dies.

**Complete Rets/Partial Rets:** Visible only when Sites are Reticles is selected in the Wafer Setup window; selects whether partial reticles or only complete reticles can be selected for testing.

- Partial Reticles: You can select reticles that do not fall completely within the usable wafer space.
- Complete Reticles: You cannot select reticles that do not fall completely within the usable wafer space (for example, a Probe All action selects only reticles that are fully within the usable wafer space). If any previously selected reticles straddle usable wafer boundaries, those reticles are deselected when you click Refresh or Clear Inval Rets.

**Clear Inval Dies:** Visible only when Sites are Dies is selected in the Wafer Setup window; when Complete Dies has been previously selected, clears all the dies selected for testing that do not fall completely within the usable wafer space.

**Clear Inval Rets:** Visible only when Sites are Reticles is selected in the Wafer Setup window; when Complete Rets has been previously selected, clears all the reticles selected for testing that do not fall completely within the usable wafer space.

**Cell Select/Row Select/Col Select:** Lets you select test sites by individual site, entire row, or entire column. Clicking the button scrolls through the selections.

**Refresh:** Refreshes the Wafer Graph Editor window with all changes or updates made to the data from all the other windows.

## **Graphical editing features**

The wafer Graph Editor Window has the following graphical editing features.

## **Graphical site displays**

In the following figure, the specific sites represented in the large pattern at left correspond to the sites inside the selection frame of the small pattern at right. The size of the selection frame is determined by the Zoom settings, as discussed in Zoom settings (on page 6-24). The selection rectangle can be moved with the mouse to any location on the wafer. Using a combination of Zoom settings and selection rectangle positions, the sites on any part of the wafer can be viewed and edited at different magnifications.

Selection frame

Figure 40: Graphical site displays

Target sites in the large pattern on the left can be directly selected or deselected by clicking. Target sites can be manipulated by the arrows and selections at the lower right of the Wafer Graph Editor. Refer to Move target arrow buttons and location display (on page 6-29).

## **Zoom settings**

The Zoom settings at the far right control the size of the selection frame and the magnification of the sites displayed in the large graphical pattern. See the following figure.

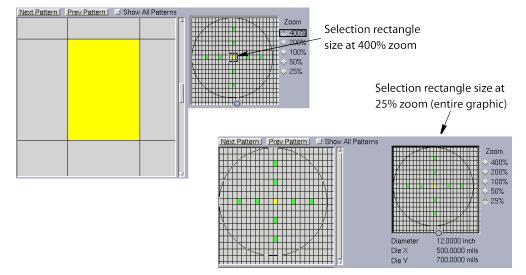

Figure 41: Using Zooms

## Controls located above the graphical site displays

- **Next Pattern:** Selects the next pattern in the Probe Pattern Editor's sequential list of patterns to be the current pattern.
- **Prev Pattern:** Selects the preceding pattern in the Probe Pattern Editor's sequential list of patterns to be the current pattern.
- Show All Patterns: Selects simultaneous display of all probe patterns in the .wdf file. The following figures illustrate the Wafer Graph Editor when Show All Patterns is selected.

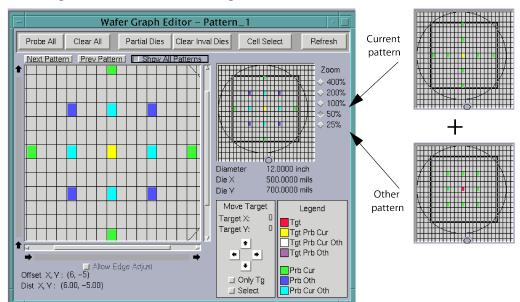

Figure 42: Effects of selecting Show All Patterns for a Sites are Dies

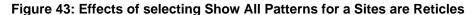

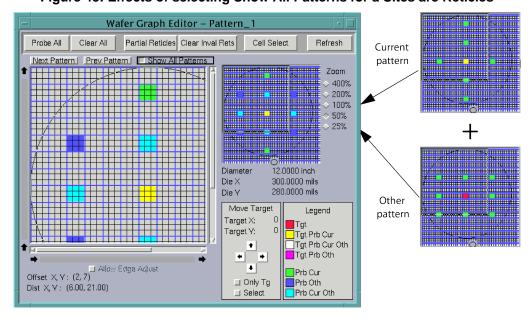

Note that color codes distinguish the sites in the current probe pattern from the sites in other probe patterns. The color codes in previous figures show that the other (noncurrent) probe pattern in this example has a rectangular configuration, as defined by the blue-colored and cyan-colored sites. The cyan-colored sites are locations where current-pattern sites overlap other-pattern sites. The next subsection describes the color codes in detail.

## Controls located below the graphical site displays

- Allow edge adjust: This allows the relative positioning of the die grid on the wafer to be shifted up to one die size in both the X and Y directions. Shifting the wafer outline does not affect any of the information used for the test process. It is intended for display purposes only and is not used by the system during wafer testing.
- Offset X,Y and Dist X,Y: These fields show the current position of the cursor arrow relative to the target site. Offset is in site (die or reticle) size units and Dist. is in mils or millimeters.

## Legend

The site colors in the graphical site displays are coded as shown in the legend. This subsection explains the meaning of each color, as follows:

- Tgt (red): Target-only site (not tested).
- Tgt Prb Cur (yellow): Target site that is tested in the current probe pattern.
- **Tgt Prb Cur Oth (white):** Target site that is tested in the current probe pattern, overlapping at least one other target site that is tested in another probe pattern (applicable only when Show All Patterns is selected). See the following figures.

Figure 44: Legend

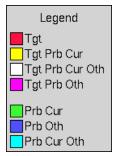

Figure 45: Scenario that results in Tgt Prb Cur Oth (white) color-coded target site

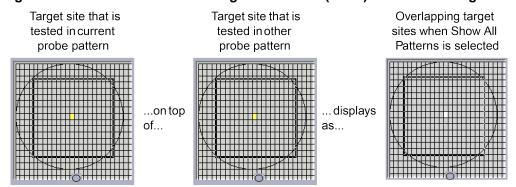

Target site that is tested in current probe pattern

...on top of...

Target site that is tested in other probe pattern

Target site that is tested in other probe pattern

Overlapping target sites when Show All Patterns is selected

...displays as...

Figure 46: Scenario that results in Tgt Prb Oth (magenta) color-coded target site

• **Tgt Prb Oth (magenta):** Target-only site (not tested) in the current probe pattern, overlapping at least one other target site that is tested in another probe pattern (applicable only when Show All Patterns is selected). See the following figure.

# NOTE

When a tested target site in the current probe pattern overlaps an untested target site or sites in another probe pattern, the target site color is yellow. See the following figure.

Target site that is tested in current probe pattern probe pattern probe

Figure 47: Scenario that results in Tgt Prb Oth magenta color-coded target site

- Prb Cur (green): Probed (nontarget) site that is tested in the current probe pattern.
- Prb Oth (blue): Probed (nontarget) site that is tested in another probe pattern. Applicable only
  when Show All Patterns is selected.
- **Prb Cur Oth (cyan):** Probed (nontarget) site that is tested in the current probe pattern, overlapping one or more probed sites that are tested in another probe pattern. Applicable only when Show All Patterns is selected. See the following figure.

Sites that are tested in the current probe pattern pattern pattern when Show All Patterns is selected ....displays as...

Figure 48: Example of overlapping probed sites in current and non-current probe patterns

## Move target arrow buttons and location display

The Target X and Target Y values display the target site X,Y location. The arrow buttons let you change this location in one of the following ways.

## Move the target site by clicking the arrows:

- 1. Select the **Only Tgt** button, which allows only the target site to move.
- 2. Click an arrow button to move the target site one position in a given direction.

## Move the target site by selecting a destination:

- 1. Select both the Only Tgt and Select buttons.
- 2. Select a new target site location by clicking it on the graphical display. Only the target site moves to the new location.

#### Move all selected sites by clicking the arrows:

- 1. Select the Select button.
- Click the arrow buttons to move both the target site and the prober sites together to a new position.

## Wafer information area

This area, located below the small graphical site display, contains the following information for the current .wdf file:

- Wafer diameter
- Die X and Y dimensions

## Site name/subsite name data fields

Site names are not necessary for a single project wafer because all the sites on the wafer are the same.

A site name must be entered for a multiproject wafer before any subsites can be added. A site description can be added to each site name.

#### X and Y offset fields

These fields list the subsite X and Y offsets within each site. The values are in mils or millimeters, depending on the units selected in the Wafer Setup window.

## **User-Defined Values window**

The User-Defined Values window contains the fields shown in the following figures.

Figure 49: User Defined Values window, as it first appears

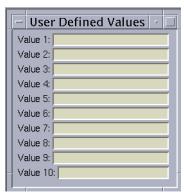

# NOTE

If this window is not visible among the layers of Wafer Description Utility (WDU) windows, bring it forward by clicking the middle mouse button and selecting **User Defined Values** from the menu that appears.

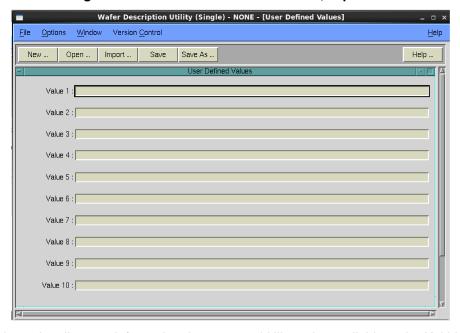

Figure 50: User Defined Values window, expanded

In these fields, optionally enter information that you would like to be available to the Keithley Test Execution Engine (KTXE). For example, enter parameters for the user access point (UAP) code that you write. The information must meet the following requirements:

- Data type: Character (char) string without the quotation marks
- Maximum string length: 128 characters

The WDFRec pointer in the data pool contains these user-defined values. This pointer can be used in UAP routines after KTXE loads the wafer description file.

# **Test Structure File Editor (TSE)**

The Test Structure File Editor (TSE) allows you to create parameters for a specific device located at a wafer subsite previously created using the Wafer Description Utility (WDU). The device parameters can then be plugged in with the test macro parameter data to create a more precise test that takes into account the specifications of the device.

## TSE main window

The following figure shows the Test Structure File Editor (TSE) main window that appears on screen when the TSE is first activated. A brief description of each feature follows.

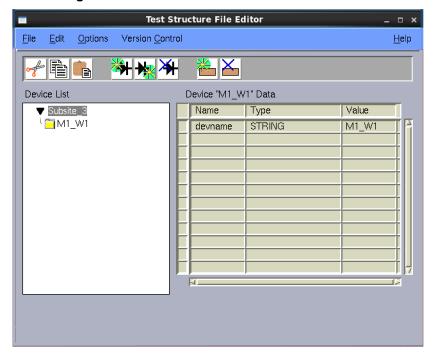

Figure 51: Test structure file editor main window

## Title bar

The title bar lists the name of the currently open test structure file and the read-write status of the file.

#### TSE File menu

New: Clears the editor screen of all data.

**Open:** Opens a currently existing test structure file.

**Launch Template File:** Opens a new instance of the Test Structure File Editor (TSE) and loads the template.tsf file. This allows you to select devices from the template and copy or paste them into another instance of TSE to quickly add devices.

Save: Saves any changes made to the current test structure file.

Save As: Requests a filename before saving the current test structure file.

Exit: Exits TSE.

#### TSE Edit menu

**Cut:** Removes highlighted text, which can be restored to a new location using the Paste function.

**Copy:** Copies highlighted text, which can be placed in a new location using the Paste function.

**Paste:** Places cut or copied text in a new location. **Insert Device:** Adds a device to the Device List.

Delete Device: Removes a device from the Device List.

Add Info After: Adds device information after the currently selected data.

Delete Info: Deletes the currently selected data.

Each of the items in the Edit menu also has a corresponding button on the toolbar, which is located directly below the menu bar.

## **TSE Options menu**

**ID/Comment String:** Opens a text box that allows you to enter additional information about the device.

## TSE Help menu

TSE Documentation: Displays current Test Structure File Editor (TSE) help documentation.

About: Displays the software revision level.

#### **Device list**

The Device List is located on the left side of the main window. It provides a list of all of the device parameters that are available for the current subsite. Clicking one of the devices listed opens that device's parameters into the Device Data window.

#### **Device data window**

The Device Data window is located on the left side of the main window. This window is a table that lists all of the parameters that apply to the device selected in the Device List. The parameters in this window can be modified by clicking any of the cells.

#### Copying device data

Device data can be cut, copied, and pasted within the same instance of the Test Structure File Editor (TSE), or between separate instances.

## To cut or copy device data:

- Select the device data and click the right mouse button. A Device Actions pop-up menu is displayed.
- 2. Select **Cut** or **Copy** to place the device data on the clipboard. **Cut** removes the device data from the current location and places it on the clipboard. **Copy** leaves the device data in its current location and only places a copy of it on the clipboard.
- 3. Select a new location in either the same instance of TSE, or in another instance, and right-click again. The Device Actions pop-up menu is displayed.
- 4. Select Paste Before or Paste After and the device data is inserted in the selected location.

## Creating a test structure file

#### To create a test structure file:

 Select New from the File menu. A text box, shown in the following figure, opens asking you for the Subsite name. Enter the name of a subsite that is currently in use in a wafer description file (.wdf) and click OK.

Figure 52: Subsite name test box

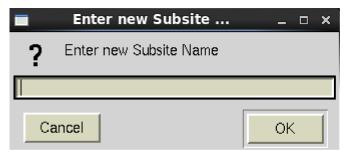

A device name text box opens. Enter the name of the device and click **OK**. To add additional
devices to the current list, click the last device in the Device List and select the **Add Device After**icon or the menu item from the Edit menu. Repeat this process until you have added all of the
devices required.

Figure 53: Device name text box

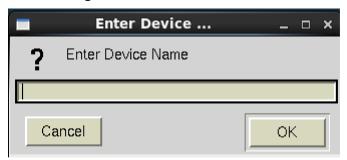

- 3. To enter device data, select the device from the Device List, then select the **Add Info After** icon or menu item. The first row already contains the default parameter name, new\_name. Enter the parameter name to be used.
- 4. In the Type column, click the cell to activate the pop-up menu.
- 5. Click the arrow to the right of the cell to open the menu and select the proper parameter type. The parameter type, IDENTIFIER, references predefined probe-card or global-identifier data.

# NOTE

IDENTIFIER values must start with a non-numeric character, and can only contain letters, numerals, and underscores.

- 6. In the Value column, enter the actual value for the parameter.
- 7. Once all of the device data for the subsite has been entered, select **Save** from the File menu.

The test structure file (.tsf) is now complete, as shown in the following figure, and can be accessed by the Keithley Interactive Test Tool (KITT) Parameter Entry window if that subsite is selected in the KITT subsite box.

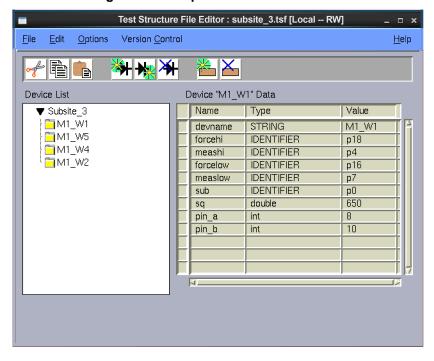

Figure 54: Completed test structure file

# **Keithley Interactive Test Tool (KITT)**

The Keithley Interactive Test Tool (KITT) provides a software environment that gives you immediate access to standard test libraries. KITT provides language-independent calls to create test macros and allows interactive, immediate execution of test macros and prober calls. KITT is useful to diagnose instrument, prober, and device measurement problems and create test macros.

## KITT main window

The following figure shows the Keithley Interactive Test Tool (KITT) main window that appears on the screen when KITT is first activated. A brief description of each feature follows.

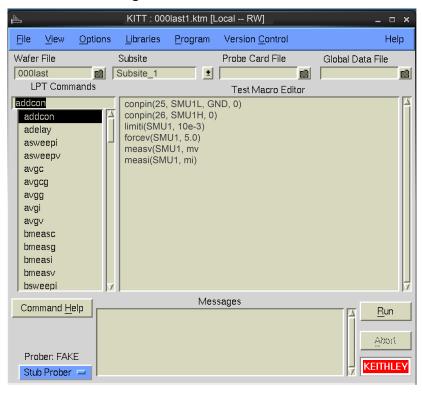

Figure 55: KITT main window

## Title bar

The title bar lists the name of the currently open test macro file and the read-write status of the file.

## KITT File menu

The File menu items let you:

- Start a new Keithley Test Module (KTM).
- Open test macro files into the Test Macro Editor window.
- Include an existing test macro.
- Save test macro files shown in the Test Macro Editor window.
- · Delete macro files.
- · Print test macro files.
- Exit Keithley Interactive Test Tool (KITT).

## KITT View menu

The View menu contains:

- Command Help: Opens or closes the Command Help window. This can also be done from the Help button in the parameter entry window or Keithley Interactive Test Tool (KITT) main window.
- Parameter Entry: Opens or closes the KITT Parameter Entry window for the presently selected test command.
- Results: Opens or closes the KITT Results window.
- Keithley Data Editor: Opens the Keithley Data Editor.
- **Results Settings:** Opens the Results Settings window where the plot, log, and user parameters can be set for the present macro.
- Test Macro Description: Lets you attach notes to the present test macro.

## **KITT Options menu**

The Options menu controls:

- Whether the tester hardware is online or offline.
- If autoplotting is on and if Keithley Curve Analysis Tool (KCAT) will be used to plot the results, with the plot value set to X or Y.
- Whether or not results are grouped by result name in the Keithley Interactive Test Tool (KITT) results window.
- Determines whether just the filename or the entire path will be saved in the .ktm file. If the entire path is to be saved, it is recommended that the environment variables be used. This will make subsequent file retrieval easier.
- Whether the wafer and subsite data is saved with the .ktm file.
- Whether the probe card file is saved with the .ktm file.
- Whether the global data file is saved with the .ktm file.
- Whether or not to create a kitt.ini file to save the current status of the Options menu.
- Whether the execution time for the test macro and of test modules will be shown in the Messages window.
- Whether or not Probe Card values and Global Data values are resolved in the Parameter entry window.
- Whether or not Strict Parameter Resolution is enforced.
- Prober error and transaction logging, and viewing the error or transaction logs.
- The user-defined level of the error log.
- Whether or not the results are overwritten in the KITT results window when a test macro is run.
- Whether all of the results are shown in the KITT results window, or only those selected to be viewed in the Results Settings window.

## KITT Libraries menu

The Libraries menu lets you select the following command libraries:

- Prober
- LPTLib
- User Libraries

## KITT Program menu

The Program menu items let you:

- Run or loop program test macros.
- Generate C programming language code.
- Debug C programming language code before running the macro (practice task).
- Clear messages previously written in the Messages window.
- Remove error identifier strings from text in the Test Macro Editor window.

## KITT Help menu

Help menu items display Keithley Interactive Test Tool (KITT) help documentation and software revision level.

## Test data fields

These fields include:

- Wafer File: The wafer description file to be used during testing.
- Subsite: The wafer subsite the test macro is to be run on.
- **Probe Card File:** The probe card file used when the current test macro is run.
- Global Data File: The global data file used when the current test macro is run.

Right-clicking any of the data fields displays a pop-up menu. The menu allows you to open the data file in the appropriate tool for editing. For example, right-clicking the Wafer File field will allow you to open the wafer file in the Wafer Definition Utility (WDU).

This information is written into the macro file (.ktm) so future work in the Keithley Interactive Test Tool (KITT) can be continued without reentering these selections. However, the wafer files, probe card files, and global data files used in production runs by the execution engine are specified in the wafer plan and cassette plan editors. The execution engine uses the subsite information stored in the test macro (.ktm) to determine what subsite the macro is to run on.

## **Commands scroll box**

The commands scroll box displays and allows selection of the various commands for the selected library. To display information about the selected command, click the **Command Help** button. A popup window will display pertinent information about the selected command including parameters that it uses.

## Test macro editor window

The Test Macro Editor window is the primary work area for generating your test macros. Commands can be moved from the Parameter Entry window to the Test Macro Editor window using the OK and Apply buttons. Control buttons associated with the Test Macro Editor window are:

- Run: Runs the entire test macro listed in the Test Macro Editor window, or just the highlighted lines.
- Abort: Aborts the test macro presently being executed.

#### Messages window

The Messages window displays event and error messages that occur during Keithley Interactive Test Tool (KITT) operation. You can clear the Messages window by selecting the Clear Messages menu item in the Program menu.

## **Command help**

The Command Help button will display help information for the test command currently selected in the Command Help window, as shown in the following figure.

Figure 56: Command help window

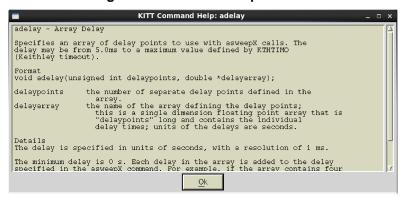

## Prober

The Prober displays the name of the currently configured prober driver. You can toggle between Fake and Real Prober by clicking the Prober selection box. The commands supported by the currently configured prober driver will be displayed in the Commands box when Prober Library is selected under the Libraries menu.

## KITT Results window

The following figure shows the Keithley Interactive Test Tool (KITT) Results window. Results data from the test macros are displayed in a spreadsheet format. Each column displays one result when the test macro is run. The column heading identifies the result name. Each row is a separate execution of the macro.

KITT Results window menu items include:

- File: Lets you open, save, and print results data and clear the results data window.
- Options: Lets you select the delimiter to be used to separate individual data elements in the
  output file. This ASCII-delimited format allows data to be read into most spreadsheet and data
  analysis tools.

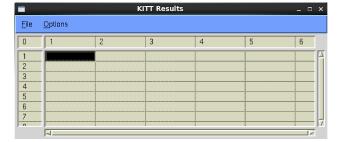

Figure 57: KITT results window

## KITT math, array and logic expression support

Keithley Interactive Test Tool (KITT) supports the following functions.

#### Math

Refer to your C language reference manual for more information on proper syntax use.

#### Definition

Keithley Interactive Test Tool (KITT) supports the following math operators and functions:

- Addition '+'
- Subtraction '-'
- Multiplication '\*'
- Division '/'
- Parentheses '(' and ')'

The parentheses '(' and ')' operators may be used to define precedence of the math operations

- int abs(int val);
  - abs() returns the absolute value of its int operand
- double fabs(double x);
  - fabs(x) returns the absolute value of x
- double exp(double x);
  - exp(x) computes the exponential function e\*\*x
- double log(double x);
  - log(x) computes the natural logarithm of x
- double log10(double x);
  - log10(x) computes the base-10 logarithm of x.
- double pow(double x, double y);
  - pow(x, y) computes x raised to the power y

The operators and functions may be used as part of a calculation to define a parameter value to a test. The operators and functions may act on data associated with identifiers from the following data sources:

- Predefined identifiers within a test macro file (.ktm)
- Global data from a global data file (.gdf)
- Probe card data from a probe card file (.pcf)
- Device data from a test structure file (.tsf)
- Literal values (for example, 1.23e-4)

The operators and functions above can also be used with the equal sign (=) assignment operator. This operator can assign a new value to previously defined identifiers or create a results identifier. If this result value is not previously defined, the result will be type DOUBLE.

Parameter values are resolved as each macro line is executed.

#### Restrictions

- Operators are not valid with parameter set identifiers.
- Parameters with operators will not be saved in parameter sets.
- Variable must not be named with a digit and an E or e as the last two characters.

For example:

The variable name foo2e is invalid.

The variable name Foo2 is valid.

This restriction is due to the expression Foo2e - 5 being confused with the number 2e-5.

• A runtime error occurs if a divide by 0 is attempted. The macro execution only terminates at that point.

## **Examples**

Math in parameters

```
Test(param1, (R1/(ss_dev1_width * ss_dev1_length), output_result)
```

Assignment operator

```
Area = ss_dev1_width * ss_dev1_length
AnotherResult = ((result_array[0] * 3.14)/some_identifier)
```

The results Area and AnotherResult will be type DOUBLE if not previously defined.

• The compiler requires the use of decimal points to signify floating-point notation.

For example:

```
1/8 = 0
1.0/8.0 = 0.125
```

## **Array support**

Arrays must be defined before their use. Definition can occur as:

- Predefined identifiers within a test macro file (.ktm)
- Global data from a global data file (.gdf)

A complete array or a single element can be an input or an output parameter. If a complete array is passed into or out of a test, the array index is not specified. If a single array element is passed into or out of a test, the array index is defined by using brackets [ and ]. An expression can be used to define the array index.

To use a variable as an array index, the variable must be type INT. This is necessary for the Practice Task and Save As C features to function correctly.

#### Restrictions

There are some minor restrictions on result array assignment notation. No nested array notation and no complex math expressions are allowed as index expressions. The following list of examples should help explain.

Supported:

```
gdfArray[1] = function()
pdiArray[x + 2] = function()
resultArray[3] = 4.53
```

## Not supported:

```
AnyArray[(x + 2 ) * 3] = function()
AnyArray[anotherArray[3] + 1] = function()
```

## **Examples**

Examples of how arrays can be used in the Keithley Interactive Test Tool (KITT) are described in the following topics.

## Array elements as outputs

The array result\_array is defined previously as array data. The result\_array[] parameters are output parameters. The complete result\_array parameter is passed into the Fit\_function. The number\_of\_elements\_in\_array parameter indicates to the function how many array elements to use.

```
Test(ss_dev1_pad1, ss_dev1_pad2, input_item, result_array[0])
Test(ss_dev2_pad1, ss_dev2_pad2, input_item, result_array[1])
Test(ss_dev3_pad1, ss_dev3_pad2, input_item, result_array[2])
Test(ss_dev4_pad1, ss_dev4_pad2, input_item, result_array[3])
Fit_function(result_array, number_of_elements_in_array, result_value)
```

Also, arrays may contain function return values.

```
Result_array[1] = Test(param1)
```

## Array elements as inputs

The array input\_array is defined previously as array data or as a result output from a function. In the following example resulta, resultb, and resultc are output parameters.

```
TestB(ss_dev1_pad1, ss_dev1_pad2, input_array[0], resulta)
TestB(ss_dev1_pad1, ss_dev1_pad2, input_array[1], resultb)
TestB(ss_dev1_pad1, ss_dev1_pad2, input_array[2], resultc)
```

Also,

```
Test(param1, input_array[(identifier*2)], result_array[identifier])
```

#### **Array as Output**

In the following example, result\_array is an output parameter and number\_of\_elements\_in\_array is input parameter.

```
TestSweep(param1, param2, result_array, number_of_elements_in_array)
```

This is already supported in version 3.2 and later.

## **Array as Input**

In the following example, result\_array and number\_of\_elements\_in\_array are input parameters.

```
Fit_function(result_array, number_of_elements_in_array, result_value)
```

This is already supported in version 3.2 and later.

## If-then-else and logical expressions

The Keithley Interactive Test Tool (KITT) supports the if-then-else statement with the following Boolean operators for int, float, and double data types:

- < less than</li>
- <= less than or equal to</li>
- > greater than
- >= greater than or equal to
- == equal to
- != not equal to

The following Boolean operators are supported for int data types:

- && logical AND
- || logical OR
- ! logical NOT

Each of the Boolean operators generates a 0 or 1 response. If a result is created and assigned using a Boolean operator, the result type is treated as a double if the result has not been previously defined otherwise.

#### Restrictions

• When using the if statement, the open and close braces must be used and they must be on separate lines.

## Example:

```
if (a > b)
{
     value = 4
}
else
{
     value = 0
}
```

Nesting is supported up to 32 levels.

## Using generated identifiers in a test macro

Generated identifiers are the following types:

- Test Structure Data Identifier
- Parameter Set Data Identifier
- Generated Result Identifier

## **Test Structure Data Identifiers**

Test Structure Data Identifiers take the form device\_parameter.

The device part of the identifier is set in the Keithley Interactive Test Tool (KITT) Parameter Entry window by selecting the device to use at a subsite.

The parameter part of the identifier is associated with the name of the parameter.

These Test Structure Data Identifiers are only generated for parameters that have the same name as an item in the selected device's test structure file. The test structure file used is based on the subsite name set in the KITT main window.

#### Parameter Set Data Identifiers

Parameter Set Data Identifiers take the form module\_paramset\_parameter.

The module part of the identifier is the name of the test module.

The paramset part of the identifier is the name given to the parameter set.

The parameter part of the identifier is associated with the name of the parameter.

Selecting a parameter set in the Keithley Interactive Test Tool (KITT) Parameter Entry window places the parameter set data identifiers in all symbolic value fields that have a matching parameter. If a parameter's symbolic value field contains test structure data and a parameter set contains a matching parameter, the parameter set data identifier will replace the test structure data identifier in the field.

#### **Generated Result Identifiers**

Generated Result Identifiers take the form subsite\_device\_parameter.

The subsite part of the identifier is the subsite name set in the Keithley Interactive Test Tool (KITT) main window.

The device part of the identifier is the device selected in the KITT Parameter Entry Window.

The parameter part of the identifier is the output parameter name.

## **Custom Identifier Separators**

The generated identifier separator may be changed from the default  $\underline{\ }$  to any single letter  $\underline{\ }$  through  $\underline{\ }$  or  $\underline{\ }$  through  $\underline{\ }$ . This is set in the  $\underline{\ }$  kitt.ini file.

#### KTE data usage

The following topics describe Keithley Test Environment (KTE) data usage.

## Data pool

- A data storage area generated during Keithley Test Execution Engine (KTXE) and Keithley Interactive Test Tool (KITT) execution.
- Run-time storage of probe card file (.pcf) data, global data file (.gdf) data, global predefined
  date identifier (PDI) data, KTXE control data, and data generated with dpAdd functions. Each run
  starts with a clean data pool.

## Data precedence

The Keithley Test Execution Engine (KTXE) and Keithley Interactive Test Tool (KITT) resolve parameters from the data sources in the following order:

- Local predefined data identifiers (PDI)
- Test structure data
- Parameter set data
- Probe card file data
- Global data file data
- Global PDI
- Generated results

#### **Data sources**

The following data sources are used in the Keithley Test Environment (KTE).

## Local predefined identifiers

- A local predefined identifier (PDI) is a value local to a Keithley test module (KTM).
- A local PDI is highest in the data precedence. A local PDI value is used before the data pool.
- Useful for local constants and defining data types of intermediate variables.

#### Test structure data

- Loaded into internal test structure memory.
- Used to define test structure and device-specific data.
- Changing test structure data effects all test modules that use the data as a parameter.
- Use to define pad-to-structure mapping. Example: Drain = pad3.
- Use to define test structure characteristics. Example: Length = 100.

#### Parameter set data

- Loaded into internal parameter set memory.
- Used as templates for standard test parameters.
- Changing a parameter set permits modification of all Keithley test modules (KTMs) that use the parameter set.

#### Probe card file data

- Probe card file (PCF) data is loaded into the data pool during the wafer-loading phase of the Keithley Test Execution Engine (KTXE).
- Because the PDF file data is loaded for each new wafer plan, items from previous PCF files may be in the data pool.
- Keithley Interactive Test Tool (KITT) loads the PCF file at the start of each run.
- Use to define tester pin-to-pad mapping. Example: Test pin 8 = pad3.

#### Global data file data

- Global data file (GDF) data is loaded into the data pool during the cassette plan-loading phase of the Keithley Test Execution Engine (KTXE).
- The GDF files are loaded in the order of definition. If two GDF files load items of the same name, the value in the last file is used.
- The Keithley Interactive Test Tool (KITT) loads the GDF file at the start of each run.
- Useful for passing data between Keithley test modules (KTMs).
- Useful for passing global test parameters into tests.
- KTXE supports loading of multiple global data files.
- Can be used to change execution behavior of KTXE.
- User access points (UAPs) can access this data.

## Global predefined identifiers

- A global predefined data identifier (PDI) value is available to the defining Keithley test module (KTM). After KTM execution, they are placed into the data pool. Any KTM executed following the defining KTM or re-execution of the defining KTM gets the value of the global PDI from the data pool.
- A global PDI is lowest in the data precedence.
- Useful for passing data between KTMs (global data is more flexible).

#### Generated results

 Output variables generated by the Keithley Test Execution Engine (KTXE) or the Keithley Interactive Test Tool (KITT).

## Keithley Test Execution Engine control data

- The Keithley Test Execution Engine (KTXE) places items in the data pool at run time. This data is
  used internally by KTXE and may be altered to change KTXE execution behavior.
- See <u>Data pool</u> (on page 6-197) for a list of these items.
- During Keithley Interactive Test Tool (KITT) execution, no KTXE control data exists.

## Passing data between Keithley test modules

Data is passed between Keithley test modules (KTMs) through the data pool. KTMs may place data into the data pool by outputting the results to a global data file (GDF) defined name or a global predefined identifier (PDI), or using a <code>dpAdd</code> function in a user library. Data pool items accessed by a KTM must exist before executing a macro line. If not, a run-time error occurs and the KTM currently executing terminates.

## Example:

Two KTMs each generate one result that is used by a third KTM. Two values are placed in the global data file that is loaded in the data pool.

Global data file: passedresults.gdf

```
slope_5x20, DOUBLE_P, 0
slope_5x10, DOUBLE_P, 0

KTM: x20.ktm

nvth5x20 = vth_ext(p10,p11,p13,p24,0.1,0.0,2.0,1e-6,100, slope_5x20)

KTM: x10.ktm

nvth5x10 = vth_ext(p9,p11,p13,p24,0.1,0.0,2.0,1e-6,100, lope_5x10)

KTM: calc.ktm

deltaw(slope_5x20, 20, slope_5x10, 10, result)
```

#### Use of ibupu functions in the Keithley Interactive Test Tool

In the Keithley User Library Tool (KULT) user library routines, the <code>ibupu()</code> functions are called using the following syntax:

```
ibupu(unit, IBUPU_CLEAR, slot)
ibupu(unit, IBUPU_DEFINE, slot, tad, lad, sad, rmd, eod, wmd)
ibupu(unit, IBUPU_FINISH)
ibupu(unit, IBUPU_LOCAL, slot)
ibupu(unit, IBUPU_READ, slot, *read_buff, count)
ibupu(unit, IBUPU_SRPOLL, slot)
ibupu(unit, IBUPU_SRQWAIT, slot, timeout)
ibupu(unit, IBUPU_TRIGGER, slot)
ibupu(unit, IBUPU_WRITE, slot, *write_buff, length)
```

When using these functions from the Keithley Interactive Test Tool (KITT), use the following syntax:

```
ibupu_clear(unit, slot)
ibupu_define(unit, slot, tad, lad, sad, rmd, eod, wmd)
ibupu_finish(unit)
ibupu_local(unit, slot)
ibupu_read(unit, slot, *read_buff, count)
ibupu_remote(unit, slot)
ibupu_srpoll(unit, slot)
ibupu_srqwait(unit, slot, timeout)
ibupu_trigger(unit, slot)
ibupu_write(unit, slot, *write_buff, length)
```

## Parameter Set Editor (PSE)

The Parameter Set Editor (PSE) allows you to add, remove, or edit parameter set data assigned to a library module. The PSE does not modify the default data created in the Keithley User Library Tool (KULT), but allows you to create additional parameter sets that can be used when creating a test macro.

New parameter sets can be created by pressing the **Save** button on the Keithley Interactive Test Tool (KITT) parameter entry screen. If the Parameter Set Editor is active when this save occurs, the Parameter Set Editor is not refreshed with the new data until the specified module name is reopened. Clicking the folder icon for the module refreshes the display.

## **PSE** main window

There are two main areas of the Parameter Set Editor (PSE), shown in the following figure.

**The Library Browser**: Allows you to navigate through a directory tree of available user libraries and modules to select the parameter data you want.

**The Parameter Data list box**: Lists all of the available parameter data for a module that is selected from the library browser.

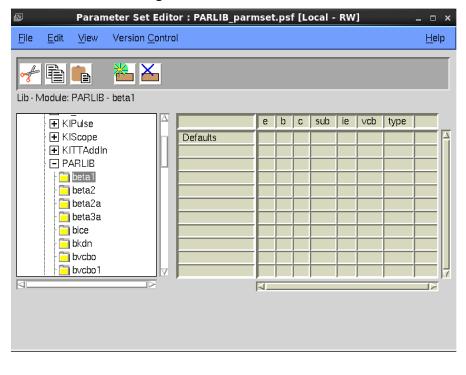

Figure 58: PSE main window

## Title bar

The title bar lists the name of the currently open parameter set file and the read-write status of the file.

## **PSE File menu**

The Parameter Set Editor (PSE) File menu contains the following items:

- Save: Saves any changes made to the parameter set data.
- Exit: Closes the PSE.

#### **PSE Edit menu**

The Parameter Set Editor (PSE) Edit menu contains the following items:

- Cut: Removes highlighted text, which can be restored to a new location using the Paste function.
- Copy: Copies highlighted text, which can be placed in a new location using the Paste function.
- Paste: Places cut or copied text in a new location.
- Add New Set After: Adds a new set of parameters after the currently selected set.
- Delete Parameter Set: Deletes the current parameter set.

Each of the items in the Edit menu also has a corresponding button on the toolbar, which is located directly below the menu bar.

## **PSE View menu**

 Parameter Sets: Toggles the Parameter Set Editor between showing the entire main window and just the Library Browser.

## **PSE Help menu**

- PSE Documentation: Displays current Parameter Set Editor (PSE) help documentation.
- About: Displays the software revision level.

## Library browser

To navigate through the available libraries, click the plus (+) icons to expand the library tree and the minus (-) icons to collapse the library tree. A folder icon indicates a user library module that could contain parameter set data. If parameter set data exists for a module, clicking the folder icon opens the parameter data contained in the selected module in the Parameter Data list box.

If the directory tree is longer than the viewable window, a vertical scroll bar appears that can be used to scroll the library or module list into view. Holding the left mouse button down and dragging on an empty section of the directory tree background also allows you to move the view area.

#### Parameter data list box

## NOTE

The default data for a parameter cannot be modified from the Parameter Set Editor; it can only be changed using Keithley User Library Tool (KULT).

The first row of the parameter set edit panel lists the column heading for the library module: Parameter set name and parameter names.

The first column displays the parameter set name. If the library has defaults set for any parameters, the parameter set name <code>Defaults</code> will displayed in the first column with the values in the appropriate field. Parameter set names may contain any alphanumeric character or an underscore character. The name of the parameter set is made available in the Parameter Set Selection box in the Keithley Interactive Test Tool (KITT) Parameter Entry window.

The second and greater columns display the parameter values or identifiers. Valid values must be appropriate for the data type of the parameter. Identifiers must be resolvable by KITT and the Keithley Test Execution Engine (KTXE).

This field displays a message about the item that has focus. For parameter set parameters, the following items are presented: Parameter data type and value range.

To edit data in one of the cells, click the cell and enter the new value. To remove a parameter set data value, clear the contents of the cell, or select **Cut** from the Edit menu.

To add a new parameter set, click the row above where you wish the new parameter set to be. Select **Add New Set After** from the Edit menu. A new parameter set is created. Enter the name of the new parameter set in the first column. Enter the rest of the parameter set data as needed.

To delete an entire parameter set, click the parameter set name cell and select the **Delete Parameter Set** button. You are asked to confirm the deletion. Please note that the Cut option does not function for entire parameter sets.

To refresh the library listing to view new or remove deleted libraries and modules, minimize and then maximize the root directory labeled Libraries in the library browser area.

If a module is deleted from a library, all parameter set data is purged from the data structures. You must save this parameter set to completely remove the data from future use.

# **Keithley User Library Tool (KULT)**

The Keithley User Library Tool (KULT) is a tool used to create and manage user modules and libraries. It performs a different function than the other Keithley Test Environment (KTE) tools. The other tools are used to capture data to describe the wafer, tests, parameter limits, wafer test plans, cassette test plans, and operator test selections. KULT is used to make code additions and organize the code into modules and libraries. In KULT, you can edit and compile C language code.

KULT is used to extend the testing capabilities of a standard software distribution. A structured graphical user interface is provided to facilitate the code and data entry. The module calling structure, code, parameters, description, and include files are all entered separately. This structured entry allows the user extensions to be functionally integrated with the KTE test plan development and production testing tools. This means that proprietary test algorithms, shop floor control procedures, and other unique site requirements can be added without vendor-supplied software upgrades. Also, KULT-created user library extensions are compatible with future software upgrades.

KULT libraries are created to allow for easy and quick extensions to the capabilities of the parameter test routines (PAR), prober drivers, and the production test execution engine (KTXE). Once a user library is developed, it is available for test macro development in the Keithley Interactive Test Tool (KITT). Or, the module can be included in KTXE for execution at the user access point (UAP) specified in the cassette plan.

KULT libraries are dynamically loaded when used by KITT and KTXE. All the file control benefits of libraries are realized (single master copy, reuse, and control). Site-specific test modules can be created once and then called by many different product test plans. A new user library can call the system libraries and other user libraries.

## **KULT** main window

The Keithley User Library Tool (KULT) main window is shown in the following figure. The library name, module name, module call, and code are presented to the user in this window. Other windows are used to present the module's arguments and description.

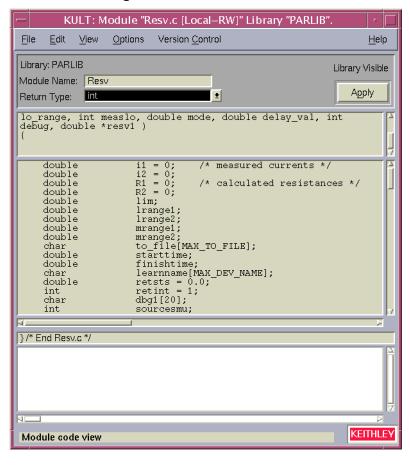

Figure 59: KULT main window

#### Title bar

The title bar lists the name of the currently open library module and the read-write status of the file.

## **KULT File menu**

The File menu shown in the following figure contains the following items:

- New Library: Produces the new library name dialog box and initializes the new library.
- Open Library: Lists available user libraries.
- Copy Library: Permits creating a copy of an existing library.
- **Delete Library**: Deletes the selected library and all of its contents.
- New Module: Produces the module name dialog box and initializes the new module.
- Open Module: Lists available modules.
- **Copy Module**: Permits copying the current module into an existing library.
- Save Module: Saves changes made to a module.
- **Delete Module**: Deletes the selected module from a library. Note that you must rebuild the library to ensure the module has been deleted.
- Include: Inserts other modules into the module body area. This function lets you alter an existing
  module or create a new module.
- Exit: Exits the Keithley User Library Tool (KULT).

File

New Library

Open Library

Copy Library

Delete Library

New Module

Open Module ...

Copy Module

Save Module

Delete Module ...

Include →

Exit

Figure 60: KULT file menu

#### **KULT Edit menu**

The Edit menu shown in the following figure contains file-editing functions.

The edit options are:

- Cut: Removes highlighted text, which can be restored to a new location using the Paste function.
- Copy: Copies highlighted text, which can be placed in a new location using the Paste function.
- Paste: Places cut or copied text in a new location.

## NOTE

When cutting, copying, and pasting between the main window and the Description window, use the Cut or Copy commands from the window that contains the text, and use the Paste command from the window where the text is being placed.

Figure 61: KULT edit menu

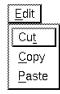

The Main Body Area, Description Window, and Include Files window all support the following menu items from the menu that appears when the middle mouse button is pressed:

- Cut: Same as Cut in the Edit menu.
- Copy: Same as Copy in the Edit menu.
- Paste: Same as Paste in the Edit menu.
- Select All: Highlights all text in selected window for cutting or copying.
- **Search**: Opens a dialog box that lets you specify a text string to search for.
- **User Paste Strings**: Reveals Add User Paste Strings, which lets you enter a text string that you want to paste into the selected window.

## **KULT View menu**

The View menu lets you display or conceal the parameter box or the description box. See the following figure for the View menu options.

Figure 62: KULT view menu

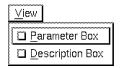

## **KULT Options menu**

The Options menu shown in the following figure contains the following functions:

- Compile: Compiles source files into object files and checks for errors in the module.
- Compile and Build: Performs both the Compile and Build Library functions.
- Build Library: Creates a user library and establishes help files for the module.
- **Compile All and Build:** Performs the Compile and Build Library operations for all modules that are part of the current library.
- **Hide Library:** Toggles the availability of the presently open library to a test macro, in the Keithley Interactive Test Tool (KITT), between visible and hidden.
- **UAP Library:** Toggles the availability of the presently open library for use at a user access point (UAP).
- Library Dependencies: Allows you to specify other user libraries to link to.

Figure 63: KULT options menu

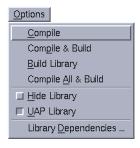

## **KULT Help menu**

The Help menu contains online help information about the Keithley User Library Tool (KULT).

## Module identification area

The module identification area is located directly below the menu bar and defines the active library and module. The components of this area are:

- Library Name: Defines the active library.
- Module Name: Defines the active module.
- Return Type: Defines the format of the module's output. The standard variable types used in the Keithley User Library Tool (KULT) are:
  - double: Double precision data
  - float: Single precision, floating point data
  - int: Integer data
  - long: 32-bit integer datavoid: No data returned

- Apply: Updates the module name and return type of the present library.
- Library Hidden, Library Visible, Library UAP/Hidden, or Library UAP/Visible (one of these is displayed): Indicates whether the presently open library is hidden or visible to test macros in the Keithley Interactive Test Tool (KITT) and available to user access points (UAPs) in Keithley Test Plan Manager (KTPM). For details, refer to Changing library attributes (on page 6-60).

#### Include area

The include area is located directly below the module identification area and displays header files and constants specified in the parameter box. The include area only displays information and cannot be accessed.

## Module body area

The module body area is located below the include area and displays code of the active module for developing and editing purposes. Scroll bars located to the right and below the module body area let you move through the code.

## Error and warning message area

This area contains any error and warning messages generated by the C language compiler. Selecting (double-clicking) a compile error listed in this window moves the cursor to the line that caused the error in the module body area. This facilitates error corrections. If no errors are generated during a compile, the following message is displayed: No error/warnings reported, compilation/build was successful.

## Parameter window

The Parameter window shown in the following figure is located at the top right side of the Keithley User Library Tool (KULT) screen and defines the variables specified in the module.

The Parameter window components are:

- Parameter definition area
- Include files area
- Control button area

KULT Parameters: Module "NoName" Library "TEST". Parameter Name | Data Type 1/0 Default Min Max pin\_a int Input pin b int Input 27 pin\_c int Input 29 double sa Include Files #include <stdio.h>
#include <lptdef.h>
#include <lptdef\_lowercase.h>
#include <math.h> Add Delete Apply

Figure 64: Parameter window

## Parameter definition area

The parameter definition area is the primary function of the Parameter window. The parameter definition area defines the Parameter Name, Data Type, and I/O field for all data included in the module call.

#### **Parameter Name**

The Parameter Name identifies the specified parameter.

## **Data Type**

The Data Type specifies the parameter type. Clicking the arrow to the right of the Data Type field activates a pop-up menu listing the available data types, which are:

- char: Character data
- char\*: Pointer to character data
- float: Single-precision, floating-point data
- float\*: Pointer to single-precision, floating-point data
- double: Double-precision data
- pointer: Double-precision, floating-point data
- int: Integer data
- int\*: Pointer to integer data
- long: 32-bit integer data
- long\*: Pointer to 32-bit integer data
- F ARRAY T: Float array type
- I\_ARRAY\_T: Integer array type
- D\_ARRAY\_T: Double-precision array type

## I/O field

The I/O field defines whether the parameter is an input or output type. Clicking the arrow to the right of the I/O field activates a pop-up menu that shows the input and output selections.

## Default, min, and max fields

The following fields are used to specify default, minimum, and maximum parameters:

- **Default field:** For an input parameter, sets the default value for the specified parameter; for an output parameter, the default identifier name is set.
- **Min field:** Sets the suggested minimum value for the specified parameter, if applicable.
- Max field: Sets the suggested maximum value for the specified parameter, if applicable.

## Include files area

The include files area is located at the bottom of the parameter box and lists the header files used within the module. This area can be used to add include files and #defines to the present module.

#### **Control button area**

The control button area is aligned vertically along the right side of the parameter box and contains the following functions:

- Add: Adds a parameter template to the parameter definition area after the present parameter template.
- **Delete:** Removes a parameter template from the parameter definition area.
- **OK:** Updates the parameter list and header files of the module. The parameters and header files appear in the main window, and the Parameter window becomes hidden.
- **Apply:** Updates the constants and header files of the module. The parameter list and header files appear in the main window.

## **Description window**

The Description window, shown in the following figure, is located at the bottom of the Keithley User Library Tool (KULT) screen. Information entered in this window is for module documentation and Keithley Interactive Test Tool (KITT) user library help. For more information about KITT, refer to Keithley Interactive Test Tool (on page 6-34).

Figure 65: Description window

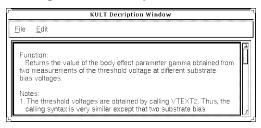

#### File menu

The File menu shown in the following figure has the following options:

- New: Clears the description area of text.
- **Include:** Lets you include an existing file in the description. Selecting Include produces the include dialog box. Use this box to locate the file you wish to include.

Figure 66: Description window file menu

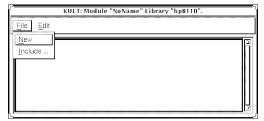

#### Edit menu

The Edit menu, shown in the following figure, contains the following selections:

- Cut: Removes highlighted text, which can be restored to a different location using the Paste function.
- **Copy:** Copies highlighted text, which can be placed in a different location using the Paste function.
- Paste: Places cut or copied text at the cursor location.

• **Select All:** Lets you highlight all of the information entered in the description area for the purpose of cutting, copying, and pasting to a different location.

## NOTE

When cutting, copying, and pasting between the main window and the Description window, remember to use the Cut or Copy command from the window that contains the text, and the Paste command from the window where the text is being placed.

You can also use the Edit commands that are accessed by clicking the middle mouse button, as described earlier in this section.

Figure 67: Description window edit menu

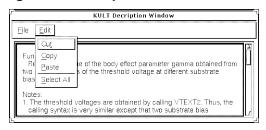

## **Description area**

The description area is located below the menu bar and provides the area to enter help information.

## NOTE

Do not place a period in the first column of any line in the description area. Any text after the period in the description area will not be available from the Keithley Interactive Test Tool (KITT) Command Help.

## **Command line interface**

The Keithley User Library Tool (KULT) command-line interface lets you load, build, or delete libraries and add or delete modules from the command line. The format for command line instruction is:

kult subcommand [options] [filename...]

The subcommands are listed in the following table.

| Command     | Syntax                                                                                                    | Description                                                                                                    |
|-------------|----------------------------------------------------------------------------------------------------|----------------------------------------------------------------------------------------------------|
| new_lib     | kult new_lib -l <li>library_name&gt;</li>                                                                        | Start KULT and immediately load a new library from the command line.                                                                                           |
| bld_lib     | kult bld_lib -l <library_name></library_name>                                                                    | Start creating a new library immediately after starting KULT from the command line.                                                                            |
| del_lib     | kult del_lib -l <library_name></library_name>                                                                    | Delete a library from the command line.                                                                                                    |
| add_mod     | <pre>kult add_mod-l<library_name>     -d<directory_name> <module></module></directory_name></library_name></pre> | Add a module immediately after starting KULT from the command line. The -d option is needed when the modules you want to add are not in the present directory. |
| del_mod     | <pre>kult del_mod -l<library_name>      <module></module></library_name></pre>                                   | Delete a module from the command line.                                                                                                    |
| compile_mod | <pre>kult compile_mod -l<library_name></library_name></pre>                                                      | Compile a module into the library <code>library_name</code> . The module must already exist.                                                                   |
| update_mod  | kult update_mod -l <library_name></library_name>                                                                 | Generates the prototype file, wrapper files, and help file for a module in the library library_name, then compiles the module. The module must already exist.  |

## The options include:

- -l<library\_name>
- -d<directory\_name>
- -hide
- -nohide
- -uap
- -nouap
- -dep [library\_name].....[library\_name]

## Example

The following is an example of how to use the command line to create a new library, add an existing module to the library, and then build the new library. This need can occur when you want to add a usrlib module from another facility or project to the current project.

## NOTE

The new module name must be unique from any other module name in other user libraries.

In this example, you will be creating the new library, mylib2, and adding the module, res3. Both the old library and the new library are contained in the /home/kthmgr directory.

```
kult new_lib -lmylib2
kult add_mod -lmylib2 -d/home/kthmgr res3
kult bld_lib -lmylib2
```

If you want to add the module to an existing library, omit the kult new\_lib -lmylib2 step above. This assumes that the user library mylib2 already exists and does not already contain a module named res3.

## Copying user libraries with kult\_copy\_lib

The kult\_copy\_lib utility can be used to copy all or listed user library source files (.c) from the current or specified directory to a new user library in the current KI\_KULT\_PATH.

## Usage:

```
kult_copy_lib -llibrary [-ddirectory [files]]
```

#### Where:

library = New user library name

directory = Directory path that contains the .c user library files

files = One or more files from the directory to include (default is \* . c)

#### Example:

```
> ls *.c
  module1.c module2.c
> kult_copy_lib -lmy_lib
Library "my_lib" was created!
  module module1 added to library my_lib
  module module2 added to library my_lib
Library my_lib built.
  done.
```

#### or

```
> ls ~/libfiles/*.c
  file1.c file2.c file3.c
  > kult_copy_lib -lmy_lib2 -d~/libfiles file1.c file3.c
  Library "my_lib2" was created!
  module file1 added to library my_lib2
  module file3 added to library my_lib2
  Library my_lib2 built.
  done.
```

## Migrating user libraries with migrate\_usrlib

The migrate\_usrlib utility provides an easy method of copying usrlibs from previous Keithley Test Environment (KTE) installation packages to the current KTE installation package when the current package is installed in an alternate directory. It can be used to copy any usrlib from any project of any previously installed package into the current KI\_KULT\_PATH directory.

The migrate\_usrlib utility first looks for previously installed packages, then prompts you to select the one where the source usrlib is located. If the -p option is used, it then displays a list of projects associated with the package, and prompts you to select one. If -p is not used, or if no projects (other than the default) are associated with the selected package, the script assumes that the default project contains the source usrlib. It then displays a list of usrlibs in the selected package or project, and prompts you to select one (or all) to copy. It proceeds to call  $kult_{copy_lib}$  to copy the selected usrlibs into the KI KULT PATH directory, and then exits.

Usage:

migrate\_usrlib [-p]

## Migrating from S400 test plans to S540

The S540 Keithley Test Environment (KTE) software is mostly compatible with existing S400 KTE test plans. However, due to operating system and instrumentation differences, some minor changes are necessary for your measurement routines. This section identifies some of the most common items.

1. S540 KTE software executes in the CentOS Linux<sup>®</sup> environment and uses the GCC Compiler. The GCC Compiler may generate more warnings than the Sun Solaris Workshop compiler tools. Adding #include <stdlib.h> and #include <string.h> lines to your Keithley User Test Library (KULT) modules may be enough to resolve the warnings. Please note that these are compiler warnings only. The modules will still execute, but it is always a good practice to have your usrlib module code compile without warnings.

## NOTE

If you are using the Recipe Manager/Version Control feature of KTE, you must have your usrlib modules compile without warnings.

- 2. The S540 uses SMUs, not VIMS. As a result, any references to VIMS need to be changed to SMU.
- 3. The S540 LPTLib library returns data as "double" instead of "float." Your usrlib modules may need to be modified to support double data types instead of float.
- 4. The S540 system has all of the source-measure unit (SMU) low terminals connected to each other. As a result, you cannot stack two or more SMUs together to increase the voltage. Your usrlib modules may need to be modified to remove the use of this stacking capability.
- 5. The polarity value of current measurements for the S540 SMUs is reversed from the S400 VIMS. As a result, any use of the trigx commands will need to be changed. The current measurement polarity of the S540 SMUs and S600 SMUs are the same, so no change is necessary.
- 6. Any OS-specific user access point (UAP) code and user scripts may need to be ported to Linux<sup>®</sup> from Solaris. Most UAP routines will need to be recompiled in the new S540 KTE environment.

## Locking a module

Each time a module is opened in the Keithley User Library Tool (KULT), a lock file is created at \$KI\_KULT\_PATH/"libname"/lock that prevents other users from modifying the module while it is open. The module may be accessed and used, but no changes can be made to the module without changing the name of the file.

When an attempt is made to access a module that is already open, a dialog box is displayed stating that the module selected is locked and the present user's name and PID.

After clicking the **OK** button, the module opens normally. If any changes are made to the module while it is locked by another user, this edited module must be given a new name. This new name cannot be a name that is already being used, or KULT will not allow the module to be saved.

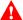

## WARNING

If a library is deleted while another user is working on a module from that library, the module will still be deleted without warning, even though it is locked, and the user will be prompted that the file no longer exists when a Save is attempted. The user should then save the file to a new module.

## NOTE

It is a good practice to periodically check the home directory of the lock files and clean up any files that no longer require locks.

When a module is opened, a lock file is created at \$KI\_KULT\_PATH/"libname"/lock in the following manner:

- The lock file is named X Y .1ck, where X is the library name and Y is the module name.
- The following information is contained in the lockfile:

PID:\*\*\*\*The processor ID

USER:\*\*\*\* User name

HOST:\*\*\*\* Host computer name

TIME:\*\*\*\* Time lock was created

LIB:\*\*\*\* Library name

MOD:\*\*\*\* Module name

FILE:\*\*\*\* Path/Lock file name

## **Changing library attributes**

You can change library attributes; the following topics describe how.

## **Hiding libraries from Keithley Interactive Test Tool macros**

A library that you create may contain modules that will not work if called by Keithley Interactive Test Tool (KITT) macros (for example, modules that are designed only to be called by other modules in other user libraries). The Hide Library menu item and the hide command-line option allow you to make a library unavailable to macros by hiding the library from KITT.

## **Application example**

The following example assumes user library LibB contains low-level modules that only modules in user library LibA can call. By setting the dependency of LibA on LibB and then hiding LibB, only the modules in LibA will be able to call the modules in the hidden LibB.

#### **Procedures**

To hide a user library from the Keithley Interactive Test Tool (KITT), use either of the following methods.

## To hide a user library using the KULT window:

- 1. Open the library in KULT.
- 2. From the **Options** menu, select the **Hide Library** toggle. The Library Visible or Library UAP/Visible indication located in the upper right of the KULT main window changes to Library Hidden or Library UAP/Hidden.
- 3. In the **Options** menu, select **Build Library** to rebuild the library as a hidden library.

Or

## Using the command line, enter the following:

kult bld\_lib -l<library\_name> -hide

To make a user library visible in KITT, use either of the following methods.

## To make a user library visible using the KULT window:

- 1. Open the library in KULT.
- 2. From the **Options** menu, deselect the **Hide Library** toggle. The Library Hidden or Library UAP/Hidden indication located in the upper right of the KULT main window changes to Library Visible or Library UAP/Visible.
- In the Options menu, select Build Library to rebuild the library as a library that is hidden from KITT.

Or:

## Using the command line, enter the following:

kult bld\_lib -l<library\_name> -nohide

The following table summarizes Hide Library use combined with UAP Library use (discussed in the topics that follow).

Combination of options that is set at the command line or in Indication that Library state the Options menu displays above bld lib Options menu Available to Available at the Apply command selections 2 test macros UAPs and button options<sub>2</sub> and visible in KTPM<sup>3</sup> in KITT -nohide1 <u> H</u>ide Library Library UAP/Visible -uap1 <u>U</u>AP Library Apply -nohide<sup>1</sup> Library Visible No <u>U</u>AP Library -nouap vlaaA -hide Library UAP/Hidden No -uap<sup>1</sup> <u>U</u>AP Library Apply -hide ☐ Hide Library Library Hidden No No <u>U</u>AP Library -nouap

Figure 68: Effect of library options on library availability to macros and UAPs

## Setting library availability at UAPs

Some libraries that you create may contain modules that do not work in user access points (UAPs). The UAP Library toggle, when deselected, and the - nouap command-line option make these libraries unavailable at UAPs and in the Keithley Test Plan Manager (KTPM). Refer to the procedures below and the previous table.

To make a user library unavailable at UAPs and in KTPM, use either of the following methods.

## To make a user library unavailable us the KULT window:

- 1. Open the library in KULT.
- 2. From the **Options** menu, deselect the **UAP Library** toggle (UAP Library is selected by default). The Library UAP/Visible or Library UAP/Hidden indication located in the upper right of the KULT main window changes to Library Visible or Library Hidden.
- 3. In the Options menu, select "Build Library" to rebuild the library.

## Using the command line, enter the following:

kult bld\_lib -llibrary\_name> -nouap

To make a user library available at UAPs and in KTPM, use either of the following methods.

## To make a user library available using the KULT window:

- 1. Open the library in KULT.
- 2. From the **Options** menu, select the **UAP Library** toggle. The Library Visible or Library Hidden indication located in the upper right of the KULT main window changes to Library UAP/Visible or Library UAP/Hidden.
- 3. In the Options menu, select Build Library to rebuild the library.

#### Using the command line, enter the following:

kult bld\_lib -llibrary\_name> -uap

## **KTE library locking**

The following topics describe Keithley Test Environment (KTE) library locking.

## Run-time library locking

You can lock a run-time library using the following procedure.

## LIBRARY reader locks for KTXE, KSOX, and KITT

LIBRARY reader locks for Keithley Test Execution Engine (KTXE), Keithley Sequential Executor (KSOX), and Keithley Interactive Test Tool (KITT). These locks are set when a process opens the library for use. These locks reside in the LIBRARY lock directory (\$KI\_KULT\_PATH/lock). The lock file is named:

libName.pid.hostname

#### Where:

libName = The name of the library
pid = The pid of the process that is using the library

hostname = The hostname of the machine using the library

The following programs and tools use the library reader locks:

## **Keithley Sequential Executor (KSOX)**

When you attempt to open a usrlib, check for the existence of a build lock. If a build lock exists for this library, skip the dlopen call. No reader lock is created because the dlopen was not called. Delete the reader lock when a library is closed.

#### **Keithley Interactive Test Tool (KITT)**

KITT only opens the usrlib when it needs references for syntax checking or for loading the command list.

KITT uses the KSOX utilities to create and delete the reader locks. The same rule applies if a build lock exists while attempting to open a library; the open will fail.

#### **KTXE**

KTXE will use KSOX utilities to create and delete the reader locks. The same rule applies if a build lock exists while attempting to open a library; the open will fail.

## **Edit-time library locking**

You can lock an edit-time library using the following procedure.

## LIBRARY write lock for the Keithley User Library Tool

This lock is created and exists only while the Keithley User Library Tool (KULT) is building the library. This lock resides in the LIBRARY lock directory (\$KI\_KULT\_PATH/lock). The lock file is named:

libName

#### Where:

libName = The name of the library

KULT checks for the presence of any reader locks before attempting a build library operation. If a read lock exists, a warning message is displayed and the library build does not occur.

KULT creates a write lock before the build operation starts. This write lock is removed when the build operation has completed.

KULT uses the existing module lock scheme.

KULT uses the existing module lock scheme to prevent multiple edits of the same module. The location of these lock files changed from the old lock directory, \$KIHOME/lock, to a new location:

\$KI KULT PATH/libName/lock

#### Where:

libName = The name of the library.

## **Troubleshooting**

Occasionally, an error occurs and lock files are not deleted or removed by the appropriate application. The following are some situations that can cause problems:

- Using the debugger and not running the program to completion. Using the debugger to test a program and aborting the session before the program can complete normally leaves reader locks present in the \$KI\_KULT\_PATH/lock directory.
- Using the kill -9 command. If a process is stopped using the kill -9 command, reader locks are not removed automatically from the \$KI\_KULT\_PATH/lock directory.

Deleting the lock files resolves the above problems.

# **Limits File Editor (LFE)**

The Limits File Editor (LFE) creates and edits limits files (.klf). Spreadsheet and Dialog views are provided for data manipulation. The Dialog view is restricted to a single parameter at a time. The following information is included in the file for every test parameter:

Character fields: ID, Name, Units, Category

Choice fields: Report, Critical, Abort Action, Abort Limit, and Enabled

**Data fields:** Target, four limit pairs (Valid, Spec, Ctrl, and Engr), Class, and three user data fields (User 1, User 2, and User 3).

LFE data is used both during test execution and after test execution. Abort flags can be set to interrupt testing if preliminary test results on a few parameters include gross errors. In such cases, testing can be delayed for operator intervention, corrective action, and retry. User access point (UAP) code can use LFE data to perform simple or complex run-time actions.

LFE data is also used by the Keithley Summary Utility (KSU) and the Lot Summary program to create reports. These reports show the acquired data compared against the Valid, Spec, Ctrl, and Engr limit pairs. The limits file used during production testing is specified in the Wafer Plan.

## LFE main window

The Limits File Editor (LFE) main window, shown in the following figure, is the primary interface of LFE.

LFE is a full-screen graphical application with a spreadsheet format. The main window contains four pull-down menus, seven push buttons that correspond to menu selections, and a data entry area organized by five tabs.

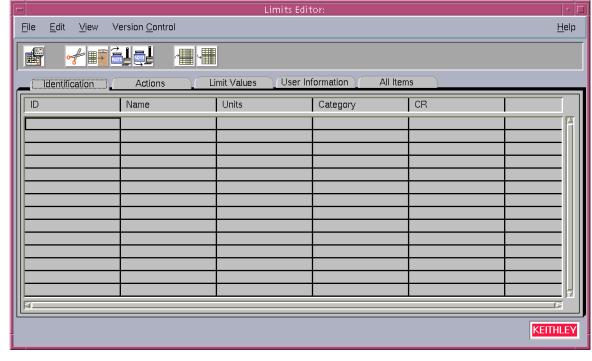

Figure 69: LFE main window

## Title bar

The title bar lists the name of the currently open limits file and the read-write status of the file.

The pull-down menus contain the following functions:

- · Select and save parameter limits files
- Exit the Limits File Editor (LFE)
- Manipulate data in a limits file
- View limits file information in a different format
- · Access help

The following paragraphs contain a brief overview of each menu.

## LFE File menu

You can use the File menu to do the following tasks:

- Reinitialize the main window (new)
- Load or save limits files
- Delete limit files
- Generate limits from Keithley Test Macros (KTM) files
- Set a limit as the default limit
- Save column settings
- Exit the Limits File Editor (LFE)

#### LFE Edit menu

You can use the Edit menu to manipulate limits by cutting, copying, pasting, and inserting. You can also do a search for specific data (character strings) or sort the data by the selected data field.

## LFE View menu

You can use the View menu to access the Limits Editor Dialog window and enter a comment line that will be stored with the file.

## LFE Help menu

You can use the Help menu to acquire online help information about the Limits File Editor (LFE) and the release version of the LFE being run.

#### **Push-buttons**

Seven push-buttons located beneath the menu bar provide shortcuts to menu selections.

## Limits data entry area

The limits data associated with each parameter is arranged along one row. Multiple rows contain the same limits data for multiple parameters. The information is organized by tabs, allowing you to quickly find and modify the fields:

- **Identification:** Contains the ID, Name, Units, Category, and Critical fields.
- Actions: Contains the ID, Name, Enabled, Class, Report, Abort Action, and Abort Limit fields.
- **Limit Values:** Contains the ID, Name, Target, Valid (H/L), Spec (H/L), Control (H/L), and Engineering (H/L) fields.
- User Information: Contains the ID, Name, User 1, User 2, and User 3 fields.
- All Items: Contains all the fields.

#### ID

The ID uniquely identifies each test parameter. This entry must be a legal C language name. The string may contain a maximum of 128 characters. This field is required.

## Name

The name field provides for a descriptive name that describes the parameter more clearly than the ID. The data in this field is used by the Keithley Summary Utility (KSU). This field may contain non-alphanumeric characters (including spaces) and need not be a legal C language name. The only constraint is that it must not include commas. The string can contain a maximum of 40 characters.

## **Units**

The Units field defines the units for the limit's test results. This field may contain non-alphanumeric characters (including spaces) and need not be a legal C language name. The only constraint is that it must not include commas. The string can contain a maximum of 10 characters. Examples of entries for this field are volts or amps.

## Category

The Category field allows you to specify what group the results data will belong to when all of the results data is sorted into database groups. Each category must be a single-word string. One parameter can belong to several categories if all the categories are listed (comma- or white space-delimited). This field can contain a maximum of 20 characters.

#### RP

RP (Report) determines whether or not the limit is included in the lot summary report compiled in the Keithley Summary Utility (KSU). The entry for this field is  $\underline{v}$  for yes and  $\underline{v}$  for no.

#### CR

CR (Critical) allows parameters to be tagged as not critical ( $\mathbb{N}$ ) or as critical with one of nine different critical flags (1, 2, 3, 4, 5, 6, 7, 8, 9).

## **Target**

The Target field identifies the ideal result expected for the specified result ID. The entry for this field is a numeric value.

#### **Abort Action**

The Abort Action field identifies the sequencer execution engine level to proceed to if the measured result fails the abort limit check. This field toggles between the following values: Subsite, Site, Wafer, Lot, or None.

#### **Abort Limit**

The Abort Limit field specifies the limits to use for the Abort Action results comparison in the execution engine. If an abort flag is triggered by the measured value, the sequencer loops to the sequencer level specified by the Abort Action field. This field toggles between the following values: Valid, Spec, Ctrl, or Engr.

## Valid, Spec, Ctrl, and Engr high and low parameters

Each limit has up to four different high and low limits that can be set. These limits can be used during test program execution to establish testing abort criteria. These limits are used to sort parameter test results in the Keithley Summary Utility (KSU) lot summary report. These ranges can be set to any user-specified parameters and are expressed in scientific notation. Following are four typical applications for the parameters.

- Valid: This limit pair can be used to check for faults within the testing system. Numbers outside of
  this range indicate that the data being produced by the system is invalid, usually due to an
  equipment malfunction.
- **Spec:** This limit pair can be used to check for manufacturing standards. Numbers outside of this range indicate that the device being tested does not meet manufacturing specifications.
- Ctrl: This limit pair can be used to check process control limits.
- Engr: This limit pair can be used by engineers to ensure the components meet design standards.

#### **Enabled**

The Enabled field is used only with the Adaptive Test option software. This field determines whether this parameter is included in the test. The entry for this field is  $\underline{Y}$  for yes and  $\underline{N}$  for no.

#### **Class**

The Class field can be used with the enabled flag or as user data. This field can contain a maximum of 255 characters.

## **User fields**

The User fields can contain a maximum of 255 characters of information. There are three user data fields:

- User Field 1
- User Field 2
- User Field 3

## **Limits Editor Dialog window**

The Limits Editor Dialog window displays all of the elements for a parameter, one parameter at a time, as shown in the following figure. A single parameter in the spreadsheet format is one row. The parameter that appears in this window is the parameter that is highlighted in the main window.

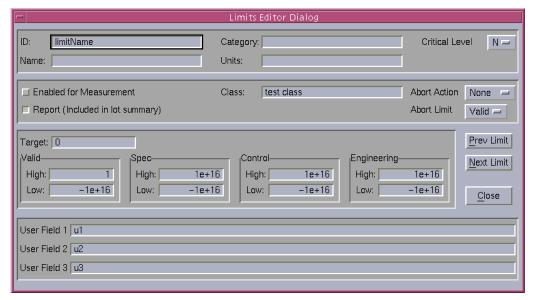

Figure 70: Limits editor dialog window

This window also tracks the movement of the cursor in the Limits File Editor (LFE) main window. As changes are made in the main window, the information in the Limits Editor Dialog window is automatically updated.

There are two check boxes in this window for the Report (RP) and Enabled columns in the main window. Checking these boxes is the same as entering  $\underline{Y}$  in the corresponding box in the main window. There are choice boxes for the Critical (CR), Abort Action, and Abort Limit fields, allowing you to select one of the available options for each field.

# **Keithley Test Plan Manager (KTPM)**

The following paragraphs contain basic information about the Keithley Test Plan Manager (KTPM). Brief descriptions of the Wafer Plan Builder, the Cassette Plan Builder, and the Test Documentation Tool are included.

KTPM is a graphical user interface used by the test engineer to create a cassette plan file (.cpf) that can be executed using the Keithley Test Execution Engine (KTXE). The information that is entered into the .cpf file determines the parameters of the test process that will be executed.

## Wafer plan builder

The Wafer Plan Builder is used to create a wafer-testing plan. The most important function performed in the wafer plan builder is the binding of tests to wafer probe patterns. This can be simplified for many wafer plans by using the feature of grouping test macros into site plans.

## Wafer plan builder main window

The wafer plan builder window shown in the following figure contains the following areas:

- Main menu bar: Contains the File, Options, and Help menus.
- Wafer description file selection field: Used to select the wafer description file.
- Limits file selection field: Used to select the limits file.
- Probe card file selection field: Used to select the probe card file.
- Sort Subsites button: Used to modify the subsite probing sequence.
- Plan type selection button: Used to select between building a wafer plan or a site plan.
- Probe Patterns/Site Plan list: Gives a listing of all of the probe patterns or site plans available.
- **Test Macros/Site Plans list:** Gives a listing of all the valid test macros and site plans for the wafer description file specified.
- **Site plan/Wafer plan builder field:** For site plans, this field contains the macros in the site plan. For wafer plans, this field contains the macros and site plans bound to the probe pattern.
- **Insert buttons:** Used to place selected files before or after a file in the builder field, or to delete a file from the builder field.
- New site plan button (available only when the plan type button is set to Site Plan): Opens a dialog box that allows you to enter the name and description of a new site plan.
- Wafer plan file description field: Lets you enter a description of the wafer plan file.
- Wafer description file description field: Displays the description of the selected .wdf file. This
  field cannot be edited.

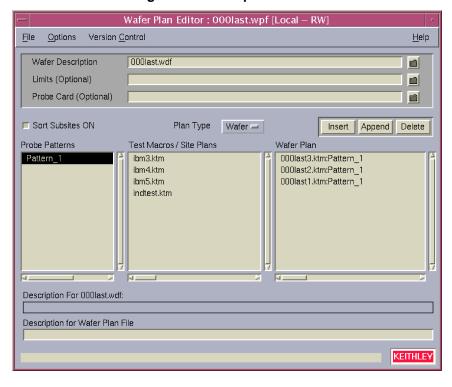

Figure 71: Wafer plan builder

#### Title bar

The title bar lists the name of the currently open wafer plan file and the read-write status of the file.

## Wafer plan builder File menu

The File menu contains the following selections:

- New: Clears the Wafer Plan Builder main screen to prepare for creating a new wafer plan file.
- Open: Opens an existing wafer plan file.
- Save: Saves the currently displayed wafer plan file under the current name.
- Save As: Saves the currently displayed wafer plan file under a new or pre-existing user-specified name
- **Delete:** Opens a window allowing you to delete a wafer plan file.
- Exit: Exits the wafer plan builder.

## Wafer plan builder Options menu

The Options menu contains the toggle Save Default Path. This toggle enables or disables the storing of the filenames within the .wpf file. The default environment variables are assumed and used for file locations. If this toggle is disabled and the user selects a file that is not in the default location, the path is saved with the filename. If the toggle is enabled, the path is always saved in the .wpf file.

## Wafer plan builder Help menu

The Help menu provides online help and release version information about the wafer plan builder. The Documentation option allows access to the online Keithley Test Plan Manager (KTPM) manual. The About option displays the software revision information.

## Wafer description file selection field

The wafer description file selection field lets you select the .wdf file that will be used during test execution. This is an optional field overrides the .wdf file specified in any wafer plan file used. Right-clicking the filename in this field displays a pop-up dialog box allowing you to open the wafer description file for editing.

If a test macro site plan has been entered into the wafer plan and the .wdf folder button is selected, the warning box shown in the following figure is displayed, telling you that there are wafer plan entries that will be deleted if you continue selecting a new .wdf file. Select **Yes** to cancel the procedure or **No** to continue.

Figure 72: Wafer plan entry warning box

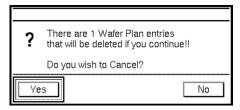

#### Limits file selection field

Clicking the limits file selection field folder icon lets you select the .klf file that will be used during wafer plan execution. Right-clicking the filename in this field displays a pop-up dialog box allowing you to open the limits file for editing.

#### Probe card file selection field

The probe card file selection field lets you select the .pcf file that will be used during test execution. This is an optional field that overrides the .pcf file specified in any wafer plan file used. Right-clicking the filename in this field displays a pop-up dialog box allowing you to open the probe card file for editing.

## Plan type selection button

Click and hold on this button to choose between building a Wafer Plan and building a Site Plan.

#### Sort subsites button

When this button is selected, the subsites are sorted for testing by their increasing X-axis and Y-axis values. When this button is not selected, the subsites are tested in the order they appear on the subsite list.

## Probe patterns and site plans list

When the plan type selection button is set to Wafer Plan, this area contains a list of all the probe patterns available from the wafer description file selected. When Site Plan is selected, this area lists all of the site plans available for use when building the wafer plan. Site plans are saved within each .wpf file only; there is no master list of site plans accumulated across .wpf files.

#### Test macros and site plans list

When the plan type selection button is set to Wafer Plan, this area contains a list of all the test macros and site plans available. When Site Plan is selected, this area lists all of the test macros available for use when building a site plan.

## Site plan and wafer plan builder field

This field is used to build the wafer plan or site plan. By clicking the different files in the Probe Pattern/Site Plan list and the Test Macros/Site Plan list, and then clicking the Insert Bef. or Insert Aft. buttons, you can add the highlighted files to the site plan or wafer plan you are building. When macros or site plans are bound to probe patterns, those macros or site plans are removed from the list of available macros and site plans. Each macro or site plan can be bound to only one probe pattern.

#### Insert buttons

Used to move the files from the Probe Pattern/Site Plan list and the Test Macros/Site Plan list into the Site Plan/Wafer Plan Builder field. The function of each of these buttons is:

- **Insert button**: Inserts the highlighted files from the Probe Pattern/Site Plan list and the Test Macros/Site Plan list before the highlighted file in the Site Plan/Wafer Plan Builder field.
- **Append button**: Inserts the highlighted files from the Probe Pattern/Site Plan list and the Test Macros/Site Plan list after the highlighted file in the Site Plan/Wafer Plan Builder field.
- **Delete button**: Removes the file highlighted in the Site Plan/Wafer Plan Builder field.

## New site plan button

This button appears when the plan type selection button is set to Site Plan. Clicking this button opens a dialog box that lets you enter the name and description of a new site plan. Once a site plan description is entered and a site plan is formed, it cannot be viewed or edited in the wafer plan editor, and will only appear in the .wpf file whenever the site plan is used in that .wpf. This new site plan appears in the Site Plan list when the plan type selector button is set to Site Plan, and in the Test Macros/Site Plans list when the Plan Type selector button is set to Wafer Plan.

## Wafer plan file description field

This field lets you enter a description of the wafer plan file, which can be edited and saved.

## Wafer description file description field

Displays the description of the selected .wdf file. This field cannot be edited.

## Cassette plan builder

The cassette plan builder, shown in the following figure contains the following areas:

- Main menu bar: Contains the File, Options, and Help menus.
- File description field: Enter a description of the cassette plan file.
- Execution engine selection field: Select a specific execution engine.
- Probe card file selection field: Select the probe card file to be used for all wafers in the
  cassette.
- Wafer description file selection field: Select the wafer description file to be used for all wafers in the cassette.

- Lot ID data field: Enter the ID of the lot that is to be tested.
- Global data file selection field: Enter the files containing all the global data definitions.
- Wafer test plan area: Identify the Wafer Test Plan to be used for each wafer during testing.
- **Standard UAP file field:** Identify the files containing any standard user routines to be added to the execution engine. If multiple files are identified they are executed in the order entered.
- UAP Module/KTM area: Identify any additional modules or Keithley Test Modules (KTMs) to be added to the execution engine at the specified user access point (UAP).

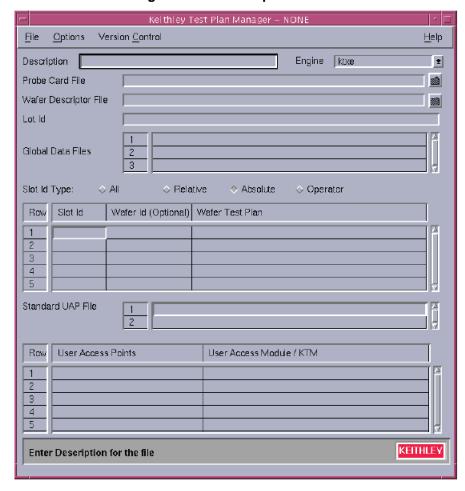

Figure 73: Cassette plan builder

#### Title bar

The title bar lists the name of the currently open cassette plan file and the read-write status of the file.

## Cassette plan builder File menu

The File menu contains the following selections:

- New: Clears the cassette plan builder main screen to create a new cassette plan file.
- Open: Opens an existing cassette plan file.
- Save: Saves the currently displayed cassette plan file under the current name.
- Save As: Saves the currently displayed cassette plan file under a new or pre-existing user-specified name.
- **Delete:** Opens a window allowing you to delete a cassette plan file.

Exit: Exits Keithley Test Plan Manager (KTPM).

## Cassette plan builder Options menu

The Options menu contains the following selections:

- Wafer Plan Editor: Opens the wafer plan editor window, allowing you to create or modify a wafer plan.
- **Test Documentation Tool:** Opens the Test Documentation Tool, allowing you to view the cassette plan as it will be executed by the selected execution engine.
- Save Default Path: This toggle enables or disables the storing of the various filenames within the .cpf file. The default environment variables are assumed and used for file locations. If this toggle is disabled and you select a file that is not in the default location, the path is saved with the filename. If the toggle is enabled, the path is always saved in the .cpf file.

## Cassette plan builder Help menu

The Help menu provides online help and release version information about Keithley Test Plan Manager (KTPM). The Documentation option allows access to the online KTPM manual. The About option displays the software revision information.

## File Description field

The file Description field is used to enter a short description about the cassette plan file.

## **Execution Engine selection field**

The execution Engine selection field lets you select the execution engine that will run the cassette plan.

## Probe card file selection field

The probe card file selection field lets you select the .pcf file that will be used during test execution. This is an optional field that overrides the .pcf file specified in any wafer plan file used. Right-clicking the filename in this field displays a pop-up dialog box allowing you to open the probe card file for editing.

## Wafer description file selection field

The wafer description file selection field lets you select the <code>.wdf</code> file that will be used during test execution. This is an optional field overrides the <code>.wdf</code> file specified in any wafer plan file used. Right-clicking the filename in this field displays a pop-up dialog box allowing you to open the wafer description file for editing.

If a test macro site plan has been entered into the wafer plan and the .wdf folder button is selected, the warning box shown in the following figure is displayed, telling you that there are wafer plan entries that will be deleted if you continue selecting a new .wdf file. Select **Yes** to cancel the procedure or **No** to continue.

Figure 74: Wafer plan entry warning box

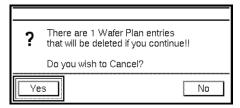

## Lot ID data field

This is an optional field that lets you identify the lot that will be tested. This data is used as the default if none is specified at run time by the operator or shop floor control system.

#### Global data file selection field

The global data file selection field is an optional field that lets you specify any .gdf files that will used to define data during plan execution. The full path name of the file should be given.

## Slot ID type selection buttons

These buttons apply to the Slot ID column in the wafer test plan. Four different selections are possible:

- All: All wafers within a cassette will be tested with the same wafer plan.
- Relative: Each wafer should be identified by its slot position relative to the other wafers in the
  cassette.
- Absolute: The wafer should be identified by its actual slot position in the cassette.
- Operator: Allows the operator to select which wafers to test.

## Wafer test plan field

The wafer test plan field lets you specify the wafer test plan for a specific wafer. This area lets you specify the slot that contains the wafer, the wafer ID (optional), and the path and filename of the wafer test plan.

## Standard user access point file field

The Standard UAP file field is optional and lets you specify files that contain module and Keithley Test Module (KTM) routines to be used at user access points (UAPs) in the execution engine.

## User access point module and Keithley test module area

The UAP Module/KTM area lets you specify the module or .ktm file that will be executed at the user access point (UAP) listed. Available UAPs are shown by clicking the right mouse button in this field and selecting Add New UAP After or Insert New UAP. A list arrow is displayed that lets you select from all the UAPs available to the selected execution engine. Each engine will have a different list of available UAPs. The UAP list and descriptions are stored in the ktpm.ini file.

## Test documentation tool

The test documentation tool is used to view the test that will be performed by the cassette plan file specified in the Keithley Test Plan Manager (KTPM). The tool provides a report that shows each user access point (UAP) and .ktm file that is executed, in the order of execution for all wafers, sites, and subsites.

#### Main window

The test documentation tool main window, shown in the following figure, contains the following areas:

- Main menu bar: Contains the File and Help menus.
- Create report button: Regenerates the report with any new options specified.
- KTM details toggle: Enables or disables the display of Keithley Test Module (KTM) details.
- **GDF details toggle:** Enables or disables the display of Global Data File details
- PCF details toggle: Enables or disables the display of Probe Card File details.

- Validate toggle: Enables or disables additional cassette plan validation steps.
- **Display toggle:** Enables or disables displaying the test plan sequence report.
- PgUp/PgDn buttons: Lets you scroll through the report page-by-page rather than line-by-line.
- Report field: Shows the report created by the Test Documentation Tool.

Figure 75: Test documentation tool

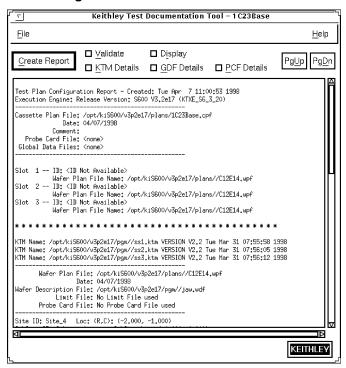

#### File menu

The File menu contains the following selections:

- Save As: Saves the information to a new file.
- Print: Provides a complete printout of the report.
- Exit: Exits the Test Documentation Tool.

## Help menu

The Help menu provides online help and release version information about the Test Documentation Tool. The Documentation option allows access to the online Keithley Test Documentation Tool (KTDT) manual. The About option displays the software revision information.

## Create report button

When this button is clicked, the report is created with either the Keithley test module (KTM), global data file (GDF), and probe card file (PCF) Details enabled or disabled.

## Keithley test module Details toggle

This toggle button is used to enable or disable the display of all Keithley test module (KTM) details. These details consist of the actual test commands within the KTM. Enabling this option could cause the report to be very large. This option provides a way to create a detailed printout for archiving purposes.

## Global data file Details toggle

This toggle button is used to enable or disable the display of the global data file (GDF) details. These details consist of the actual global data names and values. Enabling this option could cause the report to be very large. This option provides a way to create a detailed printout for archiving purposes.

## Probe card file Details toggle

This toggle button is used to enable or disable the display of the probe card file (PCF) details. These details consist of the actual pin names and assignments. Enabling this option could cause the report to be very large. This option provides a way to create a detailed printout for archiving purposes.

## Validate toggle

This toggle button is used to enable or disable additional cassette plan validation steps. These additional steps include checking the path names and file locations of all the files associated with the selected cassette plan. Any errors that are identified are logged to the \$KI\_KTXE\_CPF/cassPlanName.cpf.err file. These errors are also shown in the documentation

#### Display toggle

window.

This toggle button is used to enable or disable displaying the test plan sequence report after the report has been created. A printout of the report can be created even if the report is not displayed on screen.

## PgUp and PgDn buttons

These buttons allow you to scroll through the report page by page. To move through the report at smaller intervals, use the scroll bar along the right side of the report field.

## Report field

This field is where the entire test report can be viewed. If a wafer plan file has been specified for multiple slots, only the full details of the first occurrence of the wafer plan file is shown.

## **Using the Test Documentation Tool**

Once you have completed building your cassette plan file, you can preview the actual test plan using the Test Documentation Tool.

Select **Test Documentation Tool** from the **Options** menu. The Test Documentation Tool is displayed, as shown in the following figure.

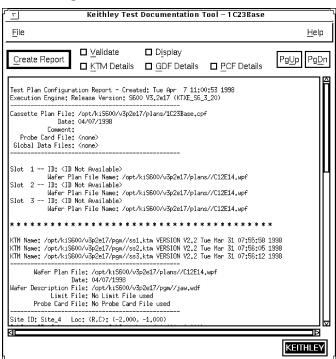

Figure 76: Test documentation tool

Enable or disable the appropriate options for your report and press the **Create Report** button. The system creates and displays the execution report in the display window. From this window you can review your cassette plan to ensure that the test plan will perform the tests in the proper sequence.

For all wafers, sites, and subsites, you can also examine each of the test macros by clicking the Keithley Test Manager (KTM) **Details** toggle button and then the **Create Report** button. You can also print out a copy of the entire test plan by selecting **Print** from the **File** menu. This will give you a printed copy of the test plan that can be stored in your archives. The **Save As** option from the **File** menu enables you to save an electronic copy of the report for archival.

#### Generating documentation during testing

It is possible to generate documentation during Keithley Test Execution Engine (KTXE) execution with the addition of a command-line switch to KTXE. The switch used is <code>-doc\_DOC\_ON</code>. After KTXE completes execution, a file is placed in the <code>\$KITMP</code> directory with the same base name as the cassette plan with the extension <code>.cpf.kxd</code>. The utility CreateExecDoc should then be executed to produce a report. The report is written to the <code>\$KITMP</code> directory with the cassette plan base name <code>.cpf.kxd.txt</code>. For more information on CreateExecDoc, enter <code>CreateExecDoc\_help</code>.

## Usage:

```
ktxe -cpf cassette_plan -doc DOC_ON
CreateExecDoc -cpf cassette_plan
```

## Example:

```
> ktxe -cpf myplan.cpf -doc DOC_ON
> CreateExecDoc -cpf myplan.cpf
> ls myplan.*
myplan.cpf myplan.cpf.kxd myplan.cpf.kxd.txt
```

# **Adaptive testing**

Adaptive testing is an optional component of the Keithley Test Environment (KTE) that enables the test plan to change for each wafer being tested. There are two main components of adaptive testing: Zone-based testing and result-based testing. Zone-based testing creates random site test patterns, and result-based testing changes the sites or tests to be used based on the results of previous site tests. Both of these methods are described below.

## Zone-based testing

Zone-based testing is a test method where the sites to be tested are generated at run time. The sites to be tested are selected randomly from predefined zones, or patterns, contained in the wafer definition file. For information about creating patterns in the wafer definition file, refer to <a href="Wafer\_Description Utility">Wafer\_Description Utility</a> (on page 6-13).

## Zone-based test modes

Zone-based testing can be initiated using two different methods. The first method, described below, is a command line switch for use with the Keithley Test Execution Engine (KTXE). The second method, described under <u>Global data variables</u> (on page 6-82), is with the use of the  $\mathtt{KTXE\_RP\_test\_mode}$  variable. There are four modes available when using zone-based testing. Testing modes are selected from the command line by specifying the -u "X" argument when executing KTXE, where "X" is the test mode. For example:

```
ktxe -cpf MyPlan.cpf -u "A" -w TestZones.wdf
```

The test modes are as follows:

- N Normal Test: When normal testing is selected, no patterns are generated at run time. This is
  the default behavior of KTXE. If the -u command line argument is not specified when executing
  KTXE, this mode is used.
- R Runtime: This test mode generates random patterns based on the initial wafer description file and the frequency of sites on each wafer. The frequency of sites per wafer is defined in global data by KTXE\_RP\_max\_freq. The initial wafer pattern defines zones for testing. Each zone is defined by a pattern. Each pattern is associated with a wafer plan file generated at run time from an initial wafer plan file.
- A Additional Sites: Retests wafers based on a previously generated wafer description file. The
  previous wafer description filename is LotID\_retest.wdf. The wafers are retested using
  (pattern number + 1) of the original so that different sites are tested.
- **S Runtime with Skip:** This test mode generates a random pattern for all wafers that have a wafer plan that matches the name found in the data pool string KTXE\_RP\_random\_wpf. This mode must be used with absolute or relative wafer slot ID types.

## KTXE\_RP user library

Zone-based testing is accomplished with the use of calls to the user library KTXE\_RP at various user access points (UAPs). The following routines are included in the KTXE\_RP user library.

For more information about the commands in this user library, see the *Keithley Test Environment (KTE) Programmer's Manual* (part number S500-904-01).

| Command                 | Description                                                                                                    |
|-------------------------|----------------------------------------------------------------------------------------------------|
| KTXE_RP_CleanUpWDF      | Renames the randomly generated WDF file to lot_XXX_wdfname.                                                            |
| KTXE_RP_CreateRandomWDF | Creates a wafer file based on the maximum frequency and number of wafers.                                              |
| KTXE_RP_CreateWPF       | Creates a new wafer plan file to use the appropriate probe pattern name.                                               |
| KTXE_RP_GetUsrArgs      | Checks the command-line arguments used to invoke the Keithley Test Execution Engine (KTXE) to determine the test mode. |
| KTXE_RP_RemoveWPF       | Deletes wafer patterns that were generated at run time.                                                                |

## Required user access point files

A user access point (UAP) file, adapt\_zone.uap, has been provided to illustrate the use of these library commands. This UAP file must be specified in the Keithley Test Program Manager (KTPM) to enable zone-based testing.

As an alternative to specifying this UAP file in every cassette plan file, this UAP file can be specified to affect all cassette plans executed. This is accomplished by setting the environment variable \$KI\_KTXE\_SYSTEM\_AP to point to the UAP file. Care should be taken in using the UAPs. Execution order is important. Refer to User access points for more information on UAPs and <a href="Environment\_variables">Environment\_variables</a> (on page 6-130) for more information on environment variables.

## Global data variables

There are three global data values that affect the behavior of zone based testing. These variables are normally defined in a global data file attached to the cassette plan file through Keithley Test Plan Manager (KTPM). These variables are as follows:

- KTXE\_RP\_max\_freq: This variable defines the number of sites to be tested per wafer when using zone-based testing.
- KTXE\_RP\_random\_wpf: This variable is only used by the Runtime Test with Skip method of zone-based testing. When using this test method, random wafer patterns will be generated for all wafers having a wafer pattern name matching the value of this variable.
- KTXE\_RP\_test\_mode: This global data variable allows for all tests executed by the Keithley Test Execution Engine (KTXE) to be conducted using one of the zone-based testing modes. This has the same effect as using the four options for the command line argument -u. If you use KTXE\_RP\_test\_mode to define the test mode, remove any KTXE\_RP\_GetUserArgs from the user access point (UAP) list. KTXE\_RP\_GetUserArgs will override this global data variable.

Value **Command line** Test mode equivalent n N Normal test R Run time 1 2 Α Additional sites S 4 Run time with skip

The following are the four valid values for KTXE\_RP\_test\_mode.

Sample GDF files are provided illustrating the use of these global data values. For each Test Mode, a global data file with a name of the form  $adapt_KTXE_RP_n.gdf$  is included; where n is the test mode number.

## **Result-based testing**

Result-based testing is a test method where the tester changes the sites and tests used in response to the test results received on previous sites. Result-based testing can be used to throw out bad wafers when a certain amount of failing data is received, minimizing the collection of bad data. It can also be used to reduce test time on good wafers by scaling back testing if all results are good. During data collection, results can be evaluated and additional tests run immediately when failing data is encountered. This can remove the need to re-probe the wafer.

Keithley Test Environment (KTE) uses six global variables in conjunction with the limits file to determine whether a site or wafer is good or bad. The limits file determines which parameters are monitored to determine failed sites. The global data variables determine how many tests can fail before a site fails, and how many sites can fail before the wafer fails. Complete descriptions of these global data variables are provided later in this section.

## **Result-based test modes**

There are four test modes available for use with result based testing. These four modes operate as follows:

- Alternate Sites on Current Wafer: When testing on the current site fails, an additional alternate
  site is tested when the current site is completed. The alternate sites are pre-defined in the Wafer
  Description Utility (WDU) using alternate test patterns, and have a one-to-one relationship with
  the normal sites. Normal testing resumes on the next site.
- More Sites on Current Wafer: When testing on any site fails, additional predefined sites are
  tested. There is a one-to-many relationship between the normal sites and the alternate sites.
  Normal testing does not resume on the next wafer, but the additional sites will still be tested. The
  additional sites will continue for the remainder of the lot on all wafers with the same wafer plan, if
  no new wafer plan is encountered.
- More Tests on Current Wafer: When testing on a site fails, additional tests are used on the next site (current wafer only). On the next wafer, the original testing occurs (no additional tests will be performed). The additional testing occurs on the current wafer but not the next wafer because the function KTXE\_AT\_wafer\_begin (at UAP\_WAFER\_BEGIN) sets the flag KTXE\_AT\_alternate\_site\_test\_mode to 0.
- More Tests on Next Wafer: When testing on a site fails, a new wafer plan will be executed on the next wafer, and all following wafer plans using the same name. This is done with a new wafer file.

## Global data variables

There are six global data values that affect the behavior of result based testing. These variables are normally defined in a global data file attached to the cassette plan file through the Keithley Test Plan Manager (KTPM). These variables are as follows:

- ktxe\_at\_ed\_active: This variable must be enabled (by setting to 1) to enable result based testing. When this global data item is enabled, tests using parameters marked as disabled in the Limits File Editor will not be performed. This variable is only used with the More Tests on Current Wafer test mode.
- KTXE\_AT\_critical\_param\_failure\_limit: This variable defines how many critical parameters on a site must fail before the site itself fails. This variable is used with all result-based testing modes. To fail a site on any parameter failure, set the variable to 0. To permit two failures, set the variable to 2; the third failure will fail the site.
- KTXE\_AT\_critical\_site\_failure\_limit: This variable defines how many sites on a wafer must fail before the wafer itself fails. If the wafer fails, testing on the wafer is aborted. This variable is used with all result based testing modes. To fail a wafer on any site failure, set the variable to 0. To permit two wafer failures, set the variable to 2; the third failure will fail the wafer. Note that critical site failures are only counted for the original sites.
- KTXE\_AT\_limit\_code: This variable defines which specific limit is used for a critical parameter. The following values are used to determine which limit is used:

| Value | Limit used  |
|-------|-------------|
| 1     | Valid       |
| 2     | Spec        |
| 3     | Control     |
| 4     | Engineering |

- KTXE\_AT\_alternate\_test\_class: This variable defines the class of extra tests to be enabled when a site fails. The class corresponds to the value of the Class field assigned in the Limits File Editor (LFE) to the extra tests that will be performed. The default value for this variable is extra\_tests. This variable is only used with the More Tests on Current Wafer testing mode. For more information on LFE, refer to Limits File Editor (on page 6-64).
- KTXE\_AT\_alternate\_wafer\_plan: This variable defines the alternate wafer plan to be used when the next wafer will be tested with a new wafer plan. This variable is only used with the More Tests on Next Wafer testing mode.

There are three demo global data values that are used with KTXE\_AT\_generate\_val to generate demo data. For more information, refer to the description of KTXE\_AT\_generate\_val later in this section. These variables are as follows:

- demo\_type: This variable is a number (0 to 12) which defines result failures based on site location on wafer.
- demo\_high\_lim: This variable defines the upper bound of passing results.
- demo\_low\_lim: This variable defines the lower bound of passing results.

## **Preparing result-based tests**

Implementing result-based testing requires several additional steps beyond creating normal tests. Depending on the testing mode used, modifications will need to be made to the wafer definition file, wafer plan file, and limits file. Additional user access point (UAP) files and global data files (GDF) also need to be specified.

For information about using the Limits File Editor, refer to <u>Limits File Editor</u> (on page 6-64). For information on using the Wafer Description Utility, refer to <u>The Wafer Description Utility</u> (on page 6-13).

The following paragraphs describe the requirements for each of the modes of result-based testing.

## General procedure for result-based testing

The following is a general procedure for setting up an existing cassette plan to use result-based testing. This procedure assumes that a cassette plan file has already been created using the tests to be included.

- 1. Start the Keithley Test Plan Manager (KTPM) and open the cassette plan file (CPF) file that will be adapted to use result-based testing.
- 2. Add the required user access point (UAP) file that corresponds to the test mode. The specific files required are listed in the description of the individual test modes.
- 3. If using the Alternate Sites Current Wafer or More Sites Current Wafer testing mode, modify the wafer definition file (WDF) file to include the alternate site pattern.
- 4. If using the More Tests Next Wafer testing mode, create a new wafer plan file to use as the alternate wafer plan.
- 5. Specify the required global data file (GDF) that corresponds to the test mode you want. The specific files required are listed in the description of the individual test modes. Set the global data variables as required by the testing mode you want.
- 6. Set up the limits file using the limits file editor (LFE). Define the critical parameters and test classes if required by the selected testing mode.
- 7. Save the cassette plan file.

When the cassette plan file is executed, the result-based testing mode will be enabled.

## Alternate sites on current wafer

When using this test mode, the test results on each site are evaluated before moving to the next site. If the number of failed critical parameters on a site exceeds the value specified in KTXE\_AT\_critical\_param\_failure\_limit, then the site fails. When a site is determined to have failed, the corresponding alternate site is tested.

The first step in implementing this test mode is to define the critical parameters using the limit file editor (LFE). This is done by specifying a value in the CR field for each parameter to be evaluated for result based testing. Valid values for the CR field are  $\tt N$  and 1 through 9. For the purposes of result-based testing, all values other than  $\tt N$  are treated as critical parameters.

After specifying the critical parameters, alternate test sites need to be specified. Alternate test sites are created by creating a new pattern and adding an \_ALT to the pattern name. The alternate pattern must have the same number of sites as the original pattern.

After specifying the alternate sites, the appropriate global data values need to be specified. The global data item KTXE\_AT\_critical\_param\_failure\_limit must be set to the number of critical tests to fail on a site before the site itself is considered to have failed.

After all the component files have been set up, the test is set up as normal with the Keithley Test Plan Manager (KTPM). The only exception is that the appropriate global data files (GDF) and user access point (UAP) files must be added to the test plan. For this test mode, the GDF and UAP files to be added are adapt\_alternate\_site.gdf and adapt\_alternate\_site.uap.

## More sites on current wafer

When using this test mode, the test results on each site are evaluated before moving to the next wafer. If the number of failed critical parameters on a site exceeds the value specified in KTXE\_AT\_critical\_param\_failure\_limit, then the site fails. When any site fails, all of the alternate sites are tested.

The first step in implementing this test mode is to define the critical parameters using the limits file editor (LFE). This is done by specifying a value in the CR field for each parameter to be evaluated for result-based testing. Valid values for the CR field are  $\mathbb N$  and 1 through 9. For the purposes of result-based testing, all values other than  $\mathbb N$  are treated as critical limits.

After specifying the critical parameters, alternate test sites need to be specified. Alternate test sites are created by creating a new pattern and adding an \_ALT to the pattern name. The alternate pattern can have more sites than the normal pattern.

After specifying the alternate sites, the appropriate global data values need to be specified. The global data item KTXE\_AT\_critical\_param\_failure\_limit must be set to the number of critical tests to fail on a site before the site itself is considered to have failed.

After all the component files have been set up, the test is set up as normal with the Keithley Test Plan Manager (KTPM). The only exception is that the appropriate global data files (GDF) and user access point (UAP) files must be added to the test plan. For this test mode, the GDF and UAP files to be added are adapt\_more\_sites\_cur\_wafer.gdf and adapt\_more\_sites\_cur\_wafer.uap.

#### More tests on current wafer

When using this test mode, the test results on each site are evaluated before moving to the next site. If the number of failed critical parameters on a site exceeds the value specified in KTXE\_AT\_critical\_param\_failure\_limit, then the site fails. When a site is determined to have failed, additional tests are immediately run on the site. The additional tests will continue to be run on all sites on the present wafer, and normal testing resumes on the next wafer.

The first step in implementing this test mode is to define the critical parameters using the limits file editor (LFE). This is done by specifying a value in the CR field for each parameter to be evaluated for result-based testing. Valid values for the CR field are  $\mathbb N$  and 1 through 9. For the purposes of result-based testing, all values other than  $\mathbb N$  are treated as critical limits.

In addition to specifying the critical parameters, the additional tests must also be specified. These are specified by setting the eClass of the parameter to the value defined in the global data item KTXE\_AT\_alternate\_test\_class. The eClass is set to extra\_tests by default. Tests associated with this class will not be performed until a site fails.

After specifying the additional tests, the appropriate global data values need to be specified. The global data item ktxe\_at\_ed\_active must be enabled. The global data item ktxe\_at\_ed\_active must be enabled. The global data item ktxe\_at\_critical\_param\_failure\_limit must be set to the number of critical tests to fail on a site before the site itself is considered to have failed. The global data item ktxe at alternate test class must be set to the class used in the Class field in the LFE.

After all the component files have been set up, the test is set up as normal with the Keithley Test Plan Manager (KTPM). The only exception is that the appropriate global data files (GDF) and user access point (UAP) files must be added to the test plan. For this test mode, the GDF and UAP files to be added are adapt\_more\_tests\_cur\_wafer.gdf and adapt\_more\_tests\_cur\_wafer.uap.

## More tests on next wafer

When using this test mode, the test results on each site are evaluated before moving to the next wafer. If the number of failed critical parameters on a site exceeds the value specified in KTXE\_AT\_critical\_param\_failure\_limit, then the site fails. When a site is determined to have failed, testing on all future wafers in the lot with the same wafer plan name will use an alternate wafer plan.

The first step in implementing this test mode is to define the critical parameters using the limits file editor (LFE). This is done by specifying a value in the CR field for each parameter to be evaluated for result-based testing. Valid values for the CR field are  $\mathbb N$  and 1 through 9. For the purposes of result-based testing, all values other than  $\mathbb N$  are treated as critical limits.

After specifying the critical parameters, the appropriate global data values need to be specified. The global data item KTXE\_AT\_critical\_param\_failure\_limit must be set to the number of critical parameters to fail on a site before the site itself is considered to have failed. The global data item KTXE\_AT\_alternate\_wafer\_plan must be set to the name of the alternate wafer plan to be used if a site fails.

After all the component files have been set up, the test is set up as normal with the Keithley Test Plan Manager (KTPM). The only exception is that the appropriate global data files (GDF) and user access point (UAP) files must be added to the test plan. For this test mode, the GDF and UAP files to be added are adapt\_more\_tests\_next\_wafer.gdf and adapt\_more\_tests\_next\_wafer.uap.

## KTXE\_AT user library

Result-based testing is accomplished with the use of calls to the user library KTXE\_AT at various user access points (UAPs). The following routines are included in the KTXE\_AT user library.

For more information about the commands in this user library, see the *Keithley Test Environment (KTE) Programmer's Manual* (part number S500-904-01).

| Command                                                | Description                                                                         |
|--------------------------------------------------------|-------------------------------------------------------------------------------------|
| <pre>KTXE_AT_alternate_site_site_end()</pre>           | When a site has finished testing, determines if an alternate site should be tested. |
| <pre>KTXE_AT_alternate_site_test_end()</pre>           | Determines if any test results failed.                                              |
| <pre>KTXE_AT_AlterWWP()</pre>                          | Alters working wafer plans when Keithley test modules fail (used internally).       |
| <pre>KTXE_AT_CheckResWithLimits()</pre>                | Checks the value of test results with specified limits.                             |
| <pre>KTXE_AT_cleanup_site()</pre>                      | Resets counts and cleans up data structures (used internally).                      |
| KTXE_AT_debug_print()                                  | Prints internal flags and counters.                                                 |
| KTXE_AT_demo_data_func()                               | Generates demo data (used internally).                                              |
| <pre>KTXE_AT_enable_kdf()</pre>                        | Enables .kdf logging.                                                               |
| <pre>KTXE_AT_FindAltSite()</pre>                       | Finds alternate coordinates for present site (used internally).                     |
| <pre>KTXE_AT_LogResultList()</pre>                     | Logs saved result lists to a .kdf file (used internally).                           |
| <pre>KTXE_AT_more_sites_cur_wafer_site_end()</pre>     | Determines if more sites should be tested on the present wafer.                     |
| <pre>KTXE_AT_more_tests_curr_wafer_site_end()</pre>    | Determines if more test should be done on the present wafer.                        |
| <pre>KTXE_AT_more_tests_curr_wafer_wafer_begin()</pre> | Adds results to list of results disabled during initial execution.                  |
| <pre>KTXE_AT_more_tests_next_wafer_site_end()</pre>    | Changes wafer plan for next like-named wafer plan.                                  |
| <pre>KTXE_AT_wafer_begin()</pre>                       | Initializes the KTXE_AT user library module.                                        |

# Installation of adaptive testing user libraries

To install the adaptive test user library for zone-based testing, enter the following at the command line:

```
> cd $KIHOME/src/KTXE_RP
> kult_copy_lib -lKTXE_RP
```

To install the adaptive test user library for result-based testing, enter the following at the command line:

```
> cd $KIHOME/src/KTXE_AT
> kult_copy_lib -lKTXE_AT
```

## Installation of demonstration files

Keithley has provided a collection of demonstration files for zone and result-based testing. To install these files, execute the script KTXE\_RP\_demo\_install for zone-based files and KTXE\_AT\_demo\_install for result-based files. These scripts will copy the files for these demos to the current projects directories.

To install files for zone-based demo, enter the following at the command line:

```
> cd $KIHOME/src/KTXE_RP
> KTXE_RP_demo_install
```

To install files for result-based demo, enter the following at the command line:

```
> cd $KIHOME/src/KTXE_AT
> KTXE_AT_demo_install
```

The installed demo files for adaptive testing start with adapt\_.

## **Test execution**

You can execute a cassette plan in one the following ways:

- Using Keithley Integrated Display Service (KIDS)
- Using Keithley Operation Interface Editor (KOPED) and Keithley Operator Interface (KOP)
- Directly accessing the Keithley Test Execution Engine (KTXE)

The following figure shows a diagram of the test execution process.

Instruments **Keithley Operator** Interface Editor (KOPED) Measurement Measurement results commands Shop Cassette Execution **Keithley Operator** floor plan engine Interface control selection (KOP) tree Factory integration Cassette plan selection Data Operator interface files **KTE Integrated** Display Service Test Prober (KIDS) plan files

Figure 77: Test plan execution flow diagram

This section describes the tools required to execute a completed test plan. In this section, the following will be discussed:

- Keithley Operator Interface Editor (KOPED): How to create a series of test processes that can be activated from the Keithley Operator Interface (KOP).
- **Keithley Test Execution Engine (KTXE)**: How to use KTXE to execute the test plans created using the Keithley Test Plan Manager (KTPM).
- **KTE Integrated Display Service (KIDS)**: How to use KIDS for recipe selection, execution, and display status.

## **Keithley Operator Interface Editor (KOPED)**

Keithley Operator Interface Editor (KOPED) is a graphical user interface used by the test engineer to create a test initialization file. The information entered into the initialization file determines the operator choices available when the Keithley Operator Interface (KOP) is run. There are three levels in the selection tree available to be set up: Level 1, Level 2, and Level 3. These can be set to any string you want.

## **KOPED** main window

The Keithley Operator Interface Editor (KOPED) main window, shown in the following figure, contains the following areas:

- Main menu bar: Contains the File, Edit, Options, and Help menus.
- Data Entry Level 1: Used to enter the label for column one in the Keithley Operator Interface (KOP).
- Data Entry Level 2: Used to enter the label for column two in KOP.
- Data Entry Level 3: Used to enter the label for column three in KOP.
- **Window work area**: Shows a flow tree for all of the possible test routines that can be accessed through KOP.
- Engineering data entry Level: Used to enter the name that appears in the highlighted box in the tree in KOPED.
- **Plan or Program (with path)**: Used to enter the cassette plan filename or executable program name and directory path.

The Engineering and Operator Levels do not appear until a Level 1 is created or an existing .ini file is loaded. The Plan field will appear when an entry in Level 3 is created.

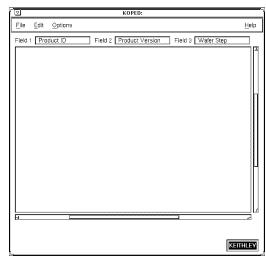

Figure 78: KOPED main window

## **KOPED File menu**

The Keithley Operator Interface Editor (KOPED) File menu contains the following selections:

- New: Clears the KOPED main window to create a new initialization file.
- Open: Opens an existing initialization file.
- Save As: Saves the present initialization file using a new filename.
- Save: Saves the present initialization file using the present filename.
- Exit: Exits KOPED.

## **KOPED Edit menu**

The Keithley Operator Interface Editor (KOPED) Edit menu contains the following selections:

- Window label: Lets you enter the window label for the operator interface (when KOP is run).
- **Delimiter**: Lets you enter the delimiter of the initialization file.
- Add Level 1: Lets you add a new top-level field to the main window work area.

## **KOPED Options menu**

The Keithley Operator Interface Editor (KOPED) Options menu lets you enable or disable Test Plan Validation. If enabled, the operator will be able to use the Verify button on the Keithley Operator Interface (KOP) screen to validate the information in a cassette plan before execution. If disabled, the Verify button on the KOP screen will be disabled, preventing the operator from cassette plan validation.

## **KOPED Help menu**

The Keithley Operator Interface Editor (KOPED) Help menu provides online help and KOPED version information. The Documentation option allows access to online Help. The About option displays the release version.

## Pop-up menus

With the exception of the Level 1 pop-up menu, the pop-up menus are accessed by placing the cursor in the boxes, and pressing and holding the right mouse button. Selections are made by pulling the cursor down to the selection and releasing the mouse button.

The New Level 1 pop-up menu is accessed by pressing and holding the right mouse button anywhere in the window area of the Keithley Operator Interface Editor (KOPED). The pop-up menus include:

- New Level 1 pop-up menu: Lets you Add or Paste Level 1 data.
- Edit Level 1 pop-up menu: Lets you Cut or Copy data, and Add or Paste Level 2 data.
- Edit Level 2 pop-up menu: Lets you Cut or Copy data, and Add or Paste Level 3 data.
- Edit Level 3 pop-up menu: Lets you Cut or Copy data.

## **Keithley Test Execution Engine (KTXE)**

KTXE is a graphical user interface used by the test engineer to execute a cassette plan file (.cpf) that can be created using the Keithley Test Program Manager (KTPM).

It is possible to define an alternate localization file. Refer to Keithley Test Environment (KTE) Keithley UI (KUI) localization in Keithley User Interface Library.

The KTXE interface can be viewed in any language. Refer to KTE KUI localization (on page 6-171).

## KTXE main window

The Keithley Test Execution Engine (KTXE) main window shown in the following figure contains the following areas:

- Operator data field: This field is used to enter the ID of the operator running the test.
- Lot Id data field: This field is used to identify the test path and filename. This data is entered when the cassette plan file is specified when KTXE is started.
- Process data field: This field is used by the operator to enter information about the test process.
- Device data field: This field is used by the operator to enter any necessary information about the
  device.
- **Test Name data field:** This field is used to identify the test name. This data is entered when the cassette plan file is specified when KTXE is started.
- **Limit Id data field:** This field is used by the operator to enter the limit file that will be used during testing.
- System Id data field: This field is used to identify the system that is running the test.
- Test Station field: This field is used to select the test station that the test will be run on.
- Search key data fields: The search keys are used to further identify the test process when test results are being searched for in the Keithley Summary Utility (KSU).
- Comments field: This field is used to enter any comments about the test being run.

 Control buttons: Used to start the test process, abort the test process, and to receive online help for KTXE.

Lot Information - System: s600q4023 TS: 1 kthmgr40 Operator Lot Id Process Device Test Name ktxe arrTest.cpf Limit Id System Id s600q4023 Test Station 1 ± Search 1 Search 2 Search 3 Comment KEITHLEY ABORT Help OK

Figure 79: Lot dialog window

## **Test execution from KTXE**

It is also possible to execute your cassette plan by directly accessing the Keithley Test Execution Engine (KTXE).

- 1. Start KTXE from the command line by entering the following: ktxe -cpf fname.cpf where fname.cpf is the name of the cassette plan.
- 2. Verify all the test execution data that appears in the Lot Dialog window, as shown in the following figure.

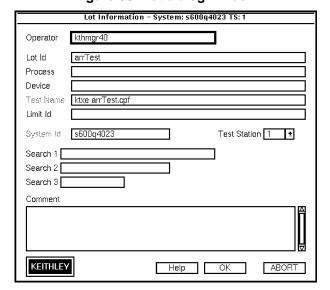

Figure 80: Lot dialog window

3. Click **OK** to begin the testing process.

# **Command-line options for KTXE**

The following is a listing of all the command-line options that can be entered when starting the Keithley Test Execution Engine (KTXE).

| Switch | Туре                                                                                               | Description                                                                                                    |  |  |
|--------|----------------------------------------------------------------------------------------------------|----------------------------------------------------------------------------------------------------|--|--|
| -c     | text (command-line arguments are concatenated to the switch argument until the next switch occurs) | Lot information comment field; this switch can be used to add comment text to the lot header.                                                                                                    |  |  |
| -cass  | n<br>(numeric)                                                                                     | Select cassette n: 1 through 4; this switch is used to select a specific cassette for a prober with multiple cassettes.                                                                                                    |  |  |
| -cpf   | fname (valid filename and path)                                                                    | Cassette plan filename; this switch is required if the -krf switch is not used, and it specifies the name of the cassette plan to execute.                                                                                                    |  |  |
| -d     | text (command-line arguments are concatenated to the switch argument until the next switch occurs) | Lot information device field; this switch can be used to specify the device field of the lot header.                                                                                                    |  |  |
| -doc   | "options" (must be enclosed in quotation marks)                                                    | Documentation tool information; this switch is used to disable portions of the execution to allow test documentation information to be collected. These switches can also be used to customize KTXE execution.                                                              |  |  |
|        |                                                                                                    | ■ NO_LOT: Disable default lot reporting .kdf                                                                                                    |  |  |
|        |                                                                                                    | ■ NO_KUI: Disable the user interface                                                                                                    |  |  |
|        |                                                                                                    | ■ NO_PROBER: Disable Prober activity                                                                                                    |  |  |
|        |                                                                                                    | ■ NO_KTM: Disable Keithley test module (KTM) execution                                                                                                    |  |  |
|        |                                                                                                    | <ul> <li>NO_UAP: Disable user access point (UAP) execution</li> </ul>                                                                                                    |  |  |
|        |                                                                                                    | ■ DOC_ON: Enable Test Plan Document data generation; this will cause KTXE to create a data file containing execution information. This data file is named casPlanName.cpf.kxd and is placed in the directory specified by the \$KITMP environment variable.                 |  |  |
|        |                                                                                                    | ■ DOC_ONLY: Configure for Test Plan Document generation only  Several of the above -doc options can be used together. For example, to disable the default .kdf logging and default prober activity, use the following command-line switch for KTXE: -doc "NO_LOT,NO_PROBER" |  |  |
| -е     | n [fname]                                                                                          | Error reporting mode n: 0 through 3                                                                                                    |  |  |
|        | (numeric) (valid filename and path)                                                                | ■ 0: None                                                                                                    |  |  |
|        | (valid mename and patit)                                                                           | ■ 1: Display messages                                                                                                    |  |  |
|        |                                                                                                    | ■ 2: Log messages                                                                                                    |  |  |
|        |                                                                                                    | ■ 3: Display and log message                                                                                                    |  |  |

| Switch | Туре                                                                                                    | Description                                                                                                    |
|--------|----------------------------------------------------------------------------------------------------|----------------------------------------------------------------------------------------------------|
| -ev    | n [fname]                                                                                                    | Event reporting mode n: 0 through 3                                                                                                    |
|        | (numeric)                                                                                                    | ■ 0: None                                                                                                    |
|        | (valid filename and path)                                                                                      | ■ 1: Display messages                                                                                                    |
|        |                                                                                                    | 2: Log messages                                                                                                    |
|        |                                                                                                    | ■ 3: Display and log message The -e and -ev switches enable the error and event logging. The error and event reporting capability of KTXE can be used to determine possible problems with macros and test plans.                                                             |
| -h     |                                                                                                    | Display command line options (shown here)                                                                                                    |
| -i     | id (valid filename, no paths or extensions)                                                                    | Lot information lot id field; the lot id determines the name of the .kdf lot file; the actual .kdf lot filename is \$KI_KTXE_KDF/lot_id.kdf                                                                                                    |
| -k     | n text (numeric) (command-line arguments are concatenated to the switch argument until the next switch occurs) | Lot search key n: 1 to 3 field; this switch allows the search key fields in the .kdf lot file to be filled with the specified text; use a separate -k for each field                                                                                                    |
| -krf   | fname (valid filename and path)                                                                                | Uses the specified recipe name                                                                                                    |
| -1     | id<br>(valid filename, no paths or extensions)                                                                 | Lot information limit id field; this switch will specify<br>the limits file to use for processing test data; the<br>limits file specified by this switch will override any<br>limits files specified in wafer plan files                                                     |
| -0     | text (command-line arguments are concatenated to the switch argument until the next switch occurs)             | Lot information operator field; this switch allows the operator field in the .kdf lot file to be filled with the specified text                                                                                                    |
| -p     | text (command-line arguments are concatenated to the switch argument until the next switch occurs)             | Lot information process field; this switch allows the process field in the .kdf lot file to be filled with the specified text                                                                                                    |
| -r     | "options"<br>(must be enclosed in quotation marks)                                                             | Lot summary report options; this switch allows the sum_report_options data pool entry to be filled with the text string specified; calling the KTXEAddIn:KTXESummaryReport() function at UAP_LOT_END allows the LotSummary program to be executed with the specified options |
| -8     | text (command-line arguments are concatenated to the switch argument until the next switch occurs)             | Lot information system field; this switch allows the system field in the .kdf lot file to be filled with the specified text                                                                                                    |

| Switch | Туре                                                                                               | Description                                                                                                    |
|--------|----------------------------------------------------------------------------------------------------|----------------------------------------------------------------------------------------------------|
| -u     | text (command-line arguments are concatenated to the switch argument until the next switch occurs) | User argument; this switch can be used for additional user command-line arguments                                                                                                    |
| -w     | fname<br>(valid filename and path)                                                                 | Wafer description filename; this switch will specify the wafer description file to use for processing test data; the wafer description file specified by this switch will override any wafer description file specified in the cassette plan or wafer plan file |
| -x     | n<br>(numeric)                                                                                     | Debug flag n: 0 to 32767; this switch can be used for user command-line arguments                                                                                                    |

# The execution process

Once test execution has begun, the execution engine begins working its way through the cassette plan you specified. The Keithley Test Execution Engine (KTXE) uses the engine you selected for your cassette plan as the format for how KTXE will proceed when accessing and executing the data files specified in the cassette plan file. The following figure shows a flow diagram of how the execution engine proceeds through all of the test data.

Figure 81: Test execution engine

| Cassette Level                                                                                                    | Wafer Level                                                                                                    | KTM Level                                                                                                    |  |
|----------------------------------------------------------------------------------------------------|----------------------------------------------------------------------------------------------------|----------------------------------------------------------------------------------------------------|--|
| process the command line arguments load cassette plan UAP_PROG_ARGS get lot id UAP_CASSETTE_LOAD UAP_LOT_INFO display lot dialog screen initialize prober for this cassette UAP_PROBER_INIT prompt operator to load cassette UAP_WAFER_MISMATCH proper pipeline and cassette plan verified UAP_ACCESS_WDF_INFO access WDU before call to PrInit UAP_POST_PROBER_INIT change prober setup based on WDU file UAP_WRITE_LOT_INFO write lot structure into kdf file UAP_POST_LOT_INFO load wafer UAP_WAFERLOAD_STATUS UAP_PROFILE_WAFER provides time for hot chuck to warm up wafer before profiling. UAP_ALIGN_ERROR UAP_POST_INITIAL_WAFER_LOAD perform AutoZ after first wafer load  Wafer Level  UAP_WAFER_END write end of wafer to lot file load next wafer UAP_ALIGN_ERROR write end of lot to lot file | UAP_WAFER_PREPARE load the wafer plan load the probe card file load the limits file load wafer description file prepare the complete wafer plan load all the ktms UAP_VALIDATE_OCR write wafer header to lot file UAP_WAFER_BEGIN  KTM Level | move probe chuck to the test site UAP_SITE_CHANGE write site data to lot file move probe chuck to the test subsite UAP_SUBSITE_CHANGE UAP_TEST_BEGIN execute the ktm UAP_TEST_END write results to lot file UAP_TEST_DATA_LOG check limits file/results for abort UAP_HANDLE_ABORT UAP_SUBSITE_END UAP_SITE_END |  |
| UAP_LOT_END UAP_ENGINE_EXIT                                                                                                    |                                                                                                    |                                                                                                    |  |
| UAP_ABORT_EXIT_HDLR UAP_PRB_ERR_HDLR UAP_STATUS_CHANGE  The UAPs to the left are executed at the time the event happens.                                                                                                    |                                                                                                    |                                                                                                    |  |

The execution engine begins at the cassette level, gathering cassette information and collecting lot and prober information. The engine then moves on to the wafer level. Here, the engine loads all the data specified in the wafer plan. When all the wafer information is loaded, the engine moves on to the Keithley test module (KTM) level where the test execution process begins. The engine finds each specified site and subsite, and then performs the specified test at each selected position. The execution engine continues this process until either it has exhausted all the information specified within the cassette plan or logged test data has signaled an abort.

The execution engine will order probing and testing based on the following:

- If the Optimize Site Processing button in the Wafer Definition Utility (WDU) is selected, the execution engine will process sites based on Y and X coordinate positioning. If the Optimize Site Processing button is not selected, the site order will be as specified in the Probe Pattern Editor in the WDU (first occurrence, first probed). In both cases, each site will be probed only one time, as the execution engine merges all tests across probe patterns.
- Tests will occur in the order they are specified in the Wafer Plan Editor (Keithley Test Plan Manager, KTPM). Subsites will be probed in the order they are specified in the Site Editor (WDU).

The following is an in-depth description of what happens at each user access point (UAP) during test execution. Each UAP is listed, followed by a description of the actions that UAP causes to occur.

#### KTXE INITIATED

- Initialize engine variables.
- Set data pool value "ManualProberType" to FALSE; use global data to set otherwise.
- Process the command-line arguments.
- Initialize error logging.
- Determine Documentation Tool command-line options and configure the execution engine appropriately. First store the default values into the Data pool. The GetDocumentationConfig routine will adjust the values if necessary.
- Load the cassette plan.
- Load global data files only if there are files to load.
- Refresh the "ManualProberType" variable from Global Data Load.

### **UAP PROG ARGS**

- Get LOT ID. Check command line first, then the cassette plan.
- Check for Suspended Lot information.

### **UAP CASSETTE LOAD**

- · Check for empty slot list. Exit if empty.
- Collect any additional lot related information at this user access point (UAP) before displaying lot dialog screen to operator.

### **UAP LOT INFO**

- Display Lot dialog screen and gather information from the operator.
- Display status dialog on the screen.
- Starting Tester Control.
- Add the LOT ID to the data pool.
- The product filename should be set at this user access point (UAP) if used.

## UAP\_PROBER\_INIT

- If the "KI\_PRB\_AUDIT\_LOG" environment variable is set, then:
  - EnableTransactionLogging(); /\* prober transactions \*/
- Load the product file. If it is non-null:

```
if (product_file[0] != "\0")
```

KTXELoadProductFile(product\_file);

# NOTE

Check options after product file load because product file could enable or disable options.

- Check Prober Options.
- Prompt operator to load Cassette onto Prober.
- Determine the slot mode: all (ALL), index (nn), or relative (Rnn).
- Check only first slot.

```
wafer->boat = 1; /* assume cassette 1 only */
FindWafersToProbe -
```

Determine which wafers are to be probed and set the prober's slot status accordingly.

- Get a Cassette Mapping from the prober regardless of the slot mode.
- Error if "Cassette not loaded," if there are "unmapped wafers," or if "No Unprobed wafers found," try again.
- Determine the slot mode: all (ALL), index (nn), relative (Rnn)
- Check only first slot in the slot list.
- If "ALL" mode "where All Mode means test ALL WAFERS"

Build a slot list using all available wafers in cassette.

If "Relative" Mode

find the nth slot with a wafer in cassette.

# NOTE

If no more wafers are found unprobed, no errors are generated. PrLoad Cassette complete will handle the completion. Any non-relative slots will be skipped.

• If "indexed slot" mode:

set slot status IF a wafer is really there.

Send new cassette slot status to prober.

### **UAP\_WAFER\_MISMATCH**

- END FindWafersToProbe
- Load the Wafer Description File so the prober can be initialized.

Hierarchy of loading:

- 1 Command-line arg.
- 2 Cassette Plan.
- 3 Wafer Description File of \*FIRST\* Wafer Plan.

### UAP\_ACCESS\_WDF\_INFO

- This UAP allows access to the .wdf file before the call to PrInit.
- Initialize the Prober (PrInit).

### UAP\_POST\_PROBER\_INIT

Any extra changes to the LOT header should be made at this user access point (UAP).

## UAP\_WRITE\_LOT\_INFO

- Write LOT structure into .kdf file.
- Register exit handler for .kdf (EndWafer).

### **UAP POST LOT INFO**

- This UAP may be used to add tag data to the lot file before the first wafer is tested.
- Do we skip the first wafer?

Reload from data pool in case a UAP modified the value.

This data pool value can be set for probers that need the first wafer manually loaded.

If not skip\_first\_wafer\_load

Load Wafer

### **UAP WAFERLOAD STATUS**

- if (TRUE == ManualProberType)
- Prompt operator to "Load/Unload Wafer from chuck".

### UAP\_PROFILE\_WAFER

- This UAP may be used to provide time for the hot chuck to warm up the wafer before profiling.
- Profile first WAFER.
- Align first WAFER.

### **UAP POST INITIAL WAFER LOAD**

Perform AutoZ after the first wafer load.

# NOTE

AutoZ is a function of the SofTouch optional licensed feature for the Keithley Test Environment (KTE).

Loop through slots defined in the cassette plan.
 Wafer Loop

### **UAP ALIGN ERROR**

• Error recovery after wafer alignment.

## UAP\_WAFER\_PREPARE

- Get wafer plan name from the slot list entry.
- Keep count of wafers defined in cassette wafers\_tested++.
- Determine if the previous wafer plan is the same as the current wafer plan.
- If the previous wafer had the same wpf, do not reload the working wafer plan (WWP), test enable all tests in WWP since there may have been a previous abort.
- if ( previous\_wafer\_has\_same\_wpf == FALSE )

Load the wafer plan for the wafer.

Load the probe card file.

Load the Limits filename.

Update the limit list data pool pointer.

Load Wafer Description File.

Prepare a complete wafer plan for execution.

Load all the Keithley test modules (KTMs) in wafer patterns.

Keep track using the data pool of the KTM list.

Place the address of the wwp into the data pool.
 dpAddPointer( "wwp\_list", LONG\_P, wwp\_list );

Read wafer ID from prober.

## UAP\_VALIDATE\_OCR

- Start of the wafer tests (start\_wafer\_test:).
- Reset the KI\_ktxe\_retest\_wafer data pool flag.
- Write wafer header to the LOT file.

## **UAP WAFER BEGIN**

- Execute a wafer plan.
- Add result\_list, failed\_result\_list and abort level to data pool for use at UAP\_HANDLE\_ABORT.
- Get site and subsite pointers from the data pool.
- Get a working copy of wwp\_list and place into data pool as "current\_wwp\_list".
- LOOP: (Execute only tests that are enabled in wafer plan)
- Reset "KI\_ktxe\_redo\_macro" data pool flag.
- Reset "ktxe\_disable\_kdf" data pool flag to initial value.
- Move probe chuck to the test site if x or y values changed.

### UAP\_SITE\_CHANGE

- Write site data to LOT file.
- Move probe chuck to the test subsite if changed.
- Raise the chuck to make contact with pins.

## UAP\_SUBSITE\_CHANGE

• Save copy of this subsite as the prev or last subsite.

#### **UAP TEST BEGIN**

- Execute the Keithley test module (KTM).
- Update the result\_list DataPool value with new results.

### UAP\_TEST\_END

Write results to LOT file.

## **UAP TEST DATA LOG**

- If (KI ktxe skip limits check = = 0), check limits file results for abort conditions.
- Disable tests based on abort flags. If subsite or site aborts, disable tests in the working wafer plan (WWP).

## UAP\_HANDLE\_ABORT

- if WAFERABORT we will leave execution loop.
- if LOTABORT we will leave execution loop.
- if ( ktxe\_abort\_logging ) log Abort Reason
- If "KI\_ktxe\_redo\_macro" data pool flag is not set then

## UAP\_SUBSITE\_END

At end of subsite processing, this access point is called.

#### **UAP SITE END**

- increment to next test.
- Update "current\_wwp\_list" data pool value with new entry.
- END LOOP: (Execute only tests that are enabled in wafer plan)
- Do a Prober PrRelReturn to clean up for the next wafer.
- Call EndSite to close up KDF file.
   End of execute a wafer plan.

### UAP\_WAFER\_END

- Handle wafer and lot abort as needed.
- Write end of wafer to LOT file.
- Check if we want to redo this wafer using the <code>KI\_ktxe\_retest\_wafer</code> data pool flag.

if so

```
go to start_wafer_test
```

else

load next wafer

## **UAP PROFILE WAFER**

- This user access point (UAP) may be used to provide time for the hot chuck to warm up the wafer before profiling.
- Profile next WAFER.
- Align next WAFER.

## UAP\_WAFERLOAD\_STATUS

- If (TRUE == ManualProberType.
- Prompt operator to "Load/Unload Wafer from chuck."

## **UAP ALIGN ERROR**

• If cassette is complete...

Clean up the working wafer plan (WWP) list else

Advance to next slot in slot list.

• If no more slots, or next slot uses different Wafer Plan:

Clean up the WWP list

Set flag saying different WPF for next slot

else

Next wafer exists and uses same wafer plan so Enable Tests in WWP.

End of Wafer Loop.

Write end of lot to LOT file.

## UAP\_LOT\_END

- Release the tester using the tstdsl() command
- Set data pool flag for no error...normal exit mode...

## **UAP ENGINE EXIT**

- Pause the status dialog so the operator can inspect the display.
- Clean up internal memory structures.
- Release user interface support.
- Set flag so the AbortExitHandler routine will skip execution NormalExit = TRUE;
   exit( KI\_OK );

# NOTE

The following UAPs (UAP\_ABORT\_EXIT\_HDLR, UAP\_PRB\_ERR\_HDLR, and UAP\_STATUS\_CHANGE) are executed at the time the event occurs.

## **UAP ABORT EXIT HDLR**

At UAP\_ABORT\_EXIT\_HDLR, KUI functions may not be used to display information. An external
program may be used to check Keithley Test Execution Engine (KTXE) exit status and prompt
with a GUI if necessary.

```
void KTXEAbortExitHdlrStub()
{
   We only want to do this if we abort...
}
```

# NOTE

Here is the list of the atexit() functions that we use and their order of placement onto the stack. The execution order is the reverse.

### Install order:

- AbortExitHdlr
- tstdsl
- Endlot

### **Execution order:**

- Endlot
- tstdsl
- AbortExitHdlr routines

Because the abort exit handler routine is the last to execute, if the user wishes to do prober or LPTLib calls, they will have to perform a tstsel call first and then a tstdsl call to release.

Also, note that we are executing this abort exit routine because the KTXE process is being terminated. Certain system items may not be stable at this time. For this reason, KUI calls are illegal at this user access point (UAP).

## UAP\_PRB\_ERR\_HDLR

• If a prober error occurs, this user access point (UAP) is used to call user created recovery code.

#### **UAP STATUS CHANGE**

This user access point (UAP) is called when the operator presses the Pause or Continue buttons
on the Status Dialog Window, causing an execution state change. This UAP can be used to notify
a shop-floor control system that the tester has been paused

## User library files required for KTXE execution

During Keithley Test Execution Engine (KTXE) execution, not all user library files are required to be on a tester. If a file server is used to store and develop user libraries, it may be convenient to only copy the files needed for executing tests.

The following user library files are required by KTXE in the KI\_KULT\_PATH directory at execution time:

- libaaaa.so
- libkittaaaa.so
- aaaa\_proto.h
- aaaa\_paramset.psf (if parameter sets are used from this library)

Where "aaaa" is the name of the user library.

If the KI\_KULT\_PATH is not mapped to the default location, the following Keithley provided files must be in the KI\_KULT\_PATH directory.

### Prober user library:

libprbxxxx.so

Where "xxxx" is the prober driver type in use. Example: "xxxx" equals "EG40" for the Electroglas 4090 prober.

Keithley provided user library:

- libuuuu.so
- libkittuuuu.so
- uuuu proto.h

Where "uuuu" is any Keithley user access point (UAP) user library. Example: "uuuu" equals "KTXEAddIn" for libKTXEAddIn.so, libkittKTXEAddIn.so, and KTXEAddIn proto.h.

## The KTXE ErrorHandler function

The Keithley Test Execution Engine ErrorHandler function will output additional information to you. A data pool item, ktxe\_error\_gui, can be set by you and will have the following effect:

- If ktxe\_error\_gui is set to 1: The operator will be prompted with a choice of continuing with the error or aborting the test program.
- If ktxe\_error\_gui is set to 2: The operator will be notified that the test program will abort. The operator can only select OK.
- If ktxe\_error\_gui is set to any other value or not defined at all, the error will be logged to the KTXE error log.

In addition, if KUI (ktxe\_disable\_kui controls, if the GUI is used) is disabled, output to the operator will be disabled.

In general, this functionality will be available in conjunction with selected errors that the operator may be able to correct or control.

## **Error and event logging**

With the Keithley Test Execution Engine (KTXE), it is possible to create a log containing a report of the events and errors that occur during test execution. There are two ways to set the path for the event logs:

- Specify the log path at the command line when starting KTXE.
- Set the environment variables so they contain the log path.

# NOTE

If the "-e" (error) and "-ev" (event) command line options are specified, the filename specified with these options override the filename set by the environment variables.

To set the log path at the command line when KTXE is started, enter:

```
ktxe -cpf cassettePlan -e 2 /mydir/file.log -ev 2 /mydir/file.log
```

This enters the events (-ev) and errors (-e) into the log file file.log.

To accomplish the same event and error logging with the environment variables, enter:

```
prompt> setenv KI_KTXE_EVENT_LOG /mydir/file.log
prompt> setenv KI_PRB_AUDIT_LOG /mydir/file.log
prompt> setenv KI_KTXE_ERROR_LOG /mydir/file.log
prompt> setenv KI_LPT_DEBUG_LOG /mydir/file.log
```

An example of an event log is shown in the following figure.

Figure 82: Event log window

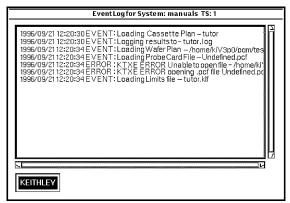

## Lot suspend and resume

When the Abort button is pressed on the Status Dialog window, the operator can abort immediately, suspend, or cancel. If suspend is selected, the Keithley Test Execution Engine (KTXE) will stop execution at completion of the current macro. Data files are created to keep track of current execution status, so if the engine is started with the same cassette plan again, the operator is asked if they would like to resume the suspended lot.

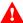

# WARNING

The .kdf file will contain multiple entries for the wafer/site that execution was suspended on.

### Example:

Assume that each wafer has 5 sites, 4 subsites per site, one macro per subsite.

Assume execution was suspended on wafer 2, site 4, subsite 2. Then the lot execution was resumed to completion.

The Keithley data file (KDF) file will contain data for wafer 1, wafer 2 up to site 4, and parameters including data for subsite 2. Then, there will be another entry for wafer 2, site 4 and parameters for subsite 3 and 4, then site 5, and the rest of the lot data.

#### Rules:

The execution status files are named <code>casPlanName\_QMO.sav</code> and <code>casPlanName\_QMO.wwp</code>, located in <code>\$KI\_KTXE\_CPF</code>. This means that you cannot suspend LOT1 using <code>casPlanName</code> and then run and suspend LOT2 using <code>casPlanName</code>. The data for LOT1 suspension will be lost. You must resume a test before suspending another test using the same cassette plan.

## **Multicassette Multilot Testing Utility**

The multicassette multilot Keithley Test Execution Engine (KTXE) launcher (multi\_cassette) utility will collect the standard lot dialog information for one to four cassettes to be tested.

For each lot the wafer ids for each wafer may be entered. After all data is available, the cassettes will be tested without further information from the operator. Cassette plans that are launched by the <code>multi\_cassette</code> program require the user access point (UAP) module <code>KTXEExtSetWaferId</code> from the KTXEAddIn library to be placed at the <code>UAP\_WRITE\_LOT\_INFO</code>.

Also, to disable the standard operator dialog boxes used during testing, the following items should be placed in a global data file (.qdf) included in the cassette plan:

```
ktxe_disable_load_cassette_msg,INT,1
display_lotdlg,INT_P,0
ktxe_disable_plan_complete_msg,INT,1
```

Sources for the  $multi\_cassette$  program are included in the KIHOME/src directory if customization is required.

To rebuild the multi\_cassette program enter:

```
> compile_ktxe.sh multi_cassette.c
```

# Wafer id usage in KTXE

The Keithley Test Execution Engine (KTXE) will query the prober, lookup in the cassette plan, or generate a wafer id during execution.

If the prober has a wafer id reader, the id is returned to the prober\_wafer\_id data pool value if non-null. Or, if the cassette plan contains, or the operator entered, a wafer id, the wafer id is returned to the prober\_wafer\_id data pool value. Or, a wafer id is generated in the form "Wafer\_nn", where "nn" is the cassette slot number.

At UAP\_VALIDATE\_OCR the data pool value prober\_wafer\_id can be checked or altered. See <u>Data pool</u> (on page 6-197) for more data pool usage information.

## **Abort flags**

The Keithley Test Execution Engine (KTXE) has the ability to check the results generated from the execution of a test macro against the specified limits file. If a certain result is out of the acceptable limits range, KTXE takes the appropriate abort action as specified in the limits file. The following is a more detailed description of how limits checking and abort conditions are handled by KTXE.

## **Limits checking**

After the Keithley Test Execution Engine (KTXE) executes a test macro at a subsite, it checks all the results against the limits specified in the limits file. For each result, the acceptable range is determined using the specified abort limit for that result. A linked list of all the failed results is created. If a result is outside the acceptable limit, it is added to the failed results linked list. Also, the highest level of the abort action is determined out of all the failed results, and that abort action is put into the data pool. At the user access point UAP\_HANDLE\_ABORT, which is encountered after the execution of each of the test macros, you have access to the failed results list and the abort action flag.

At the user access point UAP\_HANDLE\_ABORT, you can extract useful information regarding the failed results and determine the highest level of abort (for example, LOT, WAFER, SITE or SUBSITE) caused by the failed results. There are five different abort levels. The following is the list starting from highest to lowest.

# NOTE

Although there are five abort levels, only the first four listed have failed results. Therefore, you may have action taken based on the abort level using UAP\_HANDLE\_ABORT for the first four levels (not NOABORT).

- LOTABORT: Testing on the lot is aborted due to the failed result.
- WAFERABORT: Testing on the current wafer is aborted due to the failed result.
- SITEABORT: Testing on the current site is aborted due to the failed result.
- SUBSITEABORT: Testing on the current subsite is aborted due to the failed result.
- NOABORT: There were no failed results; therefore, no abort action was taken.

If you want to take some action based on the abort level, you can do it at the <code>UAP\_HANDLE\_ABORT</code>. For example, if you want to take different actions at different levels of abort, you can write the following code in a Keithley User Library Tool (KULT) module and run the module at the <code>UAP\_HANDLE\_ABORT</code>.

In the include files section in the KULT parameter window, append:

```
#include "COM_usrlib.h"
   #include "ktxe_types.h"
In the KULT main window, type code similar to the following:
  int abort;
  /* get the abort flag from the data pool */
  abort = *(int *) dpGetPointer("abort_level", INT_P);
   /* take action based on the abort flag */
   switch(abort)
         case LOTABORT:
                /* User Lot abort code */
         case WAFERABORT:
                /* User Wafer abort code */
                break;
         case SITEABORT:
                {
                /* User Site abort code */
                break;
         case SUBSITEABORT:
                /* User Subsite abort code */
                break;
         default:
                /* default code */
```

### Failed results linked list

The failed results are logged to the event log by default. You can enable event logging by using the – ev flag at the command line when starting the Keithley Test Execution Engine (KTXE). The logging of the failed results in the event log will be of the following format:

```
"ABORT REASON id = ... limit high = ... low = ... value = ..."
```

If the failed results information in the event log is not sufficient, you also have access to the failed results linked list at UAP\_HANDLE\_ABORT. The structure for a node of the linked list (defined in ktxe\_types.h) is:

The following is an example Keithley User Library Tool (KULT) module that you can create and run at UAP\_HANDLE\_ABORT. The code below traverses through the failed results linked list to find out if a specific result failed and takes the appropriate action in such a situation.

In the include files section in the KULT parameter window, append:

```
#include "COM_usrlib.h"
#include "ktxe_types.h"
```

In the KULT main window, type code similar to the following:

```
failed_result_list_t *failed_result_ptr;
/* get the pointer to the beginning of the list from the
   data pool */
failed_result_ptr = (failed_result_list_t*)
dpGetPointer("failed_result_list", LONG_P);
/* Traverse through the linked list to find the required result name */
while(failed_result_ptr != NULL)
  if(!strcmp(failed_result_ptr->id, "MyResult"))
   /* found the required result in the linked list */
 /* Take the appropriate actions -- USER CODE*/
  break;
 failed_result_ptr = failed_result_ptr->next;
   /* Required result not found yet, go to the next node of the linked list */
if(failed_result_ptr == NULL)
 /* "MyResult" was not in the failed result list */
 /* Take any default action if required -- USER CODE */
```

The following are notes about the abort action flag and the failed results linked list:

- The user access point UAP\_HANDLE\_ABORT is encountered after the execution of every test (for example, a Keithley test module). Therefore, the abort flag and the failed results list are created for each test.
- Both the abort action flag and the failed results list are available only at UAP\_HANDLE\_ABORT. They are put into the data pool after UAP\_TEST\_DATA\_LOG and are removed from the data pool after UAP\_HANDLE\_ABORT. If you want to preserve the values of the abort flag or the failed results list, you must create your own working copy at UAP\_HANDLE\_ABORT.
- The abort action flag represents the highest level of abort action in the list of failed results. For
  example, if you have a list of five failed results and four of them have an abort level of SUBSITE
  and one has an abort level of WAFER, the abort flag will be set to WAFERABORT.
- If there were no failed results generated from the execution of a test, the failed\_result\_list in the data pool will be NULL.

Refer to <u>Limits File Editor (LFE)</u> (on page 6-64) for more information on creating the limits files and setting the abort actions and abort limits for results.

### KTXE results and their structures

The result structures and results are available after an execution of a Keithley test module (KTM) by the Keithley Test Execution Engine (KTXE). The result structures are:

- result list t: results from KTMs
- failed\_result\_list\_t: failed results from a KTM

The result variables are:

- result list: results from KTMs
- failed result list: failed results from a KTM

After execution of a KTM, the result\_list contains a list of all results. These results in the result\_list are available at UAP\_TEST\_END and UAP\_TEST\_DATA\_LOG. The result\_list is also available at UAP\_HANDLE\_ABORT if a result failed to pass the check against the limits.

The failed\_result\_list contains only the results that failed. These results failed to pass the check against the limits. The failed\_result\_list is available at UAP\_HANDLE\_ABORT. The structures listed below are located in ktxe\_types.h with definitions in ktxe\_defs.h.

#### result list

```
typedef struct _result_list
{
   char id[PARAM_ID_LENGTH];
   float value;
   int log; /* True or False Flag to determine if the result is logged*/
   int user; /* True or False Flag for User Data
   Logging */
   struct _result_list *next;
}
result_list_t;
```

### failed\_result\_list

```
typedef struct _failed_result_list
{
   char id[PARAM_ID_LENGTH];
   float high;
   float low;
   char abortflag[LIMIT_ABORTSTR_LENGTH];
   char abortfield(LIMIT_ABORTSTR_LENGTH];
   float value;
   struct _failed_result_list *next;
}
failed_result_list_t;
```

# **Data analysis**

The following topics describe the tools required to analyze results data once testing has been completed.

# **Data output formats**

There are two different ways to view test results from within the Keithley Test Environment (KTE) software system:

- **Keithley Summary Utility (KSU)**: This tool is used to review results data in a tabular format.
- **Keithley Curve Analysis Tool (KCAT)**: This tool can be used to plot results data that is generated from a test run within KITT in a graph format.

Each of these programs uses different parameters to produce results data output.

Also included is a conversion utility to export data from the Keithley data file (.kdf) format:

KDFtoKCS File Conversion Utility

## **Preview**

This section describes in detail the Keithley Summary Utility (KSU) interface including menu options, controls, and report formats. KSU takes measurement data from a Keithley data file (.kdf) and applies limits from a Keithley limits file (.klf) to create a report with summary statistics.

# **Keithley Summary Utility (KSU)**

The Keithley Summary Utility (KSU) takes parameter information and measured data from a Keithley data file (.kdf) and applies limits from a Keithley limits file (.klf) to create a report with summary statistics.

The KSU utility provides you with the capability to:

- **Generate two types of reports:** A standard report and a raw report. Reports can include raw reporting of all measurements recorded and a summarized report that includes means, standard deviations, and ranges.
- Export data: In delimited format to most databases and spreadsheets.
- Search: Use the browser utility to search for lots based on a series of search criteria.

All of these features are provided in an easy-to-use graphical user interface.

# **Summary reports**

Keithley Summary Utility (KSU) provides two report forms, standard and raw. The standard report provides a table of tests indexed with a series of data from each test to include mean, minimum, and maximum. The report is preceded by a report header similar to the one shown in the following figure. The report header displays information about the lot, process, and device. The header lines are displayed on each report page.

Figure 83: Sample standard report header

The raw report includes the same header file displayed in the standard report form. It displays the test data in columns and indexes the data by site, which lets you compare test results between the multiple sites. At the end of each column is the data contained in a standard report.

Both the standard and raw reports let you create an export version of the summary file with delimited fields. You can specify any single character field delimiter, enabling the file to be exported to a spreadsheet or database for additional analysis.

If a test is aborted, all data gathered up to and including the last test performed is recorded in the .kdf file. This means that the summary reflects the abort data, and out-of-range values are flagged to show that they meet the criteria required to abort, as specified in the limits file.

Page: 1

## Standard report

The standard report form shown in the following figure consists of the report header field, included in all but export report forms, followed by the lot data.

### Figure 84: Standard report

```
Lot Summary Report KDF V1.0
                                                                                                                                                      Page: 1
                                                                             Operator
Starttime
                                                                                             witzke
Lot.
            example
Process :
                                                                                          : 18-Apr-1997 07:42
            Test
Device
                                                                             System
                                                                                             sawsun
Testname:
            ktxe
                                                                             Teststation: 1
Limits File:
? = outside valid limits
* = outside selected limits
                                                                             Wafer File
# = critical result is outside selected limits
Sites: 1
Name
                                       Units
                                                      Mean
                                                                   SDEV
                                                                               Min
                                                                                            Max
                                                                                                       %SDEV SpecL
                                                                                                                             SpecH
                                                                                                                                         %Spec CNT %Vld
                                                                                                          0.0 -1.00e+15
sice
                                                      1.55e-10
                                                                   0.00e+00
                                                                                1.55e-10
                                                                                            1.55e-10
                                                                                                                             1.00e+15
                                                                                                                                         50.0±
                                                                                                          0.0 -1.00e+15
                                                                   0.00e+00 0.00e+00
                                                                                           0.00e+00
                                                      0.00e+00
                                                                                                                             1.00e+15
sbeta
                                                                  7.07e+14 -1.00e+15
1.19e-19 1.40e-45
1.00e+00 1.00e+00
                                                                                           1.11e+09 141.4 -1.00e+15
1.69e-19 141.4 -1.00e+15
                                                                                                                            1.00e+15 100.0
1.00e+15 100.0
                                                                                                                                                     2 100.0
2 100.0
sbmax
                                                     -5.00e+14
sicmax
                                                      8.44e - 20
                                                                                            3.00e+00
                                                                                                        50.0 -1.00e+15
tee_test_fg
```

The header is placed at the top of each page of the summary report. An empty field in the header indicates the corresponding field in the data file was empty at the time of the search. The data is listed with test names as row labels on the left, and test information in columns across the top. The test information consists of the mean, minimum, and maximum for the sites based on the test performed.

Following the header is a series of column field labels. These fields contain data derived from the .kdf file. Some fields such as %Spec and %Vld include an asterisk next to the data points. This asterisk indicates the data is out of range and alerts you to potentially bad data points. The following paragraphs describe the fields that are the column indexes for the standard report shown in the previous figure.

If a result is outside user-specified limits (specification limits by default) and the critical flag in the Limits File Editor was set to true, a # is displayed on the report, and the result is not used in any calculations.

### Name

This is the parameter name to which the data corresponds. The Name field is the row index of the summary report.

#### Units

This is the data units specified in the limits file. This field is blank if no limits file is specified.

### SpecL and SpecH

Specification constraints from the limits file. These values let you quickly identify data points that are out of range. If no limits file is specified, they default to -1.00e+15 and 1.00e+15, respectively.

#### Mean

The mean for each parameter is calculated from the data of all test sites. It is the arithmetic mean of all the results for the wafer and the specified parameter.

### Min and Max

Minimum and maximum for the data points of the parameter.

#### **SDEV**

This is the standard deviation from the mean of the data points of the parameter.

### **%SDEV**

The standard deviation expressed as a percentage plus or minus from the mean.

### **CNT**

The number of data points used in calculations.

#### %VId

The percentage of data points that are within the valid range specified in the limits file. This is 100% if no limits file was specified.

## %Spec

The percentage of data points that are within SpecL and SpecH.

## Raw report

The raw report is an expanded version of the standard report. The additional data found in the raw report consists of the actual data points derived from the .kdf file.

The raw report uses the same header file as the standard report. In a raw report, the parameters are listed in columns instead of rows. The information found in a standard report is listed in the bottom rows of each raw report page.

This information is calculated in the same manner as a standard report. In rows above the standard report data are the wafer and site names for each data point. A specific data point for a test is found as follows:

- 1. Find the appropriate wafer and site in the rows along the left side of the summary report.
- 2. Read across the row until the appropriate parameter or test is found. This value is the data point.
- 3. The relative information for the other data points in the parameter or test can be found by reading down the column until the mean, minimum, and maximum are found.

The following figure is a raw report generated from the same .kdf file as the standard report shown in the previous figure.

Figure 85: Raw report

```
Lot Summary Report KDF ¥1.0
                                                                                                                                                                  Page:
Lot
                                                                                   Operator
                                                                                                     kthmqr
                                                                                                     22-Nov-94 22:38
Process
                                                                                   Starttime
Device
                                                                                   System
                                                                                   Teststation: 1
Testname: trial4
Limits File: xxx
? = outside valid limits
* = outside selected limits
                                                                                   Wafer File:
# = critical result is outside selected limits
                                                                                                                               pgoxileak
-1.000e+15
            ntranopens ngateshort ptranopens pgateshort ncontin -1.000e+15 -1.000e+15 -1.000e+15 -1.000e+15 -1.000e+15
                                                                                              pcontin -1.000e+1
                                                                                                                ngoxileak
                                                                                                                                                n50x045ifr n50x045irv
    Spec
                             -1.000e+15
1.000e+15
                                                                             -1.000e+15
1.000e+15
                                                                                                  .000e+15
                                                                                                               -1.000e+15
                                                                                                                                   000e+15
                                                                                                                                                   000e+15
Wafer
             1.000e+15
                                             1.000e+15
                                                              1.000e \pm 15
                                                                                               1 000e+15
                                                                                                               1.000e+15
                                                                                                                                1 000e+15
                                                                                                                                                1 000e+15
                                                                                                                                                                -1.000e \pm 15
 Site
                Split:
.000e+02
.000e+02
                                 Boat: 1;
000e+02
000e+02
WaferID: 1:
                                                 Slot: 1
                                                                                                                                                2.552e-02
2.380e-02
2.877e-02
2.368e-02
                                                 000e+02
000e+02
                                                              1.000e+02
1.000e+02
                                                                                 .000e+02
                                                                                                                  930e-12
794e-12
                                                                                                  000e+02
                                                                                                                                  036e-13
205e-15
                                                                                                                                                                 2.566e-02
2.390e-02
                                                                                                                               1.
-9.
                                                                                                  000e+02
                000e+02
                                 000e+02
                                                 000e+02
                                                                 000e+02
                                                                                 000e+02
                                                                                                  000e+02
                                                                                                                  028e-12
                                                                                                                               -8.285e-14
                                                                                                                                                                 2.888e-02
2.378e-02
              1.000e+02
                                 000e+02
                                                 .000e+02
                                                               1.000e+02
                                                                               1.000e+02
                                                                                                  .000e+02
                                                                                                                  .885e-13
                                                                                                                               -5.524e-13
                                 000e+02
                                                                               1.000e+02
0.000e+00
                                                                                                  000e+02
                                                                                                                  .354e-13
.097e-07
                                                                                                                                   595e-13
                                                                                                                                                   507e-02
200e+22?
                                                                                                                                                                2.523e-02
1.200e+22?
                              1.
                                                               0.000e+00
                .000e+02
                                                 000e+02
                                                                                                0.000e+00
                                                                                                                                1.000e+21?
                                 000e+00
                                                                                                               -1
              ñ
                000e+00
                              1.200e+22?
1.000e+02
                                                 000e+02
                                                              1.000e+02
1.000e+02
                                                                               0.000e+00
                                                                                                  .000e+00
                                                                                                                1.199e-12
7.506e-13
                                                                                                                                                1.
                                                                                                                                                   200e+22?
                                                                                                                                                                 1.200e+22?
2.675e-02
                                              1.000e+02
                                                                               1.000e+02
                                                                                                                               -1.501e-14
              1.000e+02
                                                                                                1.000e+02
                                                                                                                                                   655e-02
Count
                                                              8
8.750e+01
                                                                                                                                                6
2.557e-02
                                                                                                                -1.371e-08
                                                                                                                                                                 2.570e-02
              8.750e+01
                              8.571e+01
                                              1.000e+02
                                                                               7.500e+01
                                                                                                  .500e+01
                                                                                                                                 -1.141e-13
Mean
                                                                                                                                                                1.915e-03
7.451e+00
2.378e-02
             3.536e+01
4.041e+01
                                              0.000e+00
0.000e+00
                                                              3.536e+01
4.041e+01
                                                                               4.629e+01
6.172e+01
                                                                                               4.629e+01
6.172e+01
                                                                                                                3.879e-08
2.829e+02
                                                                                                                                2.234e-13
1.958e+02
STDEV
                              3.780e+01
                                                                                                                                                   904e-03
%STDEV
                              4.410e+01
                                                                                                                                                   448e+00
                                                                                                                                                                2.378e-02
2.888e-02
                000e+00
                                 000e+00
                                                 000e+02
                                                               0.000e+00
                                                                               0.000e+00
                                                                                                  .000e+00
                                                                                                                -1.097e-07
                                                                                                                                 -5.524e-13
                                                                                                                2.028e-12
                                 000e+02
                                              1.000e+02
                                                                               1.000e+02
                                                                                                                                1.036e-13
                                                                                                                                                   877e-02
              1.000e+02
                                                               1.000e+02
                                                                                                1.000e+02
```

## **KSU** description

The Keithley Summary Utility (KSU) graphical user interface lets you choose one of several lots to use in summary report creation. This section provides detailed information and procedures for using the KSU graphical user interface and KSU tools.

## Starting KSU

The Keithley Summary Tool (KSU) can be started from the KSU icon or the command line. Some examples are:

- Double-click the KSU icon or the executable file.
- Click the KSU icon or the executable file and select Run.
- Enter the executable file at a command line prompt, and press Enter.

After activating KSU, the KSU main window, shown in the following figure is displayed.

Figure 86: KSU main window

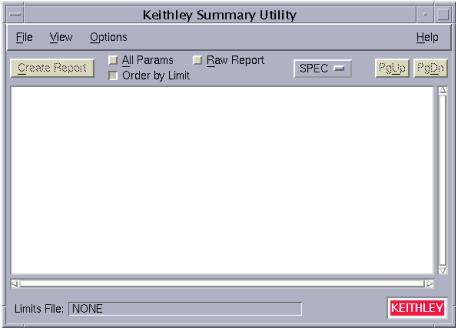

## KSU main window

The Keithley Summary Utility (KSU) main window menu bar contains the following selections:

- File menu
- View menu
- Options menu
- Help menu

### File menu

Selecting **File** produces the menu shown in the following figure. The menu items are:

- Open: Produces the Keithley Summary Utility (KSU) Lot Browser window.
- Save: Saves the presently displayed summary file using the present name.
- Save As: Saves the presently displayed summary file using a new name.
- **Print:** Produces the print cascade menu, allowing you to choose print options.
- Exit: Exits KSU.

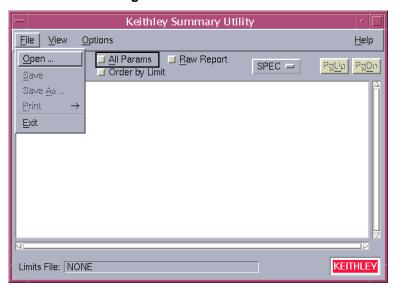

Figure 87: KSU file menu

### KSU lot browser window

The Lot Browser window, shown in the following figure, is displayed when you select **Open** from the **File** menu.

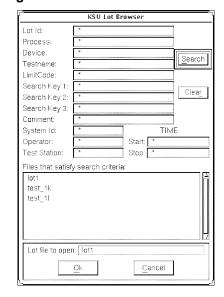

Figure 88: KSU lot browser window

The lot browser allows data entry in all of the provided fields. These fields are defined in the .kdf file, and only those defined are available to the lot browser search fields. Undefined fields appear blank.

The lot browser search fields support the asterisk (\*) and question mark (?) standard wildcard characters. The asterisk (\*) is used as a default character in any search field left blank. When the browser is first opened, it performs a search using the standard wildcards. The following table contains a list of valid search criteria and a list of lots displayed. In the example, the possible lots are test 1, test 1-1, test 2, testing, testit, and best1.

## Sample search criteria

| Search<br>criteria              | Lots displayed                                                                                                    |
|---------------------------------|----------------------------------------------------------------------------------------------------|
| test* test? test1* ?est1 test?? | test1, test1-1, test2, testing, testit, best1 test1, test1-1, test2, testing, testit test1, test2 test1, test1-1 best1, test1 testit |

The lot browser's main function is to search the .kdf file and produce reports based on that search. The user function controls are located on the panel below the window that displays the available lot files.

#### Lot browser controls

The lot browser functions are controlled with following screen buttons:

- **Search**: Initiates a new lot file search based on the present search criteria. A search is initiated the first time in a session you access through the Lot Browser window from the Open selection of the File menu. Each time the Lot Browser window is accessed after that, you must press this button to initiate a search.
- Clear: Clears all search criteria and returns each field to the \* default.
- **OK**: Closes the Keithley Summary Utility (KSU) Lot Browser window and causes the selected lot file to transfer to the KSU main window for report generation.
- Cancel: Exits the KSU Lot Browser window and returns to the KSU main window.

The Search results are displayed in the Files that satisfy search criteria list box. To select a lot for search and report generation, click the lot and click the **OK** button, or double-click the lot.

The Lot Browser window closes and the selected lot is transferred to the KSU window for processing. Selecting the **Cancel** button removes the Lot Browser window from the screen and returns control to the KSU main window.

#### Print menu

When the **Print** option in the **File** menu is selected, the menu shown in the following figure is displayed with the following options:

- Text: Prints to non-postscript printers according to formatting data in the print setup.
- **PostScript**: Prints to postscript printers according to formatting data in the print setup.
- Print Setup: Sets up the page format for printing.

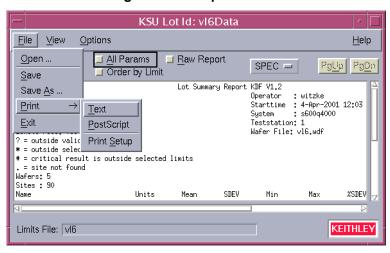

Figure 89: KSU print menu

## **Print Setup**

Use the Print Setup selection to set up the page format:

1. Select Print Setup from the Print menu. The Page Setup window shown in the following figure is displayed.

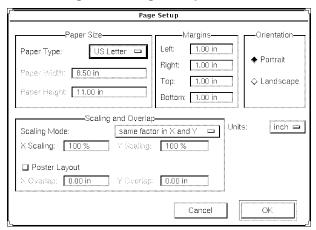

Figure 90: Page setup window

- 2. Select the page options:
  - Paper Type
  - Paper Width
  - Paper Height

## NOTE

The width and height of the paper can only be changed if a paper type of **Other** is selected.

- Margins
- Orientation (portrait or landscape)

# NOTE

Landscape prints sideways on a printer. Make sure your printer will support this option before printing.

- Scaling and Overlap. Scaling Mode selections include:
  - Same factor in X and Y: The X and Y axes are changed by the same percentage.
  - Separate X and Y factors: The X and Y axes are changed independently.
  - Fit to page: The X and Y axes are changed accordingly to fit the paper size selected.
  - Fill one page (unequal): The data is sized to fill one page, and the X and Y axes will be unequal.
  - Fit page width: The data is sized to fit the width of the paper size selected.
  - Fit page length: The data is sized to fit the length of the paper size selected.

If the data area is too large to fit the width and height of the paper, select **Poster Layout**. The X and Y overlap determines how much data is repeated on each sheet so the sheets can be pasted together.

- Units (inch, mm, or point)
- 3. Click **OK** to accept the page setup or **Cancel** to abort the printer setup operation.

#### View menu

Selecting View lets you select the display format of the Keithley Summary Utility window.

### **Options** menu

The Options menu shown in the following figure contains the following selections:

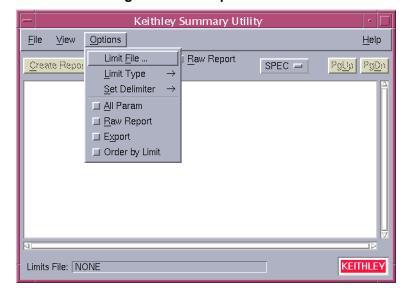

Figure 91: KSU options menu

- Limit File: Select a limit file to apply to the Keithley Summary Utility (KSU).
- Limit Type: Choose specific limits from the chosen limits file (see the following figure).

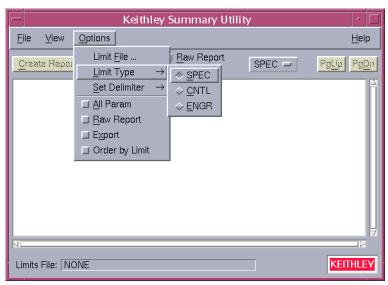

Figure 92: Limit type menu

• Set Delimiter: Choose a delimiter to apply when the KSU file is exported using the Export option.

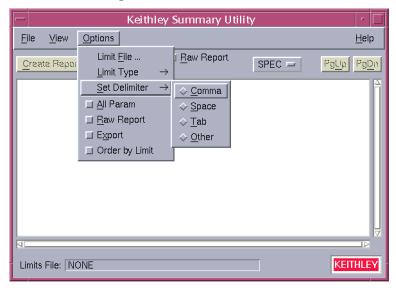

Figure 93: Set delimiter menu

- All Param: Include all available parameters in the KSU report.
- Raw Report: Access all information contained in the selected lot file.
- **Export:** Export the KSU report with the delimiter chosen using the Set Delimiter option.
- Order by Limit: Create report results in the order specified in the limits file.

## Help menu

The Help menu item contains the following selections:

- **KSU Documentation:** Provides help information on selected topics about the Keithley Summary Utility (KSU).
- About: Displays the installed KSU version number.

### Other KSU main window controls

The Keithley Summary Utility (KSU) main window contains the following control selections.

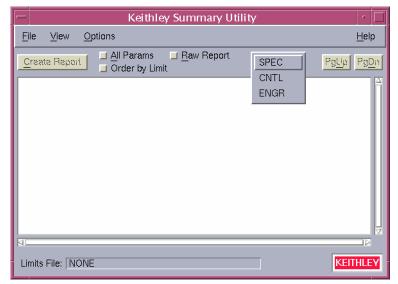

Figure 94: Control selections

- Create Report: Initiate KSU report generation using the selected parameters.
- All Params: Include all available data file information in the KSU report.
- Order by Limit: Direct KSU to produce its report in the same manner as the -e command-line switch
- Raw Report: Direct KSU to produce its report in the same manner as the -r command-line switch.
- SPEC, CNTL, ENGR: Choose which parameter set to apply to KSU report generation.
- PgUp and PgDn: Scroll through the displayed report one page at a time.
- Scroll Bars: Position the displayed file within the limits of a single displayed screen using the scroll bars on right side and bottom of the window.
- Limits File: Display the presently selected limits file.

## Command-line options for KSU

The following list contains the command-line options that can be entered when starting the Keithley Summary Utility (KSU).

- -a Report on all parameters, even if they are not in the limits file.
- -c Disable the graphical user interface (GUI) (use the lotsummary interface).
- -e Order results as specified in the limits file.
- -f<filename> Specify the limits file to use. Default is limits file within lot.
- -d<char> Set the delimiter. Default is a space, except for the Export version, which is a comma.
- -h Display the help information.
- -1<char> Specify which limits to use in addition to the valid limits where <char> is s=spec (default), c=control, e=engineering.
- -n Do not print report header.

- -o<filename> Set the output filename. Default is <lotname>.sum.
- -р Send the output to a printer. Default is no print.
- -r Generate a raw report. Default is Lot Level Summary Report.
- -s Send the output to the screen. Default is no screen.
- -x Generate an export version of the report. Default is no export.

# **Keithley Curve Analysis Tool (KCAT)**

The following topics describe the windows and features associated with the Keithley Curve Analysis Tool (KCAT). The main function of KCAT is to graph results data and calculate slopes, intercepts, and tangents on the resulting curves.

## **KCAT** main window

The following figure shows the Keithley Curve Analysis Tool (KCAT) main window, which is the primary interface to the graphing capabilities of KCAT. When KCAT is executed, the main window is displayed in the upper left quadrant of the screen.

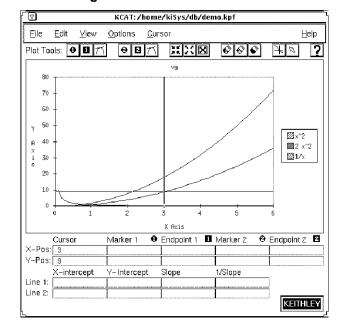

Figure 95: KCAT main window

The main window has the following sections:

- Menu bar
- Tool bar
- Graph area
- Data fields

### Menu bar

The menu bar contains the following menus:

File: Load, save, or print Keithley plot files, and exit the Keithley Curve Analysis Tool (KCAT).

Edit: Customize the X and Y axis labels.

**View:** Display the full KCAT main window, show the KCAT Data window, and the KCAT Scaling window.

Options: Select color or monochrome graphing, line or scatter graph, and the marker type.

Cursor: Customize how the cursor interacts with the graphing area.

Help: Displays KCAT documentation and the KCAT software revision level.

### Tool bar

The tool bar contains plotting tools that let you:

- Place and clear markers and endpoints on the graph.
- Draw tangents.
- Zoom in, zoom out, and autoscale the viewing area of the graph.
- Change the interaction of the cursor with the graph.
- Access online help documentation.

### **Graph area**

The graph area contains the following:

- The plotted graph.
- · The graph label.
- The graph legend.
- The X and Y axis labels.

## **Data fields**

The data fields display information about the graph. The status line gives a description of the present menu or tool being used.

## Scaling window

The Scaling window, shown in the following figure, lets you manipulate the graph by turning selecting the following options or scaling the range of the axes.

- Log: Change either the X axis data or the Y axis data to the logarithmic equivalent.
- **Invert:** Invert either the X axis data or the Y axis data.

▼
KCAT Scaling Window

X Axis:
Y Axis:

Log
Invert

Min:
Min:

Max:
Max:

Auto Scale X
Auto Scale Y

Ok
Cancel

Figure 96: Scaling window

## **Data window**

The Data window contains a listing of all the data points associated with the present graph.

 $\Box$ KCAT Data Window <u>E</u>dit vg 2 x^2 0.1 0.01 0.02 0.2 0.04 0.08 0.3 0.09 0.18 0.4 0.16 0.32 0.5 0.25 0.5 0.6 0.36 0.72 0.7 0.49 0.98 0.8 1.28 0.64 0.9 0.81 1.62 2.42 1.1 1.2 2.88 1.3 1.69 3.38 1.4 1.96 3.92 1.5 2.25 4.5 1.6 2.56 5.12 5.78 1.7 2.89 1.8 6.48 3.24 1.9 7.22 3.61 8 2.1 8.82 4.41 2,2 4.84 9.68 2.3 5.29 10.58 2.4 5.76 11.52 2.5 6.25 12.5 Ok Cancel

Figure 97: Data window

## Pop-up tools menu

The pop-up tools menu contains a listing of all of the tools in the tool bar. It is accessed by pressing the center mouse button when the cursor is anywhere over the graph area.

# **KDFtoKCS File Conversion Utility**

This utility reads a specified Keithley Data File (.kdf) and writes an equivalent Cornerstone format file (.kdf). Both are ASCII comma-delimited data files. This utility is useful if you want to use a spreadsheet or other Cornerstone-compatible document reader to interpret and edit data.

### Syntax of command:

```
KDFtoKCS [-c category][-f substitution_string][-h]
        [-l limit_file][-o outfile][-p] kdf
```

#### Where:

- category = The limits category of interest
- substitution\_string = An optional string to be substituted into the .kcs file wherever the
  data value is invalid
- limit\_file = The name of an appropriate Keithley Limits File (.klf)
- outfile = The name of the intended output .kcs file
- kdf = The name of the .kdf to be converted

The program first accesses the Keithley Limits File (as specified in the .kdf file or by using the -1 command-line option) to write the header row to the .kcs file. There are several ways to manipulate this header row, which lists the names and units of the data parameters (see the command-line options list below). The header row has the following format:

```
Wafer, Site, Col, Row, Param1.name Param1.units, Param2.name Param2.units, ..., ParamN.name ParamN.units
```

The program then proceeds to write each data row containing the site-specific data defined in the header row. The data rows have the following format:

```
WaferID, SiteID, ColNum, RowNum, Paraml.val, Param2.val, ..., ParamN.val
```

When finished, the output .kcs file is located in a folder specified by the environment variable \$KIDB and has the name of the lot as defined in the .kdf file (or, alternately, the name supplied using the – o option).

The command-line options are as follows:

-conly = The parameters of the specified category are listed. Only one category may be
specified with this option, and it must match at least one category of the parameter exactly, or
else the parameter will be discarded.

# NOTE

Any given parameter may have several categories if they are comma or whitespace-delimited within the category field of their entry in the .klf file.

- -fthe = Program substitutes the string argument for data values that do not lie within the valid limits (or omits these values if no substitution string is supplied).
- -hdisplays = A help file on the screen.
- -lsets = The limits file name.
- -osets = The output .kcs file name.
- -puses = The parameters as they appear in the .klf file (default is to get the parameters from the first site entry in the .kdf file).

## **Example**

Given the following .kdf and .klf files:

| detailLimit.klf                 |
|---------------------------------|
| #Keithley Parameter Limits File |
| Version,1.0                     |
| File,/TestArea/detailLimit.klf  |
| Date,01/01/2018                 |
| Comment, KLF                    |
| <eoh></eoh>                     |
| ID, icur                        |
| NAM, current                    |
| UNT, mA                         |
| RPT,1                           |
| CRT, 0                          |
| TAR,0.0000e+00                  |
| AF,0                            |
| AL,0                            |
| VAL,1.3100e-10,1.3125e-10       |
| SPC,-2.0000e-10,2.0000e-10      |
| CNT,-2.0000e-10,2.0000e-10      |
| ENG,-2.0000e-10,2.0000e-10      |
| <eol></eol>                     |
|                                 |
|                                 |

## 5 lotData1.kcs

Wafer,Site,Row,Col,current mA Wafer\_01,1,-4,1,1.3124e-10 Wafer\_01,1,-4,2,1.3126e-10 When this file is viewed in a spreadsheet program such as Microsoft® Excel®, it appears like this:

Figure 98: Lotdata1.kcs in a spreadsheet

| <b>Filo</b> | Solution Indiana. Indiana Indiana Ind |      |     |     |            |
|-------------|----------------------------------------------------------------------------------------------------|------|-----|-----|------------|
|             | Α                                                                                                    | В    | С   | D   | E 🔟        |
| 1           | Wafer                                                                                                    | Site | Row | Col | current mA |
| 2           | Wafer_01                                                                                                    | 1    | -4  | 1   | 1.31E-10   |
| 3           | Wafer_01                                                                                                    | 1    | -4  | 2   | 1.31E-10   |
| 4           |                                                                                                    |      |     |     |            |
| 14 4        | ▶                                                                                                    | 1/   |     | 11  |            |

# NOTE

The extension was changed from .kcs to .csv so that Excel can recognize the format.

# **System administration**

The following topics discuss setting up and using the Keithley Test Environment (KTE) software for use with the KTE system. Additional information on system administration is available in the *S540 Administrative Guide* (part number *S540-924-01*).

# System configuration: kth.ini file

The Keithley Test Environment (KTE) system uses a system-wide initialization file called kth.ini to configure some of the software components. The format for each entry within the kth.ini file is:

```
<COMPONENT>
item = value
```

The definition for each of these parameters is:

- <COMPONENT> = One of the KTE software subsystems.
- item = The customizable parameter for the subsystem.
- value = The value associated with the item.

When started, Keithley application programs search the following locations for the kth.ini file:

- The current working directory.
- The login directory.
- The master version in \$KIHOME.

The following is an example of a kth.ini file:

```
<KDF>
#Datapath=$KIDB
Error_Log=/$KIHOME/log/kdf_error.log
<SUM>
Lprint=lpr
LinesPerPage=55
ParamsPerLine=10
<GPIB232CT-UNIT#1>
BAUD=9600
TIMEOUT=10
TTYDEV=/dev/ttya
```

Any parameters defined by the kth.ini file can be changed by editing the file with an ASCII editor. The new values are used the next time the program executes.

When you make changes that you do not want other users to be affected by, copy the kth.ini file from \$KIHOME to your present or login directory and edit it there. For example, assume you want to modify the Summary Report Generator <SUM> to print five parameters per line, rather than its default setting of 10 per line. Do the following:

- Copy the kth.ini file to your working directory: prompt> cp \$KIHOME/kth.ini
- 2. Edit the file with text edit or any other ASCII editor.
- 3. Modify the <SUM> parameter ParamsPerLine as needed. Do not use spaces around the = sign.

## NOTE

If you make an invalid change, for example ParamsPerLine=-10, the software ignores the setting and uses a reasonable default value when it executes.

4. Generate your summary report. The Summary Report Generator uses the new value of ParamsPerLine if you execute it from the working directory.

To make this change universal, replace the file in \$KIHOME with the new version.

## kptm.ini file

The ktpm.ini file allows you to set the user access points (UAPs) that are associated with each engine used in the Keithley Test Program Manager (KTPM). The ktpm.ini file, shown below, is located in the \$KI\_KTXE\_CPF directory.

When an engine is selected, the UAPs associated with that engine are accessible to the UAP Module/KTM area in KTPM. Only the UAPs listed with the selected engine can appear in this area. Each selection in this field has an associated list of UAPs that become active when the engine version is selected.

```
# Start of File */
<Engine_List>
Engine1 = ktxe,$KIBIN,Initial KI Execution Engine for V5.x
# process user's ktxe command line arguments
UAP1 = UAP_PROG_ARGS
# start processing the cassette plan
UAP2 = UAP_CASSETTE_LOAD
# start setting up the lot file
UAP3 = UAP_LOT_INFO
# start of prober initialization
UAP4 = UAP_PROBER_INIT
# mismatch detected between cassette plan and prober
UAP5 = UAP WAFER MISMATCH
# allow access to wdf before call to PrInit
UAP6 = UAP_ACCESS_WDF_INFO
# called to send init commands to prober
UAP7 = UAP_POST_PROBER_INIT
# before writing lot information
UAP8 = UAP_WRITE_LOT_INFO
# write usertag data after LOT header
```

```
UAP9 = UAP_POST_LOT_INFO
# after a wafer load and the wafer is rejected
UAP10 = UAP_WAFERLOAD_STATUS
# error recovery after wafer alignment
UAP11 = UAP_ALIGN_ERROR
# perform AutoZ after first wafer load
UAP12 = UAP_POST_INITIAL_WAFER_LOAD
# start processing next wafer plan
UAP13 = UAP_WAFER_PREPARE
# after OCR and before wafer ID is logged to data file
UAP14 = UAP VALIDATE OCR
# start executing wafer plan
UAP15 = UAP_WAFER_BEGIN
# start of next site processing
UAP16 = UAP SITE CHANGE
# start of next subsite processing
UAP17 = UAP_SUBSITE_CHANGE
# start of next ktm processing
UAP18 = UAP_TEST_BEGIN
# end of processing a ktm
UAP19 = UAP_TEST_END
# after test data has been logged
UAP20 = UAP_TEST_DATA_LOG
# processing an abort condition
UAP21 = UAP_HANDLE_ABORT
# end of current sub-site processing
UAP22 = UAP_SUBSITE_END
# end of current site processing
UAP23 = UAP_SITE_END
# end of processing a wafer plan
UAP24 = UAP_WAFER_END
# end of processing the cassette plan file
UAP25 = UAP_LOT_END
# before leaving the execution engine
UAP26 = UAP_ENGINE_EXIT
# called as an atexit function
UAP27 = UAP_ABORT_EXIT_HDLR
# called if prober err and function exists
UAP28 = UAP_PRB_ERR_HDLR
# called when pause/cont is pressed on StatDlg
UAP29 = UAP_STATUS_CHANGE
# before profiling a wafer
UAP30 = UAP_PROFILE_WAFER
# Place probers that support PrSetSlotStatus here in this list.
# The YES is mandatory!!!
<AbsProbers>
EG40=YES
EG2X=YES
TSK9=YES
P8=YES
# This is used for working off-line. Comment this out if you want.
/*End of File */
```

The ktpm.ini file searches through the different directories for the data associated with each UAP in the following order:

```
$KI_KTXE_CPF
$KIHOME
$HOME
```

To modify the ktpm.ini file, use textedit or any other ASCII text editor program.

### **Environment variables**

The following list contains the environment variables used by the Keithley Test Environment (KTE) tools and execution engines. Environment variables can be set to determine the default location of data files. Environment variables also provide a mechanism to manipulate different sets of data with the same tools. Set the environment variables to the locations you want and start the tool.

Scripts can be developed that set these variables to point to different areas of the file system. For example, a script, SetProduction, could be used to set the environment variables to point to the production data file system. Another script, SetDevelopment, could be used to set the environment variables to point to a development data file system.

## NOTE

If the environment variables are changed after the tool has started execution, you must exit the tool and restart for any changes to take effect.

## NOTE

The Wafer Plan Editor (WPE) is part of the Keithley Test Plan Manager (KTPM). There are references to both KTPM and WPE. They are combined into one tool.

### KTPM (path is stored with .wpf, .pcf, and .gdf)

- Cassette: Uses \$KI KTXE CPF
- Global: Uses \$KI KTXE GDF
- KTM: Uses \$KI\_KTXE\_KTM
- Wafer plan: Uses \$KI\_KTXE\_WPF
- Prober Card: Uses \$KI\_KTXE\_PCF
- Wafer Desc: Uses \$KI KTXE WDF
- UAP: Uses \$KI\_KTXE\_UAP
- SYSTEMAP file: Uses \$KI\_KTXE\_SYSTEM\_AP

#### WPE (part of KTPM)

- Open: Uses \$KI\_KTXE\_WPF
- Wafer Desc: Uses \$KI\_KTXE\_WDF
- Limits: Uses \$KI\_KTXE\_KLF
- Probe Card: Uses \$KI\_KTXE\_PCF

### **Keithley Interactive Test Tool (KITT)**

Open: Uses \$KI\_KTXE\_KTM

Wafer Desc: Uses \$KI\_KTXE\_WDF

Global Data: Uses \$KI\_KTXE\_GDF

Probe Card: Uses \$KI\_KTXE\_PCF

Test Structure: Uses \$KI\_KTXE\_TSF

Parameter Set: Uses \$KI\_KTXE\_PSF

Practice Task: Uses \$KIPGM

#### Logic File Editor (LFE)

• Open: \$KI\_KTXE\_KLF

Read ID: Uses \$KI\_KTXE\_KTM

### Wafer Description Utility (WDU)

• Open: Uses \$KI\_KTXE\_WDF

### **Test Structure File Editor (TSE)**

Open: \$KI\_KTXE\_TSF

### **Keithley Curve Analysis Tool (KCAT)**

Open: \$KI\_KTXE\_KDF

#### Parameter Set Editor (PSE)

• Open: \$KI\_KTXE\_PSF

### **Keithley Operator Interface Editor (KOPED)**

• Open: Uses \$KIDAT

#### **Keithley Summary Utility (KSU)**

• Open: \$KI\_KTXE\_KDF

#### **Keithley Operator Interface (KOP)**

• .ini file load: Uses \$KIDAT

The Keithley startup and login files define the environment variables shown in the following tables. It is good programming practice to use these variables whenever possible. This allows you to move the location of the Keithley directory tree without affecting your programs and scripts.

# Keithley directory environment variables

| Variable    | Definition                 | Meaning                 |
|-------------|----------------------------|-------------------------|
| KIHOME      | Installation dir (/opt/ki) | KI HOME directory       |
| KIBIN       | \${KIHOME}/bin             | KI binaries directory   |
| KIDAT       | \${KIHOME}/dat             | KI data directory       |
| KIDB        | \${KIHOME}/db              | KI data base            |
| KILIB       | \${KIHOME}/lib             | KI libraries directory  |
| KILOG       | \${KIHOME}/log             | KI log files directory  |
| KITMP       | \${KIHOME}/tmp             | KI temporary directory  |
| KIINCLUDE   | \${KIHOME}/include         | KI include directory    |
| KI_LOCK_LOC | \${KIHOME}/lock            | KI_lock_file directory  |
| KIPGM       | \${KIHOME}/pgm             | .ktm and .wdf directory |

# Open interface environment variables

| Variable | Definition               | Meaning                                              |
|----------|--------------------------|------------------------------------------------------|
| ND_HOME  | \${KIHOME}openint        | Open interface home directory.                       |
| ND_PATH  | \${ND_HOME}/lib:\$KIDAT  | Open interface search file path.                     |
| ND_LIB   | \${ND_HOME}/shr          | Open interface library subdirectory.                 |
| OIT_LOOK | MOTIF                    | Open interface graphical user interface (GUI) theme. |
| OIT_PATH | \${OIT_HOME}/lib:\$KIDAT |                                                      |
| OIT_LIB  | \${OIT_HOME}/shr         |                                                      |
| OIT_HOME | \${KIHOME}/openint       |                                                      |

# System environment variables

| Variable               | Definition                                                                                            | Meaning                                                                                                    |
|------------------------|----------------------------------------------------------------------------------------------------|----------------------------------------------------------------------------------------------------|
| KI_SYSTEM              | System name string                                                                                    |                                                                                                    |
| KI_PRB_CONFIG          | \${KIDAT}/prbconfig_xxx<br>x.dat                                                                      | Prober configuration for system                                                                                                    |
| KI_CONFIGURATION       | \${KIDAT}/acconfig_QMO. ini                                                                           | Configuration file for system                                                                                                    |
| KI_KUI_CLASSIC         | Default state Undefined. Set to 1 to use old-style Keithley User Interface (KUI) windows              | Provides a way to use existing KUI.                                                                                                    |
| KI_ENABLE_2010_DISPLAY | Set to 1 to activate the front-panel display of the optional Model 2010 Digital Multimeter (DMM)      |                                                                                                    |
| KI_ENABLE_2410_DISPLAY | Set to 1 to activate the front-panel display of the high-voltage Model 2410 source-measure unit (SMU) |                                                                                                    |
| KI_DEFAULT_LIM_MODE    | Set to KI_INDICATOR to use the KI_INDICATOR value (7.0e22) instead of the measured value              |                                                                                                    |
| KI_NO_GPIB             | Set to KI_NO_GPIB to disable prober GPIB communications                                               | Use to disable prober GPIB communications if the GPIB adapter is missing or defective. Can be set in the \$KIHOME/.ki_setup file (if the FAKE prober is specified). |
| KI_ONLY_GND_CHUCK      | Set to 1 to automatically connect the CHUCK to GND if CHUCK is unused                                 | Note that the KI_GND_UNUSED environment variable must also be set to get this behavior.                                                                             |
| KI_GND_UNUSED          | Set to 1 to automatically connect unused pins (including CHUCK) to GND                                |                                                                                                    |
| KI_MATRIX_PRINT        | Set to 1 to enable debug<br>messages from the matrix<br>driver to be displayed                        |                                                                                                    |
| KI_KELVIN_CHECK        | Set to ON to enable or OFF to disable Kelvin check                                                    | Undefined means disabled.                                                                                                    |

# **Diagnostics environment variables**

| Variable            | Definition                 | Meaning             |
|---------------------|----------------------------|---------------------|
| KI_PLATFORM         | S530, S535, <b>or</b> S540 | Platform type.      |
| KI_DIAGTOOLS_CONFIG | \${KIHOME}/dat             | Configuration file. |
| KI_DIAGTOOLS_LOG    | \${KIHOME}/log             | Log output file.    |

# User library tool environment variables

| Variable     | Definition        | Meaning                     |
|--------------|-------------------|-----------------------------|
| KI_KULT_PATH | \${KIHOME}/usrlib | Location of user libraries. |

# Test plan manager environment variables

| Variable        | Definition                 | Meaning                                |
|-----------------|----------------------------|----------------------------------------|
| KI_KTXE_CPF     | \${KIHOME}/plans           | Location of cassette plan files.       |
| KI_KTXE_GDF     | \${KIHOME}/plans           | Location of global data files.         |
| KI_KTXE_KDF     | \${KIHOME}/db              | Location of data files.                |
| KI_KTXE_KLF     | \${KIHOME}/db              | Location of limit files.               |
| KI_KTXE_PCF     | \${KIHOME}/plans           | Location of probe card files.          |
| KI_KTXE_PLANS   | \${KIHOME}/plans           | Plans directory.                       |
| KI_KTXE_UAP     | \${KIHOME}/plans           | Location of user access points (UAPs). |
| KI_KTXE_WDF     | \${KIHOME}/pgm             | Location of wafer description files.   |
| KI_KTXE_WPF     | \${KIHOME}/plans           | Location of wafer plan files.          |
| KI_KTXE_KTM     | \${KIHOME}/pgm             | Location of test macros.               |
| KI_KTXE_TSF     | \${KIHOME}/plans           | Location of test structure files.      |
| KI_KTXE_PSF     | \$KI_KULT_PATH             | Location of parameter set files.       |
| KI_LOCALIZE_CFG | Defined by user (optional) | KTXE/KUI localization file.            |

# Log file environment variables

| Variable                 | Definition                                                                                        | Meaning                                                                                                    |
|--------------------------|---------------------------------------------------------------------------------------------------|----------------------------------------------------------------------------------------------------|
| KI_KTXE_ERROR_LOG        | Defined by user                                                                                   | Keithley Test Execution<br>Engine (KTXE) error log<br>file location.                                                                      |
| KI_KTXE_EVENT_LOG        | Defined by user                                                                                   | KTXE event log file location.                                                                                                    |
| KI_KTXE_DEBUG_LOG        | KTXE debug log file location                                                                      |                                                                                                    |
| KI_PRB_AUDIT_LOG         | Defined by user                                                                                   | Prober transaction log file location.                                                                                                    |
| KI_IC_AUDIT_LOG          | Undefined                                                                                         | Determines where any IC error messages will be stored.                                                                                    |
| KI_TRACE_LEVEL           | Undefined                                                                                         | Can be set to TRACE, DEBUG, or ERROR. This determines what level of log messages are displayed by the IC process. Default level is DEBUG. |
| KI_DISABLE_TRACE         | Undefined                                                                                         | Disables any IC log messages from being displayed. Note that if the KI_IC_AUDIT_LOG variable is defined, error level messages are logged. |
| KI_KISA_DEBUG            | Set to 1 to enable debug messages from the kisa process.                                          |                                                                                                    |
| KI_KISA_SHOW_LOG         | Set to 1 to enable print-<br>type logging in addition<br>to file logging for the kisa<br>process. |                                                                                                    |
| KI_KTXE_STARTUP_MSGS     | Set to 1 to enable KTXE process startup messages.                                                 |                                                                                                    |
| KI_ALWAYS_SHOW_DIAGS     | Set to 1 to enable version control operation debug messages.                                      |                                                                                                    |
| KI_HIDE_UNSUPPORTED_MSGS | Set to 1 to disable the "UNSUPPORTED LPT COMMAND" messages.                                       |                                                                                                    |

# Using log file environment variables

Classification of errors:

- **Prober Errors**: Recover if possible. Notify, user abortable, logable.
- LPT Errors: No recovery. Logable, abort on fatal errors.
- Data Logging Errors: Notify and abort, logable.
- Engine Data Errors: Non-fatal: Notify and continue, logable. Fatal: Notify and abort, logable.

If these environment variables are defined, the respective log messages are placed in the file specified.

## NOTE

If the -e and -ev command-line options for the execution engine have a file name specified, this file name overrides the environment variables.

- KI\_KTXE\_ERROR\_LOG: Determines the path and filename of the Keithley Test Execution Engine (KTXE) error log file.
- KI\_PRB\_AUDIT\_LOG: Determines the path and filename of the transaction log file.
- KI\_LPT\_ERRORLOG: Determines the path and filename of the Linear Parametric Test Library (LPTLib) error log file.
- KI\_PRB\_ERROR\_LOG: Determines the path and filename of the prober error log file.
- KI\_PRB\_ERRM: Determines the path and filename of the prober error message file.

#### Example

To log KTXE events and errors, prober errors, and LPTLib errors to same file:

```
prompt> setenv KI_KTXE_ERROR_LOG /mydir/file.log
prompt> setenv KI_PRB_AUDIT_LOG /mydir/file.log
prompt> setenv KI_LPT_ERRORLOG /mydir/file.log
prompt> setenv KI_PRB_ERROR_LOG /mydir/file.log
prompt> setenv KI_PRB_ERRM /mydir/file.log
```

Or, start the execution engine as:

```
prompt> ktxe -cpf cassettePlan -e 2 /mydir/file.log -ev 2 /mydir/file.log
```

This logs KTXE errors to /mydir/file.log.

# File management

The system disk on the Keithley Test Environment (KTE) system contains the standard operating system partitions /, /user, and /home. All of the KTE software is located under the /opt/ki path. The following is a list of all of the directories located under the /opt/ki/ path:

- bin: Keithley executable files and shell scripts.
- dat: Keithley and GUI data files.
- db: Data files.
- doc: KTE Tools online help
- include: Keithley C language header files
- install: Installation tools
- lib: Keithley static and shared libraries
- lock: Keithley lock files; to protect against multiple access writes
- log: System log files
- openint: Open interface files
- pgm: Test macro and wafer description files
- plans: Test plan files
- skel: Default login scripts
- src: Source files for some system files
- tmp: System temporary scratch directory
- unsupported: Unsupported utilities
- usrlib: Keithley User Library Tool (KULT) user libraries

# Keithley Component Manager (KCM) utility description

Use the Keithley Component Manager (KCM) utility to package and transfer test plans from one location to another. This utility selects all files required by the test plan and places them into a  $\star$ . tar file. Specify the -u switch to include all usrlibs in addition to the required files.

## Usage

```
kcm -e efile [-u] [-o <fname>]
   kcm -i ifile [-u] [-f]
```

- -e | -i: Export or import files (mutually exclusive).
- ifile: Name of file to be imported. The file must be generated by the Keithley Component Manager (KCM) utility. Paths are supported.
- efile: Name of file to be exported. Non-usrlib files must include file extension. Paths are ignored.
- -u: Optional parameter to include dependent usrlibs. Unless specified, usrlibs are not included in the efile or installed from the ifile. If the file specified is a usrlib, the -u switch has no effect. Only the usrlib specified is bundled.
- f: Optional parameter to force overwriting local files and usrlibs without asking for confirmation.
- -o <fname>: Optional export parameter to specify output filename. Default output filename is efile.tar.

## **Samples**

Using kcm -e sample.cpf -u creates a package that contains all Keithley Test Environment (KTE) files necessary to execute the sample.cpf cassette plan.

Using kcm -i sample.cpf -u installs this package into the current environment.

## **Project environments**

The .ki\_setup file has been modified to dynamically adjust your environment variables on a project-level basis. This allows you to set up different areas to store, run, and load your product specific files, or separate production and development code.

You can use the make\_project script to create a new tree containing the following directories:

- db
- pgm
- plans
- usrlib

The script prompts for each of these possibilities and creates the directories as necessary. In the case of the usrlib directory, the original KIHOME/usrlib directory is copied to the new location.

The following example creates a new project named devlArea, and the tree root of the project is placed in /kte/ProjectTree.

```
Prompt> make_project
Usage: make_project tree projname
Prompt> make_project /kte/ProjectTree dev1Area
    Creating Project
    Would you like to create a new db directory? y
    Would you like to create a new usrlib directory? n
    Would you like to create a new plans directory? y
    Would you like to create a new pgm directory? y
    Creating /ki/dat/dev1Area.env
    Creating /ki/dat/dev1Area.set
    Finished Creating Project
Prompt>
```

The creation of a project places a new file, projectname.env, in the KIDAT directory. The example above creates the file dev1Area.env, which is shown below:

```
setenv KIPROJ /kte/ProjectTree/devlArea
setenv KI_PROJ_DB /kte/ProjectTree/devlArea/db
setenv KI_PROJ_USRLIB /ki/usrlib
setenv KI_PROJ_PLANS /kte/ProjectTree/devlArea/plans
setenv KI_PROJ_PGM /kte/ProjectTree/devlArea/pgm
setenv KI_PROJ_NAME devlArea.env
```

There are two ways to reset your environment for a different project.

Invoke select\_project, which will scan the KIDAT directory for all possible .env files, present an enumerated list, and ask which one you want. You can cancel by entering 0, or reload the original variables by entering 111.

Prompt> select\_project

#### Your choices are:

- Project 1 is DemoProject.env
- Project 2 is Keithley\_Orig.env
- Project 3 is current.env
- Project 4 is devlArea.env

The process used by the select\_project script sets the following environment variables:

- KIPROJ: Points to the base path of the project tree.
- KI\_PROJ\_DB: Points to path of directory where Keithley Data Files (KDF) and Keithley Logic Files (KLF) are stored.
- KI\_PROJ\_USRLIB: Points to the usrlib directory where Keithley User Library Tool (KULT) libraries are stored.
- KI PROJ PLANS: Points to directory where .cpf, .wpf, .qdf, and .pcf files are stored.
- KI\_PROJ\_PGM: Points to directory where wafer definition files (WDF) and Keithley Test Module (KTM) files are stored.
- KI\_PROJ\_NAME: Project name.

The .ki\_setup file uses these base variables to configure the remaining Keithley Test Environment (KTE) environment variables.

A graphical user interface (GUI) window is provided in the Keithley Operator Utility (KOP) and Keithley Test Plan (KTP). By changing the project within these tools, all applications started by these tools use the project environment specified.

When you start a new shell or log in, the last project environment saved in \$HOME/current.env is loaded. If this file does not exist, the system looks for the existence of \$KIDAT/current.env. If that does not exist, the system takes the Keithley defaults using the tree off of \$KIHOME.

The make\_project and select\_project scripts are located in the \$KIBIN directory. They are C-Shell scripts and can be modified to add additional environment variables and capabilities. For example, you can add other project specific environment variables for use in project specific KULT functions, as shown below:

Add the following to the \$KIDAT/development\_project.env file:

```
setenv MY_ENV_STRING ">>> development shell"
```

Add the following to the KIDAT/production\_project.env file:

```
setenv MY_ENV_STRING ">>> production shell"
```

Now a KULT function can use this environment variable and determine the project and adjust behavior based upon this information. For example:

```
printf("This is the %s\n",getenv("MY_ENV_STRING"));
```

#### Select tester

The following topics describe how to select the tester.

### **Setup information**

A \$KIDAT/kitester.dat file contains a list of the QMO numbers of the testers to which the workstation is permitted to connect. To allow connection to additional testers, modify the \$KIDAT/kitester.dat file to include the QMO numbers. You must also create a \$KIDAT/acconfig\_QMO#.ini file for each QMO listed in the \$KIDAT/kitester.dat file.

The select\_tester script creates a .ki\_define\_config file in the user's home directory. This file is then sourced if select\_tester is executed interactively. If select\_tester is called noninteractively, then you must source ~/.ki\_define\_config so that the Keithley Test Environment (KTE) is configured correctly.

### select\_tester script

The select\_tester routine enables the operator to specify to which tester the KTE toolset will connect. A \$KIDAT/kitester.dat file contains a list of the QMO numbers of the testers the workstation is permitted to connect with. This file is accessed by the select\_tester script and the list of available testers is shown. The operator can then choose the tester from the list, or accept the currently selected tester if shown (sample display).

This script can be executed interactively or integrated into a .cshrc file for automatic tester selection at login.

Interactive execution:

```
prompt> source select_tester
```

OI

prompt> select

No parameters are permitted. Tester selections are interactive. select is an alias for source  $\{KIBIN\}/select\_tester$ .

Noninteractive execution:

```
prompt> select_tester 2
```

A parameter is permitted to specify tester, but the  $\sim$ /.ki\_define\_config execution will have no effect.

To use from the .cshrc file, include after source ~/.kth\_startup.

#### Example:

```
source ~/.kth_startup
select_tester 2
source ~/.ki_define_config
```

### Sample display

The following example display shows select\_tester being executed with the operator choosing the current tester, QMO 4001.

```
prompt>source select_tester
Keithley S540 System Selection Utility:
Number QMO System Name
  -->
               - 4001 Tester1Nice Name
         1
           2
               - 4002 Tester2Nice Name
               - 4003 Tester3Nice Name
          99
               - Debug Tester
           0
               - Exit
   Enter Number: [1]
Configuring Environment for QMO:4001 - Tester1Nice Name
  prompt>
```

# NOTE

In the example above, the system is identified as S530; if you have a different system, this number will be different.

Selecting tester 99, the debug tester, will use the fake prober. You do not control an actual tester or prober.

The select\_tester script creates a .ki\_define\_config file your home directory. This file is then sourced (if in interactive mode) to initialize the proper environment variables based upon the tester selected.

## .ki\_define\_config

The select\_tester script creates a .ki\_define\_config file your home directory. This file is then sourced (if in interactive mode) to initialize the proper environment variables based upon the tester selected.

#### S540 environment variables

The following environment variables are defined by select\_tester that allow the Keithley Test Environment (KTE) toolset to communicate with the proper tester:

```
setenv KI_CONFIGURATION ${KIDAT}acconfig_$QMO.ini
setenv KI_PRB_CONFIG ${KIDAT}prbcnfg_$QMO.dat
setenv KI_SYSTEM $SystemName
```

#### Where:

\$QMO = The QMO of the tester selected by the select\_tester script.

\$SystemName = The SystemName value found in the \$KIDAT/acconfig\_QMO#.ini file.

### ki\_setup\_\$QMO

Additional tester-specific setup can occur using a \$KIHOME/ki\_setup\_\$QMO file. This file, if it exists for a particular QMO number, is also sourced so that additional environment variables or other customizations can be initialized.

#### kitester.dat

The following sample kitester.dat file allows the workstation to connect to testers with QMO numbers 4002, 4003, and 4010.

```
#
# QMO numbers of testers accessible by this workstation account
# Modify this file as necessary to allow/disallow access to testers
# Only the QMO number is necessary.
#
# There MUST be a acconfig_nnnn.ini file for each QMO number listed!!!
# example:
#4001
4002
4003
4010
```

# **System customization**

The following topics discuss system customization.

## Logging in to the workstation

The Keithley Test Environment (KTE) system ships with four default user accounts installed:

- **System Administrator:** This account is for the person responsible for overall operation of the system and workstation. The system manager typically performs system backups, generates new accounts for users, installs software upgrades, and maintains the Linux<sup>®</sup> environment.
- **Test System Manager:** This account is for the person responsible for maintaining files on the system. In many environments, the System Administrator and Test System Manager roles are assigned to the same person.
- **Test Engineer/Programmer:** This account is for the engineers writing parametric test plans. This account has the access privileges required to create, modify, and run test plans.
- **Test Station Operator:** This account is for anyone responsible for operating a wafer prober, running test plans, or other application programs.

These four accounts are summarized in the following table.

| Type of account          | Log-in name | Password | Log-in directory    |
|--------------------------|-------------|----------|---------------------|
| System Administration    | root        | keithley | /                   |
| Test System Management   | kthmgr      | kthmgr   | /export/home/kthmgr |
| Test Program Development | kthprg      | kthprg   | /export/home/kthprg |
| Operators Login          | kthopr      | kthopr   | /export/home/kthopr |

You can customize your system to change the level of access for each type of account by modifying the login directory to limit or expand access as required. You can also change the access password for each account.

## Configuring the tool.tpi file

The tool.tpi file is the main configuration for the Keithley Tool Palette (KTP) and contains the names of all of the other files needed to access the tools available from the KTP.

The tool.tpi file has four major categories to be defined:

- Keithley-Tools
- Unix-Tools
- Unix Administration
- User Programs

These categories correspond to the icon sets available in the KTP. All four categories use the same configuration scheme.

The first line of each category within the tool.tpi file is defined by the category name enclosed by less than (<) and greater than (>) symbols. The following paragraphs describe the contents for one entry within a category:

ICON#=iconfile,scriptfile,infofile,terminal,warning

#### Where:

• # = The number of the icon in the KTP. Icons are numbered sequentially, starting at 1.

- iconfile = The bitmap icon filename.
- scriptfile is the file containing the command to be executed. An example is provided below:

```
<KTP>
COMMAND=(the full pathname of the program to start)
DESCRIBE=(a line description of the program)
```

- infofile = The file you create that contains help text for the program. The help file is read as an ASCII file and can be created with any text editor.
- terminal = The flag that specifies whether the program needs to be started in its own terminal window. Programs that do not require terminal windows are those that have their own graphical user interface, such as the Keithley Interactive Test Tool (KITT). The valid entries for this input are Y for yes and N for no.
- warning = The flag that specifies whether you should be warned before executing the program. The valid entries for this input are Y for yes and N for no.

All of the required script files (file type .src) must reside in the \$KIDAT/ directory.

When you put all of this together, you get an entry in your tools.ini file that looks like this:

```
<KEITHLEY-TOOLS>
ICON1=kitt.ico,kitt.src,kitt.inf,N,N
```

You can modify the programs that are activated from one of the major categories by adding the correct definition for your additional tool. Ensure that the required files are located in the proper directories.

Here is an example of the tool.tpi file:

```
<Keithley-Tools>
ICON1=config.ico,config.scr,config.inf,Y,N
ICON2=diags.ico,diags.scr,diags.inf,Y,Y
ICON3=ksu.ico,ksu.inf,N,N
ICON4=download.ico,download.scr,download.inf,Y,Y
ICON5=kitt.ico,kitt.src,kitt.inf,N,N
ICON6=limitx.ico, limitx.scr, limitx.inf, N, N
ICON7=ktpm.ico,ktpm.scr,ktpm.inf,N,N
ICON8=wdu.ico,wdu.scr,wdu.inf,N,N
ICON9=kop.ico,kop.scr,kop.inf,N,N
ICON10=koped.ico,koped.scr,koped.inf,N,N
ICON11=kult.ico,kult.scr,kult.inf,N,N
ICON12=kcat.ico,kcat.scr,kcat.inf,N,N
<Unix-Tools>
ICON1=terminal.ci,terminal.scr,terminal.inf,N,N
ICON2=textedit.ico,textedit.scr,textedit.inbf,N,N
ICON4=calendar.ico,calendar.scr,calendar.inf,N,N
ICON5=clock.ico,clock.scr,clock.inf,N,N
ICON6=mail.ico,mail.scr,mail.inf,N,N
<Unix Administration>
ICON1=xman.ico,xman.scr,xman.inf,N,N
<User Programs>
ICON1=user.ico,user.scr,user.inf,N,N
```

Here is an example of the script file for KITT:

<KTP>
COMMAND=kitt

DESCRIBE=StartstheKeithleyInterativeTestTool.

## System integration

To simplify integrating the Keithley Test Environment (KTE) system into your testing environment, Keithley has developed a series of test libraries that contain commands used during test plan generation, commonly used test procedures, system prober commands, commands used to control and monitor testing, and commands used to handle and store test data. The following paragraphs discuss these different libraries and provide information on test data handling.

## **Linear Parametric Test Library**

The Linear Parametric Test Library (LPTLib) is a high-speed data acquisition and instrument control software system. It is the lowest level of command interface to the systems instrumentation. This library contains commands to program the system instrumentation for parametric testing. Access to this library is available through the Keithley Interactive Test Tool (KITT) and the Keithley User Library Tool (KULT).

See <u>Using function libraries</u> (on page 5-1) for more information about how to use these commands for common applications. For detailed descriptions of the commands, refer to the *Keithley Test Environment (KTE) Programmer's Manual* (part number \$500-904-01).

## **Parametric Test Subroutine Library**

The S540 Parametric Test Subroutine Library (PARLib) is a collection of standard parametric tests. They can be included in test macros created in the Keithley Interactive Test Tool (KITT) and the Keithley User Library Tool (KULT). These common test procedures have been simplified to avoid repetitious entry of test calls. You only need to fill in the pertinent data for each call. For detailed descriptions of the PARLib commands, see the *Keithley Test Environement (KTE) Programmer's Manual* (part number S500-904-01).

## **Keithley Data Files library**

The Keithley Data Files (KDF) library is a series of routines to organize and save parametric test data into simple ASCII data files. KDF is discussed further in <a href="Data logging">Data logging</a> (on page 6-145) and in the Keithley Test Environment (KTE) Programmer's Manual (part number S500-904-01).

### **Keithley User Interface library**

The Keithley User Interface (KUI) library contains a series of subroutines that support the creation of user interface dialogs for your test programs. Using KUI, you can control and monitor test activities during the test process. For more information about the KUI subroutines, refer to the "Keithley User Interface Library command reference" in the *Keithley Test Environment (KTE) Programmer's Manual* (part number S500-904-01).

# **Data logging**

The following paragraphs describe control and handling of the test data.

# **Keithley Data Files library**

The Keithley Data Files (KDF) library is a set of routines to organize and save parametric test data into simple ASCII data files. The following paragraphs discuss the .kdf file and how to control the output of this data once it has been stored. For descriptions of the KDF data logging routines, see the *Keithley Test Environment (KTE) Programmer's Manual* (part number S500-904-01).

KDF uses the Keithley initialization file, kth.ini, to define the directory used to store and retrieve data files. By default, all data files are created in the \$KIHOME/db directory. You can modify this by changing the kth.ini file.

All programs that contain KDF library commands must include the kdf.h header file, located in the \$KIINCLUDE directory. This file declares the functions and allows the ANSI-C compiler to validate calling arguments. The proper way to declare a KDF function is:

#include "kdf.h"

#### File structure

A Keithley data file (.kdf) is stored as a tagged ASCII file. The lot level header information varies in length and is terminated by the <EOH> symbol. It is followed by one or more wafer blocks, each of which is terminated with the <EOW> symbol. Each wafer block is made up of one or more site blocks, each of which contains the result data for a single site. A site block within a wafer block is terminated by the <EOS> symbol. Refer to the example in the following table.

#### KDF output description file

| Data file record | Description of data                               |
|------------------|---------------------------------------------------|
| TYP,KDFV1.0      | Identifies the file as a valid V1.0 KDF Data File |
| LOT, test1       | Lot ID="test1.kdf"                                |
| PRC,CMOS         | Process="CMOS"                                    |
| DEV,TNG-121      | Device="TNG-121"                                  |
| TST,Test1        | Test name="Test1"                                 |
| TSN,1            | Test Station Number=1                             |
| LMT, limits      | Limits Filename="limits.klf"                      |
| <eoh></eoh>      | <end header="" of=""></end>                       |
| 1,,0,0           | Wafer Id = 1                                      |
| 1,0,0            | Site Id = 1                                       |
| 1,1.0000e+00     | Tag=1, Value=1.0                                  |
| 2,3.0000e+00     | Tag=2, Value=3.0                                  |
| <eos></eos>      | <end data="" of="" sight=""></end>                |
| <eow></eow>      | <end data="" of="" wafer=""></end>                |

The lot level header is a variable length structure. Each record in the header section is tagged with the identifiers in the following table.

### **Optional lot-header parameters**

| Lot header parameters | KDF tag | Length  | Description                                         |
|-----------------------|---------|---------|-----------------------------------------------------|
| id                    | LOT     | 51      | 50 character lot identification (used for lot name) |
| process               | PRC     | 51      | 50 character process name                           |
| device                | DEV     | 51      | 50 character device name                            |
| testname              | TST     | 256     | 255 character test name                             |
| system                | SYS     | 21      | 20 character system identification                  |
| teststation           | TSN     | integer | Test station number (1 to 4)                        |
| operator              | OPR     | 31      | 30 character operator name                          |
| starttime             | STT     | 21      | 20 character test start time                        |
| stoptime              | SPT     | 21      | 20 character test completion time                   |
| sk1                   | SK1     | 31      | 30 character User Search Key #1                     |
| sk2                   | SK2     | 21      | 20 character User Search Key #2                     |
| sk3                   | SK3     | 11      | 10 character User Search Key #3                     |
| limitcode             | LMT     | 81      | 80 character limits filename                        |
| comment               | COM     | 257     | 256 character user-definable comment                |

# Keithley data file storage limits

A summary report of the test results is provided by the Keithley Summary Utility (KSU). This report combines the test results from the .kdf file and the assigned limits located in the .klf file. When combined into a report, you can see which results met or exceeded the specified limits.

## **Keithley Data File library commands**

The following tables contain a brief description of each of the Keithley Data File library (KDF) commands. For detailed descriptions of these commands, see the *Keithley Test Environment (KTE) Programmer's Manual* (part number S500-904-01).

### **Data logging routines**

| Command          | Description                                                                                                    |
|------------------|----------------------------------------------------------------------------------------------------|
| PutLot           | Logs header information to the DB or FF.                                                                                                    |
| PutWafer         | Logs the information in the Wafer Structure to the DB or FF for a specific instance of a lot.                                                                                                    |
| PutSite          | Logs the information contained in the Site Structure to the DB or FF for a specific instance of a lot and wafer.                                                                                        |
| PutParam         | Logs the information contained in the Param Structure to the DB or FF for a specific instance of a lot, wafer, and site.                                                                                |
| PutParamList     | Logs a list of param Structures to the DB or FF for a specific instance of a lot, wafer, and site.                                                                                                    |
| EndLot           | Ends the logging of the current lot.                                                                                                    |
| EndWafer         | Ends the logging of the current wafer.                                                                                                    |
| EndSite          | Ends the logging of the current site.                                                                                                    |
| GetLot           | Returns a NULL terminated list of lots, starting with LotStructGot, that match the criteria specified in LotStructWanted.                                                                               |
| GetWafer         | Returns a NULL terminated list of wafers, starting with WaferStructGot, that match the criteria specified in WafStructWanted for the specific (single) LotStruct.                                       |
| GetSite          | Returns a NULL terminated list of sites, starting with *SiteStructGot, that match the criteria specified in SiteStructWanted for the specific (single) LotStruct and WafStruct.                         |
| GetParam         | Returns a NULL terminated list of parameters, starting with the *ParamStructGot, that match the criteria specified in ParamStructWanted for the specific (single) LotStruct, WafStruct, and SiteStruct. |
| GetParamList     | Returns a NULL terminated list of parameters to *ParamStruct that are included in the *ParamStructList list.                                                                                            |
| GetLotData       | Returns a tree structure of all the wafers, sites, and parameters in LotWanted.                                                                                                    |
| MatchParam2Limit | Takes the list of parameters and matches them to the corresponding limit codes.                                                                                                    |
| FileExist        | Checks for the existence of a file in the current data directory.                                                                                                    |
| LotExist         | Checks for the existence of a lot file in the current data directory.                                                                                                    |
| GetStartTime     | Returns a time and date string.                                                                                                    |
| DeleteLot        | Deletes all lot-associated data for the specified lot structure.                                                                                                    |
| DeleteWafer      | Deletes all wafer information for the specified lot and wafer.                                                                                                    |
| DeleteSite       | Deletes all site information for the specified lot, wafer, and site.                                                                                                    |
| DeleteParam      | Deletes the parameter information for the specified lot, wafer, site, and parameter.                                                                                                    |
| DeleteLimitCode  | Deletes entire sets of limits defined by a limit code.                                                                                                    |

### **Data logging routines**

| Command     | Description                        |
|-------------|------------------------------------|
| DeleteLimit | Deletes limit records from the DB. |

### **Update comment routines**

| Command    | Description                                                            |
|------------|------------------------------------------------------------------------|
| GetComment | Fetches the comment from the .kdf file for a specific lot occurrence.  |
| PutComment | Overwrites the comment in the .kdf file for a specific lot occurrence. |

## **Update limits routines**

| Command      | Description                                                                                                    |
|--------------|----------------------------------------------------------------------------------------------------|
| GetLimitCode | Fetches a list of limit codes that match the criteria specified in the wanted structure.                       |
| GetLimit     | Fetches a NULL terminated linked list of limit structures with the specified limit code and limit information. |
| PutLimit     | Writes a list of limits to the DB or FF for the limit code specified.                                          |

### Structure handling routines

| Command              | Description                                                                                                    |
|----------------------|----------------------------------------------------------------------------------------------------|
| AddNew[STRUCTURE]    | Adds new to the list following current.                                                                                                    |
| CreateNew[STRUCTURE] | Allocates the memory for and returns a pointer to the new LIMIT CODE, LOT, WAFER, SITE, or PARAM.                                                                  |
| FindFirst[STRUCTURE] | Returns the first LIMIT CODE, LOT, WAFER, SITE, or PARAM that current points to in the list.                                                                       |
| FindLast[STRUCTURE]  | Returns the last LIMIT CODE, LOT, WAFER, SITE, or PARAM that current points to in the list.                                                                        |
| FindNext[STRUCTURE]  | Finds the next LIMIT CODE, LOT, WAFER, SITE, or PARAM after the position that current points to in the list.                                                       |
| FindPrev[STRUCTURE]  | Finds the previous LIMIT CODE, LOT, WAFER, SITE, or PARAM before the position current points to in the list.                                                       |
| InsertNew[STRUCTURE] | Adds new into the LIMIT CODE LOT, WAFER, SITE, or PARAM list before current.                                                                                       |
| Remove[STRUCTURE]    | Removes the LIMIT CODE, LOT, WAFER, SITE, or PARAM pointed to by current and returns a pointer to the next limit code, lot, wafer, site, or parameter in the list. |
| LimitExist           | Tests for the existence of a limit file in the current Limit File data directory based on the limit code "limitin."                                                |

# **Using limits files**

All parametric test results (PTRs) are logged into storage with either the LogPtr or PutParam commands. Each command logs the result data with an associated result tag.

A limits file associates result tags with result names, units of measurement, and result limits. Use the Keithley Limits File Editor to create new limit files or edit existing ones. Limits files are created with a .klf extension, Keithley limit file, and must be located in the same directory as the .kdf data files.

Normally there is a single limits file for each of your test programs, but you may decide to create a single master limits file that is shared by all your test programs.

The limits file is only used by the Summary Report Generator. It contains the information required to properly label the individual results and to determine whether the results pass or fail the different validation limits. If the Summary Report Generator is run without a limits file, all validation limits default to ±1E16.

#### Limits file structure

A limits file is an ASCII file organized into records. Each record consists of multiple attributes that identify and process each measured test result. The following list describes each attribute:

- ID, limit record ID tag
- NAM, limit record name
- UNT, limit record units
- CAT, category description
- RPT, report option: 1 = use in Summary Report, 0 = ignore
- CRT, critical level
- TAR, target value of parameter
- AF, abort flag setting
- AL, limit abort flag is to be compared to
- VAL, low and high VALID limits
- SPC, low and high SPECIFICATION limits
- CNT, low and high CONTROL limits
- ENG, low and high ENGINEERING limits
- ena, enabled flag (only for adaptive test): 1 = test, 0 = ignore
- cla, class data field
- usr1, user data field
- usr2, user data field
- usr3, user data field
- <EOL>, marks end of limit record

When a limits file is loaded into memory, the cla, usr1, usr2, and usr3 fields contain a NULL pointer, not an empty string, if the data is not defined in the limits file. The NAM, UNT, and CAT fields contain an empty string if the data is not defined in the limits file.

These attributes are repeated for each result ID in the limits file. The following example limits file contains the file header and two separate result ID records:

```
Version, 1.0
File,/home/kiSys/db/tutor.klf
Date,07/21/2018
Comment, KLF
<EOH>
ID,moda_n13x1_vtati
NAM, moda_n13x1_vtati
UNT, volts
CAT, test
RPT,1
CRT,1
TAR, 1.32
AF,N
AL, VAL
VAL,-1.0000e+16, 1.0000
SPC,-1.0000e+16, 1.0000e+16
CNT,-1.0000e+16, 1.0000e+16
ENG,-1.0000e+16, 1.0000e+16
ENA,1
CLA, main
USR1, user 1
USR2, user 2
USR3, user 3
<EOL>
ID,i_res
NAM, ires test
UNT, ohms
CAT, test
RPT,1
CRT, 0
TAR,1.000000
AF,SS
AL, SPC
VAL,-1.0000e+20, 1.0000e+21
SPC,-1.0000e+16, 1.0000e+16
CNT,-1.0000e+16, 1.0000e+16
ENG,-1.0000e+16, 1.0000e+16
ENA,1
CLA, main
USR1, user 1
USR2, user 2
USR3, user 3
<EOL>
```

Each result ID record within a limits file can be viewed individually. By selecting **Dialog** from the **View** menu, you can view and modify the currently selected limit in the Limits Editor Dialog window, shown in the following figure.

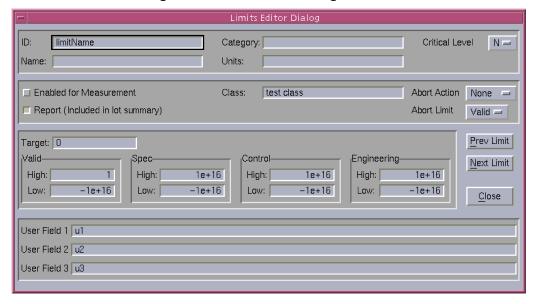

Figure 99: Limits editor dialog window

# **Programming examples**

The following topics contain programming examples.

## Logging data using KDF

The following sample program demonstrates how to log data to a .kdf file. It loops through two simulated wafers, each with three sites, and logs two parameters per site. The programs use both of the available data logging interfaces to create the same output file. The final output files are named and displayed after the source code listing.

```
#include <stdio.h>
#include "kdf.h"

void main(void)
{
LOT*testlot;
WAFER*testwafer;
SITE*testsite;
PARAM*testparam;
int waferloop,siteloop;
int status;
int total_wafers=2;
int sites_per_wafer=3;
floatvalue;
charwafer_id[4];
```

```
/******* S T A R T O F C O D E **********/
/* Initialize kdf data structures */
testlot = CreateNewLot ();
testwafer = CreateNewWafer();
testsite = CreateNewSite ();
testparam = CreateNewParam();
/* Initialize some of the lot header items */
strcpy (testlot->process, "CMOS"); /* process name */
strcpy (testlot->device, "TNG-121"); /* device name */
strcpy (testlot->testname, "Test1"); /* test name */
testlot->teststation=1; /* test station 1 */
/* Actually create the lot file */
status = PutLot(testlot, CREATELOT);
if (status < 0) exit(status);</pre>
printf("\n\nStart Test #1\n");
/* Start Testing: Loop through all wafers & sites */
tstsel(1);
for (waferloop = 1;waferloop <= total_wafers;waferloop++)</pre>
   sprintf(testwafer->id, "%i", waferloop);
   status = PutWafer(testlot,testwafer);
   if (status < 0) exit(status);</pre>
   printf("Logging Wafer %i\n", waferloop);
   for (siteloop = 1; siteloop <= sites_per_wafer; siteloop++)</pre>
   {
         sprintf(testsite->id, "%i", siteloop);
         status = PutSite(testlot,testwafer,testsite);
         if (status < 0) exit(status);</pre>
         printf("\tLogging Site %i\n", siteloop);
         /* calculate the beta*/
         strcpy(testparam->id, "1");
         testparam->value = beta1(1,4,7,-1, 0.5e-3, 2.0, 'N');
         status = PutParam(testlot,testwafer,testsite, testparam);
         if (status < 0) exit(status);</pre>
         /* test the capacitance when the bias voltage is 1.0 */
         strcpy(testparam->id, "2");
         testparam->value = cap(3,5,7,1.0);
         status = PutParam(testlot,testwafer,testsite, testparam);
         if (status < 0) exit(status);</pre>
         /* Site complete */
         EndSite();
         /* Insert prober code here to move to next site */
/* Wafer complete */
EndWafer();
```

```
/* Insert prober code here to move to next site */
/* Lot complete. Close data file */
EndLot();
/* Initialize kdf data structures */
status = LogLot("test2", 0, "CMOS", "TNG-121", "Test1", "", "",
"Limits", "", CREATELOT);
if (status <0) printf("Error in LogLot, status %i\n", status);</pre>
/* Start Testing: Loop through all wafers & sites */
tstsel(1);
printf("\n\nStart Test #2\n");
for (waferloop = 1;waferloop <= total_wafers;waferloop++)</pre>
   sprintf(wafer_id,"%i",waferloop);
   status = LogWaf(wafer_id,0);
   if (status <0) printf("Error in LogWaf, status %i\n", status);</pre>
   printf("Logging Wafer %i\n", waferloop);
   for (siteloop = 1; siteloop <= sites_per_wafer; siteloop++)</pre>
   {
          sprintf(site_id, "%i", siteloop);
          status = LogSit(site_id, 0);
          if (status <0) printf("Error in LogSit, status %i\n", status);</pre>
          printf("\tLogging Site %i\n", siteloop);
          /* calculate the beta*/
          value = beta1(1, 4, 7, -1, 0.5e-3, 2.0, 'N');
          status = LogPtr(1, value);
          if (status <0) printf("Error in LogPtr, status %i\n",status);</pre>
          /* test the capacitance when the bias voltage is 1.0 */
          value = cap(3,5,7,1.0);
          status = LogPtr(2, value);
          if (status <0) printf("Error in LogPtr, status %i\n",status);</pre>
          /* Site complete */
          EndSite();
          /* Insert prober code here to move to next site */
   }
   /* Wafer complete */
   EndWafer();
   /* Insert prober code here to move to next site */
/* Lot complete. Close data file */
EndLot();
}
```

The two data files created by this example are shown in the following table.

### PUTxxx and LotLog/LogWat/LogSit data files

| File created by Putxxx<br>Interface | File created by<br>LogLot/LogWaf/<br>LogSit Interface | File created by Putxxx<br>Interface | File created by<br>LogLot/LogWaf/<br>LogSit Interface |  |  |
|-------------------------------------|-------------------------------------------------------|-------------------------------------|-------------------------------------------------------|--|--|
| TYP,KDFV1.0                         | TYP,KDF V1.0                                          | 3,0,0                               | 3,0,0                                                 |  |  |
| LOT,test1                           | LOT,test2                                             | 1,1.0000E+00                        | 1,1.0000E+00                                          |  |  |
| PRC,CMOS                            | PRC,CMOS                                              | 2,3.0000E+00                        | 2,3.0000E+00                                          |  |  |
| DEV,TNG-121                         | DEV,TNG-121                                           | <eos></eos>                         | <eos></eos>                                           |  |  |
| TST,Test1                           | TST,Test1                                             | <eow></eow>                         | <eow></eow>                                           |  |  |
| TSN,1                               | TSN,1                                                 | 2,,0,0                              | 2,,0,0                                                |  |  |
| LMT,limits                          | LMT,limits                                            | 1,0,0                               | 1,0,0                                                 |  |  |
| <eoh></eoh>                         | <eoh></eoh>                                           | 1,1.0000e+00                        | 1,1.0000e+00                                          |  |  |
| 1,,0,0                              | 1,,0,0                                                | 2,3.0000e+00                        | 2,3.0000e+00                                          |  |  |
| 1,0,0                               | 1,0,0                                                 | <eos></eos>                         | <eos></eos>                                           |  |  |
| 1,1.0000e+00                        | 1,1.0000e+00                                          | 2,0,0                               | 2,0,0                                                 |  |  |
| 2,3.0000e+00                        | 2,3.0000e+00                                          | 1,1.0000e+00                        | 1,1.0000e+00                                          |  |  |
| <eos></eos>                         | <eos></eos>                                           | 2,3.0000e+00                        | 2,3.0000e+00                                          |  |  |
| 2,0,0                               | 2,0,0                                                 | <eos></eos>                         | <eos></eos>                                           |  |  |
| 1,1.0000e+00                        | 1,1.0000e+00                                          | 3,0,0                               | 3,0,0                                                 |  |  |
| 2,3.0000e+00                        | 2,3.0000e+00                                          | 1,1.0000e+00                        | 1,1.0000e+00                                          |  |  |
| <eos></eos>                         | <eos></eos>                                           | 2,3.0000e+00                        | 2,3.0000e+00                                          |  |  |
|                                     |                                                       | <eos></eos>                         | <eos></eos>                                           |  |  |
|                                     |                                                       | <eow></eow>                         | <eow></eow>                                           |  |  |
|                                     |                                                       |                                     |                                                       |  |  |

### The resulting summary report is shown below:

| Name<br>units | SpecL     | SpecH    | Mean     | Min      | Max      | SDEV     | %SDEV | CNT | %Vld  | %Spec |
|---------------|-----------|----------|----------|----------|----------|----------|-------|-----|-------|-------|
| 1             | -1.00e+15 | 1.00e+15 | 1.00e+00 | 1.00e+00 | 0.00e+00 | 0.00e+00 | 0.0   | 6   | 100.0 | 100.0 |
| 2             | -1.00e+15 | 1.00e+15 | 3.00e+00 | 3.00e+00 | 3.00e+00 | 0.00e+00 | 0.0   | 6   | 100.0 | 100.0 |
|               |           |          |          |          |          |          |       |     |       |       |
|               |           |          |          |          |          |          |       |     |       |       |

### Data retrieval using KDF

The following sample program demonstrates how to read data from a .kdf file. The program attempts to read all of the data from test1.kdf (created in the previous example) and display the results on the screen.

```
#include <stdio.h>
#include <stdlib.h>
#include "kdferr.h"
#include "kdf.h"
void main(void)
LOT *searchlot, *gotlot;
        *searchwafer,*gotwafer;
WAFER
         *searchsite,*gotsite;
SITE
PARAM
        *searchparam,*gotparam;
int waferloop, siteloop;
int status;
/******* START DATA RETRIEVAL ***********/
searchlot = CreateNewLot();
gotlot = CreateNewLot();
/* Retrieve all the data from lot test1.kdf */
strcpy(searchlot->id, "test1");
GetLot(searchlot, gotlot);
/* Get all the wafers in the lot */
searchwafer = CreateNewWafer();
gotwafer = CreateNewWafer();
strcpy(searchwafer->id, "*");
GetWafer(gotlot, searchwafer, gotwafer);
while (gotwafer != NULL)
   printf("\tWafer %s\n", gotwafer->id);
   searchsite = CreateNewSite();
   gotsite = CreateNewSite();
   /* Get all the sites in this wafer */
   strcpy(searchsite->id, "*");
   GetSite(gotlot, gotwafer, searchsite, gotsite);
   while (gotsite != NULL)
   {
          printf("\t\tSite %s\n", gotsite->id);
          searchparam = CreateNewParam();
          gotparam = CreateNewParam();
          /* Get all the parameters in this site */
          strcpy(searchparam->id, "*");
          GetParam(gotlot, gotwafer, gotsite, searchparam, gotparam);
```

```
while (gotparam != NULL)
                printf("\t\tId, Value = %s, %e\n", gotparam->id, gotparam-
   >value);
                gotparam = FindNextParam(gotparam);
          gotsite = FindNextSite(gotsite);
   gotwafer = FindNextWafer(gotwafer);
/******* CLEANING UP MEMORY **********/
RemoveParam(searchparam);
RemoveSite (searchsite);
RemoveWafer(searchwafer);
RemoveLot (searchlot);
RemoveLot (gotlot);
while (gotwafer != NULL)
gotwafer = RemoveWafer(gotwafer);
while (gotsite != NULL)
gotsite = RemoveSite(gotsite);
while (gotparam != NULL)
gotparam = RemoveParam(gotparam);
```

#### The resulting output is:

```
Wafer 1
   Site 1
          Id, Value = 1, 1.000000e+00
          Id, Value = 2, 3.000000e+00
   Site 2
          Id, Value = 1, 1.000000e+00
          Id, Value = 2, 3.000000e+00
   Site 3
          Id, Value = 1, 1.000000e+00
          Id, Value = 2, 3.000000e+00
Wafer 2
   Site 1
          Id, Value = 1, 1.000000e+00
          Id, Value = 2, 3.000000e+00
   Site 2
          Id, Value = 1, 1.000000e+00
          Id, Value = 2, 3.000000e+00
   Site 3
          Id, Value = 1, 1.000000e+00
          Id, Value = 2, 3.000000e+00
```

## Keithley Data File user tag data

The Keithley Data File (KDF) library supports user-defined data. This information is contained within the .kdf file with the following format:

<TAG>"tagName", tag value string

- The <TAG> field is required.
- The "tagName" field can contain any characters except the double-quote character. The max length of the tagName is PARAM\_ID\_LENGTH (128) characters.
- The comma is required and separates the tagName field from the tag value string field.
- The "tag value string" has a max length of 512 characters and cannot contain the new-line character.

The following routines have been added to the KDF library:

- PutTag
- GetTag
- PrintTagList
- ClearTagList

The application programming interface (API) descriptions are as follows:

```
int PutTag(char *tagName, char *valueString);
```

#### Return values:

- 0 = Success
- <0 = Error (error codes can be found in the kdferr.h header file)</li>
- BAD CALL ORDER (-14) = Called before PutLot() called
- ERR\_WRITE\_FILE (-21) = Error from fprintf call to write data
- ERR OPEN FILE (-20) = Error from fopen call
- ERR CLOSE FILE (-22) = Error from fclose call
- ILLEGAL TAG (-25) = Illegal character in tag name
- TAG\_STR\_LEN\_ERR (-26) = Tag string length too long
- TAG\_NAM\_LEN\_ERR (-27) = Tag name too long

PutTag will write a user tag into the KDF file using tagName and valueString.

- tagName can contain any printable ASCII character except the double-quote character.

  Maximum length is PARAM\_ID\_LENGTH, or 128 characters. tagName must be null-terminated.
- valueString has a maximum length of 512 characters and can contain any printable ASCII.
   The valueString cannot contain the new-line character. valueString must be null-terminated.

### Example:

```
status = PutTag( "myWaferTag", "wafer tested using Base algorithm" );
```

The above code will cause the following data to be written into the .kdf file at the current location:

GetTag returns a null-terminated list of tag data whose head is the got parameter. This list is malloced and needs to be freed by the calling routine.

- wantedLot is the specific lot in which the tagName should be found.
- wantedWafer is the specific wafer in which to start searching for tags. If wantedWafer is NULL, all tags for all wafers will be returned in the list. If wantedWafer is a specific wafer, just tags associated with the wafer will be returned. Wafer tags are tags located between the Wafer header line and the <EOW> marker.
- wantedSite is the specific site in which to start searching for tags. If wantedSite is NULL, all
  tags for all sites on the wafer will be returned in the list. If wantedSite is a specific site, just tags
  associated with the site will be returned. Site tags are tags located between the site header line
  and the <EOS> marker.
- tagName is the name of the tag. If tagName is NULL, all tags will be returned in the list or just the tags named tagName will be returned. Wildcard characters are supported in the tagName field.

```
void PrintTagList( tagList *head ) ;
```

PrintTagList is a debug routine that can be used to display the list of tags pointed to by the head parameter. The tags are written to stdout.

```
void ClearTagList( tagList **head ) ;
```

ClearTagList is a routine that will free the tagList created by a call to GetTag.

#### Example

The following code sequence will return a list of all user tags for all wafers and sites in the specified lot file. The list is pointed to by the <code>gotTagList</code> variable. Please note that the tag list is malloced by the <code>GetTag</code> routine and must be freed by the user. The <code>ClearTagList()</code> routine can be used for this operation.

```
tagList *gotTagList = NULL ;

GetTag( lot, NULL, NULL, &gotTagList ) ;
PrintTagList( gotTagList ) ; /* free list created by GetTag */
```

# Example of use within a cassette plan

You need to add additional data for the lot and wafer. Using the PutTag routine at UAP\_WAFER\_PREPARE will allow you to add information after the lot header. UAP\_WAFER\_BEGIN can be used to add information after the wafer header section of the .kdf file.

If the following commands are called up at UAP\_WAFER\_PREPARE:

```
PutTag( "LotType", "CMOS" ) ;
PutTag( "LotPlant", "Cleveland" ) ;
```

And the following is called at UAP\_WAFER\_BEGIN:

```
PutTag( "WaferPlanUsed", "WPFbase" );
```

The resulting .kdf file will be:

```
TYP, KDF V1.1
LOT, lotName
TST, ktxe sample
SYS, S540q4000
TSN,1
OPR, williamson
STT, 2-Nov-2018 13:23
WDF, sample.wdf
<EOH>
<TAG>"LotType", CMOS
<TAG>"LotPlant", Cleveland
Wafer_01,,1,1
<TAG>"WaferPlanUsed", WPFbase
Site_1,1,1
Param1, 5.0000e+00
<EOS>
<EOW>
```

# NOTE

In the example above, the system is identified as S530; if you have a different system, this number will be different.

# **User access points**

The following is a list of user access points (UAP) within the Keithley Test Execution Engine (KTXE) and when the Keithley Data Files (KDF) logging routines are executed. The PutTag routine can be called any time after the PutLot() routine is called.

```
UAP_PROG_ARGS
UAP_CASSETTE_LOAD
UAP_LOT_INFO
UAP_PROBER_INIT
UAP_WAFER_MISMATCH
UAP_ACCESS_WDF_INFO
UAP_POST_PROBER_INIT
UAP_WRITE_LOT_INFO
  PutLot()
UAP_POST_LOT_INFO
UAP_ALIGN_ERROR
UAP_POST_INITIAL_WAFER_LOAD
/* Start of Wafer Loop */
UAP_WAFER_PREPARE
UAP_VALIDATE_OCR
   PutWafer()
UAP_WAFER_BEGIN
UAP_SITE_CHANGE
   EndSite()
   PutSite()
UAP_SUBSITE_CHANGE
UAP_TEST_BEGIN
UAP_TEST_END
  PutParam()
UAP_TEST_DATA_LOG
UAP_HANDLE_ABORT
UAP_SUBSITE_END
UAP_SITE_END
   EndSite()
UAP_WAFER_END
   EndWafer()
UAP_ALIGN_ERROR
/* End of Wafer Loop */
   EndLot()
UAP_LOT_END
UAP_ENGINE_EXIT
UAP_ABORT_EXIT_HDLR
```

#### Structure definitions

For structure definitions of LOT, WAFER, SUBSITE, SITE PARAM, LIMITCODE, and LIMIT, refer to the include file in \$KIINCLUDE/kdf.h.

## Sample programs

The following topics contain sample programs.

# Logging one PARAM at a time, data retrieval through Get routines

```
#include <stdio.h>
#include <stdlib.h>
#include "kdferr.h"
#include "kdf.h"
void main(void)
LOT *testlot, *gotlot;
WAFER *testwafer, *gotwafer;
SITE *testsite, *gotsite;
PARAM *testparam, *gotparam;
int waferloop, siteloop;
int status;
testlot = CreateNewLot ();
testwafer = CreateNewWafer();
testsite = CreateNewSite ();
testparam = CreateNewParam();
strcpy (testlot->id, "test1");
strcpy (testlot->testname, "Voltage 1");
GetStartTime(testlot->starttime);
/* Start the logging of the new lot "test1". The lot has 3 wafers and 10
sites to be logged.
status = PutLot(testlot, CREATELOT);
if (status < 0)
return(status);
for (waferloop = 1;waferloop <= 3;waferloop++)</pre>
sprintf(testwafer->id, "%i", waferloop);
status = PutWafer(testlot,testwafer);
if (status < 0)
return(status);
```

```
for (siteloop = 1; siteloop <= 10; siteloop++)</pre>
sprintf(testsite->id, "%i", siteloop);
status = PutSite(testlot,testwafer,testsite);
if (status < 0)
return(status);
strcpy(testparam->id, "beta1");
/* calculate the beta*/
testparam->value = beta1(1, 4, 7, -1, 0.5e-3, 2.0, 'N');
status = PutParam(testlot,testwafer,testsite,testparam);
if (status < 0)
return(status);
strcpy(testparam->id, "cap 1.0");
/* test the capacitance when the bias voltage is 1.0 (Parlib routine)*/
testparam->value = cap(3,5,7,1.0);
status = PutParam(testlot,testwafer,testsite,testparam);
if (status < 0)
return(status);
EndSite();
/* Prompt user to move to the next site */
printf("Please move the prober to the next site and hit a key\n");
getchar();
EndWafer();
/*Prompt user to move to the next wafer */
printf("Please move the prober to the next wafer and hit a key\n")
getchar();
EndLot();
GetStartTime(testlot->stoptime);
/* Append the stoptime into the header. (Does not change any of the data that
was already logged.)
* /
status = PutLot(testlot,APPENDLOT);
if (status < 0)
return(status);
/*******
                       END OF DATA LOGGING ***********/
/*******
                       START DATA RETRIEVAL ***********/
gotlot = CreateNewLot();
strcpy(testlot->id, "test1");
/* Retrieve all the data that was just logged */
GetLot(testlot, gotlot);
gotwafer = CreateNewWafer();
/* Get all the wafers in the lot */
strcpy(testwafer->id, "*");
GetWafer(gotlot, testwafer, gotwafer);
```

```
while (gotwafer != NULL)
gotsite = CreateNewSite();
/* Get all the sites in this wafer */
strcpy(testsite->id, "*");
GetSite(gotlot, gotwafer, testsite, gotsite);
while (gotsite != NULL)
gotparam = CreateNewParam();
/* Get all the parameters in this site */
strcpy(testparam->id, "*");
GetParam(gotlot, gotwafer, gotsite, testparam, gotparam);
/* If the first parameter result is greater than 1, remove that site from the lot
if (gotparam->value > 1)
DeleteSite(gotlot,gotwafer,gotsite)
gotsite = FindNextSite(gotsite);
gotwafer = FindNextWafer(gotwafer);
/*****
                      CLEANING UP MEMORY
                                          ***********
RemoveParam(testparam);
RemoveSite (testsite);
RemoveWafer(testwafer);
RemoveLot (testlot);
RemoveLot (gotlot);
while (gotwafer)
gotwafer = RemoveWafer(gotwafer);
while (gotsite)
gotsite = RemoveSite(gotsite);
while (gotparam)
gotparam = RemoveParam(gotparam);
```

# Logging a linked list of PARAMs, data retrieval using GetLotData

```
#include <stdio.h>
#include <stdlib.h>
#include "kdferr.h"
#include "kdf.h"
void main(void)
LOT *testlot, *gotlot;
WAFER *testwafer, *gotwafer;
          *testsite,
                       *gotsite;
SITE
      *testparam, *gotparam;
PARAM
PARAM *new;
int waferloop, siteloop;
int status;
testlot = CreateNewLot ();
testwafer = CreateNewWafer();
testsite = CreateNewSite ();
strcpy (testlot->id, "test1");
strcpy (testlot->testname, "Voltage 1");
GetStartTime(testlot->starttime);
/* Start the logging of the new lot "test1". The lot has 3 wafers and 10
sites to be logged.
status = PutLot(testlot, CREATELOT);
if (status < 0)
return(status);
for (waferloop = 1;waferloop <= 3;waferloop++)</pre>
sprintf(testwafer->id, "%i", waferloop);
status = PutWafer(testlot,testwafer);
if (status < 0)
return(status);
for (siteloop = 1; siteloop <= 10; siteloop++)</pre>
sprintf(testsite->id, "%i", siteloop);
status = PutSite(testlot,testwafer,testsite);
if (status < 0)
return(status);
testparam=CreateNewParam();
strcpy(testparam->id, "Volts 1e-2");
/* voltagetest is an example test routine that would return a voltage */
testparam->value = voltagetest(1e-2);
new=CreateNewParam();
strcpy(new->id, "Volts 1e-1");
   /* voltagetest is an example test routine that would return a voltage */
testparam->value = voltagetest(1e-1);
```

```
/* Add current into the list following testparam */
AddNewParam(testparam,new);
testparam = FindNextParam(testparam);
new = CreateNewParam();
strcpy(new->id, "Volts 1");
/* voltagetest is an example test routine that would return a voltage */
testparam->value = voltagetest(1);
/* Add current into the list following testparam */
AddNewParam(testparam,new);
/* Go to the first param in the list to get ready for PutParamList */
testparam=FindFirstParam(testparam);
PutParamList(testlot,testwafer,testsite,testparam);
EndSite();
/* Some routine to get the next site ready for testing */
move_next_site();
EndWafer();
/* Some routine to get the next wafer ready for testing */
move_next_wafer();
}
EndLot();
GetStartTime(testlot->stoptime);
/* Append the stoptime into the header. (Does not change any of the data that was
  already logged.)
status = PutLot(testlot,APPENDLOT);
  /******** END OF DATA LOGGING **********/
/*******
                                          *******
                      CLEANING UP MEMORY
while(testparam != NULL)
RemoveParam(testparam);
RemoveSite (testsite);
RemoveWafer(testwafer);
RemoveLot (testlot);
/*******
                     START DATA RETRIEVAL ***********/
gotlot = CreateNewLot();
strcpy(gotlot->id, "test1");
/* Retrieve all the data that was just logged */
GetLotData(gotlot);
gotwafer = gotlot->wafers;
while (gotwafer != NULL)
gotsite = gotwafer->sites;
while (gotsite != NULL)
gotparam = gotsite->params;
```

```
/* If the result was greater than 1, remove that site from the lot */
if (gotparam->value > 1)
DeleteSite(gotlot,gotwafer,gotsite)

gotsite = FindNextSite(gotsite);
}
gotwafer = FindNextWafer(gotwafer);
}
}
```

# **Keithley User Interface Library**

The Keithley User Interface (KUI) Library contains commands that provide the program developer with a basic set of user interfaces for operator data entry and program status monitoring program specifically for test programs.

The location of the library and files depends on the specific platform and product. Refer to the specific platform's manual for location of the library.

An include file named kui\_proto.h is provided for the library. The following line should be placed in every test program or file that will be linked with the KUI library:

```
#include "kui_proto.h"
```

Starting with Keithley Test Environment (KTE) software version 5.1.0 and later, the following KUI window routines are displayed on the Dialog tab on the Keithley Integrated Display Service (KIDS) interface. If you would rather have the old-style windows display, set the KI\_KUI\_CLASSIC environment variable to 1.

If the KIDS interface is not running or connections are not being accepted by KIDS, KUI defaults to the Classic windowing mode.

Note that the WfrldDlg window is not supported by the KIDS interface. The Classic windows (Keithley Operator Interface (KOP)) is used for WfrldDlg routines.

## User interface constants

Constants corresponding to values returned by the dialogs indicate how the dialog was exited. The returned value is then used to determine further program execution.

```
DLG_ABORT
DLG_EXIT
DLG_NO
DLG_OK
DLG_SKIP
DLG YES
```

Constants that can be used to determine the look and feel of the user interface dialogs. They are intended for use with the InituI command.

DLG\_LOOK\_MOTIF

DLG\_LOOK\_MSW

DLG\_LOOK\_OPENLOOK

DLG\_LOOK\_PM

DLG\_LOOK\_PM2

Constants are provided for those dialogs which allow selecting which of the dialog's fields can be edited by the user by passing a field edit enable array as a part of a dialog's command call.

FIELD\_ENABLED
FIELD\_DISABLED

Constants intended for use with the pause, continue, and abort flag (pca\_flag) used by the Status dialog. Refer to the StatusDlg command in the Keithley Test Environment (KTE) Programmer's Manual (part number S500-904-01).

KI\_ABORT
KI\_CONTINUE
KI PAUSE

Constant that specifies the number of fields within the Lot Information Dialog (LotDlg). Used to declare the  $lot_dlg_flds$  array with the proper dimension.

NUM\_LOT\_FIELDS

Constant that indicates the highest value allowed for dialog look selection. Refer to the GetProgramArg GUI look command-line argument switch and the InitUINew command in the Keithley Test Environment (KTE) Programmer's Manual (part number S500-904-01).

MAX\_DLG\_LOOK

Enums corresponding to fields in the Lot Information Dialog (LotDlg). Intended for use as indexes into the lot\_dlg\_flds array in order to select FIELD\_ENABLED or FIELD\_DISABLED. Refer to LotDlg.

```
EXIT_LOT_DLG
OPERATOR
LOT_ID
PROCESS
DEVICE
TEST_NAME
SYSTEM_ID
TEST_STATION
SEARCH_KEY1
SEARCH_KEY2
SEARCH_KEY3
LIMIT_FILE
LOT_COMMENT
```

# User interface library variables

```
lot_dlg_fields[]
```

Array that assigns an element to each field in the Lot Information Dialog (LotDlg). The value for the element determines whether the field can be edited by the operator when the lot information dialog is displayed. It is declared within the LotDlg source file and defined as an external int array in the header file to make it accessible to the user program. Refer to LotDlg.

```
pca_flag
```

Variable that flags the execution state of the test plan as controlled by the Status Dialog. There is a routine that can be used to query the state of the pca\_flag.

```
int Get pca flag;
```

If the Keithley Test Execution Engine (KTXE) is running with the Keithley User Interface (KUI) disabled, using the <code>Get\_pca\_flag()</code> routine will allow your user access point (UAP) code to detect that a tester fatal event has occurred and can force the engine to exit. The KTXE <code>UpdateStatusAbort</code> call within the execution engine checks this flag automatically. Your UAP code can also check the flag to detect state changes earlier.

# **User interface library commands**

The following table provides a brief description of the Keithley user interface (KUI) user library commands.

For detailed descriptions of the KUI user library commands, see the *Keithley Test Environment (KTE) Programmer's Manual* (part number S500-904-01).

| Command             | Description                                                                                                    |  |  |
|---------------------|----------------------------------------------------------------------------------------------------|--|--|
| GetProgramArgs      | Gets program command-line arguments.                                                                                                    |  |  |
| InitUINew           | Initializes the user interface library.                                                                                                    |  |  |
| InputMsgDlg         | Displays the input message dialog.                                                                                                    |  |  |
| LotDlg              | Displays a modal dialog window to collect lot information from the operator.                                                               |  |  |
| OkCancelAbortMsgDlg | Prompts the operator to acknowledge or cancel the passed abort message string.                                                             |  |  |
| OkCancelMsgDlg      | Prompts the operator to acknowledge or cancel the passed message string.                                                                   |  |  |
| OkMsgDlg            | Prompts the operator to acknowledge the passed message string.                                                                             |  |  |
| QuitUI              | Cleans up user interface before program exit.                                                                                              |  |  |
| ScrollMsgDlg        | Sets a label at the top of a scrollable dialog box.                                                                                        |  |  |
| ScrollMsgDlgClr     | Clears all message from the scrolling message dialog box.                                                                                  |  |  |
| ScrollMsgDlgMsg     | Posts a message to the scrolling message dialog box.                                                                                       |  |  |
| StatusDlg           | Creates a persistent modeless dialog box that remains visit until QuitUI releases it.                                                      |  |  |
| UpdateModelessDlgs  | Updates the scrolled message dialog box when contents change.                                                                              |  |  |
| UpdateStatusDlg     | Updates the displayed status dialog box fields when change in the test program.                                                            |  |  |
| VarMsgDlg           | Creates a window with scrolling text and multiple push buttons.                                                                            |  |  |
| WfrIdsDlg           | Displays a modal dialog window to collect information from the operator for multiple wafers to be tested by the test program.              |  |  |
| WfrIdDlg            | Displays a modal dialog window to collect information from the operator for single wafers to be tested by the test program.                |  |  |
| YesNoAbortMsgDlg    | Displays a modal dialog window containing the passed message string and requires operator acknowledgement by selecting YES, NO, or ABORT.  |  |  |
| YesNoCancelMsgDlg   | Displays a modal dialog window containing the passed message string and requires operator acknowledgement by selecting YES, NO, or CANCEL. |  |  |
| ContSkipAbortDlg    | Displays a message in a dialog box with the Continue, Skip, and Abort selections.                                                          |  |  |
| LBoxDlg             | Opens a window containing a selection list of one or more items.                                                                           |  |  |

## **KTE KUI localization**

The KI\_LOCALIZE\_CFG environment variable is used to define an alternate localization file. Simply set KI\_LOCALIZE\_CFG to a file of the form below, and localization will automatically take place within The Keithley User Interface (KUI). Only the elements that you want to modify need to be included in this file.

Note that all defaults are included in this example. Format for the lines of the file requires:

```
name, "value"
```

Note that other comments may come after the second unescaped quotation mark on each line, and that blank lines and those starting with a pound sign (#) will be ignored.

## NOTE

This feature is only used for the KUI\_CLASSIC graphical user interface (GUI) windows. These values will have no effect in the KTE Integrated Display Service (KIDS) GUI display. The guilabels.xml and ktxe\_error\_msgs.xml files are used to define the label values and messages for the KIDS display. This path name for these files is determined by the pathToXMLfiles setting in the kth.ini file.

## **Example:**

```
#Keithley Localization File
Version, 1.0
File,/opt/ki/dat/example.loc
Date,
Id,
Comment,
<EOH>
KI_LOTINFO_LBL, "Lot Information - " # Lot Info Title
KI_OPR_LBL,"Operator"
KI_LOT_LBL, "Lot Id"
KI_PROCESS_LBL, "Process"
KI_DEVICE_LBL,"Device"
KI_TESTNAME_LBL,"Test Name"
KI_LIMIT_LBL, "Limit Id"
KI_SYS_LBL, "System Id"
KI_TESTSTN_LBL, "Test Station"
KI_SK1_LBL, "Search 1"
KI SK2 LBL, "Search 2"
KI_SK3_LBL, "Search 3"
KI_COMMENT_LBL, "Comment"
KI_STATUS_LBL, "Status - " # Status Dlg Title
KI_CPFNAME_LBL, "Cass. Plan"
KI_WPFNAME_LBL,"Wafer Plan"
KI_PCFNAME_LBL, "Probe Card"
```

```
KI_GDFNAME_LBL, "Global Data"
KI_WDFNAME_LBL,"Wafer Desc"
KI_TIME_LBL,"Total Time"
KI_WAFID_LBL,"Wafer Id"
KI_CURWAF_LBL,"Wafer"
KI_OF_LBL, "Of"
KI_SLOT_LBL, "Slot"
KI_SPLIT_LBL, "Split"
KI_CASS_LBL, "Cassette"
KI_X_LBL, "X"
KI_Y_LBL, "Y"
KI_COL_LBL, "X"
KI_SSID_LBL, "SubSite"
KI_ROW_LBL,"Y"
KI_SID_LBL, "Site"
KI_OF_LBL, "Of"
KI_WFRIDSDLG_LBL, "Wafer Information - " # Wafer Ids Dlg title
KI_WFRIDDLG_LBL,"Wafer Information - " # Wafer ID Dlg Title
KI_CBCASS_LBL, "Cassette"
KI_CBSLOT_LBL, "Slot"
KI_WFRIDCOL_LBL,"ID"
KI_WFRSPLITCOL_LBL,"SPLIT"
KI_OKBUT_LBL,"OK"
KI_ABORTBUT_LBL, "ABORT"
KI_HELPBUT_LBL, "Help"
KI_YESBUT_LBL, "Yes"
KI_NOBUT_LBL, "No"
KI_SKIPBUT_LBL, "Skip"
KI_CANCELBUT_LBL, "Cancel"
KI_CONTTBUT_LBL, "Continue"
KI_ERROR_LBL, "Error Log for "
KI_EVENT_LBL, "Event Log for "
# The following are text for System Message Dialog windows
KI_SUSPEND_ABORT_MSG, "Abort KTXE?"
KI_ABORT_EXE_MSG, "Are you sure you want to ABORT execution?\n"
KI_SUSPEND_UNLOAD_MSG, "You MUST unload all wafers MANUALLY!"
KI_LOT_EXISTS_USE_MSG, "Lot Data already exists and may be in use!\n\nDo you want to
   append data to the lot?\n\nPress YES to append to the existing lot data.\nPress
   NO to DELETE the old lot data\nand create a NEW lot data file.\nPress ABORT to
   stop execution."
KI_LOT_EXISTS_MSG, "Lot Data already exists!\n\nDo you want to append data to the
   lot?\n\nPress YES to append to the existing lot data.\nPress NO to DELETE the
   old lot data\nand create a NEW lot data file.\nPress ABORT to stop execution."
KI_OK_CANCEL_MSG, "Press OK to Continue\nCancel to ABORT"
KI_LOAD_CASS_MSG,"Load Wafer Cassette(s).\n\nWhen ready press OK to continue or
   CANCEL to ABORT test program"
KI_LOAD_WAFER_MSG,"Load/Unload Wafer from chuck"
```

```
KI_FRONT_LOAD_MSG, "Manually Load/Profile/Align Wafer.\n\nMove chuck to target die"
KI_FRONT_UNLOAD_MSG, "Manually UnLoad Wafer"
KI_NO_MAP_MSG, "Could not map any cassettes."
# The following values have sprintf arguments embedded within. The arguments
# MUST EXIST in any changes that you make
KI_PROBER_ERROR_MSG, "PROBER ERROR %i has occurred.\nPlease clear the error.\nPress
   'Continue' for current wafer\nPress 'Skip' to skip current wafer\nPress 'Abort'
   to ABORT the test program."
KI_KDF_ERROR_MSG, "KTXE ERROR, %s returned status = %d\nYou can attempt to correct
   the problem\nand retry or abort the test program\n\nDo you wish to retry
   %s?\n\nPress OK to RETRY the operation\nPress CANCEL to ABORT\n"
KI_RESUME_MSG, "Resume lot id: %s ??"
KI_CASS_NOT_LOADED_MSG, "Cassette %d Not loaded"
KI_CASS_UNMAP_MSG, "Unmapped wafers found in cassette %d. Please wait for mapping to
   complete"
<EOLOC>
```

## **KTE** file formats

The following topics contain examples of the data files that are created by the different tools in the Keithley Test Environment (KTE) software. The extensions for each of the data files are:

- .wdf: The Wafer Description File created by the Wafer Description Utility (WDU).
- .tsf: The Test Structure File created by the Test Structure Editor (TSE).
- ktm: The Keithley Test Macro created by the Keithley Interactive Test Tool (KITT).
- .pcf: The Probe Card File created by KITT.
- .qdf: The Global Data File created by KITT.
- .psf: The Parameter Set File created by the Parameter Set Editor (PSE).
- .klf: The Keithley Limits File created by the Limits File Editor (LFE).
- wpf: The Wafer Plan File created by the Wafer Plan Editor in the Keithley Test Program Manager (KTPM).
- . cpf: The Cassette Plan File created by the Cassette Plan Editor in KTPM.
- .krf: The Keithley Recipe File created by the Keithley Recipe Manager (KRM) Tool.
- .kdf: The Keithley Data File created by an executed test, to be used by the Keithley Summary Utility (KSU).

- .uap: The user access point (UAP) file used by KTPM and the Keithley Test Execution Engine (KTXE).
- .kpf: The Keithley Plot File created by KITT, to be used by the Keithley Curve Analysis Tool (KCAT).
- . c: The Keithley User Library Tool (KULT) module file. Used and created by KULT.

# Wafer description file format

### Filename

wafer\_description\_file.wdf

### **Format**

```
#Keithley Wafer Description File
Version, n.n
File, file_path_and_name.wdf
Date, mm/dd/yyyy
Comment, comment string
Project, project_type
DiameterUnits, english_or_metric
Diameter, diameter_measurement
Units, english_or_metric
DieSizeX,x.x
DieSizeY, y.y
Orientation, notch_or_flat, position
WaferOffset, x, y
Axis, axis
Origin, x, y
Target, x.x, y.y
AutoAlignLocation, x.x, y.y
Optimize, optimization_style
RevID, $Revision: n.n $
<EOH>
Pattern, pattern_name
site_or_project_name,x,y
site_or_project_name,x,y
Pattern, pattern_name
site_or_project_name,x,y
site_or_project_name,x,y
<EOSITES>
Site, project_name, probe_description
subsite_name, x.x, y.y
subsite_name, x.x, y.y
<EOSUBSITES>
```

This section contains general information about the file.

- Version: Contains the current version number.
- File: Contains the path and filename (with .wdf extension) of the Wafer Plan Definition File.
- Date: Contains the date the file was last edited, in Y2K-compliant form.
- Comment: May contain any relevant text, up to 256 characters.
- Project: Contains the project type (either Single or Multiple).
- DiameterUnits: Contains the diameter measurement system (either English or Metric).
- Diameter: Contains the diameter measurement in inches or millimeters, selected from a list of choices as specified in wdu.ini.
- Units: Contains the die size measurement system (either English or Metric). This is
  separate from the diameter units, which means that the wafer diameter can be specified in
  English units while the rest of the size and position information can be specified in Metric units,
  and vice-versa.
- DieSizeX: Contains the x measurement of the die size in mils or microns. If this is a multiple-project wafer, this field must be 0; site x-y values will be specified in mils or mm instead of die offsets.
- DieSizeY: Contains the y measurement of the die size in mils or microns. If this is a
  multiple-project wafer, this field must be 0; site x-y values will be specified in mils or mm instead
  of die offsets.
- Orientation: Contains the orientation marker (either Notch or Flat) and the position of the marker (either Top, Bottom, Right, or Left).
- WaferOffset: Contains two pixels used by the Wafer Description Utility (WDU) only. The wafer
  offset is for graphics use only; however, it is very important to be able to align the grid on the
  wafer to match the grid as presented by lithography tools. The maximum X and Y offset values
  are equal to the die size.
- Axis: Contains the proper axis number (1 to 4). The different numbers stand for the following orientations:
  - 1 = X, right; Y, up
  - 2 = X, left; Y, up
  - 3 = X, left; Y, down
  - 4 = X, right; Y, down
- Target: Contains the target die coordinates for alignment. For multiple projects, this field contains the target offset coordinates for the first probed site.
- AutoAlignLocation: Contains the offset coordinates (using the orientation of the Axis, above) from the notch or flat, to the alignment die. This is an optional line used to help position the wafer on the prober so the operator must only validate the position and, if necessary, do some fine adjustments. This would be unused for fully automated probers as the alignment information would be in the product files. This value is saved, but not used in the current Keithley Test Execution Engine (KTXE); however, a user access point (UAP) is provided at the point where the alignment of the first wafer should be done.

- Optimize: Contains the optimization style as a serpentine pattern number (1 to 8). If the wafer is to be probed as listed, 0 should be used in this field.
- RevID, \$Revision: n.n \$: Field for Version Control option, where n.n is the revision number for the option.

The header section terminates with the <EOH> tag.

#### Sites

This section contains pattern names with sites. The first line in each pattern defines the pattern name.

• Pattern: contains the pattern name. This one-word string must be a valid C-identifier: It must start with a nonnumeric character, and must contain only letters (a through z, A through z), digits (0 to 9), and the underscore character (\_).

This line is followed by any number of sites or projects to be associated with the pattern. Each line contains these fields:

- The site name (for single-project wafers) or the project name (for multiple-project wafers) that is to be associated with the pattern.
- The x coordinate.
- The y coordinate.

This section terminates with the <EOSITES> tag.

### **Subsites**

This section specifies subsites. Multiple-project wafers can have several such entries, while single-project wafers should have only one. The first line of each entry contains these fields:

- The keyword Site.
- The project name. For single-project wafers, this is the string Single. For multiple-project wafers, this can be any valid C-identifier as described above, up to 32 characters.
- The project description. For single-project wafers, this should also be the string "Single". For multiple-project wafers, this can be any relevant text.

This line is followed by a list of subsites, one per line, each containing these fields:

- The subsite name. This can be any valid C-style string as described above.
- The x coordinate of the subsite.
- The y coordinate of the subsite.

This section terminates with the <EOSUBSITES> tag.

## **General Notes**

Lines that begin with a # are ignored.

If a file is multiple-project, that means that multiple site types are possible. A site name must be entered for each site to be probed. A list of subsites will be entered for each site type (each site type has a unique site name). Tests will still be bound to subsites. All sites within a probe pattern must contain the same subsites, although they may be in different locations.

There is no graphical representation of multiple-project wafers currently in WDU. The pattern, site, and subsite information is entered directly into the appropriate tables.

Wafer Description Files are generated by WDU, and can be found in the \$KI\_KTXE\_WDF directory.

## Test structure file format

### **Filename**

subsite name.tsf

#### **Format**

```
#Keithley Test Structure File
Version, n.n
File, file_path_and_name.tsf
Date, mm/dd/yyyy
Id, id_string
Comment, comment_string
RevID, $Revision: n.n $
<EOH>
devname, STRING, device_name
device_data_name,datatype,value
device_data_name,datatype,value
<EODEV>
devname, STRING, device_name
device_data_name,datatype,value
device_data_name,datatype,value
<EODEV>
<EOTSF>
```

#### Header

This section contains general information about the file.

- Version: Contains the current version number.
- File: Contains the path and file name (with .tsf extension) of the Test Structure File. The file
  name must match a subsite name referenced in the Keithley Test Macro (.ktm) and the Wafer
  Description File (.wdf).
- Date: Contains the date the file was last edited, in Y2K-compliant form.
- Id: May contain any relevant text, up to 255 characters.
- Comment: May contain any relevant text, up to 255 characters.

The header section terminates with the <EOH> tag.

#### **Devices**

These sections define the devices of the test structure. Each line contains these fields:

- The data name. This string need not be a valid C-identifier; it may contain nonalphanumeric characters, including spaces. The only constraint is that it may not include commas.
- The data type. All data types defined in kiox\_def.h are supported. In addition, a special data type, IDENTIFIER, may be used to reference a predefined probe card or global identifier.
- The data value. This must be of the type specified in the second field. If it is a STRING, the only constraint is that it may not contain commas.

The first line of each section must have devname in the first field, STRING in the second field, and the device name itself in the third field. This device name must be unique within the test structure (but may be used in other Test Structure Files). Each device section terminates with the <EODEV> tag.

## **General Notes**

The Test Structure File terminates with the <EOTSF> tag. Lines that begin with a # are ignored.

Test Structure File is generated by Test Script Editor (TSE) and can be found in the \$KI\_KTXE\_TSF directory.

## Keithley test macro (.ktm)

```
/*>> KITT MODULE GENERATION VERSION Vn.n date_and_time */
RevID, $Revision: n.n $ /*n.n is the revision number.*/
/*>> KTM TEST MODULE DESCRIPTION FOR macro_name */
description of the macro
* /
/*>> KTM WAFER & SUBSITE NAME
   wafer_description_file_name
          subsite_name
END KTM WAFER & SUBSITE NAME*/
/*>> KTM PROBE CARD FILE NAME
   probe_card_file__name
   END KTM PROBE CARD FILE NAME*/
/*>> KTM GLOBAL DATA FILE NAME
   global_data_file_path_and_name.gdf
   END KTM GLOBAL DATA FILE NAME*/
/*>> KTM CONSTANT & GENERAL PURPOSE VARIABLES */
/*>> KTM TEST MODULE VARIABLES FOR macro name */
   datatype variable_name; /* for module_name */
          datatype variable_name; /* for module_name */
   /* Global Pre-Defined Identifiers */
          datatype constant_name = value; /* Constant Declaration */
          datatype constant_name = value; /* Constant Declaration */
   /* Local Pre-Defined Identifiers */
          datatype constant_name = value; /* Constant Declaration */
          datatype constant_name = value; /* Constant Declaration */
/*>> KTM TEST MODULE CONSTANTS SETTINGS
   constant_name, datatype,constant_type,value,
   constant_name, datatype,constant_type,value,
   END CONSTANTS SETTINGS*/
/*>> KTM TEST MODULE PLOT AND LOG ***DO NOT MODIFY***
   variable_name, plot_code, log_code, number, user_code
          variable_name,plot_code,log_code,number,user_code
          END PLOT AND LOG SETTINGS*/
/*>> KTM TEST MODULE BEGIN USRLIB INFORMATION
   user_library_name, user_library_name,
          KTM TEST MODULE END USRLIB INFORMATION*/
/*>> KTM TEST MODULE TEST SEQUENCE FOR macro_name */
   module(param1,param2);
          variable=module(param1,param2);
```

This section contains general information about the file. The entries in this section are marked by the following banners:

- KITT MODULE GENERATION VERSION: This banner contains the version number and the date and time the macro was last edited. The date and time take the form day mon dd tt:tt:tt yyyy (example: Mon Jan 01 01:00:00 2000).
- KITT TEST MODULE DESCRIPTION: Contains a description of the macro, which can be any relevant text. The macro name is included in the banner.
- KTM WAFER & SUBSITE NAME: Contains the name of the associated Wafer Description File (without .wdf extension). This may include a path if necessary; if no path is specified, then the file is presumed to be located in the \$KI\_KTXE\_WDF directory.
- KTM PROBE CARD FILENAME: Contains the name of the associated Probe Card File (without .pcf extension). This may include a path if necessary; if no path is specified, then the file is presumed to be located in the \$KI\_KTXE\_PCF directory. This banner and entry are optional, and may be omitted if no .pcf is associated with the macro.
- KTM GLOBAL DATA FILENAME: Contains the name of the associated Global Data File (without .gdf extension). This may include a path if necessary; if no path is specified, then the file is presumed to be located in the \$KI\_KTXE\_GDF directory. This banner and entry are optional, and may be omitted if no .gdf is associated with the macro.

#### **Declarations**

This section declares the variables necessary to run the macro, and specifies some important settings. The entries in this section are marked by the following banners:

- KTM CONSTANT & GENERAL PURPOSE VARIABLES: Is a reserved section.
- KTM TEST MODULE VARIABLES: Contains the declarations for the variables necessary to run the macro. The first, untitled segment of this section declares the variables first used in the body of the macro; each declaration is followed by a comment describing which module uses the variable. The second segment, titled Global Pre-Defined Identifiers, declares and initializes the global constants specified under the Pre-Defined Identifiers tab in the Keithley Data Editor. Similarly, the third section, titled Local Pre-Defined Identifiers, declares and initializes the local constants specified under the Pre-Defined Identifiers tab in the Keithley Data Editor. The macro name is included in the banner.
- KTM TEST MODULE CONSTANTS SETTINGS: Contains a list of constants and their properties. Each line contains these fields:
  - The constant name. This string should be a local or global identifier specified under the KTM TEST MODULE VARIABLES banner.
  - The data type. This can be any type specified in kiox\_def.h, but it should correspond to the C-type
    the constant was declared as above.
  - The constant type. This can be either GLOBAL or LOCAL.
  - The value associated with the constant name.

- KTM TEST MODULE PLOT AND LOG: Contains Keithley Interactive Test Tool (KITT) configuration information for each of the test module variables (but not for the constants). Each line in this entry contains these fields:
  - The variable name. This string should be an identifier specified under the KTM TEST MODULE VARIABLES banner.
  - The variable plot code. This can be either PLOT\_X if Keithley Curve Analysis Tool (KCAT) should use the results of this variable as x values, PLOT\_Y if you want KCAT to use the values of this variable as y values, or PLOT\_OFF if KCAT should ignore the variable.
  - The variable log code. This can be either LOG\_ON if you want the variable results to be written to a log file, or LOG\_OFF if the results should not be logged.
  - A number.
  - The variable user code. This can be either USER\_ON if you want to see the results of this variable
    presented in a scrolling window while the test is running, or USER\_OFF if the results should remain
    hidden.

## **Body**

This section details the macro routine. Each line is composed of a module call using appropriate parameters. If the module returns a value, then a variable may be used to capture this return value in the form of variable = module(param1, param2); Each line ends with a semicolon.

#### **General Notes**

A .ktx extension on a Test Macro File means that KITT has tagged the file as containing errors.

Test Macro Files are generated by KITT and can be found in the \$KI\_KTXE\_KTM directory.

## Probe card file format

### **Filename**

probecard\_file.pcf

### **Format**

```
#Keithley Probe Card Definition File
Version,n.n
File,file_path_and_name.pcf
Date,mm/dd/yyyy
Id,id_string
Comment,comment_string
RevID,$Revision: n.n $
<EOH>
pin_name,datatype,pin_number
pin_name,datatype,pin_number
<EOPINS>
```

This section contains general information about the file.

- Version: Contains the current version number.
- File: Contains the path and filename (with .pcf extension) of the Probe Card File.
- Date: Contains the date the file was last edited, in Y2K-compliant form.
- Id: May contain any relevant text, up to 255 characters.
- Comment: May contain any relevant text, up to 255 characters.

The header section terminates with the <EOH> tag.

#### Pins

This section maps alphanumeric symbols to actual pin numbers. Each line contains these fields:

- The pin name. This one-word string must start with a nonnumeric character, and must contain only letters (a through z, A through z), digits (0 to 9), and the underscore character (\_).
- The data type of the pin. Currently, this is always INT, but this field is included here to allow for future support of other data types (example: Pinlist).
- The actual pin number.

This section terminates with the <EOPINS> tag.

#### **General Notes**

Any line that begins with a # is ignored.

Probe Card Files are generated by the Keithley Data Editor in KITT and can be found in the \$KI\_KTXE\_PCF directory.

## Global data file format

## **Filename**

global\_data\_file.gdf

### **Format**

#Keithley Global Data Definition File
Version,n.n
File,file\_path\_and\_name.gdf
Date,mm/dd/yyyy
Id,id\_string
Comment,comment string
RevID,\$Revision: n.n \$
<EOH>
data\_name,datatype,value
data\_name,datatype,value
<EOGDF>

This section contains general information about the file.

- Version: Contains the current version number.
- File: Contains the path and filename (with .gdf extension) of the Global Data File.
- Date: Contains the date the file was last edited, in Y2K-compliant form.
- Id: May contain any relevant text.
- Comment: May contain any relevant text.

The header section terminates with the <EOH> tag.

#### **Data Definitions**

This section defines specific variables. Each line contains these fields:

- The data name. This one-word string must start with a nonnumeric character, and must contain only letters (a through z, A through Z), digits (0 to 9), and the underscore character (\_).
- The data type. All data types defined in kiox\_def.h are supported.
- The data value. This must be of the type specified in the second field.

This section terminates with the <EOGDF> tag.

#### **General Notes**

Any line that begins with a # is ignored.

Global Data Files are generated by the Keithley Data Editor in KITT and can be found in the \$KI\_KTXE\_GDF directory.

## Parameter set file format

## **Filename**

Userlibrary\_paramset.psf

### **Format**

```
#Keithley Parameter Set File
Version, n.n
File, file_path_and_name.psf
Date, mm/dd/yyyy
Id, id_string
Comment, comment string
RevId, $Revision: n.n $
<EOH>
MODULE, module_name
PARAMSET, parameter_set_name
module_paramset_parameter,datatype,value
module_paramset_parameter,datatype,value
<EOPS>
PARAMSET, parameter_set_name
module_paramset_parameter,datatype,value
module_paramset_parameter,datatype,value
<EOPS>
<EOMODULE>
<EOLIB>
```

This section contains general information about the file.

- Version: Contains the current version number.
- File: Contains the path and filename (with .psf extension) of the Parameter Set File. The filename should have the form <code>userlibrary\_parmset.psf</code>, where <code>userlibrary</code> is the name of the user library the Parameter Set File is associated with.
- Date: Contains the date the file was last edited, in Y2K-compliant form.
- Id: May contain any relevant text.
- Comment: May contain any relevant text.

The header terminates with the <EOH> tag.

### **Modules**

This section defines a module by listing all the parameter sets associated with it. One line is needed before getting into the parameter sets:

• MODULE: Contains the module name. This one-word string must start with a nonnumeric character, and must contain only letters (a through z, A through Z), digits (0 to 9), and the underscore character (\_).

This line is followed by any number of Parameter Sets (see information following). This section terminates with the <EOMODULE> tag.

## **Parameter Sets**

These sections define parameter sets. The first line in each section is the PARAMSET line:

• PARAMSET: Contains the name of the parameter set. This one-word string follows the same rules as the module name, above.

This is followed by a list of parameter definitions, one per line. Each line contains these fields:

- The parameter name. This follows the standard naming rules outlined above.
- The data type. All data types defined in kiox\_def.h are supported.
- The data value. This must be of the type specified in the second field.

Each Parameter Set terminates with the <EOPS> tag.

## **General Notes**

The Parameter Set File terminates with the <EOLIB> tag. Lines that begin with a # are ignored.

Parameter Set Files are generated by the Parameter Set Editor (PSE) and can be found in the \$KI\_KTXE\_PSF directory.

## Parameter limits file format

### **Filename**

limits\_file.klf

## **Format**

```
#Keithley Parameter Limits File
Version, n.n
File, file_path_and_name.klf
Date, mm/dd/yyyy
Comment, comment_string
RevID, $Revision: n.n $
<EOH>
ID, parameter_id
NAM, parameter_name
UNT, parameter_units
CAT, parameter_category
RPT, y_or_n
CRT, critical_flag
TAR, target_value
AF, abort_destination
AL,abort_action
VAL, val_low, val_high
SPC, spc_low, spc_high
CNT, cnt_low, cnt_high
ENG, eng_low, eng_high
ena, enabled flag
cla, class data
usrl, user data field 1
usr2, user data field 2
usr3, user data field 3
<EOL>
```

## Header

This section contains general information about the file.

- Version: Contains the current version number.
- File: Contains the path and filename (with .klf extension) of the Parameter Limits File.
- Date: Contains the date the file was last edited, in Y2K-compliant form.
- Id: May contain any relevant text.
- Comment: May contain any relevant text, up to 246 characters. The default comment created by the Limits File Editor (LFE) is KLF.

The header section terminates with the <EOH> tag.

### Limits

These section provides important data about each parameter, including four sets of production limits.

- ID: Contains the unique ID of the parameter. This string must be a valid C-identifier. This string may contain a total of 40 characters.
- NAM: Contains the name of the parameter. This string need not be a valid C-identifier; it may contain nonalphanumeric characters, including spaces. The only constraint is that it must not include commas. This string may contain a total of 40 characters.
- UNT: Contains the units of the parameter. This string need not be a valid C-identifier; it may contain nonalphanumeric characters, including spaces. The only constraint is that it must not include commas. This string may contain a total of 10 characters.
- CAT: Contains the category of the parameter. Each category must be a single-word string, but one parameter can belong to several categories, as long as all the categories are listed (comma or whitespace-delimited) on this line, and do not total more than 20 characters.
- RPT: Contains either a Y for yes or an N for no, depending on whether or not the limit is to be included in the lot summary report compiled by the Keithley Summary Utility (KSU).
- CRT: Contains 0 (zero) if the parameter is noncritical and any single digit number from 1 to 9 if the parameter is critical; thus, nine different categories of critical parameters can be designated.
- TAR: Contains the target value specification for the parameter. Code can use this value to calculate, on a percent under-over basis, the limits for runtime or report comparisons.
- AF: Contains the abort action code. If the Keithley Test Execution Engine (KTXE) runs into an abort condition (see AL, below), it will go to the next {subsite (SS), site (S), wafer (W), or lot (L)} depending upon the code in this field.
- AL: Contains one of the limits (VAL, SPC, CNT, ENG) to be used for qualifying the parameter value.
   KTXE will abort if it comes across a data value that fails to satisfy the limit conditions specified in this field.
- VAL: Contains the validity limits, typically used to check for faults within the testing system. A low limit and a high limit can be specified.
- SPC: Contains the manufacturing standard's limits. A low limit and a high limit can be specified.
- CTR: Contains the process control limits. A low limit and a high limit can be specified.
- ENG: Contains the engineering limits, typically used by engineers to make sure components meet design standards. A low limit and high limit can be specified.
- ena: Contains either a Y for yes or an N for no, depending on whether or not the parameter is to be included in the adaptive test. Used only with the Adaptive Test option software.
- cla: Contains class data. Can be used with the enable flag or as user data.
- usr1: Contains user data. Can contain up to 255 characters of information.
- usr2: Contains user data. Can contain up to 255 characters of information.
- usr3: Contains user data. Can contain up to 255 characters of information.
- Each parameter's limits section terminates with the <EOL> tag.

## **General Notes**

Lines that begin with a # are ignored.

Parameter Limits Files are generated by the Limits File Editor (LFE) and can be found in the \$KI\_KTXE\_KLF directory.

## Wafer test plan file format

### **Filename**

wafer\_plan\_file.wpf

#### **Format**

```
#Keithley Wafer Plan Definition File
Version, n.n
File, file name.wpf
Date, mm/dd/yyyy
Comment, comment string
Wafer, wafer_file_name.wdf
Limits, limits file name.klf
Probe, probe_file_name.pcf
SS_SORT, yes_or_no
RevID, $Revision: n.n $
<EOH>
Siteplan, siteplan_name, description of siteplan
macro_file_name.ktm
macro_file_name.ktm
Siteplan, siteplan_name, description of siteplan
macro_file_name.ktm
macro_file_name.ktm
<EOSP>
siteplan_name,probe_pattern
siteplan_name,probe_pattern
macro_file_name.ktm,probe_pattern
macro_file_name.ktm,probe_pattern
<EOW>
```

## Header

This section contains general information about the file.

- Version: Contains the current version number.
- File: Contains the filename (with .wpf extension) of the Wafer Plan Definition File. This may be preceded by the path to the file, but if no path is specified the file is assumed to reside in the \$KI\_KTXE\_WPF directory.
- Date: Contains the date the file was last edited, in Y2K-compliant form.
- Comment: May contain any relevant text, up to 255 characters.
- Wafer: Contains the name (with .wdf extension) of the appropriate Wafer Description File. This
  may be preceded by the path to the file, but if no path is specified the file is assumed to reside in
  the \$KI\_KTXE\_WDF directory. This line allows pin mappings to be set for each wafer. This line is
  ignored if the Cassette Plan File specifies a Wafer Description File.
- Limits: Contains the name of the appropriate Parameter Limits File (with .klf extension). This
  may be preceded by the path to the file, but if the path is not specified the file is assumed to
  reside in the \$KI\_KTXE\_KLF directory. This line is optional.
- Probe: Contains the name (with .pcf extension) of the appropriate Probe Card File. This may be preceded by the path to the file, but if no path is specified the file is assumed to reside in the \$KI\_KTXE\_PCF directory. This line allows the probed locations to be set for each wafer. This line is ignored if the Cassette Plan File specifies a Probe Card File. This line is optional.
- SS\_SORT: Contains either YES or NO, depending on whether the subsites should be sorted.

The header section terminates with the <EOH> tag.

## Site plans

This section defines site plans. Each site plan entry contains these fields:

- 1. The keyword Siteplan.
- 2. The site plan name. This one-word string must start with a nonnumeric character, and must contain only letters (a through z, A through z), digits (0 to 9), and the underscore character (\_).
- 3. A description of the site plan.

This line is followed by a list of Test Macro File names (with .ktm extension) to be included in the site plan, one per a line. Each of these may be preceded by the path to the file, but if no path is specified the file is assumed to reside in the \$KI\_KTXE\_KTM directory. This section terminates with the <EOSP> tag.

## Probe patterns

This section associates probe patterns with site plans. Each line has these fields:

- 1. The name of the object to associate with the probe pattern. This can be either the name of a site plan (as defined above) or a name and optional path of a Test Macro File (with .ktm extension) not already associated with a site plan.
- 2. The name of a probe pattern.

This section terminates with the <EOW> tag.

## **General notes**

Lines that begin with a # are ignored.

The Execution Engine reads the wafer plans specified in the Cassette Plan File. The Wafer Plan File contains abort condition checks from the .klf, pin mapping from the .pcf, and the macro-to-probepattern mapping information. The probe pattern and subsite position information for this Wafer Plan File is contained in the .wdf.

Wafer Plan Files are generated by the Wafer Plan Editor in Keithley Test Program Manager (KTPM), and can be found in the \$KI\_KTXE\_WPF directory.

## Cassette test plan file format

### **Filename**

cassette\_plan\_file.cpf

#### **Format**

```
#Keithley Cassette Plan Definition File
Version, n.n
File, file name.cpf
Date, mm/dd/yyyy
Comment, comment string
Data, lot_id
Engine, execution engine
Probe,probe_card_file_name.pcf
Wafer, wafer_card_file_name.wdf
Global,global_data_file_name.gdf
UAPdefaults, uap_defaults_file_name.uap
RevID, $Revision: n.n $
<EOH>
slot_id,wafer_id,wafer_plan_name.wpf
slot_id,wafer_id,wafer_plan_name.wpf
<EOS>
uap_name,library_name,uam
uap_name,library_name,uam
<EOUAP>
```

## Header

This section contains general information about the file.

- Version: Contains the current version number.
- File: Contains the filename (with .cpf extension) of the Cassette Plan File. This may be
  preceded by the path to the file, but if no path is specified then the file is assumed to reside in the
  \$KI\_KTXE\_CPF directory.
- Date: Contains the date the file was last edited, in Y2K-compliant form.
- Comment: May contain any relevant text, up to 256 characters.
- Data: Contains the lot ID. If no output filename is specified at runtime, then the program will create a file named lot\_id.kdf (where lot\_id is specified here) in the \$KI\_KTXE\_KDF directory and use that as the output file.
- Engine: Contains the name of the execution engine to be used. There can be more than one test
  execution engine; however, most customer sites should require only one. For example, there
  could be a production engine and a development engine; however, user access modules (UAMs)
  could be used to distinguish these different modes of operation...switches are available to change
  what a single Keithley Test Execution Engine (KTXE) will do for a specific run.
- Probe: Contains the name of the appropriate Probe Card File (with .pcf extension). This may
  be preceded by the path to the file, but if no path is specified then the file is assumed to reside in
  the \$KI\_KTXE\_PCF directory. This line is optional; if the .pcf is specified here it will override any
  .pcf files specified in any wafer plan files.
- Wafer: Contains the name of the appropriate Wafer Description File (with .wdf extension). This
  may be preceded by the path to the file, but if no path is specified then the file is assumed to
  reside in the \$KI\_KTXE\_WDF directory. This line is optional; if the .wdf is specified here it will
  override any .wdf filename specified in the .wpf.

- Global: Contains the name of the appropriate Global Data File (with .gdf extension). This may be preceded by the path to the file, but if no path is specified then the file is assumed to reside in the \$KI\_KTXE\_GDF directory. This line is optional. Global data can be specified in a .gdf file. This information will be created with the Keithley Data Editor (KDE) and read in by the KTXE. The data precedence is set to:
  - PDI local scope
  - PCF data
  - GDF data
  - PDI global scope

Multiple .gdf files can be selected for a single .cpf.

• UAPdefaults: Contains the name of the appropriate User Access Points Defaults File (with .uap extension). This may be preceded by the path to the file, but if no path is specified then the file is assumed to reside in the \$KI\_KTXE\_UAP directory. This line is optional. This mechanism will allow multiple UAMs to be grouped into a single file of type .uap. This file can be created with any text editor. Each line in the file must conform to the syntax as specified in the user access point (UAP) section of the .cpf file.

The header section terminates with the <EOH> tag.

#### **Slots**

This section associates slots with Wafer Plan Files. Each line contains these fields:

- The slot ID. There are several options here. If the ID is absolute, then this field should only contain the slot number. If the ID is relative, than this field should contain the character R immediately followed by the slot number. All the slots can be referenced at one time here by using the keyword ALL. Finally, if the keyword OPR is used here, then the operator will be prompted to specify the slot during the test execution.
- The wafer ID. This one-word string may contain up to 32 characters, must start with a nonnumeric character, and must contain only letters (a through z, A through z), digits (0 to 9), and the underscore character ( ). If the first field reads ALL or OPR, this field should be left blank.
- The filename of the appropriate Wafer Plan File (with .wpf extension). This may be preceded by the path to the file, but if no path is specified then the file is assumed to reside in the \$KI\_KTXE\_WPF directory.

It must be noted that having multiple wafer plans will have an impact on the Keithley Summary Utility (KSU). Summaries could be per wafer plan (for example, there could be different parameters or different limits). If the same wafer plan will be used for all the wafers in a cassette then only one line is needed. This line must have the keyword All in the first field, a blank second field, and the path and filename of the designated Wafer Plan File. Absolute and relative slot references cannot be used in the same file (the prober must be able to load the wafers in order). This section terminates with the <EOS> tag.

## **User access points**

This section modifies the Execution Engine at designated user access points (UAPs). Each line contains these fields:

- 1. The UAP name. This is the string that identifies the UAP. The ktpm.ini file contains lists of the UAPs that are included in each of the available test execution engines.
- 2. The library name.
- 3. The user access module (UAM). This can be either a module in the user library specified in the second field, an expression of the form  $return\_value=module\_name(param1,param2)$  using said module, or the name of a Test Macro File (with .ktm extension). If it is the latter, the second field should be left empty.

This section allows you to extend (customize) KTXE by creating code to be inserted at designated spots (UAPs) by KTXE. You can specify the modules (UAMs) to be included at any UAPs by modifying this section. This section terminates with the <EOUAP> tag.

### **General Notes**

Lines that begin with a # are ignored.

Cassette Plan Files are created by the Cassette Plan Editor in Keithley Test Plan Manager (KTPM) and can be found in the \$KI KTXE CPF directory.

The Keithley Data File (KDF) library is being modified to support user-defined data. This information is contained within the KDF file with the following format:

<TAG>"tagName", tag value string

- The <TAG> field is required.
- The "tagName" field can contain any characters except the double-quote character. The maximum length of the tagName is PARAM ID LENGTH (128) characters.
- The comma is required and separates the tagName field from the tag value string field.
- The tag value string has a maximum length of 512 characters and cannot contain the newline character.

# Keithley data file format

## **Filename**

data file.kdf

#### **Format**

```
TYP, file_typ
LOT, lot_name
PRC, process_name
DEV, device_name
TST, test_name
SYS, system_name
TSN, test_station_id_string
OPR, operator_name_string
STT, dd, mmm, yyyy, tt:tt
SK1,usr_data_1
SK2,usr_data_2
SK3,usr_data_3
LMT, limit_file_name
WDF, wafer_description_file_name
COM, comment_string
<EOH>
wafer_id,wafer_split,wafer_boat,wafer_slot
site_id,row,column
param_id, value
param_id, value
<EOS>
site_id,row,column
param id, value
param_id, value
<EOS>
param_id, value
param_id, value
<EOS>
<EOW>
wafer_id, wafer_split, wafer_boat, wafer_slot
site_id,row,column
param id, value
param_id, value
<EOS>
site_id,row,column
param_id, value
param_id, value
<EOS>
<EOW>
```

## Header

This section contains general information about the file.

- TYP: Contains the type of the file; typically reads KDF Vn.n, where n.n is the version number.
- LOT: Contains the name of the lot. This string may contain up to 50 characters.
- PRC: Contains the process name. This string may contain up to 50 characters.
- DEV: Contains the device name. This string may contain up to 50 characters.
- TST: Contains the test name. This string may contain up to 255 characters.

- SYS: Contains the system name. This string may contain up to 20 characters.
- TSN: Contains the test station ID integer (1 to 4).
- OPR: Contains the operator name. This string may contain up to 30 characters.
- STT: Contains the date and time the file was created, in Y2K-compliant form.
- SK1: Contains a user search key. This string may contain up to 30 characters.
- SK2: Contains a user search key. This string may contain up to 20 characters.
- SK3: Contains a user search key. This string may contain up to 10 characters.
- LMT: Contains the Parameter Limits File name. This string may contain up to 80 characters.
- WDF: Contains the Wafer Description File name. This string may contain up to 80 characters.
- COM: May contain any relevant text, up to 256 characters.

The header terminates with the <EOH> tag.

### **Wafers**

These sections list all the sites within a given wafer. One line is needed before getting into the site sections, and that line contains these fields:

- The wafer ID. This one-word string must be a valid C-style identifier; it must start with a nonnumeric character, and must contain only letters (a through z, A through Z), digits (0 to 9), and the underscore character ( ).
- The wafer split. This optional one-word string must be a valid C-style identifier as described above.
- The wafer boat. This optional one-word string must be a valid C-style identifier as described above.
- The wafer slot. This one-word string must be a valid C-style identifier as described above.

This line is followed by any number of sites (see below). Each wafer section terminates with the <EOW> tag.

### Sites

These sections report the data for each site. The first line in each section contains these entries:

- The site ID. This one-word string must be a valid C-style identifier as described above.
- The site row number.
- The site column number.

This line is followed by a list of all the measurements that were taken for that site, one per line. Each line contains these fields:

- The parameter ID. This is the C-style identifier string that matches a parameter ID in the Parameter Limits File.
- The numeric value of the measurement.

Each site section terminates with the <EOS> tag.

### **General notes**

- Lines that begin with a # are ignored.
- Data files are generated by test executions. These files are in the \$KI\_KTXE\_KDF directory.

# User access point file format

### **Filename**

user\_access\_point\_file.uap

#### **Format**

```
#Keithley UAP File
Version,n.n
File,file_path_and_name.uap
Date,mm/dd/yyyy
Id,id_string
Comment,comment_string
RevID,$Revision: n.n $
<EOH>
uap_name,user_library_name,routine_name_or_expression
uap_name,user_library_name,routine_name_or_expression
<EOUAP>
```

### Header

This section contains general information about the file.

- Version: Contains the current version number.
- File: Contains the path and filename (with .uap extension) of the UAP File.
- Date: Contains the date the file was last edited, in Y2K-compliant form.
- Id: May contain any relevant text.
- Comment: May contain any relevant text.

The header section terminates with the <EOH> tag.

## **User access points**

This section defines the user access points (UAPs). Each line contains these fields:

- The UAP name.
- The user library name of the module you want to use at this UAP.
- A routine name or an expression using the routine name. If an expression is used, it must be of the form return\_value = routine\_name(param1,param2).

This section terminates with the <EOUAP> tag.

### **General Notes**

Any line that begins with a # is ignored.

# Keithley plot file format

## **Filename**

plot\_file.kpf

#### **Format**

```
#<KTE>Keithley Results File
#<VERSION>n.n
#<DELIMITER>,
parameter1_id,parameter2_id,parameter3_id,
site1_parameter1_data,site1_parameter2_data,site1_parameter3_data,
site2_parameter1_data,site2_parameter2_data,site2_parameter2_data,
```

### Header

This section contains general information about the file.

- VERSION: Contains the current version number.
- DELIMITER: Contains a single character (usually ,) to serve as a delimiter while listing the data points.

Every line in this section begins with a #.

### **Parameters**

This section is just one line long. It lists the variables specified in in the Keithley Interactive Test Tool (KITT), separated by the delimiter specified in the header. The delimiter also ends the line.

## **Data**

This section lists the actual data values for each parameter above. Each line represents one site worth of data values. The values are simply written out in the same order as the parameter section, separated by the delimiter specified in the header. The delimiter also ends the line.

## **General Notes**

Plot files are generated by the Results Window in KITT, and can be found in the \$KI\_KTXE\_KDF directory.

## **KULT** module file format

### **Filename**

kult\_module\_file\_name.c

#### **Format**

```
/* USRLIB MODULE INFORMATION
   MODULE NAME: kult_module_name
   MODULE RETURN TYPE: datatype
   NUMBER OF PARAMS: n
   ARGUMENTS:
   param, datatype, input_or_output, default, min , max
   param, datatype, input_or_output, default, min, max
#include <header_file_name.h>
#include <header_file_name.h>
END USRLIB MODULE INFORMATION
   /* USRLIB MODULE HELP DESCRIPTION
   END USRLIB MODULE HELP DESCRIPTION */
/* USRLIB MODULE VERSION CONTROL */
static char const vcid[] ="$Id: kult_module_name.c,v 1.2 2000/09/27 14:09:43 user
   Exp $";
/* USRLIB MODULE PARAMETER LIST */
   #include <header_file_name.h>
   #include <header_file_name.h>
   datatype kult_module_name( datatype param, datatype param )
          /* USRLIB MODULE CODE */
   code_body
   /* USRLIB MODULE END */
/*End kult_module_name.c */
```

## **INCLUDES:**

#### Header

This section contains general information about the file. There are two banners in this header. The first banner reads USRLIB MODULE INFORMATION, and contains the following entries:

- MODULE NAME: Contains the name of the module (the Keithley User Library Tool (KULT) module file name itself should be the name of the module with .c extension.)
- MODULE RETURN TYPE: Contains the data type of the module's return value. This is restricted to the following types: char, float, double, int, long, and void.
- NUMBER OF PARAMS: Contains the number of parameters the module takes.

- ARGUMENTS: Details information about each of the parameters, one per line. Each line contains these fields:
  - The name of the parameter. This one-word string should be a valid C-style identifier; it must start with a nonnumeric character, and must contain only letters (a through z, A through z), digits (0 to 9), and the underscore character (\_).
  - The data type of the parameter. This can be any of (or a pointer to any of) the following types: char, double, float, int, long. Three array types are also available: F\_ARRAY\_T (for floats), D\_ARRAY\_T (for doubles), and I\_ARRAY\_T (for ints). If an array type is used, then the next line must be the entry for the number of elements in this array, and should have the form ArrSizeForarray\_param, int, Input, default, min, max, where array\_param is the name of the array.
  - Either Input or Output, depending on the purpose of the parameter.
  - The default value of the parameter. This field is optional, but if it is used then the type should match the data type in the second field. If the type in the second field is an array, then this field should be left empty.
  - The minimum value of the parameter. This field is optional, but if it is used then the type should match the data type in the second field. If the type in the second field is an array, then this field should be left empty.
  - The maximum value of the parameter. This field is optional, but if it is used then the type should match the data type in the second field. If the type in the second field is an array, then this field should be left empty.
- INCLUDES: Lists all of the header files that are to be included in the module, in the standard C compiler-directive format.

The next banner reads USRLIB MODULE HELP DESCRIPTION, which may be followed by any number of lines of text commentary about the module.

#### Include directives

This section actually instructs the compiler to include the header files listed in the header section. After the banner USRLIB MODULE PARAMETER LIST, the include files should be listed exactly the way they appear in the header section.

## Code body

This section contains the actual code used by the compiler. The function header (not to be confused with the header section as detailed above) should include all of the parameters listed in the header section. If an array is declared in the header section, then the parameter should be listed in the function header as a pointer to the type of array declared (double, float, or int). The function header is followed by a pair of curly brackets; between them is all of the code necessary to execute the module.

## **General Notes**

Every KULT Module File is a C-language document, but not every C-language document is a KULT Module File. To be a KULT Module File, the C-language document must conform to the format explained above.

Test Macro Files are generated by KULT and can be found in the \$KI\_KULT\_PATH/usrlib directory, where usrlib is the name of the module's user library.

# **Data pool**

The data pool is used to hold global data while the Keithley Test Execution Engine (KTXE) is running. When KTXE is started, the variables declared in the global data files and probe card file are copied into the data pool. The data pool is accessible at any point during test execution. This allows you to access global variables in test macros generated in the Keithley Interactive Test Tool (KITT) and also pass data pool items as parameters to modules generated from the Keithley User Library Tool (KULT) that are run at user access points (UAPs).

For example, you could be using global data in your Keithley Test Module (KTM). When KTXE executes a test macro and encounters a variable, it checks for the variable in the following order:

- 1. KTXE checks the variable against the list of Pre-Defined Identifiers (PDIs) of local scope. If the variable is found, it is passed on to the test macro.
- 2. If the variable is not found in the local PDIs, the data pool is then searched and the variable is passed on to the test macro.

The data pool is also used to look up variables for parameters that are passed to KULT-generated modules when they are run at the UAPs. When you select UAPs in Keithley Test Program Manager (KTPM) and start the user access module selector to choose the KULT module, you will have to enter the values for each of the parameters of the module. For the values of the parameters, you can type in absolute values or specify a variable that is in the data pool. When KTXE processes the UAPs, it checks to see if the parameter being passed to the module is an absolute or a variable value. If a variable is being passed, the value of the variable is looked up in the data pool.

Since the data pool holds global data, the variables in the data pool are updated as they are changed. For example, if KTXE executes a test macro that contains instructions that modify the value of a variable in the data pool (for example, a data pool variable is used as a return value variable), the data pool is updated as soon as the value of the variable is changed. This allows the results generated from the execution of one macro to be used in another macro or at a UAP.

KTXE puts the items listed in the following tables into the data pool.

# KI\_ktxe\_redo\_macro

| Name               | Туре | Initial value | First available | Last usable  |
|--------------------|------|---------------|-----------------|--------------|
| KI_ktxe_redo_macro | INT  | 0             | UAP_SITE_CHANGE | UAP_SITE_END |

Flag that allows a macro to be re-executed. Set this at or before UAP\_TEST\_END or UAP\_TEST\_DATA\_LOG to retest. Any non-zero value means retest. This flag is reset automatically to zero once it is set. Multiple retests will require the flag to be set each time.

# KI\_ktxe\_retest\_wafer

| Name                 | Туре | Initial value | First available | Last usable   |
|----------------------|------|---------------|-----------------|---------------|
| KI_ktxe_retest_wafer | INT  | 0             | UAP_WAFER_BEGIN | UAP_WAFER_END |

Flag that allows a wafer to be retested. Set this at or before UAP\_WAFER\_END to retest. Any non-zero value means retest. This flag is reset automatically to zero once it is set. Multiple retests will require the flag to be set each time.

# Kl\_ktxe\_skip\_limits\_check

| KI_ktxe_skip_limits_check | INT  | 0             | UAP_TEST_DATA_LOG | UAP_TEST_DATA_LOG |
|---------------------------|------|---------------|-------------------|-------------------|
| Name                      | Type | Initial value | First available   | Last usable       |

If set to 1, causes KTXE to skip the default limit/results checking for abort conditions. The user can use their own custom checking routine at UAP\_TEST\_END, or UAP\_TEST\_DATA\_LOG.

If custom routines are used, this flag MUST BE SET at or before UAP\_TEST\_DATA\_LOG, else the default limit check routine could/would reset the abort flag(s).

## KUI\_User

| KUI User | ,,   |               |                 | UAP LOT INFO |
|----------|------|---------------|-----------------|--------------|
| Name     | Type | Initial value | First available | Last usable  |

Pointer to the KUI\_User structure. This allows access to two user-defined fields on the KTXE Status Dialog window. The KUI\_User structure is initialized to NULL by default, causing the user fields to be invisible. Initializing the "label\_1" or "label\_2" fields at or before UAP\_LOT\_INFO, will enable the user fields and make them visible on the Status Window.

```
Example:
```

```
#include "kui_proto.h"
#include "COM_usrlib.h"

kui_user_t *user ;
long *tmp;

tmp = ( long *)dpGetPointer( "KUI_User", LONG_P ) ;
if ( tmp == NULL )
    return ;

user = ( kui_user_t *)*tmp ; /* <---- VERY IMPORTANT to de-reference tmp */

/* Initialize field 1 */
strcpy( user->label_1, "First Label " ) ;
    strcpy( user->data_1, "Data for first field" ) ;

/* Initialize field 2 */
strcpy( user->label_2, "Second Label " ) ;
strcpy( user->data_2, "Data for second field" ) ;

KTXEUpdateStatusAbort( "Forcing update of display..." ) ;
```

# ManualProberType

| Name             | Туре | Initial value | First available | Last usable     |
|------------------|------|---------------|-----------------|-----------------|
| ManualProberType | INT  | 0             | UAP_PROG_ARGS   | UAP_PROBER_INIT |

Flag to tell KTXE that we have a CM61-type prober that will allow a PrLoad command. You must set this value via a Global Data file or at UAP\_PROG\_ARGS in order for this to take effect.

## **ManualWaferLoad**

| Name            | Туре | Initial value | First available | Last usable     |
|-----------------|------|---------------|-----------------|-----------------|
| ManualWaferLoad | INT  | 0             | UAP_PROG_ARGS   | UAP_PROBER_INIT |

Flag to tell KTXE that we have a prober that allows front-access loading of single wafers. You must set this value via a Global Data file or at UAP\_PROG\_ARGS in order for this to take effect.

**Example:** You have an EG4080 prober and want to load a single wafer via the front access tray. Set the ManualWaferLoad flag to 1 in a global data file referenced by your cassette plan and run KTXE with said cassette plan. You will be prompted to manually load/profile/align the wafer and press OK. The wafer will be tested normally. You will then be prompted to manually unload the wafer.

# **UAP\_abort\_level**

| Name            | Type | Initial value   | First available         | Last usable             |
|-----------------|------|-----------------|-------------------------|-------------------------|
| UAP abort level | INT  | uap_abort_level | after a UAP is executed | after a UAP is executed |

Return value of a UAP routine if assigned in KTPM. Can be used to cause KTXE to abort after a UAP is executed. If the UAP returns the value KI\_ABORT, KTXE will exit.

### Example

A UAP description within a cassette plan file as:

UAP\_TEST\_END,myLib,UAP\_abort\_level=MyUAProutine()

will cause KTXE to exit if MyUAProutine returns KI\_ABORT.

## abort\_code

| Name                   | Туре   | Initial value           | First available | Last usable     |
|------------------------|--------|-------------------------|-----------------|-----------------|
| abort_code             | INT    | -1                      | UAP_PROG_ARGS   | UAP_ENGINE_EXIT |
| abort_code_description | CHAR_P | &abort_code_description | UAP_PROG_ARGS   | UAP_ENGINE_EXIT |

These two values are used by the UAP\_ABORT\_EXIT\_HDLR routines. They can be set to user-defined values for abort handing.

## abort\_level

| Name                                  | Туре                                                             | Initial value        | First available | Last usable     |  |  |
|---------------------------------------|------------------------------------------------------------------|----------------------|-----------------|-----------------|--|--|
| abort_level                           | INT_P                                                            | &abort_level;        | UAP_SITE_CHANGE | UAP_ENGINE_EXIT |  |  |
| Value that determines the abort leve  | el of a limit.                                                   |                      |                 |                 |  |  |
| Example:                              |                                                                  |                      |                 |                 |  |  |
| <pre>int *abort_level ;</pre>         |                                                                  |                      |                 |                 |  |  |
| enum abort_level_t abort_co           | ode ;                                                            |                      |                 |                 |  |  |
| /* something happens to red           | quire the                                                        | abort_code to be set | to one          |                 |  |  |
| * of the following:                   |                                                                  |                      |                 |                 |  |  |
| */                                    |                                                                  |                      |                 |                 |  |  |
| abort_code = NOABORT ;                |                                                                  |                      |                 |                 |  |  |
| abort_code = SUBSITEABORT             | ;                                                                |                      |                 |                 |  |  |
| abort_code = SITEABORT ;              |                                                                  |                      |                 |                 |  |  |
| abort_code = WAFERABORT ;             |                                                                  |                      |                 |                 |  |  |
| abort_code = LOTABORT ;               |                                                                  |                      |                 |                 |  |  |
| /* Check abort code and rea           | act accor                                                        | dingly               |                 |                 |  |  |
| * set the abort level flag            | for the                                                          | proper skip action   |                 |                 |  |  |
| * (the execution engine wil           | ll handle                                                        | the abort just as if | a limit/result  |                 |  |  |
| * pair had caused an abort.           | )                                                                |                      |                 |                 |  |  |
| */                                    |                                                                  |                      |                 |                 |  |  |
| abort_level = ( int *)dpGet           | tPointer(                                                        | "abort_level", INT_F | ? ) ;           |                 |  |  |
| *abort_level = abort_code :           | ;                                                                |                      |                 |                 |  |  |
| <pre>if ( NOABORT == abort_code</pre> | )                                                                |                      |                 |                 |  |  |
| return ;                              | return ;                                                         |                      |                 |                 |  |  |
| /* we are here so this mean           |                                                                  |                      |                 |                 |  |  |
| -                                     | * Skip the "normal" limit/result list abort checking so we don't |                      |                 |                 |  |  |
| * reset the abort code that           | at we jus                                                        | t set up!!           |                 |                 |  |  |
| */                                    |                                                                  |                      |                 |                 |  |  |
| dpAddData( "KI_ktxe_skip_li           | imits_che                                                        | ck", INT, 1 ) ;      |                 |                 |  |  |

## cl\_kwf\_fname

| Name                                                              | Туре   | Initial value | First available | Last usable     |
|-------------------------------------------------------------------|--------|---------------|-----------------|-----------------|
| cl_kwf_fname                                                      | CHAR_P | cl_kwf_fname  | UAP_PROG_ARGS   | UAP_ENGINE_EXIT |
| Wafer description filename entered from "-w" command-line switch. |        |               |                 |                 |

# confirm\_oper\_wafers

| Name                                                                                                    | Туре | Initial value | First available | Last usable |
|----------------------------------------------------------------------------------------------------|------|---------------|-----------------|-------------|
| confirm_oper_wafers                                                                                                    | INT  | 0             |                 |             |
| Will be a second of the second of the second |      |               |                 |             |

If this value is set to 1 and the operator selects an empty slot for OPERATOR MODE, an error message will be displayed. This value is set to off by default.

# cpf\_info

| Name                                  | Type                  | Initial value | First available | Last usable     |  |
|---------------------------------------|-----------------------|---------------|-----------------|-----------------|--|
| cpf_info                              | LONG_P                | cpf_info      | UAP_PROG_ARGS   | UAP_ENGINE_EXIT |  |
| Pointer to the cassette plan info str | ucture.               |               |                 |                 |  |
| typedef struct                        |                       |               |                 |                 |  |
| {                                     |                       |               |                 |                 |  |
| char version[MAXVE                    | RSIZE];               |               |                 |                 |  |
| char cpfname[MAXFI]                   | LENAMESIZI            | Ξ];           |                 |                 |  |
| char ascdatetime[M                    | AXDATESTR             | SIZE];        |                 |                 |  |
| char comment[MAXCON                   | MENTSTRS              | IZE];         |                 |                 |  |
| char uapdefaults[M                    | AXENGNAME             | STRSIZE];     |                 |                 |  |
| char engine[MAXENG]                   | NAMESTRSI:            | ZE];          |                 |                 |  |
| char pcffname[MAXF]                   | LLENAMESI:            | ZE];          |                 |                 |  |
| gdffname_list_t *go                   | dffname_l:            | ist;          |                 |                 |  |
| char kdffname[MAXF]                   | LLENAMESI:            | ZE];          |                 |                 |  |
| char wdffname[MAXF]                   | [LENAMESI:            | ZE];          |                 |                 |  |
| slot_list_t *slot_:                   | list;                 |               |                 |                 |  |
| uap_list_t *uap_lis                   | uap_list_t *uap_list; |               |                 |                 |  |
| }                                     |                       |               |                 |                 |  |
| cpf_info_t;                           |                       |               |                 |                 |  |
|                                       |                       |               |                 |                 |  |
|                                       |                       |               |                 |                 |  |

### current\_slot\_list

| Name                                   | Type                                | Initial value          | First available | Last usable     |  |
|----------------------------------------|-------------------------------------|------------------------|-----------------|-----------------|--|
| current_slot_list                      | LONG_P                              | & current_slot_list    | UAP_LOT_INFO    | UAP_ENGINE_EXIT |  |
| Pointer to the current_slot_list eleme | ent. Update                         | d each wafer.          |                 |                 |  |
| Example:                               |                                     |                        |                 |                 |  |
| long *tmp ;                            |                                     |                        |                 |                 |  |
| slot_list_t *slot ;                    |                                     |                        |                 |                 |  |
| /* Get the current slot lis            | st pointe                           | r                      |                 |                 |  |
| tmp = ( long *)dpGetPointer            | r/ "aurro                           | nt glot ligt" IONG I   |                 |                 |  |
| slot = ( slot_list_t *) *tm            |                                     | iit_siot_fist , Long_F | , ,             |                 |  |
| Structure definition:                  | ip /                                |                        |                 |                 |  |
| typedef struct slot list               |                                     |                        |                 |                 |  |
| {                                      |                                     |                        |                 |                 |  |
| char slot[SL                           | OTNAMESIZ                           | ZE];                   |                 |                 |  |
| char wafer_i                           | d[MAXWAFI                           | ERID];                 |                 |                 |  |
| char split_i                           | d[MAXWAFI                           | ERID];                 |                 |                 |  |
| char wpfname                           | [MAXFILE                            | NAMESIZE];             |                 |                 |  |
| char plan_wp                           | char plan_wpfname[MAXFILENAMESIZE]; |                        |                 |                 |  |
| <pre>struct _slot_list *next;</pre>    |                                     |                        |                 |                 |  |
| }                                      |                                     |                        |                 |                 |  |
| slot_list_t ;                          |                                     |                        |                 |                 |  |

## current\_wwp\_list

| Name                                                                                       | Туре   | Initial value    | First available | Last usable  |
|--------------------------------------------------------------------------------------------|--------|------------------|-----------------|--------------|
| current_wwp_list                                                                           | LONG_P | current_wwp_list | UAP_SITE_CHANGE | UAP_SITE_END |
| Pointer to the current node of the working wafer plan (WWP) list. Updated each Macro.      |        |                  |                 |              |
| Structure definition: See type definition for wwp_list_t in \$KIHOME/include/ktxe_types.h. |        |                  |                 |              |

### cur\_wwp\_list\_ptr

| Name                                               | Туре      | Initial value        | First available | Last usable  |  |
|----------------------------------------------------|-----------|----------------------|-----------------|--------------|--|
| cur_wwp_list_ptr                                   | LONG_P    | &current_wwp_list    | UAP_SITE_CHANGE | UAP_SITE_END |  |
| current_wwp_list pointer value. Example:           | _ ,_ ,    |                      |                 |              |  |
| wwp_list_t *wwp;                                   |           |                      |                 |              |  |
| <pre>long *foo ; foo = ( long *)dpGetPointer</pre> | c/ "aux t | um list atau IONS D  | \ .             |              |  |
| wwp = ( wwp_list_t *) *foo                         | _         | wp_fist_ptf , Long_P | , ,             |              |  |
| /* Skip until Site_3 node                          |           |                      |                 |              |  |
| */                                                 |           |                      |                 |              |  |
| <pre>if( wwp-&gt;next != NULL ) {</pre>            |           |                      |                 |              |  |
| while ( wwp->next ! {                              | = NULL )  |                      |                 |              |  |
| if ( strcmp                                        | ( wwp->ne | xt->siteid, "Site_3" | ) == 0 )        |              |  |
| brea                                               | k ;       |                      |                 |              |  |
| else                                               |           |                      |                 |              |  |
| dww                                                | = wwp->ne | ext ;                |                 |              |  |
| }                                                  |           |                      |                 |              |  |
| /* adjust the current_wwp_list value               |           |                      |                 |              |  |
| */                                                 |           |                      |                 |              |  |
| *foo = (long) wwp ;                                |           |                      |                 |              |  |

# display\_lotdlg

| Name                                                       | Туре       | Initial value                 | First available            | Last usable  |
|------------------------------------------------------------|------------|-------------------------------|----------------------------|--------------|
| display_lotdlg                                             | INT_P      | &display_lotdlg               | UAP_PROG_ARGS              | UAP_LOT_INFO |
| Flag to enable/disable Lot Dialog dis                      | play. Defa | ults to 1, or enabled. MUST I | be updated at or before UA | P_LOT_INFO.  |
| Example:                                                   |            |                               |                            |              |
| int *logDlg ;                                              |            |                               |                            |              |
| /* disable the display of t                                | he Lot D   | ialog screen                  |                            |              |
| */                                                         |            |                               |                            |              |
| lotDlg = ( int *)dpGetPointer( "display_lotdlg", INT_P ) ; |            |                               |                            |              |
| *lotDlg = 0 ;                                              |            |                               |                            |              |

# failed\_result\_list

| Name                                                                                                    | Туре   | Initial value      | First available  | Last usable      |
|----------------------------------------------------------------------------------------------------|--------|--------------------|------------------|------------------|
| failed_result_list                                                                                                    | LONG_P | failed_result_list | UAP_HANDLE_ABORT | UAP_HANDLE_ABORT |
| Pointer to a results list containing results that failed the limits checking. Use this for any custom abort handling requirements. |        |                    |                  |                  |

## ktm\_list

| Name                                    | Туре         | Initial value               | First available        | Last usable   |
|-----------------------------------------|--------------|-----------------------------|------------------------|---------------|
| ktm_list                                | LONG_P       | ktm_list_head               | UAP_VALIDATE_OCR       | UAP_WAFER_END |
| Pointer to the list of all KTMs used in | n a wafer pl | an. This is updated each wa | fer before UAP_WAFER_E | BEGIN.        |
| Structure definition:                   |              |                             |                        |               |
| typedef struct _ktm_list                |              |                             |                        |               |
| {                                       |              |                             |                        |               |
| char ktmfname[MAXFI                     | LENAMESI     | ZE];                        |                        |               |
| char wafpatname[MAX                     | WAFPATNA     | MESIZE];                    |                        |               |
| struct _ktm_list *next;                 |              |                             |                        |               |
| }                                       |              |                             |                        |               |
| ktm_list_t;                             |              |                             |                        |               |

### ktxe\_abort\_logging

| Name                                        | Туре  | Initial value       | First available | Last usable     |
|---------------------------------------------|-------|---------------------|-----------------|-----------------|
| ktxe_abort_logging                          | INT_P | &ktxe_abort_logging | UAP_PROG_ARGS   | UAP_ENGINE_EXIT |
| Flag to enable logging of the limits abort. |       |                     |                 |                 |

### ktxe\_cpf\_mode

| Name                                                                                                    | Туре | Initial value            | First available | Last usable     |
|----------------------------------------------------------------------------------------------------|------|--------------------------|-----------------|-----------------|
| ktxe_cpf_mode                                                                                                    | INT  | cassette plan probe mode | UAP_PROG_ARGS   | UAP_ENGINE_EXIT |
| Flag that indicates the probe mode of the cassette plan. This value is set when the Cassette plan is loaded. This flag can be |      |                          |                 |                 |

Flag that indicates the probe mode of the cassette plan. This value is set when the Cassette plan is loaded. This flag can be useful for Prober error recovery sequencing.

ALL\_MODE = 1 OPR\_MODE = 2 ABS\_MODE = 3 REL\_MODE = 4

## ktxe\_debug

| Name                                            | Туре | Initial value | First available | Last usable |  |
|-------------------------------------------------|------|---------------|-----------------|-------------|--|
| INT_P &ktxe_debug UAP_PROG_ARGS UAP_ENGINE_EXIT |      |               |                 |             |  |
| Debug flags from "-x" command-line switch.      |      |               |                 |             |  |

### ktxe\_disable\_exec\_log

| Name                  | Туре | Initial value | First available | Last usable |
|-----------------------|------|---------------|-----------------|-------------|
| ktxe_disable_exec_log | INT  | undefined     |                 |             |

Flag that prevents the execution log from being placed into KDF file. Define flag (set to 1) at or before UAP\_WRITE\_LOT\_INFO. This data pool switch is only effective while KTXE is executing a recipe.

## ktxe\_disable\_kdf

| Name Type Initial value First available Last usable    |  |  |  |  |  |
|--------------------------------------------------------|--|--|--|--|--|
| ktxe_disable_kdf INT FALSE UAP_PROG_ARGS UAP_WAFER_END |  |  |  |  |  |
| Flag for disabling standard kdf data logging.          |  |  |  |  |  |

### ktxe\_disable\_ktm

| Name                                                 | Туре | Initial value | First available | Last usable |  |
|------------------------------------------------------|------|---------------|-----------------|-------------|--|
| ktxe_disable_ktm INT FALSE UAP_PROG_ARGS UAP_LOT_END |      |               |                 |             |  |
| Flag for disabling macro test execution.             |      |               |                 |             |  |

### ktxe\_disable\_kui

| Name Type Initial value First available Last usable  |  |  |  |  |  |
|------------------------------------------------------|--|--|--|--|--|
| ktxe_disable_kui INT FALSE UAP_PROG_ARGS UAP_LOT_END |  |  |  |  |  |
| Flag for disabling user interface for KTXE.          |  |  |  |  |  |

### ktxe\_disable\_load\_cassette\_msg

| Name Type Initial value First available Last usable |  |  |  |  |  |  |
|-----------------------------------------------------|--|--|--|--|--|--|
| ktxe_disable_load_cassette_msg                      |  |  |  |  |  |  |
| Flag for disabling "Load Cassette" message dialog.  |  |  |  |  |  |  |

## ktxe\_disable\_plan\_complete\_msg

| Name                                                 | Туре | Initial value | First available | Last usable |  |  |
|------------------------------------------------------|------|---------------|-----------------|-------------|--|--|
| ktxe_disable_plan_complete_msg                       |      |               |                 |             |  |  |
| Flag for disabling the "KTXE Plan Complete" message. |      |               |                 |             |  |  |

## ktxe\_disable\_prober

| Name                                                      | Туре | Initial value | First available | Last usable |  |
|-----------------------------------------------------------|------|---------------|-----------------|-------------|--|
| ktxe_disable_prober INT FALSE UAP_PROG_ARGS UAP_WAFER_END |      |               |                 |             |  |
| Flag for disabling default KTXE prober routines.          |      |               |                 |             |  |

### ktxe\_disable\_prober

| Name                                                      | Туре | Initial value | First available | Last usable |  |
|-----------------------------------------------------------|------|---------------|-----------------|-------------|--|
| ktxe_disable_prober INT FALSE UAP_PROG_ARGS UAP_WAFER_END |      |               |                 |             |  |
| Flag for disabling default KTXE prober routines.          |      |               |                 |             |  |

### ktxe\_disable\_statdlg

| ktxe_disable_statdlg INT 0 UAP_PROG_ARGS UAP_LOT_INFO | Name                 | Туре | Initial value | First available | Last usable  |
|-------------------------------------------------------|----------------------|------|---------------|-----------------|--------------|
| _                                                     | ktxe_disable_statdlg | INT  | 0             | UAP_PROG_ARGS   | UAP_LOT_INFO |

Flag for disabling KTXE status dialog window. Set this flag to 1 to disable the KTXE status dialog window or add to a global data file used by the recipe or cassette plan.

#### ktxe\_disable\_uap

| Name Type Initial value First available Last usable      |  |  |  |  |  |
|----------------------------------------------------------|--|--|--|--|--|
| ktxe_disable_uap INT FALSE UAP_PROG_ARGS UAP_ENGINE_EXIT |  |  |  |  |  |
| Flag for disabling execution of UAP routines.            |  |  |  |  |  |

#### ktxe\_enable\_cl\_log

| ktxe_enable_cl_log | INT  | FALSE         | UAP_PROG_ARGS   | UAP_POST_LOT_INFO |
|--------------------|------|---------------|-----------------|-------------------|
| Name               | Туре | Initial value | First available | Last usable       |

Flag for enabling/disabling logging of command line arguments. Set this flag to 1 to log KTXE command-line arguments to the KDF file. Set this flag to 0 to prevent logging. Defaults: Cassette plan mode: 0 (prevents logging); Recipe mode: 1 (allows logging). A global data file or a UAP routine can be used to alter the state of this variable.

### ktxe\_disable\_exec\_log

| Name                                                                                                    | Туре | Initial value | First available | Last usable       |
|----------------------------------------------------------------------------------------------------|------|---------------|-----------------|-------------------|
| ktxe_disable_exec_log                                                                                                    | INT  | FALSE         | UAP_PROG_ARGS   | UAP_POST_LOT_INFO |
| Flag for disabling logging of list of files. Set this flag to 1 to prevent list of files used by a recipe from being logged into the KDF |      |               |                 |                   |

Flag for disabling logging of list of files. Set this flag to 1 to prevent list of files used by a recipe from being logged into the KDF file.

### ktxe\_enable\_doc

| Name                                                            | Туре | Initial value | First available | Last usable   |
|-----------------------------------------------------------------|------|---------------|-----------------|---------------|
| ktxe_enable_doc                                                 | INT  | FALSE         | UAP_PROG_ARGS   | UAP_PROG_ARGS |
| Flag for enabling test execution documentation data collection. |      |               |                 |               |

### ktxe\_error\_gui

| Name           | Туре | Initial value | First available | Last usable     |
|----------------|------|---------------|-----------------|-----------------|
| ktxe_error_gui | INT  | 0             | UAP_PROG_ARGS   | UAP_ENGINE_EXIT |

Flag for defining the behavior of KTXE when an error occurs. Default, (ktxe\_error\_gui undefined or set to other than 1 or 2), errors are written to the error log. If ktxe\_error\_gui == 1; error msg will be displayed and the user has the option to continue or quit. If ktxe\_error\_gui == 2; error msg will be displayed and the user can only quit.

### ktxe\_fill\_opr\_dlg

| Name              | Туре | Initial value | First available | Last usable     |
|-------------------|------|---------------|-----------------|-----------------|
| ktxe_fill_opr_dlg | INT  | 0             | UAP_PROG_ARGS   | UAP_PROBER_INIT |

Flag for enabling/disabling the initialization of the Wafer ID dialog window. If this flag is set to 1, the Wafer ID dialog window will be filled with the wafers available from the PrCassetteMap call. If this flag is set to 0, the Wafer ID dialog window will be empty. Default state is 0.

#### ktxe\_min\_SS\_touch

| Name              | Туре | Initial value     | First available | Last usable       |
|-------------------|------|-------------------|-----------------|-------------------|
| ktxe_min_SS_touch | INT  | ktxe_min_SS_touch | UAP_PROG_ARGS   | UAP_WAFER_PREPARE |

Flag that enables/disables subsite touchdown minimalization to occur. Default state is 1, enabled. This flag is ONLY effective when the ktxe\_sort\_subsite\_ktms flag is disabled. If the wafer plan file specified multiple macros at a subsite, and the macros are not listed together, this flag will determine if the probes will touch-down multiple times at the same subsite, or only once. Must be updated at or before UAP\_WAFER\_PREPARE.

### ktxe\_missingSS\_ok

| Name              | Туре | Initial value | First available | Last usable |
|-------------------|------|---------------|-----------------|-------------|
| ktxe_missingSS_ok | INT  | 0             |                 |             |

Set to non-zero to suppress the "missing Subsite error" messages. This will allow the KTDT Validation step to pass without error.

### ktxe\_reload\_wafer\_plan

| Name                   | Туре | Initial value | First available | Last usable   |
|------------------------|------|---------------|-----------------|---------------|
| ktxe_reload_wafer_plan | INT  |               |                 | UAP_WAFER_END |

Wafer plan reloading may be forced by defining this data pool item. If a working wafer plan (WWP) list has been modified, it will be necessary to define this item to force the next WWP list to be reset to the original. This item must be added at or before each UAP\_WAFER\_END. This item is removed at the end of each wafer loop.

### ktxe\_report\_no\_klf

| Name                                                                                                    | Туре | Initial value | First available | Last usable       |
|----------------------------------------------------------------------------------------------------|------|---------------|-----------------|-------------------|
| ktxe_report_no_klf                                                                                                    | INT  | 1             | UAP_PROG_ARGS   | UAP_WAFER_PREPARE |
| This flow defaults to solve A and Start to Only and ATVE to appropriate the property of a INA's in his facility of the Control of the Control |      |               |                 |                   |

This flag defaults to value 1 and if set to 0 will cause KTXE to suppress the generation of a "Missing Limits File" error message.

### ktxe\_report\_no\_pcf

| Name               | Туре | Initial value | First available | Last usable       |
|--------------------|------|---------------|-----------------|-------------------|
| ktxe_report_no_pcf | INT  | 1             | UAP_PROG_ARGS   | UAP_WAFER_PREPARE |
|                    |      |               |                 |                   |

This flag defaults to value 1 and if set to 0 will cause KTXE to suppress the generation of a "Missing Probe Card File" error message.

### ktxe\_sort\_subsite\_ktms

| Name                   | Туре | Initial value          | First available | Last usable       |
|------------------------|------|------------------------|-----------------|-------------------|
| ktxe_sort_subsite_ktms | INT  | ktxe_sort_subsite_ktms | UAP_PROG_ARGS   | UAP_WAFER_PREPARE |

Flag that enables/disable subsite sorting to occur. Default state is 1, enabled. Disabling this flag will cause macros to be executed in the order specified by the wafer plan file. Must be updated at or before UAP\_WAFER\_PREPARE.

### last\_prober\_call

| Name                                                                                                    | Туре   | Initial value    | First available | Last usable |
|----------------------------------------------------------------------------------------------------|--------|------------------|-----------------|-------------|
| last_prober_call                                                                                                    | CHAR_P | last_prober_call |                 |             |
| Delete to the last and a first in the last and a first in the last at a first in the last at a first in the last and a first in the last and a first i |        |                  |                 |             |

Pointer to the last prober function which encountered an error. This item is updated in KTXESUP/KTXEProberErrorMessage which is used by the Execution Engine. This data pool value can be used at UAP\_PRB\_ERR\_HDLR.

#### last\_prober\_error

| last_prober_error | INT_P | last_prober_error |                 |             |
|-------------------|-------|-------------------|-----------------|-------------|
| Name              | Туре  | Initial value     | First available | Last usable |

Pointer to the last prober which encountered an error. This item is updated in KTXESUP/KTXEProberErrorMessage which is used by the Execution Engine. This data pool value can be used at UAP\_PRB\_ERR\_HDLR.

#### last\_subsite

| Name                                                                                                    | Туре   | Initial value | First available | Last usable |  |
|----------------------------------------------------------------------------------------------------|--------|---------------|-----------------|-------------|--|
| last_subsite                                                                                                    | LONG_P | last_subsite  |                 |             |  |
| Deinter to the lest subsite at mature. He deted often subsite above. This is used to excite in author subsite timing information |        |               |                 |             |  |

Pointer to the last subsite structure. Updated after subsite change. This is used to assist in getting subsite timing information. Refer to KTXEAddIn:KTXEShowSubsiteTime module for details.

## limit\_list

| Name                                                                                                    | Туре   | Initial value | First available  | Last usable   |
|----------------------------------------------------------------------------------------------------|--------|---------------|------------------|---------------|
| limit_list                                                                                                    | LONG_P | limit_list    | UAP_VALIDATE_OCR | UAP_WAFER_END |
| Pointer to the limits list returned by GetLimit. Updated each wafer, if the Wafer Plan file has a limits file specified. |        |               |                  |               |

# limithashtab

| Name                                                                                                    | Туре                                                             | Initial value                                                     | First available | Last usable   |  |  |
|----------------------------------------------------------------------------------------------------|------------------------------------------------------------------|-------------------------------------------------------------------|-----------------|---------------|--|--|
| limithashtab                                                                                                    | LONG_P                                                           | &limithashtab[0]                                                  | UAP_WAFER_BEGIN | UAP_WAFER_END |  |  |
| Pointer to the hash table used for fa                                                                                      | Pointer to the hash table used for fast lookups of limit values. |                                                                   |                 |               |  |  |
| Example:                                                                                                    |                                                                  |                                                                   |                 |               |  |  |
| LIMIT **limithashtab;                                                                                                    |                                                                  |                                                                   |                 |               |  |  |
| LIMIT *limit_list;                                                                                                    |                                                                  |                                                                   |                 |               |  |  |
| <pre>limithashtab = (LIMIT**)dpG limit_list = (LIMIT *)limit while(limit_list != NULL) {     if (strcomp( result_id,</pre> | chashtab[<br>limit_l<br>the limi                                 | hash( result_id, HAS<br>ist->id ) == 0 )<br>t we are looking for. | SHSIZE ) ];     |               |  |  |

### lot

| Name                      | Туре   | Initial value | First available | Last usable     |
|---------------------------|--------|---------------|-----------------|-----------------|
| lot                       | LONG_P | lot           | UAP_PROBER_INIT | UAP_ENGINE_EXIT |
| Pointer to lot structure. |        |               |                 |                 |

### lotadd

| Name                                                   | Туре  | Initial value | First available | Last usable        |
|--------------------------------------------------------|-------|---------------|-----------------|--------------------|
| lotadd                                                 | INT_P | &lotadd       | UAP_PROBER_INIT | UAP_WRITE_LOT_INFO |
| INT_P   &lotadd   UAP_PROBER_INIT   UAP_WRITE_LOT_INFO |       |               |                 |                    |

## lotid

| Name           | Туре   | Initial value | First available | Last usable     |
|----------------|--------|---------------|-----------------|-----------------|
| lotid          | CHAR_P | lot->id       | UAP_PROBER_INIT | UAP_ENGINE_EXIT |
| Lot id string. |        |               |                 |                 |

### maxErrEvtLines

| Name                                                                                                    | Туре                          | Initial value  | First available | Last usable   |  |
|----------------------------------------------------------------------------------------------------|-------------------------------|----------------|-----------------|---------------|--|
| maxErrEvtLines                                                                                                    | INT_P                         | maxErrEvtLines | UAP_PROG_ARGS   | UAP_PROG_ARGS |  |
| Pointer to the maxErrEvtLines variable used to determine the maximum buffer size of the Error/Event Message Dialog window. Value is lines to display. Change this value at UAP_PROG_ARGS. |                               |                |                 |               |  |
| Example:                                                                                                    |                               |                |                 |               |  |
| int *maxLines;                                                                                                    |                               |                |                 |               |  |
| /* get pointer from data po                                                                                                    | /* get pointer from data pool |                |                 |               |  |
| */                                                                                                    |                               |                |                 |               |  |
| <pre>maxLines = ( int *)dpGetPointer( "maxErrEvtLines", INT_P ) ; *maxLines = newMaxLinesValue ;</pre>                                                                                    |                               |                |                 |               |  |

### maxScrollLines

| Name                                                                                                    | Туре  | Initial value  | First available | Last usable   |
|----------------------------------------------------------------------------------------------------|-------|----------------|-----------------|---------------|
| maxScrollLines                                                                                                    | INT_P | maxScrollLines | UAP_PROG_ARGS   | UAP_PROG_ARGS |
| Pointer to the maxScrollLines variable used to determine the maximum buffer size of the Scrolling Msg dialog window. Value is lines to display. Change this value at UAP_PROG_ARGS. |       |                |                 |               |
| <pre>Example: int *maxLines ;</pre>                                                                                                    |       |                |                 |               |
| /* get pointer from data pool */                                                                                                    |       |                |                 |               |
| <pre>maxLines = ( int *)dpGetPointer( "maxScrollLines", INT_P ) ; *maxLines = newMaxLinesValue ;</pre>                                                                              |       |                |                 |               |

## next\_wwp\_list

| Name                                                                                                    | Туре   | Initial value      | First available | Last usable  |  |
|----------------------------------------------------------------------------------------------------|--------|--------------------|-----------------|--------------|--|
| next_wwp_list                                                                                                    | LONG_P | &previous_wwp_list | UAP_SITE_CHANGE | UAP_SITE_END |  |
| Pointer to the next WWP list node that is scheduled to be executed. This is updated each time a macro is executed. |        |                    |                 |              |  |
| Structure definition: See wwp_list_t in ktxe_types.h. definition.                                                  |        |                    |                 |              |  |

## next\_wwp\_list\_ptr

| Name                                                                                                    | Туре   | Initial value      | First available | Last usable  |
|----------------------------------------------------------------------------------------------------|--------|--------------------|-----------------|--------------|
| next_wwp_list_ptr                                                                                              | LONG_P | &previous_wwp_list | UAP_SITE_CHANGE | UAP_SITE_END |
| This is a pointer to the next_wwp_list pointer value. This can be adjusted to alter execution flow if desired. |        |                    |                 |              |

# previous\_wwp\_list

| Name                                                                                                    | Туре   | Initial value      | First available | Last usable  |  |
|----------------------------------------------------------------------------------------------------|--------|--------------------|-----------------|--------------|--|
| previous_wwp_list                                                                                                | LONG_P | &previous_wwp_list | UAP_SITE_CHANGE | UAP_SITE_END |  |
| Pointer to the previous WWP list node that was actually executed. This is updated each time a macro is executed. |        |                    |                 |              |  |
|                                                                                                    |        |                    |                 |              |  |

## prev\_wwp\_list\_ptr

| Name                                                                                                    | Туре   | Initial value      | First available | Last usable  |  |
|----------------------------------------------------------------------------------------------------|--------|--------------------|-----------------|--------------|--|
| prev_wwp_list_ptr                                                                                                  | LONG_P | &previous_wwp_list | UAP_SITE_CHANGE | UAP_SITE_END |  |
| This is a pointer to the previous_wwp_list pointer value. This can be adjusted to alter execution flow if desired. |        |                    |                 |              |  |

# prober\_wafer\_id

| Name                                                                                                    | Туре      | Initial value    | First available  | Last usable   |  |
|----------------------------------------------------------------------------------------------------|-----------|------------------|------------------|---------------|--|
| prober_wafer_id                                                                                                    | CHAR_P    | &prober_wafer_id | UAP_VALIDATE_OCR | UAP_WAFER_END |  |
| Pointer to the wafer id as read from the prober OCR, if supported. If prober does not support OCR, wafer id is determined by value in cassette plan, or default value of Wafer_xx, where xx is the slot number.  Example: |           |                  |                  |               |  |
| <pre>char *stringPtr ; stringPtr = ( char *)dpGetPointer( "prober_wafer_id", CHAR_P ) ; printf( "old id: &lt;%s&gt;\n", stringPtr ) ;</pre>                                                                               |           |                  |                  |               |  |
| <pre>/* Make sure you do not over-run the array!! * Currently prober_wafer_id is sized 256 characters */</pre>                                                                                                    |           |                  |                  |               |  |
| strcpy( stringPtr, "A diffe                                                                                                    | erent waf | er id" ) ;       |                  |               |  |

# product\_file

| Name                                                                      | Туре   | Initial value | First available | Last usable     |
|---------------------------------------------------------------------------|--------|---------------|-----------------|-----------------|
| product_file                                                              | CHAR_P | &product_file | UAP_PROG_ARGS   | UAP_PROBER_INIT |
| Prober Product file string. Must be updated at or before UAP_PROBER_INIT. |        |               |                 |                 |

## result\_list

| Name                                          | Туре   | Initial value | First available | Last usable      |
|-----------------------------------------------|--------|---------------|-----------------|------------------|
| result_list                                   | LONG_P | NULL          | UAP_TEST_END    | UAP_HANDLE_ABORT |
| Pointer to the results list created by a KTM. |        |               |                 |                  |

#### site

| Name                                                           | Туре   | Initial value | First available | Last usable  |  |
|----------------------------------------------------------------|--------|---------------|-----------------|--------------|--|
| site                                                           | LONG_P | site          | UAP_SITE_CHANGE | UAP_SITE_END |  |
| Pointer to the site structure. Updated before UAP_SITE_CHANGE. |        |               |                 |              |  |

### sites\_tested

| Name                                                               | Туре  | Initial value | First available | Last usable     |  |
|--------------------------------------------------------------------|-------|---------------|-----------------|-----------------|--|
| sites_tested                                                       | INT_P | &sites_tested | UAP_SITE_CHANGE | UAP_ENGINE_EXIT |  |
| Pointer to number of sites tested. Updated before UAP_SITE_CHANGE. |       |               |                 |                 |  |

### skip\_first\_wafer\_load

| Name                  | Туре | Initial value         | First available | Last usable       |
|-----------------------|------|-----------------------|-----------------|-------------------|
| skip_first_wafer_load | INT  | skip_first_wafer_load | UAP_PROG_ARGS   | UAP_POST_LOT_INFO |

Flag to skip the first KTXE PrLoad, PrProfile, and PrAlign calls. Must be updated at or before UAP\_WRITE\_LOT\_INFO. Use the kult routine KTXEAddIn:KTXEOperatorLoadAlign routine at UAP\_WRITE\_LOT\_INFO.

This flag is used for P8 and other probers that need the first wafer loaded manually.

#### skip\_next\_wafer\_load

| Name                 | Туре | Initial value        | First available  | Last usable   |
|----------------------|------|----------------------|------------------|---------------|
| skip_next_wafer_load | INT  | skip_next_wafer_load | UAP_PRB_ERR_HDLR | UAP_WAFER_END |

Flag to skip the next KTXE PrLoad, PrProfile, and PrAlign calls. Must be updated at UAP\_PRB\_ERR\_HDLR. Use the kult routine KTXEAddIn:KTXESkipNextWaferLoad routine at UAP\_PRB\_ERR\_HDLR.

This flag is used for any prober that the operator can, during testing, cycle to the next wafer manually.

#### subsite

| Name                                                         | Туре   | Initial value | First available        | Last usable     |
|--------------------------------------------------------------|--------|---------------|------------------------|-----------------|
| subsite                                                      | LONG_P | subsite       | UAP_SUBSITE_CHAN<br>GE | UAP_SUBSITE_END |
| Pointer to the subsite structure. Updated at subsite change. |        |               |                        |                 |

### sum\_report\_options

| Name                                                       | Туре   | Initial value      | First available | Last usable     |
|------------------------------------------------------------|--------|--------------------|-----------------|-----------------|
| sum_report_options                                         | CHAR_P | sum_report_options | UAP_PROG_ARGS   | UAP_ENGINE_EXIT |
| Summary report options from KTXE "-s" command-line switch. |        |                    |                 |                 |

### total\_sites

| Name                                                                           | Туре  | Initial value | First available | Last usable     |
|--------------------------------------------------------------------------------|-------|---------------|-----------------|-----------------|
| total_sites                                                                    | INT_P | &total_sites  | UAP_WAFER_BEGIN | UAP_ENGINE_EXIT |
| Pointer to total number of sites to be tested. Updated before UAP_WAFER_BEGIN. |       |               |                 |                 |

# total\_wafers

| Name                                                                       | Туре  | Initial value | First available      | Last usable         |
|----------------------------------------------------------------------------|-------|---------------|----------------------|---------------------|
| total_wafers                                                               | INT_P | &total_wafers | UAP_POST_PROBER_INIT | UAP_POST_ENGINE_EXI |
| Pointer to total wafers to be tested value. Updated after UAP_PROBER_INIT. |       |               |                      |                     |

### user\_arg

| Name                                                 | Туре   | Initial value | First available | Last usable     |
|------------------------------------------------------|--------|---------------|-----------------|-----------------|
| user_arg                                             | CHAR_P | user_arg      | UAP_PROG_ARGS   | UAP_ENGINE_EXIT |
| User argument entered from "-u" command-line switch. |        |               |                 |                 |

### wafer

| Name                                                     | Туре   | Initial value | First available  | Last usable   |
|----------------------------------------------------------|--------|---------------|------------------|---------------|
| wafer                                                    | LONG_P | wafer         | UAP_VALIDATE_OCR | UAP_WAFER_END |
| Pointer to the wafer structure. Updated at wafer change. |        |               |                  |               |

## wafers\_tested

| Name                                                                | Туре  | Initial value  | First available | Last usable   |
|---------------------------------------------------------------------|-------|----------------|-----------------|---------------|
| wafers_tested                                                       | INT_P | &wafers_tested | UAP_WAFER_BEGIN | UAP_WAFER_END |
| Pointer to number of wafers tested. Updated before UAP_WAFER_BEGIN. |       |                |                 |               |

# wdfptr

| Name                                                                                        | Туре   | Initial value | First available     | Last usable              |
|---------------------------------------------------------------------------------------------|--------|---------------|---------------------|--------------------------|
| wdfptr                                                                                      | LONG_P | wdfptr        | UAP_POST_PROBER_INT | UAP_POST_ENGINE_EXI<br>T |
| Pointer to the wdfptr, or wafer description structure. Updated before UAP_POST_PROBER_INIT. |        |               |                     |                          |

# wpf\_info

| Name                                                                | Туре   | Initial value | First available  | Last usable     |
|---------------------------------------------------------------------|--------|---------------|------------------|-----------------|
| wpf_info                                                            | LONG_P | wpf_info      | UAP_VALIDATE_OCR | UAP_ENGINE_EXIT |
| Pointer to the wafer plan structure. Used by the Analysis Software. |        |               |                  |                 |

#### wwp\_list

| Name                                                                                          | Туре   | Initial value | First available | Last usable       |
|-----------------------------------------------------------------------------------------------|--------|---------------|-----------------|-------------------|
| wwp_list                                                                                      | LONG_P | wwp_list      | UAP_WAFER_BEGIN | last UAP_SITE_END |
| Pointer to the working wafer plan list (WWP list). Updated each wafer, each test, each abort. |        |               |                 |                   |
| See type definition for wwp_list_t in \$KIHOME/include/ktxe_types.h.                          |        |               |                 |                   |

### Advanced data pool use

You can manipulate the data pool in the Keithley User Library Tool (KULT) modules using the data pool functions. You must be careful about using these functions because the improper use may cause fatal errors. The list of functions that follow allow you to add, modify, remove, and print data pool information.

To use the data pool functions in KULT, you must include the COM\_usrlib.h header file. Type #include "COM\_usrlib.h" in the Include Files section of the KULT Parameters window.

Most of the data pool functions will require you to pass the data type of the variable that you want to manipulate. You must pass in one of the following data types:

- INT, INT\_P: Integer, Integer Pointer
- FLOAT, FLOAT\_P: Float, Float Pointer
- LONG, LONG\_P: Long, Long Pointer
- DOUBLE, DOUBLE\_P: Double, Double Pointer
- CHAR: Character
- CHAR\_P: String of Characters
- INT\_ARRAY: Array of Integers
- FLOAT ARRAY: Array of Floats
- DOUBLE ARRAY: Array of Doubles

The following is a list of data pool functions with the descriptions below.

#### Adding items to the data pool:

```
int dpAddData(char *name, int type, ...);
int dpAddPointer(char *name, int type, void *valuep);
int dpAddArray(char *name, int type, void *valuep, int elements);
```

#### Getting items from the data pool:

```
void *dpGetDataPtr(char *name, int type);
void *dpGetPointer(char *name, int type);
void *dpGetArrayElement(char *arrname, int type, int element);
```

#### Removing items from the data pool:

```
void dpRemoveData(char *name, int type);
```

#### Printing items in the data pool:

```
void dpPrintData(char *name, int type);
void dpPrintAllData(void);
```

### **Data pool function descriptions**

The following table contains the data pool commands and a brief description of what they do. For detailed descriptions of these commands, see the *Keithley Test Environment (KTE) Programmer's Manual* (part number S500-904-01).

| Command            | Description                                                                                                    |
|--------------------|----------------------------------------------------------------------------------------------------|
| dpAddData          | Adds new non-pointer type data to the data pool.                                                                                   |
| dpAddPointer       | Adds pointer-type data to the data pool.                                                                                           |
| dpAddArray         | Adds arrays to the data pool.                                                                                                    |
| *dpGetDataPtr      | Gets a pointer to a value of user-defined non-pointer type data (for example, INT, FLOAT, DOUBLE, LONG, CHAR) in the data pool.    |
| *dpGetPointer      | Gets the pointer value of user-defined pointer type data (for example, INT_P, FLOAT_P, DOUBLE_P, LONG_P, CHAR_P) in the data pool. |
| *dpGetArrayElement | Gets a specific element of an array from the data pool.                                                                            |
| dpRemoveData       | Removes specific data from the data pool.                                                                                          |
| dpPrintData        | Prints a variable and its value in the data pool by passing the name and type of data.                                             |
| dpPrintAllData     | Prints all the data in the data pool.                                                                                              |

### **Example**

dpAddData/dpGetDataPtr example:

```
{
  /* create/initialize value in data pool
    */
  int value ;

value = 4 ;
  dpAddData( "nameOfElement", INT, value ) ;
}
{
  /* get value from data pool
    */
  int value ;

value = *(( int *)dpGetDataPointer( "nameOfElement", INT )) ;

  /* value would now equal 4
}
```

dpAddPointer/dpGetPointer examples:

```
/* create/initialize value in data pool
double *dblPtr ;
/* NOTE: This malloc needs to occur only once. DO NOT call
* this inside of a loop.
dblPtr = ( double *) malloc( sizeof( double ) );
*dblPtr = 5.6;
dpAddPointer( "myPtrName", DOUBLE_P, dblPtr );
/* Get value from data pool
double *dblPtr ;
double dbl ;
dlbPtr = ( double *)dpGetPointer( "myPtrName", DOUBLE_P ) ;
dbl = *dlbPtr ;
/* dbl = 5.6 now */
/* Modify value. NOTE that we do not have to "refresh" the
* data pool. Since this is a pointer data pool value
*dblPtr = 7.8;
/* Read modified data pool value
double *dblPtr ;
double dbl ;
dlbPtr = ( double *)dpGetPointer( "myPtrName", DOUBLE_P ) ;
dbl = *dlbPtr ;
/* dbl = 7.8 now */
/* CHAR_P usage:
char *stringVar ;
/* Create and initialize data pool entry
* /
stringVar = ( char *)malloc( 128 ) ;
/* Make sure you do not over-run the array size!!
strcpy( stringVar, "Message goes here" ) ;
dpAddPointer( "myString", CHAR_P, stringVar );
```

```
{
    char *stringPtr ;

    stringPtr = ( char *)dpGetPointer( "myString", CHAR_P ) ;
    /* stringPtr contains "Message goes here" */

    /* Make sure you do not over-run the array size!!
    */
    strcpy( stringPtr, "A different message" ) ;
}
{
    char *stringPtr ;

    stringPtr = ( char *)dpGetPointer( "myString", CHAR_P ) ;
    /* stringPtr contains "A different message" */
}
```

## **User access points (UAPs)**

User access points (UAPs) are supported to let you extend the features and functions of a Keithley provided test execution engine. This is done by writing, compiling, and building user libraries. No Keithley provided code needs to be rebuilt. Multiple test execution engines are supported; however, it is expected that necessary execution engine extensions can be accommodated within predetermined UAPs.

UAPs are defined for all execution engines in the system ktpm.ini file. An example follows:

```
/* Start of File */
<Engine List>
Engine1 = ktxe,$KIBIN,Initial KI Execution Engine for V5.x
<ktxe>
UAP1 = UAP_PROG_ARGS, process user's ktxe command line arguments
UAP2 = UAP_CASSETTE_LOAD, start processing the cassette plan
UAP3 = UAP_LOT_INFO, start setting up the lot file
UAP4 = UAP_PROBER_INIT,start of prober initialization
UAP5 = UAP_WAFER_MISMATCH, mismatch detected between cassette plan and prober
UAP6 = UAP_ACCESS_WDF_INFO, allow access to wdf before call to PrInit
UAP7 = UAP_POST_PROBER_INIT, called to send init commands to prober
UAP8 = UAP_WRITE_LOT_INFO,before writing lot information
UAP9 = UAP_POST_LOT_INFO, write usertag data after LOT header
UAP10 = UAP WAFERLOAD STATUS, after a wafer load and the wafer is rejected
UAP11 = UAP_ALIGN_ERROR,error recovery after wafer alignment
UAP12 = UAP_POST_INITIAL_WAFER_LOAD, perform AutoZ after first wafer load
UAP13 = UAP_WAFER_PREPARE,start processing next wafer plan
UAP14 = UAP_VALIDATE_OCR, after OCR and before wafer ID is logged to data file
UAP15 = UAP_WAFER_BEGIN,start executing wafer plan
UAP16 = UAP_SITE_CHANGE, start of next site processing
UAP17 = UAP_SUBSITE_CHANGE, start of next subsite processing
UAP18 = UAP_TEST_BEGIN, start of next ktm processing
UAP19 = UAP_TEST_END, end of processing a ktm
UAP20 = UAP_TEST_DATA_LOG,after test data has been logged
UAP21 = UAP_HANDLE_ABORT, processing an abort condition
UAP22 = UAP_SUBSITE_END, end of current sub-site processing
UAP23 = UAP_SITE_END, end of current site processing
UAP24 = UAP_WAFER_END, end of processing a wafer plan
```

```
UAP25 = UAP_LOT_END, end of processing the cassette plan file
UAP26 = UAP_ENGINE_EXIT,before leaving the execution engine
UAP27 = UAP_ABORT_EXIT_HDLR, called as an atexit function
UAP28 = UAP_PRB_ERR_HDLR, called if prober err and function exists
UAP29 = UAP_STATUS_CHANGE, called when pause/cont is pressed on StatDlg
UAP30 = UAP_PROFILE_WAFER,before profiling a wafer
# Place probers that support PrSetSlotStatus here in this list.
# The YES is mandatory!!!
<AbsProbers>
EG40=YES
EG2X=YES
TSK9=YES
P8=YES
# This is used for working off-line. Comment this out if you want.
FAKE=YES
/*End of File */
```

#### User access point usage

User access points (UAPs) can access data items stored or referenced through the data pool. See Data pool (on page 6-197) for more information.

The following is an explanation of what data is accessed or passed at each UAP:

- UAP\_PROG\_ARGS: At this access point, program arguments passed on the command line are available.
- UAP\_CASSETTE\_LOAD: Cassette plan processing begins at this point.
- UAP\_LOT\_INFO: This access point is located before the call to lotdlg; if additional information needs to be added to the Lot Information dialog before the operator sees it, here is a good spot.
- UAP\_PROBER\_INIT: The prober will be communicated with for the first time after this access
  point. If product files on the prober are used, call KTXEGetproductFile to set the product
  filename.
- UAP\_WAFER\_MISMATCH: This UAP is positioned such that it may be used to detect the following situation: In the event of a failure that orphans wafers in the pipeline. The pipeline is defined as: Quick Loader, Pre-Aligner and Chuck. At the UAP\_WAFER\_MISMATCH UAP the wafer positions can be queried (not all probers allow this action; refer to the documentation for your prober), and a determination can be made either to continue testing or abort the test. This will potentially save loading and unloading time consumed during wafer recovery.
- UAP\_ACCESS\_WDF\_INFO: This UAP will allow the user to access wafer data file (WDF) information prior to prober initialization.
- UAP\_POST\_PROBER\_INIT: At this access point, any additional prober initialization commands may be sent.
- UAP\_WRITE\_LOT\_INFO: At this access point, any additions to the lot file header may be made before the lot file header is written.
- UAP\_POST\_LOT\_INFO: This UAP may be used to add tag data to the lot file before the first wafer is tested.

- UAP\_WAFERLOAD\_STATUS: This UAP may be used to notify a shop-floor control system that the wafer load was completed but the wafer was rejected.
- UAP\_ALIGN\_ERROR: This UAP is positioned after the wafer is commanded to auto-align (not all probers allow this action, please refer to the documentation for your prober). In the event that the alignment fails, this UAP will allow corrective action to take place.
- UAP\_POST\_INITIAL\_WAFER\_LOAD: At this access point, AutoZ is performed after the first wafer load. Note that AutoZ is a function of the SofTouch optional licensed feature for the Keithley Test Environment (KTE). UAP\_WAFER\_PREPARE: This is the first access point in the wafer loop. The wafer plan files have not loaded for this wafer at this time. Also, the working wafer plan has not been prepared.
- UAP\_VALIDATE\_OCR: At this access point, the wafer ID read from the prober can be verified or altered. This is the last UAP point before the wafer ID is written to the Keithley Data File (.kdf) file.
- UAP\_WAFER\_BEGIN: At this point, the working wafer plan has been prepared, the limits file is loaded into the limits structure, and the probe card file has been loaded. The wafer id has also been read from the prober or generated by the execution engine, and the wafer information has been written to the .kdf data file.
- UAP\_SITE\_CHANGE: At each site change, this access point is called.
- UAP\_SUBSITE\_CHANGE: At each subsite change, this access point is called.
- UAP\_TEST\_BEGIN: This UAP is executed immediately before a Keithley Test Module (KTM) is executed.
- UAP\_TEST\_END: This UAP is executed immediately after a KTM is executed.
- UAP\_TEST\_DATA\_LOG: At this UAP, test results from the most recent KTM may be logged to another location. Use the "result list" data pool item.
- UAP\_HANDLE\_ABORT: This access point is active if any result generated an abort action. It uses the failed\_result\_list structure to determine which result aborted.
- UAP\_SUBSITE\_END: At end of subsite processing, this access point is called.
- UAP\_SITE\_END: At end of site processing, this access point is called.
- UAP\_WAFER\_END: At the end of the working wafer plan execution, this access point is available.
   The wafer has not been unloaded. Also, the KDF data file has not been marked as the end of the wafer.
- UAP\_LOT\_END: Testing of the lot is now complete, and the KDF data file is closed. For a lot summary report, the KTXESummaryReport routine may be used here.
- UAP\_ENGINE\_EXIT: This is the last access point before the execution engine completes execution.
- UAP\_ABORT\_EXIT\_HDLR: This UAP is called when the execution engine is aborted prior to a test plan completion. The SOLARIS atexit function is used to schedule this routine. The Keithley User Interface (KUI) functions may not be used to display information. Use an external program for graphical user interface (GUI) prompts.
- UAP\_PRB\_ERR\_HDLR: If a prober error occurs, this UAP is used to call user created recovery code.
- UAP\_STATUS\_CHANGE: This UAP is called when the operator presses the Pause or Continue buttons on the Status Dialog Window, causing an execution state change. This UAP point can be used to notify a shop-floor control system that the tester has been paused.

### Types of user access points

There are two different types of user access points (UAPs):

- User library modules: Created by the Keithley User Library Tool (KULT)
- Keithley Test Module (.ktm) files: Created by the Keithley Interactive Test Tool (KITT)

#### **User library modules**

The format for user library modules created by the Keithley User Library Tool (KULT) is:

UAP\_aaaa,user\_library\_name,module\_name(argl,arg2)

- Input arguments come from the data pool
- Output arguments are written to the data pool

#### Example:

UAP\_LOT\_END,,status = KTXESummaryReport(lot, sum\_report\_options)

#### Where:

- lot: A pointer to a structure (long \*) input
- sum\_report\_options: A char string ( char \* ) input
- status: The returned value

The parameters lot and sum\_report\_options must be in the data pool before this module is accessed. The status return values are created in the data pool if it does not exist or it is updated if it does exist.

User libraries must be the directory tree defined by the environment variable KI\_KULT\_PATH (typically, this is /opt/ki/usrlib).

#### **Keithley Test Module files**

The formats for .ktm files created by the Keithley Interactive Test Tool (KITT) are:

UAP\_aaaa, ,ktm\_name (note default path is KI\_KTXE\_KTM directory)

UAP\_aaaa,,/path/ktm\_name (full path used)

UAP\_aaaa,, \$env\_var/ktm\_name (environment variable used; .ktm file extension is optional)

#### Examples:

UAP\_WAFER\_BEGIN, ,measure\_air.ktm

UAP\_WAFER\_BEGIN, ,/mydirectory/for/uap/ktms/measure\_air.ktm

UAP\_WAFER\_BEGIN,,\$MYUAPKTMS/measure\_air.ktm

#### **UAP locations**

User access points (UAPs) are defined in three different locations:

- Within a UAP file pointed to \$KI KTXE SYSTEM AP
- Within a standard UAP file
- Within a cassette plan

The UAPs are executed in the order listed above.

#### Use of LPTLib functions at UAPs

Linear Parametric Test Library (LPTLib) commands cannot be used at the following user access points (UAPs):

- UAP PROG ARGS
- UAP CASSETTE LOAD
- UAP\_LOT\_INFO
- UAP\_ENGINE\_EXIT

LPTLib commands may not be used within user library functions or Keithley Test Modules (KTMs) called at these UAPs.

#### Distributed user libraries

The following libraries and routines are available for use as reference routines for user access point (UAP) code development.

- **KITTAddIn**: Legacy routines that allow the user to insert or extract data elements into or from arrays. Keithley Test Environment (KTE) version 4.2.2 and later supports array notation within Keithley Interactive Test Tool (KITT) macros, making these routines obsolete.
- KITTSupport: PutUserDataLoggingKTXE routine to allow the display of run-time results.
- **KI\_DEBUG**: Debug routines to allow display of datapool and KTE prober structure contents. Also a routine is provided that creates a global data file (.gdf) file from the current contents of the data pool. This .gdf file can be used by KITT to aid in debugging macros.
- KI\_UAPLIB: Contains routines that create and use a subset of the limits list. These routines can
  be used to validate results against the limits list. These routines can be modified to perform any
  custom processing of results that exceed a limit value. In this library, some Keithley User
  Interface (KUI) functions are included.
- KTXEAddIn: Routines that demonstrate access to data pool values to control Keithley Test Execution Engine (KTXE) execution flow. The KTXEOperatorLoadAlign routine, for example, can be used to prompt the operator to load the first wafer manually for P8-type probers.

Please note that these routines are part of the KTE distribution and are subject to change in future releases. It is recommended that you copy and rename the routine you want in your own libraries for use within KITT and KTXE.

### Test macro debugging

Since the data pool is only available while executing the Keithley Test Execution Engine (KTXE – Keithley Interactive Test Tool (KITT) does not generate a global data pool), debugging your Keithley Test Module (KTM) in KITT is very difficult. DBG\_gdfCreate helps solve this problem by creating a snapshot of the current global data pool while executing KTXE.

By executing the DBG\_gdfCreate macro at a user access point (UAP) just prior to the point your DTM is experiencing problems, it is possible to capture the contents of the global data pool into a .gdf file. This .gdf file can then be loaded into KITT along with your KTM to simulate the conditions of your KTM running in KTXE.

Following is a technical description of DBG\_gdfCreate ...

(void)DBG\_gdfCreate(char \*gdffile)

DBG\_gdfCreate is a KITT macro-debugging routine that generates a valid Global Data File (.gdf) based on the current contents of the global data pool. This Global Data File will be stored in the location defined by the argument gdffile.

DBG\_gdfCreate may be executed at any user access point to generate a snapshot of the current global data pool contents. This .gdf file may then be used in KITT as a means of debugging macros relying on data generated by KTXE at run time.

#### NOTE

The KI\_KTXE\_DEBUG\_LOG environment variable must be set to a valid filename prior to calling DBG\_gdfCreate. An example of this would be setenv KI\_KTXE\_DEBUG\_LOG /tmp/log. KI\_KTXE\_DEBUG\_LOG must not be set to /dev/tty or /dev/null if this log file is used as temporary storage for the data pool data during the creation of the .gdf file.

This function can be found in the KI\_DEBUG KULT library.

# **High-voltage C-V measurements**

#### In this section:

| Introduction                                          | 7-1  |
|-------------------------------------------------------|------|
| Making high-voltage capacitance-voltage measurements  |      |
| CMTRs in the S540 system                              |      |
| Basic and advanced commands                           |      |
| AC impedance                                          | 7-4  |
| Bias tees and compensation in a two-terminal AC model |      |
| Three-terminal capacitance measurements               | 7-5  |
| High-voltage C-V compensation methods                 | 7-6  |
| High-voltage C-V usage scenarios                      | 7-13 |
| High-Voltage Library commands                         | 7-20 |

#### Introduction

This section contains general information about doing basic and advanced high-voltage C-V measurements and provides brief descriptions of the High-Voltage Library (HVLib). For detailed descriptions of the HVLib commands, see the *Keithley Test Environment (KTE) Programmer's Manual* (part number S500-904-01).

## Making high-voltage capacitance-voltage measurements

To bias transistors to high voltage and measure capacitance, any high-voltage capacitance-voltage (C-V) measurement technique must use bias tees to protect instrumentation and devices under test (DUTs) from damage.

Bias tees allow you to mix high-voltage DC bias voltage with an AC signal. A drawback of using bias tees is that it causes degradation of the AC pathway and increased measurement errors. To solve this problem, you can apply compensation factors to measurements to negate the effect of bias tees in high-voltage measurement applications.

The S540 Parametric Test System High-Voltage Library (HVLib) gives you the ability to make basic high-voltage capacitance-voltage measurements with fixed system-level compensation factors and more accurate, advanced high-voltage C-V measurements using preprogrammed system-level compensation factors and user-generated device-level compensation factors.

### CMTRs in the S540 system

A capacitance meter (CMTR) is a vector impedance meter that evaluates AC impedance of a device, including both real and imaginary (reactive) parts of the complex impedance.

The AC drive signal is supplied to the device under test (DUT) from the high side of the CMTR, and an automatically balanced bridge on the low side of the CMTR measures the amplitude and phase of the current.

The S540 Power Semiconductor Test System supports several configurations:

- System with no capacitance meters (CMTRs)
- System with one low-voltage CMTR (CMTR1)
- System with one low-voltage CMTR (CMTR1) and one high-voltage CMTR (CMTR2)

For more information about complex AC impedance, see AC impedance (on page 7-4).

#### **Basic and advanced commands**

The most commonly used commands are provided in the HVLib in both basic and advanced versions. These commands are described in the following table.

| Basic command    | Advanced command | Purpose                                                                                                    |
|------------------|------------------|----------------------------------------------------------------------------------------------------|
| hvcv_3term_basic | hvcv_3term       | This command measures output capacitance ( $C_{oss}$ ), input capacitance ( $C_{iss}$ ), or short-circuit reverse transfer capacitance ( $C_{rss}$ ) of three-terminal devices. |
| hvcv_sweep_basic | hvcv_sweep       | This command does a high-voltage capacitance-voltage (C-V) sweep.                                                                                                    |
| hvcv_test_basic  | hvcv_test        | This command makes a high-voltage capacitance-voltage (C-V) measurement at a single frequency.                                                                                  |

### Differences between basic and advanced commands

The main difference between the two versions of these commands is that several parameters are fixed in the basic commands to make it simpler to make high-voltage capacitance-voltage (C-V) measurements. These parameters and their fixed values are:

| Parameter | Description                                                                                                    | Fixed value |
|-----------|----------------------------------------------------------------------------------------------------|-------------|
| Dut       | Device under test; valid options:                                                                                                    | dut         |
|           | dut = Test the DUT itself with the high-voltage capacitance meter<br>(CMTR)                                                                                             |             |
|           | <ul> <li>open = Characterize the open device using the high-voltage<br/>CMTR; this can be done with the chuck down (pins not in contact<br/>with the device)</li> </ul> |             |
|           | short = Characterize the short device using the high-voltage CMTR                                                                                                    |             |
|           | ■ load = Characterize the load device using the high-voltage CMTR                                                                                                    |             |
|           | shortEx = Characterize the short device using the low-voltage<br>capacitance meter (CMTR); this data is used to do CompShort<br>compensation of the loadEx device       |             |
|           | loadEx = Measure the load device using the low-voltage CMTR to<br>get the expected value of the loadEx device                                                           |             |
|           | openEx = Characterize the open device using the low-voltage<br>CMTR; this data is used to do CompOpen compensation of the<br>loadEx device                              |             |
| Comp_mode | Compensation type:                                                                                                    | compNone    |
|           | CompNone (use this if you do not want to run any compensation or<br>if the dut parameter is set to anything other than dut)                                             |             |
|           | ■ CompOpen                                                                                                    |             |
|           | ■ CompShort                                                                                                    |             |
|           | ■ CompLoad                                                                                                    |             |
|           | ■ CompOpenLoad                                                                                                    |             |
|           | ■ CompShortOpen                                                                                                    |             |
|           | ■ CompShortLoad                                                                                                    |             |
|           | ■ CompShortOpenLoad                                                                                                    |             |
| doComp    | Specifies whether to do system-level compensation:                                                                                                    | 1           |
|           | 0 = Do not do system-level compensation                                                                                                    |             |
|           | ■ 1 = Do system-level compensation                                                                                                    |             |
|           | <ul> <li>2 = Do user-created compensation (not available for hvcv_3term<br/>and hvcv_3term_basic commands)</li> </ul>                                                   |             |
| doRetest  | Specifies whether to remeasure compensation data:                                                                                                    | 1           |
|           | 0 = Do not remeasure compensation data                                                                                                    |             |
|           | 1 = Remeasure compensation data once, then reuse that<br>measurement in any additional calls                                                                            |             |
|           |                                                                                                    |             |

For a thorough discussion of advanced high-voltage C-V measurement topics, see Advanced high-voltage C-V measurements. For detailed descriptions of each of the HVLib commands, see High-Voltage Library command reference.

### **AC** impedance

The ratio of the complex AC voltage vector to the current vector provides a complex impedance, which is then converted to specified values using the selected impedance model. The most common impedance models are parallel capacitance and conductance ( $C_p$  and  $C_p$ ) and magnitude and series phase (Z and theta). The High-Voltage Library (HVLib) software automatically makes the calculations to convert the raw CMTR data to the model you choose.

## Bias tees and compensation in a two-terminal AC model

Capacitance-voltage (C-V) measurements made with bias tees in the circuit have significant error, and this error must be addressed using compensation factors. For example, if capacitance measurements are made using Keithley Instruments S530-RBT-3KV bias tees with no compensation, measurement error can be as high as three to four percent.

CMTR
AC impedence meter

Bias tee

DUT: C

G

G

Cable

OPEN: C

Open

Figure 100: Two-terminal high-voltage capacitance measurement

An impedance analysis shows that the measured value of the impedance ( $Z_{meas}$ ) can be related to impedance of the device under test ( $Z_{dut}$ ) using following equation:

$$Z_{\text{meas}} = k \times Z_{\text{dut}} \parallel Z_{\text{open}} + Z_{\text{short}}$$

#### Where:

- Z<sub>meas</sub> = Measured impedance
- $k = Gain error, 1 + (C_{cable}/C_{bt})^2$
- Z<sub>dut</sub> = Actual device impedance
- Z<sub>open</sub> = Measured open parasitic impedance
- $Z_{short}$  = Measured impedance of short device, 2  $\times$  (1/jw  $\times$  C<sub>bt</sub>)  $\times$  (1+ C<sub>cable</sub>/C<sub>bt</sub>)

You can use this equation to build a compensation model that calculates device capacitance and removes the effects of parasitic capacitances and bias tees. This calculation requires values for the open device ( $Z_{open}$ ) and short device ( $Z_{short}$ ) and the value of the gain compensation (k).

Using this model, the effect of the bias tees in the circuit is the same as the gain error. Compensation for the gain error requires measurement of a load standard. In this context, a load standard is a device under test (DUT) of approximately the same impedance as the one you are measuring.

Gain error is determined by the ratio of the cable capacitance to the bias tee capacitance, which should not change much across the range of frequencies. The S540 system can have individual compensation constants for any requested frequency, in the event that the ratio varies.

### Three-terminal capacitance measurements

Three-terminal capacitance measurements ( $C_{iss}$ ,  $C_{oss}$ , and  $C_{rss}$ ) are some of the most challenging, yet commonly used measurements in power device characterization. Making  $C_{iss}$ ,  $C_{oss}$ , and  $C_{rss}$  measurements allows you to evaluate required transistor switching characteristics such as speed, energy, and charge.

This type of measurement historically has been done using bench setups. However, Keithley Instruments has developed a procedure for the S540 system that uses its high-voltage matrix to automate these measurements. Keithley High-Voltage Library (HVLib) and Linear Parametric Test Library (LPTLib) commands are used with the Keithley Test Environment (KTE) Software to automate this procedure.

C<sub>iss</sub>, C<sub>oss</sub>, and C<sub>rss</sub> measurements are typically made in the off state, with gate voltage at 0 V DC and at high drain voltage. A bias tee must be connected to each terminal because varying high-voltage biases are applied to each terminal (gate, drain, and source). This connection configuration differs from the standard two-terminal configuration shown in the figure in Bias tees and compensation in a two-terminal AC model (on page 7-4).

Input ( $C_{iss}$ ) and output ( $C_{oss}$ ) capacitances are measured in a similar way. Each of the three terminals (gate, drain, and source) must have an independent DC bias. In the AC frequency domain, two terminals are connected to each other in the high-voltage matrix and impedance is measured against the third terminal.

For example, for C<sub>iss</sub>, drain voltage is usually high, the source is DC grounded, and the gate voltage ensures the off state of the transistor. Then the gate is AC-tied to the sense (low) terminal of the capacitance meter (CMTRL) and the source pin is AC-tied with the drain to the high (AC-drive) side of the CMTR (CMTRH).

### **Guard challenge for Crss**

 $C_{rss}$  capacitance measurement is more difficult than the measurement of  $C_{iss}$  or  $C_{oss}$ . Impedance measurement is done between the gate and drain with AC guarding at the source pin.

In AC guarding, the guarded pin is held as close as possible to AC ground by providing a low-impedance connection to the AC ground, or by applying an active AC signal to the guarded pin. This ensures minimal AC voltage on the guarded pin. However, the ability to minimize AC voltage on the guarded pin is limited by interconnects, and becomes progressively less effective at high frequencies.

The S540 system guards the source by connecting it directly to ground (GND), which bypasses the bias tees in the system. This technique works sufficiently at 100 kHz, but has reduced accuracy at 1 MHz (see the S540 specifications for details). This only affects the quality of the  $C_{rss}$  measurement.

### **Automated high-voltage C-V measurements**

Three-terminal capacitance measurements require careful application of complex connections to the capacitance meter (CMTR), bias tees, and DC instruments. The S540 3-kV high-voltage matrix facilitates software-controlled connections, automating these connections for high-voltage capacitance-voltage (C-V) measurements.

The High-Voltage Library (HVLib)  $hvcv_3term$  command uses these software-controlled connections to make automated three-terminal capacitance measurements. You can use this command without changes, or you can copy it under a different name and customize it for your application. It can be used to measure  $C_{iss}$  and  $C_{oss}$  parameters and individual capacitances ( $C_{rss}$ ). The routine uses system-level compensation when the doComp parameter is enabled.

The hvcv\_3term command can do device-level compensation, including most of the known compensation models. For example, to run ShortOpenLoad device-level compensation, you must first collect compensation data from the open, short, and load devices.

### **High-voltage C-V compensation methods**

S540 systems with two capacitance meters (CMTRs) can make high-voltage capacitance-voltage (C-V) measurements using two different compensation methods:

- System-level compensation (on page 7-6)
- <u>Device-level compensation</u> (on page 7-11)

The following topics describe each of these methods. For examples of how these methods can be used to make high-voltage C-V measurements, see <u>High-voltage C-V usage scenarios</u> (on page 7-13).

## System-level compensation

System-level compensation applies compensation factors to negate the effect of bias tees in the system. It uses a single, preprogrammed set of compensation factors for any pin combination in the system. System-level compensation factors are set at the factory and stored in the system. They can also be recreated at your site if necessary.

System-level compensation is not as accurate as device-level (user-specified) compensation because it does not account for the subtle pin-to-pin differences caused by probe cards, cabling, or test fixtures in the system.

To use this level of compensation, set the *doComp* parameter to 1 or 2 in the hvcv\_test, hvcv\_sweep, or hvcv\_3term high-voltage library (HVLib) commands.

System-level compensation factors are stored in the cvCALsystem.ini file. If system-level compensation is enabled, the hvcv\_test, hvcv\_sweep, or hvcv\_3term commands use hvcv\_intcg function instead of the standard Linear Parametric Test Library (LPTLib) intgcg function.

The hvcv\_intcg command uses one of two different sets of compensation factors:

- When the *doComp* parameter is set to 1, the hvcv\_intcg command uses compensation factors stored in the cvCALsystem.ini file.
- When the *doComp* parameter is set to 2, the hvcv\_intcg command uses compensation factors stored in the cvCAL.ini file. This setting does run-time ShortOpenLoad compensation of the raw data.

#### **Procedure overview**

Following is a summary of what happens during system-level compensation:

- Preprogrammed compensation factors are retrieved, or new compensation factors can be created
  at run-time using a custom fixture and load standard (probe card with connection for the discrete
  capacitors). The default procedure uses preprogrammed compensation factors.
- Compensation factors are stored in the opt/kiS530/cvCAL.ini file.
- The hvcv\_intgcg command reads the compensation factors, and if appropriate, does ShortOpenLoad compensation.

System-level compensation can be enabled or disabled by setting the *doComp* parameter to 1 or 0 in the following commands: hvcv\_test, hv\_sweep, and hvcv\_3term.

For examples of specific usage scenarios, see High-voltage C-V usage scenarios (on page 7-13).

#### Recreating system-level compensation factors

To recreate system-level compensation factors, use the hvcv\_genCompData command. This command prompts you to connect open, short, and load devices to a selected pin pair. You must use a custom fixture or probe card that allows you to insert a load standard and short device. The following figure shows the selected pin-pair of pin 1 and pin 3. For a load-device or load standard, Keithley recommends using a discrete capacitor with a range of 100 pF to 1 nF.

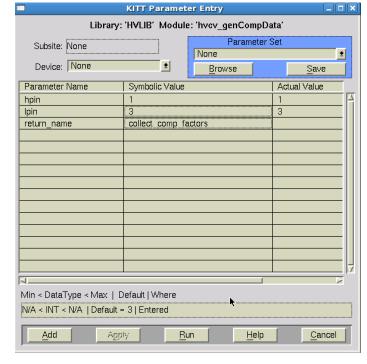

Figure 101: Compensation data collection function: hvcv\_genCompData

System-level compensation uses the algorithm shown in the following figure. If the S540 system has a high-voltage capacitance-voltage (C-V) configuration (high-voltage capacitance meter (CMTR) with bias tees), it also has a low-voltage CMTR, as shown in the following figure.

Low-voltage
CMTR

High-voltage
CMTR

Bias
tee

High-voltage
matrix

High-voltage
SMU

DC signal

Figure 102: Using a low-voltage CMTR for high-voltage compensation

The high-voltage CMTR is connected to the high-voltage matrix through bias tees, which allows a DC bias voltage of up to 3 kV applied to the device.

The low-voltage CMTR is connected directly to high-voltage matrix with no bias-tees and does not exhibit AC signal degradation caused by bias-tees. The low-voltage CMTR is protected from high voltages by protection modules (not shown in the previous figure).

When the hvcv\_genCompData command is collecting compensation data, the high-voltage and low-voltage CMTRs characterize the open, short, and load devices. The low-voltage CMTR makes the measurements and calculates compensation factors for frequencies from 1e4 to 2e6.

The hvcv\_genCompData routine then writes the compensation factors for each frequency (10 kHz to 2 MHz) to the opt/kiS530/cvCAL.ini file. The following figure shows an example of the compensation factors for the 100 KHz and 1 MHz frequencies. In this figure, ShortCs and ShortRs characterize the impedance of the short. Short resistance (ShortRs) should be below 10  $\Omega$ . Values for OpenCp are usually below 10 pF. Gain compensation factors (GainR and GainX) are real and imaginary (reactive) components of the load compensation. GainX is usually 0.10 or below, and GainR is close to 1.00 (from 0.95 to 1.10). Note that units of GainX and GainR are dimensionless.

Figure 103: Open, short, and load compensation factors in cvCAL.ini

#Created 100kHz 8/16/16 #Load is 1nF <HVCV100000> ShortCs=7.3527e-08 ShortRs=3.82049 OpenCp=1.40695e-11 OpenCp=2.27076e-05 GainR=0.988447 GainX=-5.94805e-05 #Created 1MHz 8/16/16 #Load is 1nF <HVCV1000000> ShortCs=-3.4795e-09 ShortRs=5.97945 OpenCp=3.07177e-12 OpenGp=3.59237e-06 GainR=0.962777 GainX=0.125604

#### Generating compensation factors for a single frequency

The S540 High-Voltage Library (HVLib) hvcv\_genCompFreq command generates compensation factors for a single frequency. You can use this command to debug the compensation algorithms, and it prompts you to insert the open, short, and load devices when appropriate.

The hvcv\_genCompFreq command has two modes of operation based on the number of capacitance meters (CMTRs) that are available in the system. If the CMTRs parameter is set to 1, the routine only uses the high-voltage CMTR and uses values specified by the loadCP and loadGP parameters for the load device. If the CMTRs parameter is set to 2, the second CMTR (low-voltage CMTRL) is used to create reference load data and provided data for the load is ignored.

The following figure shows example parameters for the command; definitions of the parameters follow the figure.

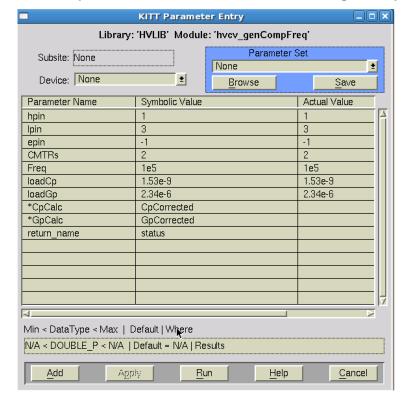

Figure 104: Compensation data collection function: hvcv\_genComp\_Freq

This example uses the following parameters:

- hpin: Pin connected to the capacitance meter high-side (for low-voltage CMTR1H and high-voltage CMTR2H)
- 1pin: Pins connected to the CMTR low-side (for low-voltage CMTR1L and high-voltage CMTR2L)
- epin: Extra pin connected to CMTR high-voltage guard terminal (CMTR2G)
- *CMTRs*: The number of CMTRs to use for compensation measurements. If the number is 2, the low-voltage CMTR and the high-voltage CMTR are used. If the number is 1, only the high-voltage CMTR is used, and the *loadCp* and *loadGp* are used for the load.
- Freq: Specified frequency
- 1oadCp and 1oadGp: Independently known values of the load device, expressed as capacitance and conductance, according to the parallel model representation
- CpCalc and GpCalc: Values of the load device after measurement and compensation; these values should be very close to the loadCp and loadGp values when the value of the CMTRs parameter is 1
- Return name: Status of the measurement; negative value for failure

### **Device-level compensation**

Device-level compensation applies compensation factors to negate the effect of bias tees, cabling, probe cards, or test fixtures in the system. You create the compensation factors just before testing a device. This results in more accurate high-voltage capacitance-voltage (C-V) measurements.

There are several ways to acquire device-level of compensation factors, discussed in the following topics. For examples of specific usage scenarios, see <u>High-voltage C-V usage scenarios</u> (on page 7-13).

Device-level compensation allows you to do compensation for each individual pin-pair at run time during automated testing on the wafer. Available compensation methods are Open, Short, Load, OpenLoad, ShortOpen, and ShortOpenLoad.

Open measurement is done when the chuck is down. Short measurements can be made on any metal surface or connected pads on the wafer.

Selection of the known load device on the wafer can be difficult because it requires C-V characterization of the capacitor on the wafer with no bias tee connection. If your S540 system is configured with a high-voltage capacitance meter (CMTR) and a low-voltage CMTR, you can use the low-voltage CMTR (CMTR1) to measure the expected value of the load.

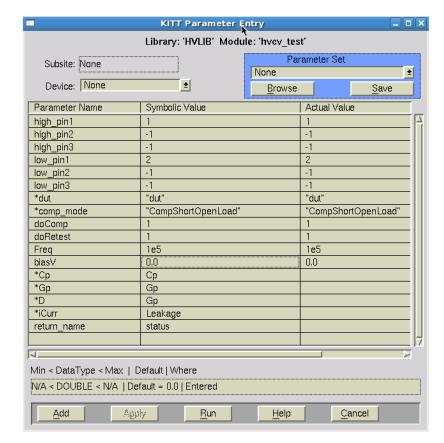

Figure 105: Example of the hvcv test in KITT

#### Procedure overview

The S540 High-Voltage Library (HVLib) contains several device-level commands that you can configure for capacitance measurement:

- hvcv\_test: Makes a two-terminal single DC bias measurement (the figure in <u>Device-level</u> compensation (on page 7-11) shows example settings for this command)
- hvcv\_sweep: Collects capacitance-voltage (C-V) data and does a DC bias sweep
- hvcv\_3term: Measures output capacitance (C<sub>oss</sub>), input capacitance (C<sub>iss</sub>), and short-circuit reverse transfer capacitance, common source (C<sub>rss</sub>) of three-terminal devices

These device-level, user-configured commands are structured similarly to allow for device-level compensation.

The following example of device-level ShortOpenLoad compensation shows how device-level compensation can improve data accuracy. This is useful in situations where impedance of the device is small (large capacitances) or for larger frequencies (for example, 1 MHz).

This example makes a two-terminal capacitance measurement and does full ShortOpenLoad compensation using the hvcv\_test command.

- 1. Select a short device with pins 1 and 2 connected.
- 2. Execute the following test:

```
doComp = 1;
doRetest = 0;
status = hvcv_test(pin1, -1, -1, pin2, -1, -1, "short", "CompNone",
doComp, doRetest, Freq, DcBias, Cp, Gp, Gp, Leakage);
```

3. On the load device (select a device with an impedance close to the tested impedance), execute the following test:

```
doComp = 1;
doRetest = 0;
status = hvcv_test(pin1, -1, -1, pin2, -1, -1, "load", "CompNone",
doComp, doRetest, Freq, DcBias, Cp, Gp, Gp, Leakage);
status = hvcv_test(pin1, -1, -1, pin2, -1, -1, "loadEx", "CompNone",
doComp, doRetest, Freq, DcBias, Cp, Gp, Gp, Leakage);
```

4. On the device under test (DUT), execute the following test:

```
doComp = 1;
doRetest = 0;
status = hvcv_test(pin1, -1, -1, pin2, -1, -1, "open", "CompNone",
doComp, doRetest, Freq, DcBias, Cp, Gp, Gp, Leakage);
status = hvcv_test(pin1, -1, -1, pin2, -1, -1, "dut",
"CompShortOpenLoad", doComp, doRetest, Freq, DcBias, Cp, Gp, Gp,
Leakage);
```

The sequence of tests shown above does the following:

- Enables all measurements to run through system-level compensation one time (doComp parameter set to 1).
- Forces all compensation data (short, open, load, and loadEx) to be collected only once (doRetest parameter set to 0). To force data to be collected again, you can set the doRetest parameter to 1.
- Sets the comp\_mode parameter to CompShortOpenLoad to do ShortOpenLoad compensation.
- Sets the *dut* parameter to short to collect data on the short device. This type of compensation is useful when there is very large capacitance with small impedance.
- Sets the dut parameter to load to collect gain compensation data with the high-voltage CMTR.
- Sets the dut parameter to loadEx to collect gain compensation data with the low-voltage CMTR.
- Sets the *dut* parameter to open to move the chuck down and collect compensation data.
- Enables characterization of the device under test (DUT) for short, open, and load devices by setting the <code>comp\_mode</code> parameter to <code>CompShortOpenLoad</code>. This step uses previously collected data; if short, open, or load data was not previously collected, the test fails (even if the appropriate compensation mode was specified).
- Stores compensation data in memory; this data is only available within the same process. This means that if, for example, lines of code are executed one at a time using the Keithley Interactive Test Tool (KITT), compensation data will not be available and the test will fail. For this debug scenario, use the hvcv\_storeData command to store required data in the data pool.

## **High-voltage C-V usage scenarios**

The following topics contain example high-voltage capacitance-voltage C-V measurement applications using system-level or device-level compensation factors.

### Two-terminal HV C-V measurement with system-level compensation

This is the simplest type of high-voltage capacitance-voltage (C-V) measurement. One of the following S540 High-Voltage Library (HVLib) commands is used:

- hvcv test: A single measurement is made at one voltage bias level
- hvcv\_sweep: An array of measurements is made using an array of voltage biases

The following code is an example of using the hvcv\_sweep command:

```
return_name = hvcv_sweep(1, -1, -1, 2, -1, -1, "dut", "CompNone", 1, "H", 0, 1e5, 0, 10, Vbias, 11, ILeak, 11, Cp, 11, D, 11, Gp, 11)
```

In the example above, "dut" indicates that the test will run on the device under test. "CompNone" indicates that device-level compensation will not be used. The value following "CompNone" (the doComp parameter) is set to 1 to specify that the test uses system-level compensation factors supplied by the factory.

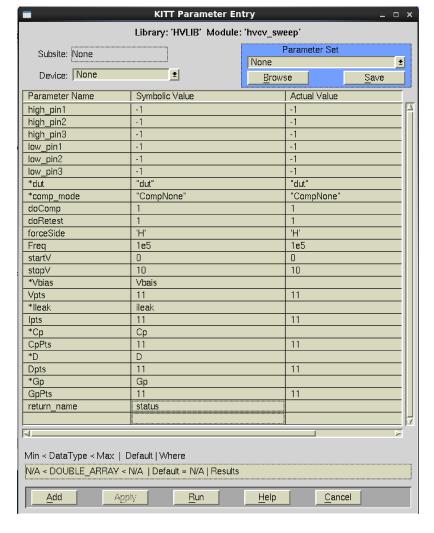

Figure 106: High-voltage C-V sweep test

### Two-terminal HV C-V measurement with device-level compensation

This example shows how you can run bench-top tests on a single device using the Keithley Interactive Test Tool (KITT). There are two parts to this process:

- 1. Run device-level compensation using the hvcv\_genCompData user module in KITT:
  - a. Input the system pin numbers to use to test your device.
  - b. Run the module.
  - c. Following the prompts in KITT, connect the pins to an open device, a short device, and a load device. The load device should be a known good device with capacitance properties similar to the ones you expect from the device you intend to test.
    - The S540 system uses both capacitance meters (high-voltage and low-voltage CMTRs) in the system to measure this device with and without connections through bias tees.
    - When the test is complete, compensation data is stored to a file on the system for later retrieval.
- 2. Make the measurement using either the hvcv\_test command (for a single measurement at one voltage bias level) or the hvcv\_sweep command (for an array of measurements using an array of voltage biases).

The following code is an example using the hvcv\_sweep command.

```
return_name = hvcv_sweep(1, -1, -1, 2, -1, -1, "dut", "CompNone", 2, "H", 0, 1e5, 0, 10, Vbias, 11, ILeak, 11, Cp, 11, D, 11, Gp, 11)
```

In the example above, "dut" indicates that the test will run on the device under test. "CompNone" indicates that automated device-level compensation will not be used. The value following "CompNone" (the doComp parameter) is set to 2 to specify that the test uses the device-level compensation data that you just created using the hvcv\_genCompData module in step 1.

### NOTE

The compensation factors that you created using the hvcv\_genCompData module contain data for all frequencies available on the system at the time that you ran the module. They are specific to the pins and setup configured when the module was run. These compensation factors remain on the system for reuse until the hvcv\_genCompData module runs again. When the module runs again, the data is overwritten with new compensation factors based on the configuration at that time.

## Automated two-terminal HV C-V measurement with device-level compensation

If you are using an automated test plan module to test a series of devices, you start by collecting device-level compensation data. The process of doing this is slightly different than testing at the bench level.

In an automated setting, you can choose any combination of the following types of device-level compensation:

- Open
- Short
- Load

Each type of device-level compensation data is collected separately using one of the following S540 High-Voltage Library (HVLib) commands:

- hvcv\_test: A single measurement is made at one voltage bias level
- hvcv\_sweep: An array of measurements is made using an array of voltage biases

The following code is an example of each type of device-level compensation using the hvcv\_sweep command.

#### Open compensation:

```
return_name = hvcv_sweep(1, -1, -1, 2, -1, -1, "open", "CompNone", 0, "H", 0, 1e5, 0, 10, Vbias, 11, ILeak, 11, Cp, 11, D, 11, Gp, 11)
```

#### Short compensation:

```
return_name = hvcv_sweep(1, -1, -1, 2, -1, -1, "short", "CompNone", 0, "H", 0, 1e5, 0, 10, Vbias, 11, ILeak, 11, Cp, 11, D, 11, Gp, 11)
```

#### Load compensation:

```
return_name = hvcv_sweep(1, -1, -1, 2, -1, -1, "load", "CompNone", 0, "H", 0, 1e5,
    0, 10, Vbias, 11, ILeak, 11, Cp, 11, D, 11, Gp, 11)
return_name = hvcv_sweep(1, -1, -1, 2, -1, -1, "loadEX", "CompNone", 0, "H", 0,
    1e5, 0, 10, Vbias, 11, ILeak, 11, Cp, 11, D, 11, Gp, 11)
```

In each of the examples above, the dut parameter specifies the type of compensation device to be used (open, short, or load).

### NOTE

For the load type of compensation, you must run the test twice: Once using dut parameter load and once using the dut parameter loadEx. This tells the system to run the test first using the high-voltage capacitance meter (CMTR) connected through bias tees, then to run the test using the low-voltage CMTR with no connection through bias tees. The same parameters should be used for both the load and loadEx DUT tests.

In the examples above, "CompNone" indicates that no compensation is done as you are collecting compensation data. The value following "CompNone" (the doComp parameter) is set to 0 so that the routine does not do ShortOpenLoad compensation as you are collecting compensation data.

The <code>doRetest</code> parameter is set to 0 so that if the <code>hvcv\_sweep</code> command is called again during the same run of the test plan module (with the identical pin configuration), the retest is skipped. This saves time by using compensation data that was previously collected and stored in the data pool. This is useful when you are testing multiple devices or wafers. If you want to collect new compensation data for each pin configuration (even if it is identical to a previous pin configuration), set the <code>doRetest</code> parameter to 1.

### NOTE

Use prober commands to ensure that the pins are connected to an appropriate device (or not connected to anything if the open compensation mode is selected) before each of the compensation commands is run. See the \$S530/S540 Prober and Prober Driver Manual (part number \$S530-911-01) for descriptions of prober commands.

Once compensation data has been collected, measure the device using either the hvcv\_test command (for a single measurement at one voltage bias level), or the hvcv\_sweep command (for an array of measurements using an array of voltage biases). Following is an example using the hvcv\_sweep command.

```
return_name = hvcv_sweep(1, -1, -1, 2, -1, -1, "dut", "CompShortOpenLoad", 0, "H", 0, 1e5, 0, 10, Vbias, 11, ILeak, 11, Cp, 11, D, 11, Gp, 11)
```

In this example, "dut" indicates that you are testing the device under test. "CompShortOpenLoad" specifies that all three types of compensation are used. Alternatively, you could use "CompShortOpen" to use short and open compensation only, or "CompOpen" to use only open compensation, and so on. The doComp parameter is set to 0 so that automated device-level compensation is used instead of system-level or bench-level compensation.

### Three-terminal HV C-V measurement with device-level compensation

There are several steps that must be completed in a single test run for this scenario:

- · Collect device-level compensation factors
- Store compensation factors in the data pool
- Test the device

Following is an example of three-terminal high-voltage capacitance-voltage (C-V) measurement using device-level compensation.

#### Step 1: Collect device-level compensation factors

Do the device-level compensation for the type of devices you are testing (open, short, or load devices, or any combination of those devices) using the hvcv\_3term module in the Keithley Interactive Test Tool (KITT). For example:

#### Open compensation:

#### Short compensation:

#### Load compensation:

In each of the examples above, the dut parameter indicates the type of compensation device to use (open, short, or load).

### NOTE

For the load type of compensation, you must run the test twice: Once using dut parameter load and once using the dut parameter loadEx. This tells the system to run the test first using the high-voltage capacitance meter (CMTR) connected through bias tees, then to run the test using the low-voltage CMTR with no connection through bias tees. The same parameters should be used for both the load and loadEx DUT tests.

"CompNone" indicates that no compensation is done as you are collecting compensation data. When the module is run in this mode, only one actual value is returned for Cp and Gp, and all the other values in the array are 0. This is because compensation is run at a 0 V bias only. Record the Cp and Gp values returned. These are the compensation factors that you use as inputs in step 2.

When this step is complete, record these values.

#### Step 2: Store compensation factors in the system data pool

Use the hvcv\_storeData command as shown below to store compensation factors in the data pool.

Open compensation:

```
return_name = hvcv_storeData("D1_G4_S5_Mode:Ciss", "open", 1e5,3.85523e-12, -
4.50236e-8)
```

#### Short compensation:

#### Load compensation:

The value of the label parameter in each of the code examples above is determined by the compensation mode you are using (Ciss, Coss, or Crss) and the pin numbers used to test the device. In this example, the label parameter is "D1\_G4\_S5\_Mode:Ciss", which means the compensation mode is  $C_{iss}$ , the drain is connected to pin 1, the gate is connected to pin 4, and the source is connected to pin 5.

#### Step 3: Run the hvcv\_3term module in KITT

Immediately after storing the compensation factors in the data pool, run the  $hvcv_3term$  module in KITT to test the device.

### NOTE

The data pool only retains information for the duration of a single test run in KITT. Because of this, you must run all hvcv\_storeData modules and the hvcv\_3term module in a single KITT test run.

The following is an example of how to complete this step.

In the hvcv\_3term example above, "dut" indicates that the test will run on the device under test. "CompShortOpenLoad" specifies that all three modes of compensation will be used. You could instead use any of the other compensation modes, for example: "CompShortOpen" for short and open only, or "CompOpen" for open only. The doComp parameter is set to 0 to specify that automated device-level compensation is used instead of system-level compensation.

# Automated three-terminal HV C-V measurement with device-level compensation

This type of testing is similar to automated two-terminal testing, except instead of using the hvcv\_test or hvcv\_sweep commands, you use the hvcv\_3term command.

#### Open compensation:

#### Short compensation:

#### Load compensation:

```
return_name = hvcv_3term(1, 2, 3, 0, 0, 10, "Ciss", "load", "CompNone", 1e5, 0, 0,
    drainV, 11, drainI, 11, Cp, 11, D, 11, Gp, 11)
return_name = hvcv_3term(1, 2, 3, 0, 0, 10, "Ciss", "loadEx", "CompNone", 1e5, 0,
    0, drainV, 11, drainI, 11, Cp, 11, D, 11, Gp, 11)
```

In each of the examples above, the dut parameter specifies the type of compensation device to be used (open, short, or load).

### NOTE

For the load type of compensation, you must run the test twice: Once using dut parameter load and once using the dut parameter loadEx. This tells the system to run the test first using the high-voltage capacitance meter (CMTR) connected through bias tees, then to run the test using the low-voltage CMTR with no connection through bias tees. The same parameters should be used for both the load and loadEx DUT tests.

"CompNone" indicates that no compensation is done as you are collecting compensation data. The value following "CompNone" (the doComp parameter) is set to 0 so that the routine does not do ShortOpenLoad compensation as you are collecting compensation data.

The <code>doRetest</code> parameter is set to 0 so that if the <code>hvcv\_3term</code> command is called again during the same run of the test plan module (with the identical pin configuration), the retest is skipped. This saves time by using compensation data that was previously collected and stored in the data pool. This is useful when you are testing multiple devices or wafers. If you want to collect new compensation data for each pin configuration (even if it is identical to a previous pin configuration), set the <code>doRetest</code> parameter to 1.

### NOTE

Use prober commands to ensure that the pins are connected to an appropriate device (or not connected to anything if the open compensation mode is selected) before each of the compensation commands is run. See the \$530/\$540 Prober and Prober Driver Manual (part number \$530-911-01) for descriptions of prober commands.

Once compensation data has been collected, measure the device using the hvcv\_3term command, as shown below.

```
return_name = hvcv_3term(1, 2, 3, 0, 0, 10, "Ciss", "dut", "CompShortOpenLoad", 1e5, 0, 0, drainV, 11, drainI, 11, Cp, 11, D, 11, Gp, 11)
```

In this example, "dut" indicates that you are testing the device under test. "CompShortOpenLoad" specifies that all three types of compensation are used. Alternatively, you could use "CompShortOpen" to use short and open compensation only, or "CompOpen" to use only open compensation, and so on. The doComp parameter is set to 0 so that automated device-level compensation is used instead of system-level or bench-level compensation.

### **High-Voltage Library commands**

The following table contains the High-Voltage Library (HVLib) commands and a brief description of each. For detailed descriptions of each of the commands, see the *Keithley Test Environment (KTE) Programmer's Manual* (part number S500-904-01).

| Command          | Description                                                                                                    |
|------------------|----------------------------------------------------------------------------------------------------|
| gate_charge      | Measures the gate charge required to switch on the power transistor.                                                                        |
| hv_bvsweep       | Does a breakdown voltage sweep.                                                                                                    |
| hvcv_3term       | Measures output capacitance, input capacitance, or short-circuit reverse transfer capacitance of three-terminal devices.                    |
| hvcv_3term_basic | Makes basic measurements of output capacitance, input capacitance, or short-circuit reverse transfer capacitance of three-terminal devices. |
| hvcv_comp        | Does complex mathematical calculations to implement specified impedance compensation models.                                                |
| hvcv_genCompData | Generates correction factors for system-level high-voltage capacitance-voltage (C-V) compensation.                                          |
| hvcv_genCompFreq | Generates compensation factors for system-level capacitance compensation for a single, specified frequency.                                 |
| hvcv_getData     | Gets compensated capacitance and compensated conductance data from the data pool.                                                           |
| hvcv_intgcg      | Measures capacitance and does system-level ShortOpenLoad compensation on the high-voltage capacitance meter (CMTR).                         |
| hvcv_measure     | Measures and stores compensated capacitance and compensated conductance values.                                                             |
| hvcv_storeData   | Stores compensated capacitance and compensated conductance data in the data pool.                                                           |
| hvcv_sweep       | Does a high-voltage C-V sweep.                                                                                                    |
| hvcv_sweep_basic | Does a basic high-voltage C-V sweep.                                                                                                    |
| hvcv_test        | Makes a high-voltage C-V measurement at a single frequency.                                                                                 |
| hvcv_test_basic  | Makes a basic high-voltage C-V measurement at a single frequency.                                                                           |

### Frequency analysis

#### In this section:

| Introduction                                          | 8-1 |
|-------------------------------------------------------|-----|
| Prerequisites                                         | 8-1 |
| Ring oscillator structures and measurement            |     |
| Making a measurement                                  | 8-2 |
| Measurement commands for ring oscillator applications | 8-3 |
| Create a KITT macro                                   | 8-5 |

### Introduction

This section describes the Keithley frequency analysis option. This option consists of an RSA306B Signal Analyzer (or Model 4200-SCP2HR scope card if you have an older system) that can be used with Linear Parametric Test Library (LPTLib) commands to analyze frequencies and make ring oscilattor measurements.

In most cases, the frequency analysis option is integrated in your S540 parametric test system at the factory; however, the hardware is field-installable by a Keithley field service engineer (FSE).

### **Prerequisites**

To use the frequency analysis option in your system, you should be familiar with fundamental C programming, as well as with the operation of your Keithley S540 parametric test system. If you are not familiar with this programming language or the test system, become familiar with them before proceeding.

### Ring oscillator structures and measurement

The main purpose of ring oscillator structures is to allow chip designers to characterize the switching speed and propagation delays of logic gates. Propagation delay is calculated using the following formula:

Figure 107: Propagation delay formula

$$\frac{1}{2nf}$$

Where: n is the number of stages in the CMOS inverter chain

f is the measured frequency of the circuit

Using a spectrum analyzer (instead of a frequency counter) is necessary because the signal frequency of the ring oscillator is often more than several hundred megahertz. This signal frequency is well beyond the measurement capability of frequency counters when connected through a tester.

### Making a measurement

Measurements made using the signal analyzer (or scope card on older systems) require the following basic sequence of events: Initialize, setup, and acquire.

To take a measurement using the basic sequence of required events:

### NOTE

To use the signal analyzer (or scope card on older systems) when creating a Keithley Interactive Test Tool (KITT) macro, open the Linear Parametric Test Library (LPTLib) using the KITT libraries menu.

- Initialize the signal analyzer or scope card using the rsa\_init (if you have signal analyzer) or scp\_init (if you have a scope card) command.
- 2. Set up the measurement conditions using the rsa\_setup or scp\_setup command.
- 3. Make the measurement using one of the measurement commands (see the following figures).

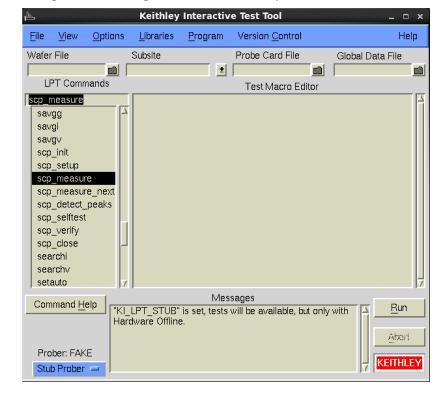

Figure 108: Using KITT to make a scope card measurement

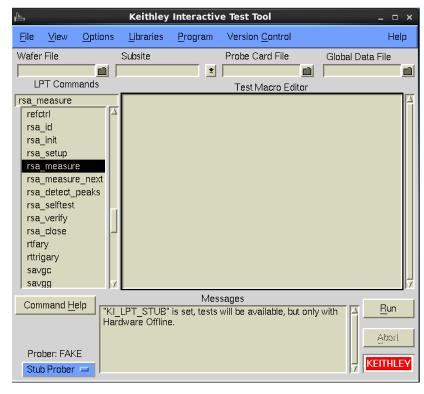

Figure 109: Using KITT to make a measurement with the RSA306B

### Measurement commands for ring oscillator applications

The measurement commands for ring oscillator measurement are C-language commands that measure the following signal characteristics:

- Inverter chain CMOS ring oscillators (see the following figure)
- Differential ring oscillators (supported types only)

V<sub>cc</sub> OV<sub>ccb</sub> OV<sub>ccb</sub> OV<sub>out</sub>

Figure 110: Generalized inverter chain ring

### **RSA306B LPTLib commands**

## NOTE

You can use the following Linear Parametric Test Library (LPTLib) commands to make measurements with the S540 only if you have an RSA306B Signal Analyzer in your system.

For more detailed information about these commands, see the "LPTLib command reference" section in the *Keithley Test Environment (KTE) Programmer's Manual* (part number S500-904-01).

| Command          | Description                                                                           |
|------------------|---------------------------------------------------------------------------------------|
| rsa_close        | Disconnect communications to the signal analyzer                                      |
| rsa_detect_peaks | Return frequencies in signal amplitude order                                          |
| rsa_init         | Initialize the signal analyzer to its default state                                   |
| rsa_measure      | Measure the frequency and amplitude of the strongest signal                           |
| rsa_measure_next | Return the frequency and amplitude of the next highest peak in the frequency spectrum |
| rsa_selftest     | Do a self-test of the signal analyzer                                                 |
| rsa_setup        | Set the start, stop, and step frequencies of a scan                                   |

### **Scope LPTLib commands**

### NOTE

You can use the following LPTLib commands to make measurements with the S540 only if you have a 4200-SCP2HR scope card in your system.

For more detailed information about these commands, see the "LPTLib command reference" section in the *Keithley Test Environment (KTE) Programmer's Manual* (part number S500-904-01).

| Command          | Description                                                                 |
|------------------|-----------------------------------------------------------------------------|
| scp_close        | Disconnect communications to the scope card.                                |
| scp_detect_peaks | Return frequencies in signal amplitude order.                               |
| scp_init         | Initialize the scope card to a default state.                               |
| scp_measure      | Measure frequency and amplitude of the strongest signal.                    |
| scp_measure_next | Get the frequency and amplitude of next highest peak in frequency spectrum. |
| scp_selftest     | Run an internal self-test of the scope card.                                |
| scp_setup        | Set the start, stop, and step frequencies of a scan.                        |

### **Create a KITT macro**

The following code creates a KITT macro for the S540 that you can use to make a signal analyzer or scope card measurement.

#### Signal analyzer macro

```
double vcc = 5.0

conpin(SMU1, vcc_pin, vccb_pin, 0)
conpin(vss_pin,GND, 0)
conpin(RSA1A, out_pin, 0)
forcev(SMU1, vcc)

status_1 = rsa_init()
status_2 = rsa_setup(0e6, 15e6, 1e6)
status_3 = rsa_measure(frequency,level)
```

#### Scope card macro

```
double vcc = 5.0

conpin(SMU1, vcc_pin, vccb_pin, 0)
conpin(vss_pin,GND, 0)
conpin(SCP1A, out_pin, 0)
forcev(SMU1, vcc)

status_1 = scp_init()
status_2 = scp_setup(0e6, 15e6, 1e6)
status_3 = scp_measure(frequency,level)
```

### **Pulse generation**

#### In this section:

| Introduction                     | 9-1 |
|----------------------------------|-----|
| Pulse measurement considerations | 9-1 |
| Command summary                  | 9-3 |

### Introduction

Keithley's S540 pulse generator unit (PGU) option consists of the Model 4220-PGU pulse card and a control software library called KIPulse. The control software library is integrated in the user library of the Keithley parametric tester. In most cases, your pulse generator will be integrated at the factory. However, the hardware is field-installable.

### NOTE

The S540 supports up to three 4220-PGU.

The S540 pulse generator unit option includes the following:

- Model 4220-PGU pulse card
- Customer documentation
- Control software appropriate for your particular test system and computer platform

To use the 4220-PGU in your system, you should be familiar with fundamental C programming, as well as with the operation of your Keithley S540 parametric test system. If you are not familiar with this programming language or the test system, become familiar with them before proceeding.

### Pulse measurement considerations

The following information will help you use the pulse generator unit (PGU) option with your S540 system.

- **Pulse width:** Pulse width is measured at the 50% level of the leading edge to the 50% point of the trailing edge. This is expressed in seconds.
- **Pulse height:** The pulse height is measured from the baseline of the pulse to the 100% point and is expressed in volts.
- **Period:** The period of a burst of pulses is the time between the 50% point of two consecutive leading edges of the pulse stream and is expressed in seconds.
- **Rise time:** The rise time of a pulse is the time it takes for the leading edge of a pulse to rise from the 10% level to the 90% level and is expressed in seconds.
- Fall time: The fall time is the time it takes to fall from the 90% level to the 10% level.
- **Trigger point:** The trigger point of a pulse is the time at which a trigger signal (software or hardware) is applied to the pulse generator. This point is arbitrary and user-dependent.

- **Pulse delay:** The time between the trigger point and the beginning of the pulse leading edge is the pulse delay. It is expressed in seconds.
- Overshoot: The distance between the programmed height or 100% mark and the peak height is the overshoot. Overshoot is expressed as a percentage using the following formula:

Figure 111: Overshoot formula

overshoot = 
$$\frac{\text{Peak Height - Programmed Height}}{\text{Programmed Height}} \times 100$$

Figure 112: Waveform parameters

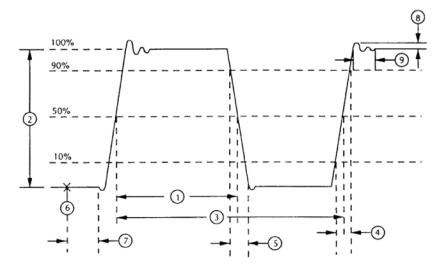

- **Settling time:** The settling time of a pulse waveform is the time it takes the waveform to settle from its peak value to its programmed value and is expressed in seconds.
- Offset: The offset is the programmed voltage shift of the 50% point of the pulse from the 0 V baseline and is expressed in volts.

## **Command summary**

The following table contains brief descriptions of the high-level software commands in the control software. For more detailed information, see the *Keithley Test Environment (KTE) Programmer's Manual* (part number S540-904-01).

### NOTE

These commands are only compatible with systems that have 4220-PGU pulse cards.

| Command           | Description                                                                             |
|-------------------|-----------------------------------------------------------------------------------------|
| pgu_current_limit | Force a voltage or current.                                                             |
| pgu_delay         | Set the trigger delay time.                                                             |
| pgu_fall          | Set the fall time of the pulse.                                                         |
| pgu_halt          | Stop all the pulse channels.                                                            |
| pgu_height        | Set the peak-to-peak height of the pulse.                                               |
| pgu_init          | Initialize communication with pulse card and set pulse generator to default conditions. |
| pgu_load          | Set the load impedance of a pulse.                                                      |
| pgu_mode          | Set the pulse mode of the pulse generator.                                              |
| pgu_offset        | Set the peak-to-peak height and DC offset of the pulse.                                 |
| pgu_period        | Set the period of the pulse in seconds.                                                 |
| pgu_range         | Set the voltage range of a pulse generator channel.                                     |
| pgu_rise          | Set the rise time of the pulse.                                                         |
| pgu_trig          | Trigger first pulse generator unit and output waveforms.                                |
| pgu_trig_burst    | Trigger a specified number of pulses.                                                   |
| pgu_trig_unit     | Trigger a specified pulse generator unit, or units, to output waveforms.                |
| pgu_width         | Set the width of the puSet the pulse mode of the pulse generator.lse.                   |

### Diagnostics and troubleshooting

#### In this section:

| Overview                                     | 10-1  |
|----------------------------------------------|-------|
| Troubleshooting diagnostics software startup | 10-12 |
| Test sequence                                | 10-15 |
| System verification                          | 10-36 |
| Troubleshooting                              | 10-39 |

#### Overview

The S540 diagnostic software is a suite of software tests you can use to verify the correct functionality and performance of the instruments in the S540 Power Semiconductor Test System. This section describes how to use the diagnostic software tool to verify that your S540 system is performing correctly.

The diagnostics software is available for both the Keithley Test Environment (KTE) and Automated Characterization Suite (ACS) software on the S540. The system control and output of the diagnostics software is identical for both versions. Where necessary, specific ACS or KTE instructions are provided.

### The diagnostics process

### NOTE

You must install the blank probe card in the system before running diagnostics. There must be at least two pins configured and connected from the matrix to the probe card through the probe card adapter (PCA). For high-voltage systems, there must be at least three pins configured and connected from the matrix to the probe card through the PCA.

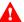

### WARNING

Hazardous voltages may be present on the probe card adapter, even after you disengage the interlock. Cables can retain charges after the interlock is disengaged, exposing you to live voltages that, if contacted, may cause personal injury or death. Reset the test equipment to put the probe card adapter in a safe state before touching the prober cables or any connected cables.

Never attempt to touch or change a probe card when tests are running. You must be absolutely certain that all tests have stopped before making contact with anything in the vicinity of the probe card adapter. Also, never run tests without a probe card installed.

#### Overview of the diagnostics process:

- 1.
- 2. Locate and run the diagnostics user interface:
  - In ACS, double-click the diagnostics icon to run the diagnostics software program, or double-click the diagnostic.exe file, located in C:\ACS\Diagnostics\.
  - In KTE, the diagnostics program (diags) is in \$KIBIN (default = /opt/kiS540/bin) and can be run by typing diags at the terminal prompt.
- 3. After the software starts, prerequisite testing automatically begins. Depending on your system configuration (for example, number of source-measure units (SMUs) and pins), this may take from 5 minutes to 40 minutes.
- 4. After the prerequisite tests complete and pass, the diagnostics program is ready to run diagnostic tests. Continue to the next step to complete full diagnostic testing on the system.
- 5. Verify the testing mode is set to **Diagnostics** and that all tests are set to be executed (see <u>User interface</u> (on page 10-3) to see the location of the **Execute** button and the **All** option).
- 6. Click the **Execute** button (on the upper right side of the interface). Depending on your system configuration (for example, number of SMUs and pins), the full diagnostic test takes from 30 minutes to 180 minutes.
- 7. When diagnostic testing is complete, the main user interface indicates whether the tests passed or failed. Information about the status and results of all the completed tests is visible in the tabs located at the bottom of the user interface (see the <u>User interface</u> (on page 10-3) topic for an example).

### NOTE

When running the diagnostic user interface without command-line arguments as described above, the diagnostic tests run in default mode. This mode allows testing to continue if a failure occurs. For information about other modes, see <a href="Command-line arguments">Command-line arguments</a> (on page 10-12) and <a href="Menu and toolbar selections">Menu and toolbar selections</a> (on page 10-11).

### WARNING

The diagnostics and system verification tests output voltage at the output cables and the probe card. Ensure safe operation by properly using safety interlocks, as described in the "Safety interlocks" section of the *S540 Administrative Guide* (part number S540-924-01).

### **User interface**

## NOTE

The images in this section may look different on your system; available options vary depending on the instruments you have in your system.

The diagnostics software user interface is divided into the following areas (as shown in the following figure):

- 1. <u>Selection area</u> (on page 10-4)
- 2. Control area (on page 10-5)
- 3. Status and Result area (on page 10-6)

Figure 113: KTE diagnostics user interface

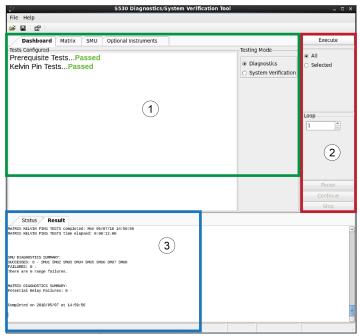

#### Selection area

The selection area is on the upper left side of the user interface.

Status Result

WATELY SURJUST SUMMANY:

SOU DESIGNATOR SUMMANY:

STATUS SURJUST SUMMANY:

SALUS SURJUST SUMMANY:

SALUS SURJUST SUMMANY:

SALUS SURJUST SUMMANY:

SALUS SURJUST SUMMANY:

SALUS SURJUST SUMMANY:

SALUS SURJUST SUMMANY:

SALUS SURJUST SUMMANY:

SALUS SURJUST SUMMANY:

SALUS SUMMANY SURJUST SUMMANY:

SALUS SUMMANY SURJUST SUMMANY:

SALUS SUMMANY SURJUST SUMMANY:

SALUS SUMMANY SURJUST SUMMANY:

SALUS SUMMANY SURJUST SUMMANY:

SALUS SUMMANY SURJUST SUMMANY:

SALUS SUMMANY SURJUST SUMMANY:

SALUS SUMMANY SURJUST SUMMANY:

SALUS SUMMANY SURJUST SUMMANY:

SALUS SUMMANY SURJUST SUMMANY:

SALUS SUMMANY SUMMANY SUMMAN

Figure 114: Selection area

The selection area contains the following tabs:

- <u>Dashboard tab</u> (on page 10-7)
- Matrix tab (on page 10-8)
- <u>SMU tab</u> (on page 10-9)
- Optional Instruments tab (on page 10-10)

Use these tabs to select the diagnostic tests you want to execute. The content of each tab is based on the selected instrument type or function.

#### Control area

The control area is on the right side of the user interface.

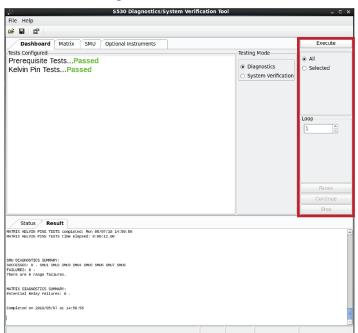

Figure 115: Control area

The selections in this area allow you to execute, pause, continue, and stop selected tests. You can also choose a loop count to run one or more tests multiple times.

### NOTE

Options available in the control area differ depending on which tab is selected in the selection area (see Selection area (on page 10-4)).

Use the **All** option under the Execute button to select all of the diagnostic tests available on your system. Use the **Selected** option to execute diagnostic tests selected in the Matrix, SMU, and Optional Instruments tabs. The Execute button and the All and Selected options are only available when the Dashboard tab is selected.

You can use the **Loop** number to specify how many times to execute a test (or tests). You can enter the number directly in the text box or use the up and down arrows to adjust the number. The maximum number of loops is 100.

The **Pause** button pauses the diagnostic test that is running. The **Continue** button causes the diagnostic test to continue after a pause event.

### NOTE

Testing is paused between diagnostic tests, not in the middle of a test. The instrumentation is placed in a safe state at this time.

The **Stop** button allows you to stop the test that is running. Once the testing is stopped, it can only be restarted from the beginning.

#### Status and result area

The status and result areas are in the lower half of the user interface.

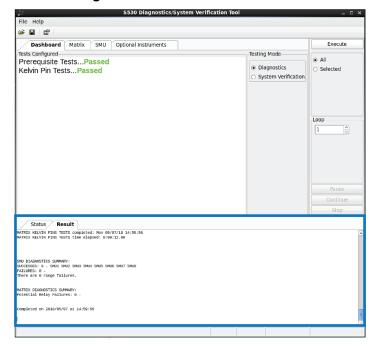

Figure 116: Status and Result area

This area of the user interface contains the Status and Result tabs. These tabs display test information as the diagnostic tests execute. To monitor the testing process, select the **Status** tab to see the status of a test, or select the **Result** tab to view test result information.

You can clear or save the status and result information to a .txt file by right-clicking within the each tab. If you choose **Save**, a dialog box is displayed and you must choose where you want to save the contents of the tab.

During execution of a test, the Status and Result tabs provide information pertaining to executed tests. Any time you want to interrupt the automatic scrolling during an active diagnostics session, click the window and scroll. If you want the automatic scrolling to resume, press **Ctrl** and **End** on your keyboard.

#### Selection area tabs

The content of the selection area tabs varies depending on the selected instrument type and function. The following topics describe the selection area tabs.

#### Dashboard tab

The Dashboard tab, shown in the following figure, provides an overview of the test selection and configuration.

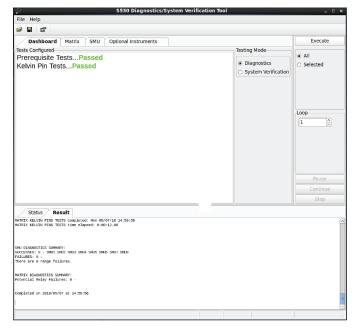

Figure 117: Dashboard tab

The Tests Configured area of the tab is a read-only list of the diagnostic tests selected. If you select the **All** button on the right side of the interface (the control area), all of the diagnostics tests are displayed. Choose the **Selected** option to show specific tests.

The Tests Configured list updates during test execution to provide a high-level summary of the diagnostics testing state.

You can choose between executing only diagnostic tests or system verification tests in the Testing Mode area of the tab. The system verification tests verify that the instrumentation is operating within specifications. They take more time to execute than the diagnostic tests.

### NOTE

To run system verification tests, all system diagnostic tests must first successfully pass.

#### Matrix tab

You can select and execute the following tests in the Matrix tab (shown in the following figure):

#### 707B matrix

- Isolation Relay Tests
- Force-side Matrix Tests
- Matrix Leakage Tests
- Matrix Continuity Tests
- Kelvin Pin Tests
- Pin Leakage Tests

#### **HVM1212A** matrix

- Interconnect Pathways Tests
- Coil Relay Tests
- Discharge Relay Tests
- Matrix Continuity Tests
- Matrix Leakage Tests
- Kelvin Pin Tests

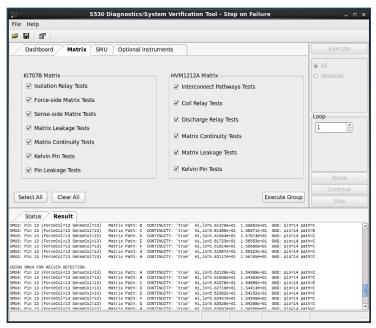

Figure 118: Matrix tab

You can choose one or more tests individually by clicking the **Selected** option on the right side of the interface (the control area, shown in the following figure) and selecting the tests you want to run in the selection area of the tab. Select all of the tests by choosing **All** in the control area. The **Execute Group** button enables execution of the selected tests.

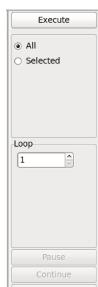

Figure 119: The control area of the user interface

#### SMU tab

You can select and execute the SMU diagnostics tests in the SMU tab (shown in the following figure).

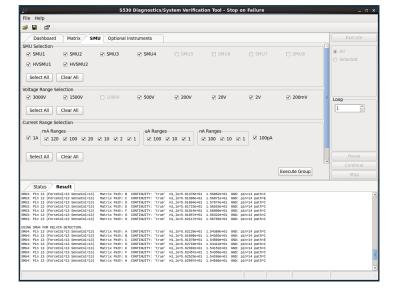

Figure 120: SMU tab

You can select all SMUs or specific SMUs for testing. You can also select all SMU ranges, specific voltage ranges, or specific current ranges to test.

### NOTE

When you select voltage and current ranges, those ranges are tested on all of the selected SMUs.

The **Execute Group** button enables the execution of the selected tests.

When the SMU tab is selected, the **Execute** button and the **All** and **Selected** options are not available. **Pause**, **Continue**, or **Stop** test sequence controls are still available.

#### **Optional Instruments tab**

The Optional Instruments tab, shown in the following figure, allows you to select and execute only the diagnostics tests available for optional instruments:

- Capacitance meter (CMTR)
- Oscilloscope (Scope)
- Digital multimeter (VMTR)
- Pulse generator (PGU)
- Prober chuck (CHUCK)

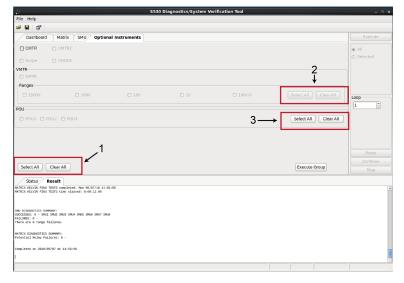

Figure 121: Optional Instruments tab

Choose the **Select All** or **Clear All** options at the bottom of the tab (see number 1 in the previous figure) to select or clear all selected instruments or select all available options.

Choose the **Select All** or **Clear All** buttons in the VMTR part of the tab to select or clear all of the available voltage ranges for the VMTR (see number 2 in the previous figure).

Use the **Select All** or **Clear All** buttons to select all of the available PGUs (up to three) or clear all selected PGUs (see number 3 in the previous figure).

The **Execute Group** button enables execution of the selected tests.

When the Optional Instruments tab is selected, the **Execute** button and the **All** and **Selected** options are not available. **Pause**, **Continue**, or **Stop** test sequence controls are still available.

#### Menu and toolbar selections

#### Menu bar

You can load and save diagnostic tests in the user interface using the **File** menu.

Figure 122: Menu

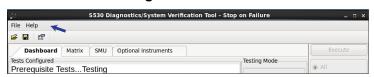

The File and Help menus are summarized in the following table.

| Menu selection       | Description                                    |  |
|----------------------|------------------------------------------------|--|
| Load Test Selections | Preload a previously saved test configuration. |  |
| Save Test Selections | Save a test selection for later use.           |  |
| Exit                 | Exit the program.                              |  |
| Help                 | Online help for the user interface.            |  |

You can also specify the test selection file from the command line with the -c and -n switches to execute the selected tests.

#### **Toolbar**

Figure 123: Toolbar

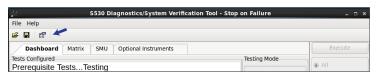

The toolbar contains the following items:

- Open Document
- Save Document
- Options:
  - Stop on Failure: Diagnostics testing stops if a failure occurs. The instrument and matrix connections remain active and connected so that you can troubleshoot the failure.
  - Pause on Failure: Diagnostics testing pauses if a failure occurs. The instrument and matrix
    connections remain active and connected so that you can troubleshoot the failure. You can press the
    Continue button to allow testing to proceed after a failure.
  - Continue on Failure: Diagnostics testing continues testing when a failure occurs.

### **Command-line arguments**

The following command-line arguments are supported by the diagnostics software user interface:

| -c testSelectionFileName | Load the test selection file.                                            |
|--------------------------|--------------------------------------------------------------------------|
| -o resultsFileName       | Set the output file name to resultsFileName.                             |
| -s                       | Enable stop on failure mode.                                             |
| -р                       | Enable pause on failure mode.                                            |
| -n                       | Test without a GUI; all tests are executed unless the -c option is used. |
| -k                       | Execute Kelvin tests only, without GUI,                                  |

If the -c and -n switches are used together, the diagnostics system immediately executes the tests. You can use these switches to automate and integrate the diagnostics program into your workflow.

### Configuration

The instrument controller configuration file (\$KIHOME/IC/icconfig\_<QMO>.ini) contains a list of instruments to test. This list is in the DIAG item of the [INSTRUMENTATION] section of the .ini file. The matrix diagnostics function reads the instruments from this list and performs tests only on these instruments.

### NOTE

The icconfig\_<QMO>.ini file was configured specifically for your system at the factory. Do not edit the file manually; if changes must be made, contact your Keithley field service engineer (FSE).

### NOTE

You must install the blank probe card in the system before running diagnostics. There must be at least two pins configured and connected from the matrix to the probe card through the probe card adapter (PCA). For high-voltage systems, there must be at least three pins configured and connected from the matrix to the probe card through the PCA.

### Troubleshooting diagnostics software startup

If you are having trouble starting the S540 diagnostics software, review the following topics for possible solutions to the problem.

If you do not find a solution to your problem here, contact your Keithley field service engineer (FSE).

### **Project environment settings**

To run the diagnostics software, the S540 project environment must be set to the default setting.

If you have your system set up to use a different project environment, the diagnostics software will return an error similar to the following:

```
[kthmgr@localhost usrlib]$ diags
cannot open shared object file: No such file or directory
the result thread exits due to missing diagnostics server
```

When you get this error, you must set the project environment to the default setting if you want to run the diagnostics software.

#### To change the project environment to the default setting:

1. At the command prompt, type select\_project. The name of your present project is returned, as shown below:

2. At the prompt, enter 111 to load the KI Original project environment (or enter 0 to cancel the select\_project function).

#### Hosts entries in nsswitch.conf file

If you are having problems starting the S540 diagnostics software, the problem may be the order in which hosts are listed in the /etc/nsswitch.conf file.

To check this, open the nsswitch.conf file and make sure that the files host is listed first on the hosts: line, as shown in the following figure.

Figure 124: Correct order for hosts entries in nsswitch.conf

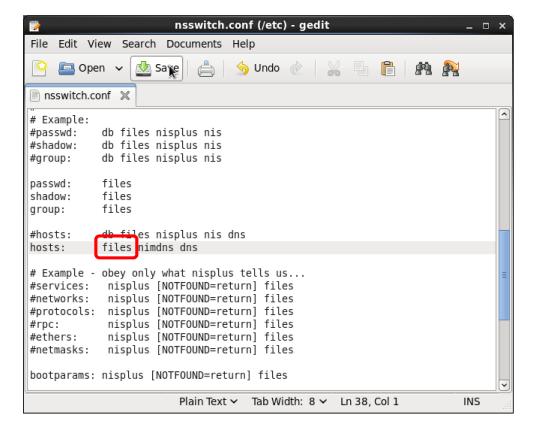

### Test sequence

The following list is an outline of the diagnostic testing sequence. Each of these steps is described in detail in the rest of this section.

#### **System information** (on page 10-15)

Details about system instruments, matrix cards, software, and relay usage.

#### Prerequisite tests (on page 10-16)

- SMU 2-wire prerequisite tests: Minimum of two source-measure unit (SMU) channels
- SMU 4-wire prerequisite tests: Minimum of two passing SMUs (707B matrix only)
- Kelvin pin test: Minimum of two Kelvin pins

#### Diagnostic tests (on page 10-20)

- Kelvin pin tests: All pins must have good Kelvin connections
- Matrix tests:
  - Isolation relay tests
  - Force-side relay tests
  - Matrix leakage tests
  - Matrix continuity tests
  - Pin leakage tests
  - Pin guard tests
  - Pin settling tests
  - High-voltage matrix interconnect pathway tests
  - High-voltage matrix coil relay tests
  - High-voltage matrix discharge relay tests

#### SMU tests (on page 10-33)

SMU voltage and current range tests

#### Tests for other instruments (on page 10-35)

- Capacitance meter (CMTR) tests
- Oscilloscope (Scope) tests
- Pulse (PGU) tests
- Digital multimeter (voltmeter (VMTR)) tests

### **System information**

Before prerequisite tests begin, the diagnostics software queries the system to identify all of the instruments and matrix cards in the S540 system.

Information shown in the diagnostics log includes:

- System: Name of the S540 system (for example, S5400q3333)
- KTE Version: Version of the Keithley Test Environment (KTE) software installed on the system
- Date: Date of the diagnostics test
- Time: Time of the diagnostics test

- Instrument Information: Name (for example, SMU1 or MTRX1), manufacturer name, model number, serial number, firmware revision, and calibration date for each instrument in the S540 system
- Matrix Card Information: Slot number, model number, card description, version, and serial number for each matrix card in the S540 system (this applies only to installed cards in the 707B Switch Matrix Mainframe)
- \$4200A-SC\$ System Information: Serial number and Keithley Test Environment Interactive (KTEI) software version
- S4200A-SCS Instrument Information: List of instruments and cards installed in the S4200A system, including the model number, serial number, revision, and calibration date for each (as applicable)
- HVM Relay Usage: The number of times each relay has opened and closed; the relays in the HVM1212A have a rated lifetime of 100-million cycles for each contact

#### Prerequisite tests

The prerequisite tests determine if the instruments in the system are working properly, if a minimum number of source-measure units (SMUs) exist in the system, and if matrices in the system are functioning. These preliminary tests are very simple tests that are not intended to verify full functionality.

The prerequisite tests must successfully complete before the entire diagnostics test suite can execute.

### NOTE

You must install the blank probe card in the system before running diagnostics. There must be at least two pins configured and connected from the matrix to the probe card through the probe card adapter (PCA). For high-voltage systems, there must be at least three pins configured and connected from the matrix to the probe card through the PCA.

### WARNING

Hazardous voltages may be present on the probe card adapter, even after you disengage the interlock. Cables can retain charges after the interlock is disengaged, exposing you to live voltages that, if contacted, may cause personal injury or death. Reset the test equipment to put the probe card adapter in a safe state before touching the prober cables or any connected cables.

Never attempt to touch or change a probe card when tests are running. You must be absolutely certain that all tests have stopped before making contact with anything in the vicinity of the probe card adapter. Also, never run tests without a probe card installed.

### **SMU 2-wire prerequisite tests**

The purpose of this test is to make sure connections between SMUs and matrices in the system are valid. One source-measure unit (SMU) forces voltage or current into another SMU, for each matrix pathway. Separate tests are done for Model 7531 switch cards in the Model 707B switch matrix mainframe and for the Model HVM1212A high-voltage matrix.

The SMUs are placed in 2-wire mode for the test.

#### SMU 2-wire prerequisite test for SMUs with 707B matrix

The following sequence is completed for each source-measure unit (SMU) in your system.

#### SMU 2-wire prerequisite test sequence (SMUs and 707B matrix):

- 1. Forces voltage on the forcing SMU and measures voltage with the measuring SMU. Forces and measures the following voltages: ±1.4 V, ±12.3 V, and ±32.7 V.
- 2. Repeats step 1, except it forces and measures current instead of voltage. Sets a limit of 5.0 V and forces  $\pm 1.4$  mA and  $\pm 1.4$   $\mu$ A.
- 3. Swaps the forcing and measuring SMUs and repeats the test.

**Results:** The force and measure test for the SMU combination must pass for all matrix pathways before a SMU is considered functional.

#### SMU 2-wire prerequisite test for 2657A SMUs with HVM1212A matrix

If your S540 system has 2657A source-measure units (SMUs) and an HVM1212A 3-kV matrix, the following sequence is completed for each 2657A.

#### SMU 2-wire prerequisite test sequence (2657A SMUs and HVM1212A matrix):

- High-voltage SMU1 (HVSMU1) forces 1 mA through pathway A on the HVM1212A matrix to HVSMU2.
- 2. HVSMU1 measures current to be sure it is actually forcing 1 mA.
- HVSMU2 measures current to be sure the signal is getting through pathway A of the HVM1212A matrix to HVSMU2.
- 4. The diagnostics software returns SUCCESS or FAILURE for the pathway A connection.
- 5. Steps 1 through 4 are repeated for each of the remaining pathways (B, C, D, E, F, G, H)
- 6. The entire sequence is repeated, but with HVSMU2 as the forcing SMU and HVSMU1 as the measuring SMU.

**Results:** If the diagnostics log shows FAILURE for any of the force-measure tests, there is a problem with that specific connection. Reasons for test failure:

- The forcing SMU is not forcing current.
- The measuring SMU is not measuring current.
- The measured current value is not within five percent of the programmed 1 mA value.

### SMU 4-wire prerequisite test

### NOTE

The diagnostics software does not run the 4-wire test on 2657A source-measure units (SMUs) — only on 2636B SMUs.

The source-measure unit (SMU) 4-wire test follows the same sequence as the 2-wire test, except that the SMUs are placed into 4-wire mode.

#### Kelvin pin tests

This prerequisite test scans all pins with the two functional source-measure units (SMUs) identified in the SMU 2-wire prerequisite test. It verifies that all pins have valid Kelvin connections.

If any of the pins fail, the test fails and further testing cannot continue.

#### 2657A Kelvin pin test

The 2657A source-measure units (SMUs) also have a built-in contact check feature that determines if a Kelvin connection is present.

The diagnostics software runs a test similar to the 2636A/B test on the 2657A 3-kV SMUs in your system, as described below.

#### 2657A Kelvin pin test sequence:

For the 2657A 3000 V source-measure units (SMUs), the diagnostics software does the following:

- 1. Connects HVSMU1 to row A and HVGND to pin 3.
- 2. Closes the A01 and F03 relays.
- 3. Executes contact check on HVSMU1
- 4. Opens the relays.
- Repeats steps 1 through 4, incrementing the pin tested each time. When the pin that HVGND is connected to (pin 3) is checked, the HVGND connection is moved to another pin that is not connected to HVSMU1.

**Results:** All pins must have valid Kelvin connections to pass this test and continue with full diagnostic testing.

The following figure shows Kelvin pin prerequisite testing on pin 1.

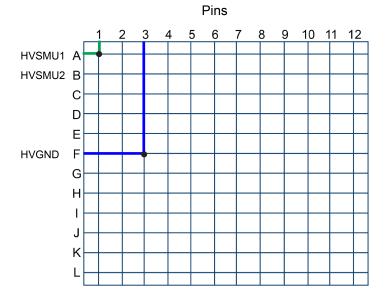

Figure 125: HVSMU1, pin 1, and ground connected

#### Kelvin pin prerequisite test

The source-measure units (SMUs) in the S540 have a built-in contact check feature that determines if a Kelvin connection is present.

#### Kelvin pin prerequisite test sequence:

- 1. The diagnostics software connects SMU1 with the first pin using matrix pathway A.
- 2. If a valid Kelvin connection exists, the same SMU-pin pair is connected again using the next matrix pathway.
- 3. This loop is repeated for each pathway. If all pathways have a valid Kelvin connection, the SMU-pin pair is good.
- 4. The diagnostics software repeats steps 1 through 3 with SMU1 connected to each remaining pin.
- 5. The diagnostics software then tests the remaining SMUs in the system using only pin 1 with all of the pathways (this is because the other pin combinations were previously tested with the first SMU).

Results: If any of the configured pins do not have a valid Kelvin connection, the test fails.

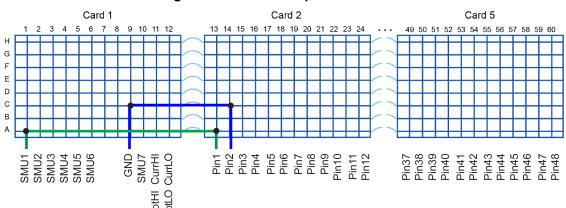

Figure 126: SMU1 and pin 1 connected

The following figure shows SMU1 and pin12 connected during the Kelvin-pin detection. The blue pathway shows pin1 connected to GND to complete the LO-sense LO portion of the Kelvin connection. In this example, matrix pathway C is tested for Kelvin operation and matrix pathway E is used for the GND connection.

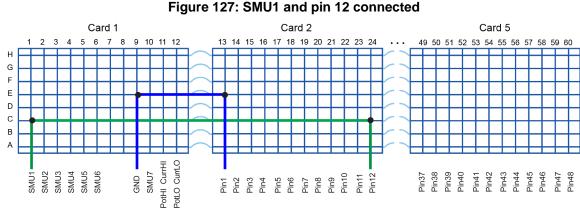

### **Diagnostic tests**

Once prerequisite testing has completed and all tests have passed, diagnostic testing can begin. The following topics describe the diagnostic tests.

### NOTE

The diagnostics software overrides any MAX\_VOLTAGE settings you may have specified in the icconfig\_<QMO>.ini file.

#### Installed probe card

Before the diagnostic tests begin, the diagnostic software determines the type of probe card that is installed in the system. You can run diagnostics with a blank probe card in your system, but if you want to do system verification, you must install the shorted probe card that came with your system.

### A

#### WARNING

An installed probe card may contain lethal voltages when a test is in operation. Reset the test equipment to place the probe card adapter (PCA) in a safe state. Failure to reset the test equipment may cause injury or death due to electrical shock.

Never attempt to touch or change a probe card when tests are running. You must be absolutely certain that all tests have stopped before making contact with anything in the vicinity of the probe card adapter. Also, never run tests without a probe card installed.

#### Kelvin pin tests (4-wire systems only)

This diagnostic test is the same as the prerequisite Kelvin pin tests (on page 10-17).

You can run this Kelvin pin-connection test separately to validate connections from the system to the probe card. This is useful after changing the probe card or recabling. See <a href="Matrix tab">Matrix tab</a> (on page 10-8) for information about how to configure the diagnostics software to run this test separately.

#### Matrix tests

After prerequisite tests complete successfully, matrix diagnostic testing can be done. The diagnostics software runs the following matrix tests:

- Isolation relay test (on page 10-22)
- Force-side relay tests (on page 10-25)
- Matrix leakage test (on page 10-26)
- Matrix continuity test (on page 10-28)
- Kelvin pin test (4-wire systems only) (on page 10-20)
- Pin leakage tests (on page 10-30)

These tests are run in the order shown here in comprehensive diagnostics testing. You can also choose any one of these tests (or a combination of them) and run them in a separate test run.

#### **Matrix arrangement**

For S540 systems, the matrix arrangement differs depending on which system configuration you have:

- 3-kV system with a low-current 707B matrix
- 3-kV system with no low-current matrix

The following figures show the differences in the matrix arrangement and card numbering.

Figure 128: S540 3-kV high-voltage, low-current matrix arrangement 7531 cards

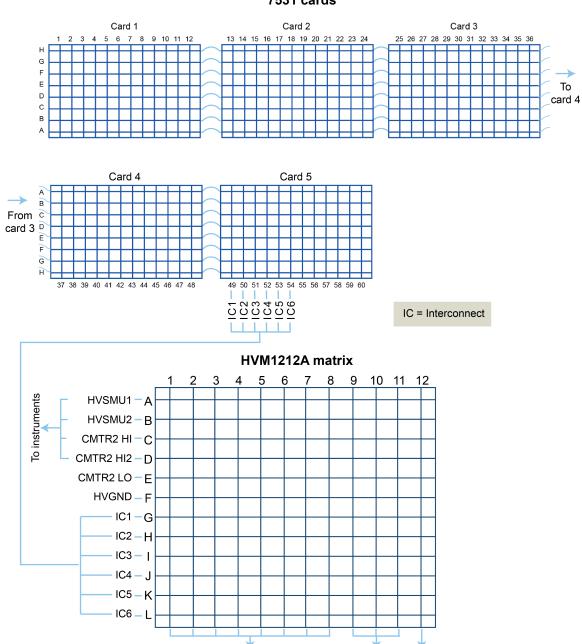

To PCA pins

To RBT

inputs

Chuck

(optional)

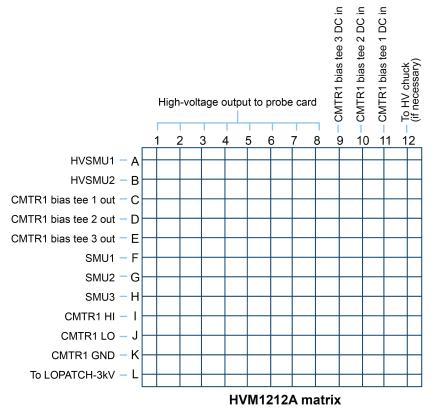

Figure 129: S540 3-kV high-voltage only matrix arrangement

#### Isolation relay tests

The 7531 low-current relay cards in the S540 KTE systems contain isolation relays for row connections. The 707B mainframe cannot directly control the isolation relays. The isolation relay tests validate that these relays function correctly.

Requirements: One working source-measure unit (SMU) and Kelvin connections on all pins.

### NOTE

During testing, the SMU is placed in 2-wire mode.

#### Force-side row isolation relays

The test first validates that the working source-measure unit (SMU) (SMU1 in this case) can force current into ground (GND) for all eight pathways on card 1.

#### Force-side row isolation relays test sequence:

- 1. SMU1 is configured with a voltage limit of 5 V and forces 1 mA of current into ground.
- 2. Current flowing out of SMU1 is measured and compared with 1 mA.
- 3. If the current measurement is correct, step 1 and step 2 are repeated on pathways C to D, E to G, and F to H.
- 4. Step 1 and step 2 are repeated until all eight pathways are verified.
- 5. Once all card 1 pathways pass the test, the diagnostics software connects card 1 to card 2 connections followed by card 1 to card 3 connections to verify the row isolation relays. Because card 1 cannot be tested directly, both card combinations must be tested to determine if card 1, card 2, or card 3 has any failures.

## NOTE

The relay is tested two times in both open and closed states to increase the chances of detecting a relay that may be intermittently stuck in one state.

The following figure shows the matrix connection for testing pathway A.

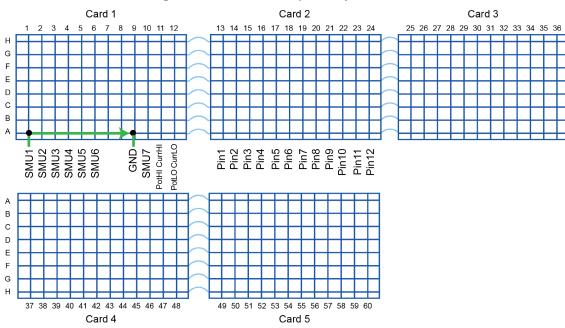

Figure 130: Validate all pathways for card 1

The following figure shows the matrix connections to verify pathways A and B.

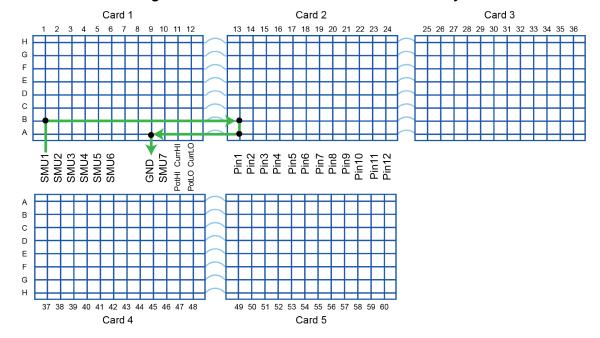

Figure 131: Check card 1 and card 2 isolation relays

Card 1 Card 2 Card 3 2 3 5 6 7 8 9 10 11 12 13 14 15 16 17 18 19 20 21 22 23 24 25 26 27 28 29 30 31 32 33 34 35 36 G F Ε D С В CumLO CurrHI Pin1 Pin2 Pin3 Pin4 Pin6 Pin7 Pin9 Pin10 Pin11 GND SMU7 PotHI В С D Ε F G 37 38 39 40 41 42 43 44 45 46 47 48 49 50 51 52 53 54 55 56 57 58 59 60

The following figure shows the connections to check card 1 and card 3 isolation relays.

Figure 132: Check card 1 and card 3 isolation relays

**Results:** If all of the above tests pass and fail at the appropriate times, the row isolation relays for pathway A to B between card 1 and card 2 are operational. If the tests fail, the row isolation relays on either card 1 or card 2 are bad (the test does not identify which card is bad).

Card 5

Once testing has completed for card 3, diagnostics determines whether row isolators of card 1 are working. If both card 2 and card 3 tests are good, then card 1 is also good.

If the card 1 to card 2 tests fail and the card 1 to card 3 tests are good, card 2 should be replaced.

If the card 1 to card 2 tests are good and the card 1 to card 3 tests fail, card 3 should be replaced.

If the card 1 to card 2 tests fail and the card 1 to card 3 tests fail, card 1 should be replaced.

#### **Test details**

Card 4

During the test, current is forced and measured with SMU1. If current flows, the test concludes that the row isolators for card 1 and card 2 are closing. The test must also verify that these isolation relays open correctly. The complete test sequence is shown in pseudo code below.

```
close relay 2A01 and 2B01
/*Measure 1mA */
forcei/measi
devclr()
open relay 2A01
forcei/measi /* should fail current flow */
devclr()
close relay 2A01
forcei/measi /* should pass again */
devclr()
open relay 2B01
forcei/measi /* should fail current flow */
devclr()
open relay 2B01
forcei/measi /* should fail current flow */
devclr()
close relay 2B01
```

```
forcei/measi  /* should pass again */
devclr()
open relays 2A01 and 2B01 since this test is complete.
devint()
```

#### Force-side relay tests

This test verifies that each relay in the system operates correctly.

For the 707B low-current matrix, the diagnostics software uses the following procedure during the test:

- The eight rows of the matrix are processed as four groups of two: A to B, C to D, E to G, and F to H.
- Two relays from a column are tested at one time; one relay from each row of the present group.

### NOTE

Before testing the relays, the routine verifies that two source-measure units (SMUs) operate correctly and connect to all matrix pathways.

- The SMU is placed in 2-wire test mode.
- The test connects a circuit from a forcing SMU to ground (GND).
- The test forces 1 mA and measures voltage and current using the SMU (voltage limit set to 5 V).

#### 707B force-side relay test

Two relays from a column are tested at one time, with an open-test or close-test approach (similar to the force-side row isolation tests).

#### Force-side relay test sequence:

- 1. Closes both relay 1 and relay 2 and measures. Current should flow.
- 2. Opens relay 1 and measures. Current should not flow.
- 3. Closes relay 1 and measures again. Current should flow.
- 4. Opens relay 2 and measures. Current should not flow.
- 5. Closes relay 2 and measures again. Current should flow.
- 6. Opens relay 1 and relay 2. The tests for this relay pair are complete.

The following figure shows the two relays that are being tested (in red) with the open and close process described in the steps above.

In the Status and Result logs, each relay closure is described by a set of numbers and letters to show the card, row, and column. For example, 1A01 is card 1, row (or path) A and column 1. Note that the column numbers in the results log are card-based, not system-based. The figure shows the connections:

SMU1 1A01,1B09, 1A02,1B02

Figure 133: Testing force-side relays on card 1

The following figure shows a later step in the 2-wire relay test.

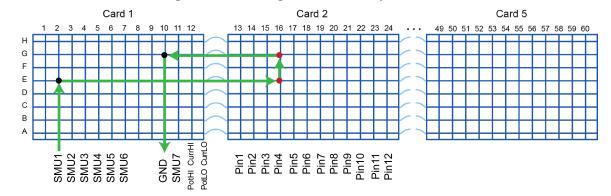

Figure 134: Testing force-side relays on card 2

### Matrix leakage tests

The matrix leakage test detects if there is a short or high leakage between adjacent matrix pathways. Two source-measure units (SMUs) are used: A forcing SMU and a measuring SMU. The SMUs are connected to the matrix in 4-wire mode.

#### **HVM1212A** high-voltage matrix leakage test

For the HVM1212A 3-kV matrix leakage test, diagnostics performs the following sequence.

## NOTE

The diagnostics software overrides any MAX\_VOLTAGE settings you may have specified in the icconfig\_<QMO>.ini file.

#### High-voltage matrix leakage test sequence:

- 1. HVSMU1 forces 200 V on pin 1 and HVSMU2 measures current on pin 2.
- 2. HVSMU2 forces 200 V on pin 1 and HVSMU1 measures current on pin 2.
- 3. This sequence is repeated on pin 2 to pin 3, pin 3 to pin 4, pin 4 to pin 5, pin 5 to pin 6, pin 6 to pin 7, pin 7 to pin 8, and pin 8 to pin 1.

- 4. HVSMU1 forces 3000 V on pin 1 and HVSMU2 measures current on pin 2.
- 5. HVSMU2 forces 3000V on pin 1 and HVSMU1 measure current on pin 2.
- 6. This sequence is repeated on pin 2 to pin 3, pin 3 to pin 4, pin 4 to pin 5, pin 5 to pin 6, pin 6 to pin 7, pin 7 to pin 8, and pin 8 to pin 1.

**Result:** This test compares measured current to a preset limit. If the measured current is within  $\pm 10$  pA of the limit, the test passes. If the measured current is outside of  $\pm 10$  pA, the test fails.

The following figure shows the connections in steps 1 and 4 of the above sequence.

Figure 135: HVM1212A matrix leakage test SMU 1 forcing V, SMU2 measuring I

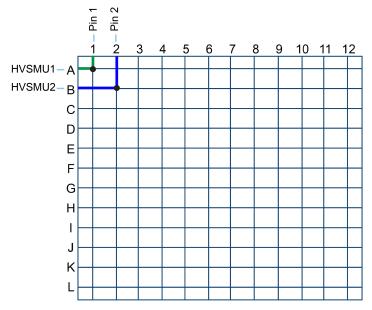

The following figure shows the connections in steps 2 and 5 of the above sequence.

Figure 136: HVM1212A matrix leakage test SMU 2 forcing V, SMU1 measuring I

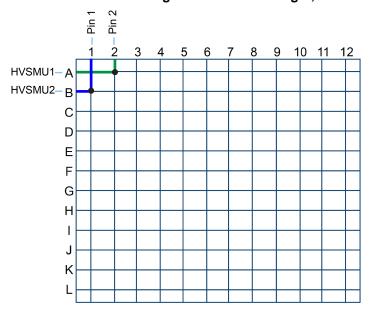

#### 707B matrix leakage test

The following sequence is completed for the 707B matrix.

#### Matrix leakage test sequence:

- 1. The forcing SMU forces 180 V.
- 2. The measuring SMU measures the current on the adjacent pathway. A measurement higher than the leakage threshold is a failure; leakage limits vary by system type (see the results information in the user interface for specific leakage limits).
- 3. The force and measure SMUs are swapped and the force and measure sequence is repeated.

The following figure shows the matrix connections for testing 707B pathway A and B with SMU1 and SMU2. The green path shows the forcing SMU and the yellow path shows the measuring SMU. The blue pathway is the ground connection needed for a valid Kelvin 4-wire configuration.

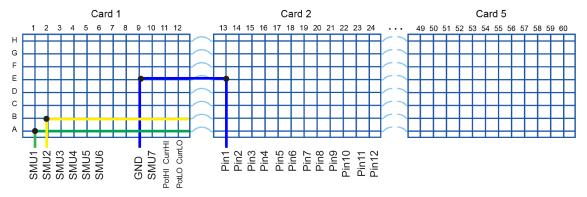

Figure 137: Pathway shorts test for pathway A to B

### Matrix continuity tests

This test measures the resistance of the pathways to make sure that relay contacts are working properly.

#### **HVM1212A** high-voltage matrix continuity test

For the HVM1212A 3-kV matrix continuity test, diagnostics performs the following sequence.

#### High-voltage matrix continuity test sequence:

- 1. Connects HVSMU1 and HVSMU2 to each other on a pathway through relays A1, C1, C2, and B2.
- 2. HVSMU1 forces 1 mA and HVSMU2 forces 0 V.
- 3. Diagnostics compares the measured outputs to make sure they are correct to within one percent.
- 4. The process is repeated on each remaining pathway until all pathways are tested. For example, the next pathway is A1, C1, C3, and B3, and the pathway after that is A1, C1, C4, and B4, and so on.

**Result:** Any pathways with measured outputs that have a greater than one percent difference fail the test.

The following figure shows the connections for the first tested pathway in the high-voltage matrix continuity test.

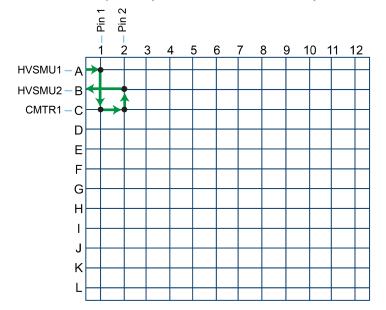

Figure 138: HVM1212A pathway A1, C1, C2, B2 continuity test connections

The following figure shows the connections for the last tested pathway in the high-voltage matrix continuity test.

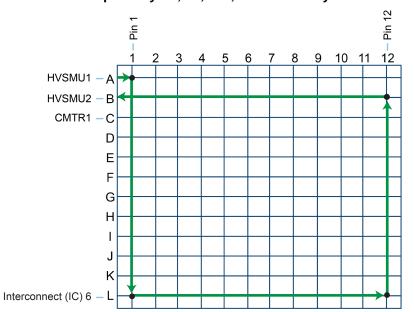

Figure 139: HVM1212A pathway A1, L1, L12, B12 continuity test connections

#### 707B matrix continuity test

For the 707B low-current matrix, the diagnostics software repeats the following sequence for each pathway.

#### Matrix continuity test sequence:

- 1. Connects two source-measure units (SMUs) to each other on a pathway
- 2. SMU1 forces 1 mA (20 V limit) and SMU2 forces 0 V
- 3. Measures current and voltage on SMU1 and calculates resistance

**Results**: Any resistance greater than 2  $\Omega$  is a failure.

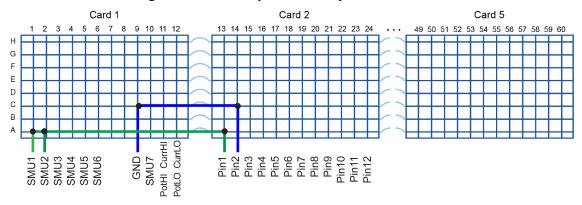

Figure 140: Pathway A continuity test connection

### Pin leakage tests

There are three parts to the pin leakage test:

- 1. Pin leakage test: Check for leakage or shorts between adjacent pathways (for 707B only)
- 2. **Pin-guard test:** Check for leakage or shorts on the guard signal of the pathways (for 707B with 7531 cards only)
- 3. **Pin settling test:** Measure overall low-current leakage on a given pin with all other pins tied to ground (for HVM1212A and 707B)

#### Leakage or shorts between adjacent pathways test

Using the first two good pathways identified in earlier matrix leakage and continuity tests, the routine performs the following test on the adjacent Kelvin pins (shown below in pseudocode).

This test is available only for the 707B switch matrix.

#### Test sequence for the 707B matrix:

```
conpth(goodPath1, forcingSMU, pinA, 0)
conpth(goodPath2, measSMU, pinB, 0 )
conpth(altPathway, GND, 0 )

forcev(measSMU, 0.0)
forcev(forceSMU, 50.0)
rangei(measSMU, 10e-9)
setmode(KI_SYSTEM, KI_INTGPLC, 5.0)
delay(8000)
intgi(measSMU, leakage)
```

Results: If the leakage is greater than 10 nA, the test fails.

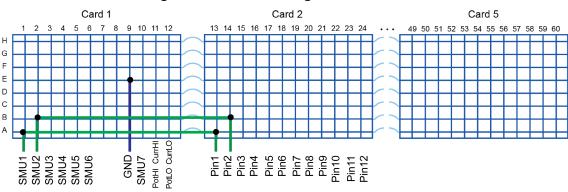

Figure 141: Pin 1-2 leakage test connection

#### Pin-guard test

The pin-guard test is similar to the pathway shorts test where a quasistatic, SMU-based capacitance measurement is used to test for guard-to-ground shorts. The maximum capacitance value is 150 pF.

This test is available only for the 707B switch matrix with 7531 switch cards.

#### Pin settling test

The third part of the pin leakage test is the pin settling test. This test is available on both the 707B and HVM1212A matrices

#### 707B pin settling test

#### 707B pin settling test sequence:

- 1. For each low-voltage pin defined in the system, the test connects a source-measure unit (SMU) and connects all other pins to ground.
- 2. The test then forces 100 V, delays 1 second, and measures current with the SMU.

**Result:** A result of more than 100 pA on any pin is a failure.

This test works according to the following pseudocode:

```
conpin(SMU1, test_pin, 0)
conpin(GND, all_other_pins, 0)

limit(SMU, le-3)
lorangei(SMU, le-10)
rangei(SMU1, 10e-9)
setauto(SMU1)
forcev(SMU, 100)
delay(1000)
intgi(SMU1, settling_leakage)
```

#### **HVM1212A** pin settling test

### NOTE

The diagnostics software overrides any MAX\_VOLTAGE settings you may have specified in the icconfig\_<QMO>.ini file.

#### High-voltage SMU and digital multimeter (VMTR) pin settling test sequence:

- 1. For each pin defined in the system, the test connects a high-voltage source-measure unit (HVSMU) and connects all other pins to ground.
- 2. The test then forces 3000 V, delays 1 second, and measures current with the HVSMU.

Result: A result of more than 4.5 nA after one second on any pin is a failure.

This test works according to the following pseudocode:

```
conpin(HVSMUA, pinA, 0);
conpin(HVSMUB, pinB, 0);

forcev(HVSMUA, rangeV);
forcev(HVSMUB, 0.0);
delay(2000);
intgi(HVSMUB, result);
```

The following figure shows HVSMU1 connected to pin 1 and all other pins connected to ground.

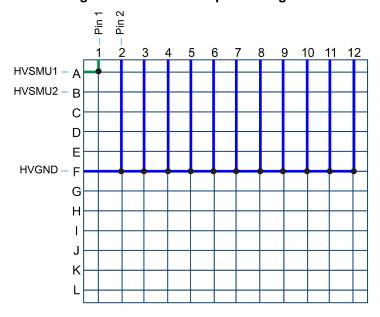

Figure 142: HVM1212A pin settling test

#### **HVM1212A** matrix interconnect pathway tests

This tests verifies that the connections are good between the HVM1212A matrix and the 7531 switch cards in the 707B matrix mainframe.

#### Interconnect pathway test sequence:

- 1. For interconnect pathway 1, SMU1 connects to pin 1 and HVSMU1 connects to pin 1.
- 2. SMU1 forces 10 mA and HVSMU1 forces 0 V.
- 3. HVSMU1 measures current and compares it to the value forced by SMU1.
- 4. HVSMU1 forces 10 mA and SMU1 forces 0 V.
- 5. SMU 1 measures current and compares it to the value forced by HVSMU1.
- 6. Steps 1 through 5 are repeated on each additional interconnect pathway.

**Result:** If the measured value is within 10 percent of the forced value, the interconnect pathway passes. If the measured value is not within 10 percent of the forced value, the interconnect pathway fails.

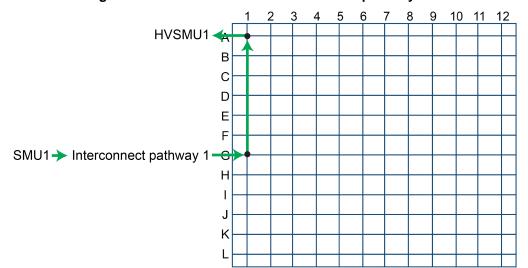

Figure 143: HVM1212A matrix interconnect pathway test

#### **HVM1212A** matrix coil relay test

The HVM1212A matrix coil relay test is an internal self-test of the HVM1212A. The test verifies that current is actually flowing through the coil of each relay in the system. The test runs on each crosspoint in the matrix, and if any crosspoint fails, the diagnostics software returns a failure.

### **HVM1212A** matrix discharge relay test

The HVM1212A matrix discharge relay test is an internal self-test of the HVM1212A. On each column of the HVM1212A matrix, there is a discharge relay. When a column is not used, the discharge relay is connected to ground through a 10 M $\Omega$  resistor. This test verifies that the discharge resistor is working properly.

#### SMU range tests

The SMU range tests are used to verify that each source-measure unit (SMU) can force and measure properly on each of the available voltage and current ranges. The following topics describe these tests.

#### Voltage and current range tests

The range test uses two SMUs: The forcing SMU (SMU under test) and the measuring SMU.

The \$KIDAT/3kV\_spec\_limits.ini file contains a list of source-measure unit (SMU) models supported and their voltage and current ranges. Each current and voltage range is tested at ±90% and ±10% of range.

#### High-voltage SMU range test

### NOTE

The diagnostics software overrides any MAX\_VOLTAGE settings you may have specified in the icconfig\_<QMO>.ini file.

#### High-voltage SMU range test sequence:

- 1. HVSMU1 and HVSMU2 are set to a supported range (3000 V maximum for the 2657A measuring HVSMU).
- 2. HVSMU1 forces the appropriate value and then measures itself.
- 3. HVSMU2 also measures the value.
- 4. The two measurements are compared against the limits specified in the \$KIDAT/3kv spec limits.ini file for the range.
- 5. This sequence is repeated for each additional supported range on this pair of SMUs.
- 6. Steps 1 through 5 are repeated with HVSMU2 as the forcing SMU and HVSMU1 as the supporting SMU.

**Result:** If the readings are within the limits, the test passes. If the readings are outside the limits, the test fails.

The test order for a range is as follows: +10%, +90%, -10% -90%.

The following figure shows the matrix connection used to test the ranges for HVSMU1. HVSMU2 is used as the measuring SMU for this test.

HVSMU1 – A
HVSMU2 – B

C

G

H

K

K

L

Figure 144: High-voltage SMU range test

#### Low-voltage SMU range test

#### Source-measure unit (SMU) range test sequence:

- 1. Each SMU is set to the appropriate range (200 V maximum for the 2636B measuring SMU).
- 2. The forcing SMU forces the appropriate value and then measures itself.
- 3. The supporting SMU also measures the value.
- 4. The two measurements are compared against the limits specified in the \$KIDAT/diag\_limits.ini file for the range.
- 5. This sequence is repeated for each additional supported range on this pair of SMUs.
- 6. Steps 1 through 5 are repeated using a different pair of SMUs (for example, SMU3 and SMU4).
- 7. The test continues until all ranges have been tested on all SMU combinations.

**Result:** If the readings are within the limits, the test passes. If the readings are outside the limits, the test fails.

The test order for a range is as follows: +10%, +90%, -10% -90%.

The following figure shows the matrix connection used to test the ranges for SMU1. SMU2 is used as the measuring SMU for this test.

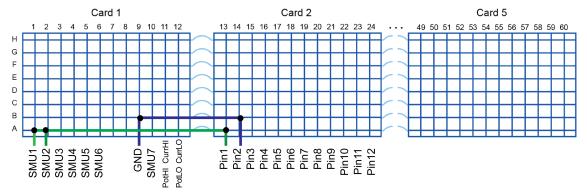

Figure 145: SMU range test connection

#### **Tests for other instruments**

The diagnostics software can perform tests for other instruments: Capacitance meters, oscilloscopes, pulse generators, digital multimeters, and prober chucks. The following topics describe these tests.

#### Capacitance meter test

The diagnostics software does different procedures for CMTR1 and CMTR2.

#### CMTR1 test sequence:

- 1. The diagnostics software makes an impedance measurement across an open and a short. If the ratio of these measurements is less than 1000, the test fails.
- 2. Tests the capacitance-voltage unit (CVU) biasing capability by forcing 3 V and measuring with a functional SMU. If the measured value is within 2 percent of the forced voltage, the test passes; if it is not, the test fails.
- 3. Forces –0.5 V and repeats the test.

#### Oscilloscope test

The oscilloscope (SCP) test uses the built-in self-test function of the 4200-SCP2HR card.

#### Pulse generator test

The diagnostics software performs the following test on the pulse generator (PGU).

#### Pulse generator test sequence:

- 1. Creates a 4 V pulse and measures with a source-measure unit (SMU).
- 2. Creates a -4 V pulse and measures with a SMU.
- 3. If the measured value is within ± 1% of the pulse height, the test passes; if not, the test fails.

#### Digital multimeter test

#### Digital multimeter (VMTR) test sequence:

- 1. The diagnostics software forces voltage on a known functional source-measure unit (SMU).
- 2. Measures the voltage with the VMTR. If the measured voltage is within  $\pm$  2% of the forced value, the test passes; if not, the test fails.
- 3. The test is repeated with the SMU forcing negative voltage.

#### Prober chuck connection test

The prober chuck connection test verifies that the connection to the chuck is a valid Kelvin connection. The test sequence is similar to the one described in <u>Kelvin pin tests</u> (on page 10-17), except only the chuck pin is tested.

### NOTE

This test is valid only if the chuck has been defined in the icconfig\_<QMO>.ini file.

This test runs automatically at the end of the diagnostics test sequence, but can also be run separately if needed.

## System verification

The system verification routines test and measure the instruments in the test system to ensure that they are operating within the system specifications.

The diagnostics routines described in the previous section must be executed before the system verification tests can run. You must verify that the system is operational before you try to validate the specifications.

The result of the system verification test is pass or fail. If the test fails, you can use the diagnostics test results to troubleshoot the system.

### NOTE

It is possible that the diagnostics test passes, but the system verification fails. This is because the system verification routine uses tighter acceptance limits for the tests. For the verification process to be valid, all instruments in the system must be within their calibration cycle, and not overdue for calibration.

The S540 system is tested during manufacturing to make certain it conforms to its warranted specifications (as stated on its data specification sheet). Each system is calibrated using measurement standards traceable to the International System of Units (SI) through the National Institute of Standards and Technology (NIST), or other National Metrology Institutes such as National Physical Laboratory (NPL), Physikalisch-Technische Bundesanstalt (PTB), and others, The S540 meets the requirements of standard ANSI/NCSL Z540-1-1994: Calibration Laboratories and Measuring Test Equipment – General Requirements.

The system verification procedure compares each source-measure unit (SMU) in the system to every other SMU using appropriate measurement practices. Assessment of the accuracy procedure is done through measurement uncertainty evaluations, accounting for known major contributors, and ensuring failing decision risks are minimized.

An S540 that passes the system verification procedure conforms to its warranted specifications as stated on its data specification sheet if the individual instruments in the system are calibrated within the recommended annual calibration interval.

Keithley recommends annual calibration of the individual instruments and offers on-site calibration services. For more information, contact your local Keithley representative.

### Verification probe card

The system verification routines require the use of a specific probe card that is included when ordering the 9140A-PCA probe card adapter with the S540 system. This probe card has pins shorted together to create pathways from the tester to the probe card and back to the tester. These pathways are used to verify tester performance against the system specifications.

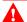

### WARNING

Hazardous voltages may be present on the probe card adapter, even after you disengage the interlock. Cables can retain charges after the interlock is disengaged, exposing you to live voltages that, if contacted, may cause personal injury or death. Reset the test equipment to put the probe card adapter in a safe state before touching the prober cables or any connected cables.

Never attempt to touch or change a probe card when tests are running. You must be absolutely certain that all tests have stopped before making contact with anything in the vicinity of the probe card adapter. Also, never run tests without a probe card installed.

The verification probe card (shown in the following figure) shorts pin 1 to pin 2, pin 3 to pin 4, pin 5 to pin 6, and so on, up to the number of pins available in the system. This allows the system verification routines to connect various instruments to the appropriate pins for the test sequence. The system verification software verifies that this card is installed before starting the test sequence.

### NOTE

The number and configuration of jumpers (brown wires in following figure) on the verification probe card are determined by the system configuration.

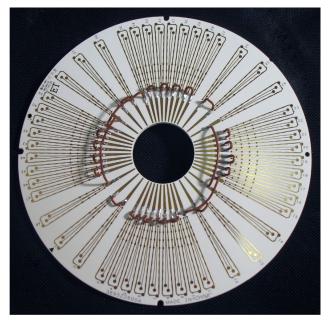

Figure 146: Verification probe card for S540 systems

The blank probe card that is included with your system is shown in the following figure so that you can easily see the difference between this card and the verification probe card.

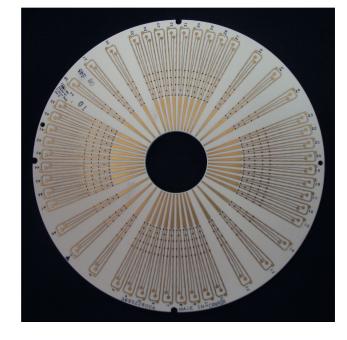

Figure 147: Blank probe card for \$540 systems

### Verification tests to execute

The tests used to verify the system specifications are similar to those used for diagnostics testing. The main difference is that the pathways include a round-trip to and from the probe card through the shorted pins, and the verification measurement data is compared against a different set of limits than the diagnostics tests. See Diagnostic tests (on page 10-20) for test details. See the product specifications for your system for the limit values.

### Matrix leakage tests

System verification runs matrix leakage tests that are similar to the diagnostics tests, except that no quasistatic capacitance measurements are made. See the Matrix tests (on page 10-20) topic for more information.

The diagnostic tests described in Diagnostic tests (on page 10-20) are done against looser limits than the verification tests. Verification tests use the standards stated in the system performance specifications.

#### SMU verification

This test connects the force source-measure unit (SMU) to pin A and measures SMU to pin B (where pin A and pin B are shorted together). It then executes the diagnostics SMU range tests against tighter limits than the limits used for diagnostic testing.

One SMU pair tests all of the pin-pair combinations. Once this test is completed, a known functional pin pair is used to test all of the other SMU pairs.

This test executes in the following phases:

- 3 kV verification phase
- Phase 1 tests one SMU pair (usually SMU1 and SMU4) through all matrix pathways
- Phase 2 tests all SMU pairs through one pathway
- Phase 3 tests one SMU pair through each shorted pin pair

To save time, the phase 3 test does not test each SMU range; it only tests the highest and lowest SMU voltage and current ranges.

## **Troubleshooting**

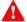

### WARNING

Hazardous voltages may be present within the S540 cabinet that can cause personal injury or death due to electric shock. Only personnel who are qualified to perform troubleshooting on electrical systems and instrumentation should use this information and perform troubleshooting on the S540 system.

This section provides important information about how to troubleshoot the hardware under failure conditions. The content is provided to help you resolve any issues you may encounter during prerequisite and diagnostics testing. If you do not see the specific failure you are having under the test categories, please contact your local Keithley Instruments field service engineer (FSE).

The troubleshooting information is based on the tests completed during prerequisite and diagnostic testing. Test messages and errors or failures are displayed in the Status and Result tabs of the diagnostic software user interface (see the <u>User interface</u> (on page 10-3) topic for more information).

### NOTE

You may want to save the results of prerequisite and diagnostic tests in a log text file for future reference when troubleshooting. To save the Status and Result logs to a .txt file, right-click each window and select **Save**. In the Status and Result tabs, failures display in red text; the text color does not transfer to the saved text file.

During execution of a test, the Status and Result tabs provide information pertaining to executed tests. Any time you want to interrupt the automatic scrolling during an active diagnostics session, click the window and scroll. If you want the automatic scrolling to resume, press **Ctrl** and **End** on your keyboard.

### **Troubleshooting overview**

Diagnostics testing gives you information to determine if the system is working properly. When there is a problem, the Result and Status tabs usually tag failed tests or show a summary of a failed operation with the word "FAILURE."

Because the S540 consists of many instruments connected in a system, a failure in a test cannot always be correlated to a problem with a specific instrument. Single test failures are not returned as simple error numbers or codes; but as the result of a measurement or condition that does not meet the criteria to pass. To compensate for this, many of the tests are repeated with the same conditions, but on different combinations of instruments or matrix pathways. This provides a variety of results to identify an overall behavior or pattern.

For example, testing a source-measure unit (SMU) range is done with two SMUs: One that is sourcing (the SMU being tested, SMUA) and another that is measuring (SMUB). If the test result is outside of the expected limits, the test fails. In this case, a single test result is returned and it is not clear which SMU caused the problem. The test continues using other SMUs in the system to identify the problematic SMU.

To continue this example, assume SMUA has a problem. During the test, SMUA is used both as a source SMU and as a measure SMU. But other SMUs are also used to measure SMUA. If two or more SMUs only have failures when sourcing or measuring with SMUA, then SMUA is confirmed the problem SMU. By reviewing the results involving SMUA interaction with other SMUs in the system, it is possible to determine if SMUA is the common instrument in the various failures. If multiple SMUs show failures only when interacting with SMUA, then SMUA is confirmed as not working correctly.

This means that the troubleshooting situation requires the system user to review the Status and Result information and match the pattern of test results to the problem situations provided in the tables below. This type of pattern matching, or deduction, is key to effectively troubleshooting the S540 system.

### **Troubleshooting flow chart**

The troubleshooting flow chart represents the procedures that you should use. Refer to the <u>Troubleshooting procedure steps</u> (on page 10-42) after this flow chart for detailed, step-by-step information.

Step 1: Check system and cable configuration Step 2: Start program (prerequisites will begin) **Prerequisites** Step 3: Prerequisites **FAILED PASSED FAILED** Step 4: Run complete diagnostics Step 3a: Review status and result tabs; compare to table in Step 5: Review "Troubleshooting test information FAILED ← prerequisite tests" Step 6: Select failed **PASSED** test and run Run system verification or stop testing **FAILED PASSED** Step 6b: Potential intermittent failure; loop failed test Compare failure to tables in "Troubleshooting matrix diagnostic tests" or "Troubleshooting SMU and other instruments diagnostics tests" Step 6c to 6d: Follow suggestions from appropriate table Step 7: Contact service

Figure 148: S540 troubleshooting flow chart

### **Troubleshooting procedure steps**

To use the diagnostics software to troubleshoot problems, follow the steps described below.

### **CAUTION**

To prevent damage to the pins on your shorted probe card, use the blank probe card (supplied with your system) when troubleshooting.

### Step 1: Check system connections and start the diagnostics program

- Ensure that the system and cabling are properly configured.
   Separate the probe card from the wafer. For a Kelvin (4-wire) system, each force-measure pair should be connected. No force pins should be connected to other force pins.
- 2. Start the diagnostics program (see <u>The diagnostics process</u> (on page 10-1) for more information). The diagnostics program automatically runs a set of prerequisite tests.

### Step 2: Review prerequisite test results

- 1. If the prerequisite tests return PASS, run the complete diagnostics routine (see <u>The diagnostics process</u> (on page 10-1) for detailed information). If the prerequisite tests return FAIL (do not pass):
  - Review the Status and Result tab information and compare it to the information in <u>Troubleshooting</u> <u>prerequisite tests</u> (on page 10-43) to determine possible causes.
  - Right-click the Status tab and Result tab and save the log information into separate files.
  - If specific causes cannot be determined, review cabling and connection information in the S540 Power Semiconductor Test System Administrative Guide to ensure proper configuration.
- 2. If the prerequisite tests continue to fail, contact your local Keithley field service engineer (FSE) for additional guidance. Provide the failure information, failure frequency, and any saved test logs.
  - Contact your local Keithley Instruments field service engineer (FSE) to explain the prerequisite failure details.
  - Provide the Status and Result log files.
  - If directed by a Keithley FSE, review <u>Shadow log file</u> (on page 10-52) for more information.

### Step 3: Run the complete diagnostics routine

Once the prerequisite tests have passed, you can run the complete diagnostics routine.

### NOTE

Generally, failures are listed in the summary section at the end of each test. Scrolling through the Status or Result tabs shows individual test failures, usually in red text. Keithley recommends that you run the complete diagnostics routine when troubleshooting an issue for the first time.

- 1. Review the Status and Result tabs for test result information.
- 2. Find the specific test that results in the failure. If there is more than one failure, address the first failure that appears in the Status or Result log.
- 3. Right-click the Status and Result tab and save the log information to separate files for each test. Include the test date and time in the filename so that you can compare any future files.
- 4. After saving the contents of the Status and Result tabs, clear the information in the Status and Result tabs. This makes it easier to troubleshoot the next test results, if necessary.

### Step 4: Rerun only the failing tests

- 1. Find and enable the test that had the error. Execute only the selected test.
  - Review the Status and Result tabs for test result information. Determine if the same error occurred by comparing this most recent test with the earlier complete diagnostics test.
  - If the error does not recur, the failure condition may be intermittent.
- 2. Use the loop feature to repeat one or more tests to obtain additional results about the failure.
  - If the error is the same, review the appropriate tables for additional information.
  - For matrix-related failures, see <u>Troubleshooting matrix diagnostic tests</u> (on page 10-46) for specific conditions.
  - For SMU, CMTR, VMTR, scope, or PGU failures, see <u>Troubleshooting SMU and other instruments</u> <u>diagnostic tests</u> (on page 10-49) for specific conditions.
  - After following the suggestions in the appropriate table, rerun the appropriate diagnostics test.
- 3. If the failure persists, contact your local Keithley field service engineer (FSE) for additional guidance. Provide the failure information, failure frequency, and any saved test logs.
  - Contact your local Keithley Instruments FSE to explain the prerequisite failure details.
  - Provide the Status and Result log files.
  - If directed by a Keithley FSE, review the <u>Shadow log file</u> (on page 10-52) for more information.

### Troubleshooting prerequisite tests

The following tables are presented in chronological test order and represent the tests that are done during prerequisite diagnostic testing. They contain guidance on the failures that may occur during the prerequisite diagnostic tests. If you cannot find a comparable solution to your issue, contact your local Keithley Instruments field service engineer (FSE).

### 2-wire force side prerequisite test troubleshooting

## A failing SMU.

Test failures or symptoms

# LPT error with code E0020 or E0029 on the Result tab.

#### **Example errors:**

>>>> Tester LPT Error: 2017/08/14
12:24:01 - E0020 (unknown) Command
not executed because a previous
error was
encountered.

>>> Tester LPT Error: 2017/08/14
12:24:01 - E0029 (unknown) An error
generated by instrument = 4102,
code = 1211, message = Node 2 is
inaccessible.

Possible solutions

- 1. Check power to instruments:
- Open the front door of the system.
- Check the front panel of the SMU.
- If the front panel is dark:
  - Check the power button
  - Check the power plug cable connection to the SMU rear panel (see the power distribution unit (PDU) information in the "Equipment startup" section of the S540 Power Semiconductor Test System Administrative Guide)
- 2. Check the TSP connection on the master 2636B SMU:
- Ping the master SMU.

Use the system IP address and adding . 2 to the end of IP#. This IP address is hardcoded (not the customer IP address).

**PC:** 192.186.1.1

**Master SMU:** 192.168.1.2 **707B:** 192.186.1.5 **4200A-SCS:** 192.168.1.12

**Example**: At a Microsoft<sup>®</sup> Windows<sup>®</sup> command prompt or Linux<sup>®</sup> terminal, ping 192.168.1.2.

- If no connection is found, visually check the TSP connection on the rear panel of the 2636B SMU.
- If the cable is connected, do the following:
  - a. Exit diagnostics user interface.
  - b. Reset the router (located in rear of system).
  - c. Reset all SMUs.
  - d. For KTE (Linux® systems only):
    - If the terminal shows a prompt, send stop\_ic.pl, then send run\_ic.pl.
    - Type Ctrl and run above .pl calls.
  - e. Run the diagnostics user interface.

### 2-wire force side prerequisite test troubleshooting (continued)

| Test failures or symptoms                                                                             | Possible solutions                                                                                                    |
|----------------------------------------------------------------------------------------------------|----------------------------------------------------------------------------------------------------|
| A failing SMU.  Failure on SMU for all pathways while operating as a forcing SMU and a measuring SMU. | <ol> <li>Check the Result tab for LPT error code E0020 or E0029. If this error occurred, see the troubleshooting information in the above section.</li> <li>Check the HI Sense and HI Force cable connections on the rear panel of the failing SMU; verify cables are correctly connected to the appropriate terminals.</li> <li>Check the LO Sense connection to LO Patch Panel for the failing SMU.</li> </ol> |
| Example: SMU2 failed                                                                                  | To check these items, open the rear door of the system. The cables are labeled with the SMU number and function.                                                                                                    |
| FAILURE (2-Wire) Forcing with SMU1 and measuring with SMU2 using pathway A                            |                                                                                                    |
| FAILURE (2-Wire) Forcing with SMU2 and measuring with SMUs using pathway B                            |                                                                                                    |
| A failing matrix card pathway.  Failure seen for same pathway on most SMU combinations.               | A closed relay in the pathway. If intermittent, you may pass this test and then fail the next time.  To check for this, close the diagnostics user interface and restart it. Repeat the test a few times to determine if the relay closure is intermittent or if the relay is stuck.                                                                                                    |
| Example: Pathway E                                                                                    |                                                                                                    |
| FAILURE (2-Wire) Forcing SMU1 and measuring with SMU4 using pathway E                                 |                                                                                                    |
| FAILURE (2-Wire) Forcing SMU3 and measuring with SMU7 using pathway E                                 |                                                                                                    |

## Kelvin prerequisite test troubleshooting

| Failure with all SMUs on the same pin and matrix path for Kelvin detection.  Result is not enough Kelvin connections found.  Example: Relay 3C02 stuck open  Using SMU1 for Kelvin detection.  FAILURE!! SMU1: Pin 02 (ForceCol=26 [Slot=3 Col=2] SenseCol=26 [Slot=3 | Intact your local Keithley Instruments field service engineer SE) for guidance with this issue.  If directed by the FSE, remove power from the system using the "Remove system power" procedure in the \$5540 Administrative Guide.                                                                                                    |
|----------------------------------------------------------------------------------------------------|----------------------------------------------------------------------------------------------------|
| Hi,Lo=9.91000e+37                                                                                                    | If directed by the FSE, remove the suspect card from the matrix using the "General replacement procedure" information in the <i>S540 Administrative Guide</i> and any additional information provided by the FSE.  TE: All pins in the system must have good Kelvin nections. The card type is returned in the Result tab as rt of the prerequisite testing information. |
| Not enough Kelvin connections found.  2. C Example:  NO con                                                                                                    | Verify that all Kelvin pin connections on the probe card are good. Check ground cable connections (GND Sense and GND Force) from the LO-patch panel to the matrix card.  OTE: All pins in the system must have good Kelvin nections. The card type is returned in the Result tab as rt of the prerequisite testing information.                                          |

## **Troubleshooting matrix diagnostic tests**

The following tables provide information about failures that may occur during matrix diagnostic testing. If you cannot find a comparable solution to your issue, contact your local Keithley Instruments field service engineer (FSE).

### Force-side relay test troubleshooting

| Test failures or symptoms                                                                              | Possible solutions                                                                                                    |
|----------------------------------------------------------------------------------------------------|----------------------------------------------------------------------------------------------------|
| Force-side failure on a second card.                                                                   | A faulty relay:  1. If intermittent, this test may pass, then fail the next time.                                     |
| Example:                                                                                               | To check for this, update the loop count field, select  Only this test from the Matrix tab and run the selected test. |
| FAILURE SMU1 1A01,1B09,<br>3A02,3B02 Relay 3A02 and/or 3B02                                            | Relay could be stuck open or closed, as demonstrated by the failures. The card must be replaced.                      |
| failed to close RETEST: Relay 3A02 and/or 3B02 failed to close Relay 3A02 failed to close              | <b>NOTE:</b> An inspection of the card should be done by a qualified service representative.                          |
| RETEST: Relay 3A02 failed to close<br>Relay 3B02 failed to close<br>RETEST: Relay 3B02 failed to close |                                                                                                    |

### Matrix leakage test troubleshooting

| Test failures or symptoms                                                                                | Possible solutions                                                                                                    |
|----------------------------------------------------------------------------------------------------|----------------------------------------------------------------------------------------------------|
| Failing SMU1 when measuring capacitance. It is on the edge of failing.                                   | Verify SMU1 cable connections are valid from the rear panel of the SMU to the matrix.      If the connections are okay, there may be a bad cable, adapter, or connector. |
| Example: Showing failure when Guard is lost on SMU1 Force Hi and Sense Hi                                | <ul><li>a. Replace SMU1 cables (Sense HI, Force HI, and Sense LO).</li><li>b. Move the SMU1 cable.</li></ul>                                                             |
| FAILURE Using SMU1 and path B: Measured capacitance of 5.0331e-11 Limit=5e-11 %Limit=100.663 Card 1 only |                                                                                                    |
| SUCCESS Using SMU1 and path E: Measured capacitance of 4.9881e-11 Limit=5e-11 %Limit=99.7623 Card 1 only |                                                                                                    |
| FAILURE Using SMU1 and path F: Measured capacitance of 5.0346e-11 Limit=5e-11 %Limit=100.693 Card 1 only |                                                                                                    |

### Matrix leakage test troubleshooting (continued)

| Test failures or symptoms                                                                                 | Possible solutions                                                                                                    |
|----------------------------------------------------------------------------------------------------|----------------------------------------------------------------------------------------------------|
| Failing SMU1 measured capacitance for all pathways.                                                       | Verify SMU1 cable connections are valid from the rear panel of the SMU to the matrix.      If the connections are okay, there may be a bad cable, adapter, or connector. |
| Example: Showing failure when SMU1 Sense Hi is disconnected                                               | a. Replace SMU1 cables (Sense HI, Force HI, and Sense LO).     b. Move the SMU1 cable.                                                                                   |
| FAILURE Using SMU1 and path A: Measured capacitance of 1.8512e-09 Limit=5e-11 %Limit=3702.44 Card 1 only  |                                                                                                    |
| FAILURE Using SMU1 and path A: Measured capacitance of 1.8844e-09 Limit=8e-11 %Limit=2355.5 Cards 1 and 2 |                                                                                                    |
| FAILURE Using SMU1 and path A: Measured capacitance of 1.7612e-09 Limit=8e-11 %Limit=2201.5 Cards 1 and 3 |                                                                                                    |

### **Matrix continuity test troubleshooting**

| Test failures or symptoms                                                                                                    | Possible solutions                                                                                                    |
|----------------------------------------------------------------------------------------------------|----------------------------------------------------------------------------------------------------|
| Failing on all pathways.                                                                                                    | Verify SMU1 cable connections are valid from the rear panel of the SMU to the matrix.      If the connections are okay, there may be a bad cable, |
| Example: Showing failure when SMU1 Sense Hi is disconnected                                                                                                    | <ul><li>adapter, or connector.</li><li>a. Replace SMU1 cables (Sense HI, Force HI, and Sense LO).</li><li>b. Move the SMU1 cable.</li></ul>       |
| FAILURE Forcing with SMU1: SMU2 measured 10.8346 ohms on path A. Limit=2 %Limit=541.73 Card 1 only FAILURE Forcing with SMU1: SMU2 measured 10.7649 ohms on path A. Limit=2 %Limit=538.246 Cards 1 and 2 |                                                                                                    |
| FAILURE Forcing with SMU1: SMU2 measured 10.779 ohms on path A. Limit=2 %Limit=538.948 Cards 1 and 3                                                                                                    |                                                                                                    |

### Kelvin connection pin leakage test troubleshooting

### Test failures or symptoms

### Possible solutions

#### One or more pins fail the Kelvin check.

#### no or more pine rail the iterim eneck

#### Example:

FAILURE Testing Pins: 1, 2.
Forcing with SMU1 on path A: SMU2
measured -7.73668e-14 on path B.
Limit=1e-08 %Limit=0.000773668
SMU1 using path A is not forcing
voltage of 50!(Possible short to
GND?) Measured=0.0967503 Error
limit=0.05

SUCCESS Testing Pins: 1, 2. Forcing with SMU1 on path B: SMU2 measured 9.99991e-10 on path A. Limit=1e-08 %Limit=9.99991

FAILURE Testing Pins: 2, 3.
Forcing with SMU1 on path A: SMU2
measured -2.0597e-12 on path B.
Limit=1e-08 %Limit=0.020597
SMU1 using path A is not forcing
voltage of 50!(Possible short to
GND?) Measured=0.0967741 Error
limit=0.05

SUCCESS Testing Pins: 2, 3. Forcing with SMU1 on path B: SMU2 measured 9.99997e-10 on path A. Limit=1e-08 %Limit=9.99997

Running Pin Guard Tests

FAILURE Using SMU1 to test pin 1.

Measured capacitance of 2.46724e06. Limit=1.5e-10

%limit=1.64483e+06

FAILURE Using SMU1 to test pin 2.

Measured capacitance of 9.02001e08. Limit=1.5e-10

#### A faulty relay:

- If intermittent, this test may pass, then fail the next time.
   To check for this, update the loop count field, select
   Only this test from the Matrix tab and run the selected test.
- 2. Relay could be stuck open or closed, as demonstrated by the failures. The card must be replaced.

**NOTE:** An inspection of the card should be done by a qualified service representative.

## Troubleshooting SMU and other instrument diagnostic tests

The following tables contain guidance on the failures that may occur during the diagnostic tests on source-measure units (SMUs), capacitance meters (CMTRs), and pulse cards (PGUs). If you cannot find a comparable solution to your issue, contact your local Keithley Instruments field service engineer (FSE).

### SMU voltage range test troubleshooting

| Test failures or symptoms Po                         | ossible solutions                                                                                                    |
|------------------------------------------------------|----------------------------------------------------------------------------------------------------|
| A SMU or SMUs fail on a specific range or value.  1. | faulty relay:  If intermittent, this test may pass, then fail the next time. To check for this, update the loop count field, select Only this test from the Matrix tab and run the selected test.  Relay could be stuck open or closed, as demonstrated by the failures. The card must be replaced.  OTE: An inspection of the card should be done by a pallified service representative. |

### SMU current range test troubleshooting

| Test failures or symptoms                                                                                                    | Possible solutions                                                                                                    |
|----------------------------------------------------------------------------------------------------|----------------------------------------------------------------------------------------------------|
| SMU measurement out of range due to additional low resistance in series.                                                                                                    | Verify SMU1 cable connections are valid from the rear panel of the SMU to the matrix.      If the connections are okay, there may be a bad cable, adapter, or connector. |
| Example: Additional resistance on SMU1 force                                                                                                    | <ul><li>a. Replace SMU1 cables (Sense HI, Force HI, and Sense LO).</li><li>b. Move the SMU1 cable.</li></ul>                                                             |
| ERROR: SMU2 measurement out of range: low=0.3819 high=0.4181 ERROR: SMU1 measurement out of range: low=0.3819 high=0.4181 FAILURE Range 1A: SMU2 forced 0.4 measured 0.166343 SMU1 measured 0.166614 Error=-0.2334 Limit=0.0181 |                                                                                                    |

## **CMTR** test troubleshooting

| Test failures or symptoms                                                                                  | Possible solutions                                                                                                    |
|----------------------------------------------------------------------------------------------------|----------------------------------------------------------------------------------------------------|
| Bias test failure on all path pairs (A & B, C & D, and so on) due to swapped HI and LO signal connections. | Check the capacitance meter (CMTR) HI Pot and HI Cur connections to LO Pot and LO Cur cables.  Verify that the connections to CMTR and CMTR protection module are correct. |
|                                                                                                    |                                                                                                    |

## Pulse card test troubleshooting

| Test failures or symptoms                              | Possible solutions                                                                                                    |
|--------------------------------------------------------|----------------------------------------------------------------------------------------------------|
| SMU measurement error.                                 | Check failed pulse generator unit (PGU) channel output connection from rear of the S4200 PGU to matrix card connection. |
| Example:                                               | For example, PGU1B indicates PGU pulse card 1, channel 2 2. There may be some resistive load on the failed PGU          |
| FAILURE PGU1B Pulsed 4 and SMU1 measured -4.21634      | channel output.                                                                                                    |
| FAILURE PGU1B Pulsed -4 and SMU1 measured -4.27092 OR  |                                                                                                    |
| FAILURE PGU1B Pulsed 4 and SMU1 measured -0.3397       |                                                                                                    |
| FAILURE PGU1B Pulsed -4 and SMU1 measured -0.335039 OR |                                                                                                    |
| FAILURE PGU1A Pulsed 4 and SMU1 measured 1.98491       |                                                                                                    |
| FAILURE PGU1A Pulsed -4 and SMU1 measured -1.98648     |                                                                                                    |

### Advanced troubleshooting information

The following topics contain advanced troubleshooting information.

#### Intermittent failures

Some failures may be intermittent. The looping feature (see the <u>Control area</u> (on page 10-5) topic for more information) of the diagnostics software is useful to repeat all or some diagnostic tests to look for occasional failures.

### Shadow log file

The shadow log file is created by the diagnostics software. This file contains more information than is available in the Status or Result tab areas of the user interface. If the Status or Report tab content does not provide enough information for your needs, you can refer to the shadow log file.

The file name is <code>shadow.log</code>. This file always contains the latest information. When this file size reaches 1.5 MB, the content is saved into a backup shadow log file (for example, <code>shadow1.log</code>) and a clean <code>shadow.log</code> file is used. There can be up to five backup log files before the information is removed.

The location of this file:

- On a Windows® system using ACS version 5.4 is C:\ACS\Diagnostics\Report\
- On a Linux<sup>®</sup> system using KTE version 5.8 is \$KILOG directory (default = /opt/kiS540/log)

### IC log file

For Linux<sup>®</sup> KTE systems, there is a log file for the instrument control (IC) server process, which may be useful for certain troubleshooting situations. The IC process log file is \$KILOG/ic\_<QMO>\_YYYYMMDD\_HHMM.log file, where:

<OMO> is the QMO number of the tester.

YYYYMMDD\_HHMM is the date and time when the IC process was started.

### **Maintenance**

#### In this section:

| Introduction                         | 11-1 |
|--------------------------------------|------|
| Repair and replacement               | 11-1 |
| Adjustment                           | 11-1 |
| Power distribution and emergency off | 11-3 |
| Data hub license                     |      |
| Decommissioning an S540 test system  | 11-4 |

### Introduction

This section describes routine maintenance that should be done on the S540 System.

### NOTE

Replacement of system hardware should be done by qualified service personnel only.

## Repair and replacement

Keithley Instruments offers a fee-based service agreement with all S540 systems. Under this agreement, a field service engineer will either repair or replace equipment. For more information about this service agreement, contact Keithley Instruments at 1-800-935-5595.

For additional information about specific parts, operations, and maintenance of Keithley instruments, refer to the documentation for the instrument for details before attempting to replace or repair any equipment. Also, refer to the supplied documentation on the Keithley Instruments DVD that was shipped with your purchase.

### **Adjustment**

Keithley Instruments recommends annual adjustment of the individual instruments in your system and offers this as an on-site service. A field service engineer (FSE) will adjust instrumentation and perform system verification according to the warranted system specifications. For more information about adjustment or other S540 services, contact your sales representative.

You can also do system verification as described in the *S540 Reference Manual* (part number S540-901-01).

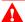

## **⚠** WARNING

Hazardous voltages may be present on the probe card adapter, even after you disengage the interlock. Cables can retain charges after the interlock is disengaged, exposing you to live voltages that, if contacted, may cause personal injury or death. Reset the test equipment to put the probe card adapter in a safe state before touching the prober cables or any connected cables.

Never attempt to touch or change a probe card when tests are running. You must be absolutely certain that all tests have stopped before making contact with anything in the vicinity of the probe card adapter. Also, never run tests without a probe card installed.

For information about instrument-level adjustment, refer to documentation for each of the instruments in the system (on the DVD that was shipped with your purchase or available on the Product Support web page (https://www.tek.com/product-support)).

## Power distribution and emergency off

The following figure contains a simplified example layout of various components in the S540 system.

All system components (except the system computer) are controlled by the EMO switch. External mains power 000000000000 Block diagram legend of the S540 rear view Computer **HV SMU HV SMU** HV switch matrix SMU SMU SMU DMM Switch matrix C-V unit Power distribution unit (PDU) External mains power connection Connection should be easily accessible and visible to the operator.

Figure 149: S540 system cabinet rear view

### Data hub license

The data hub license allows the Keithley Test Environment (KTE) software to communicate with a prober. This license is installed on all systems when they are shipped.

If you upgrade or reinstall the KTE software, you may need to reinstall the data hub license.

#### To upgrade systems with KTE version 5.8.0 and later:

- 1. Open a new Linux<sup>®</sup> terminal session.
- 2. Type licCheck and press Enter to check if the datahub license is installed correctly.

Figure 150: Check datahub license installation

```
Kthmgr@CentOSks:/export/home/kthmgr

Ele Edit View Jerminal Tabs Help

[kthmgr@CentOSks ~]$ licCheck

Checking licenses....

Feature Name Licensed

DMH (data hub) -- Yes --
HSMS (data hub) ** No **

[kthmgr@CentOSks ~]$ ■
```

- 3. If it is not installed correctly, you will need to edit the file at \$KIHOME/.ki\_setup, where \$KIHOME/.ki\_setup is usually opt/kiS530/.ki\_setup.
- 4. Go to line 33 in the file and change it to setenv COMPUTERNAME q1234 (where 1234 is your QMO number).
- 5. Reboot the computer to reinitialize the datahub.

## Decommissioning an S540 test system

The S540 Power Semiconductor Test System does not contain any intentionally released substances, but may contain substances that are potentially hazardous to the environment if not properly recycled.

For example, systems produced before July 22, 2017 and shipped into the European Union may contain lead (Pb) as a part of the solder to connect electronic components and system interconnects. A list of possible hazardous substances is in European Union Directive "Restricting the use of hazardous substances in electrical and electronic equipment" (RoHS) Directive 2011/65/EU or later. This list includes:

- Lead (Pb)
- Mercury (Hg)
- Cadmium (Cd)
- Hexavalent chromium (Cr6+)
- Polybrominated biphenyls (PBB)
- Polybrominated diphenyl ether (PBDE)
- Bis (2-ethylhexyl) phthalate (DEHP)
- Butyl benzyl phthalate (BBP)
- Dibutyl phthalate (DBP)
- Diisobutyl phthalate (DIBP)

For more detailed information, see the European Union Directive.

To minimize environmental impact at system end of life, treat the system, cables and connections, and all subassemblies as waste electrical and electronic equipment (WEEE) category 9. Reference the European Union Directive on waste electrical and electronic equipment (WEEE Directive 2012/19/EU or later).

Follow these directives to minimize environmental impact at any location in the world. Always follow all local, state, and country environmental laws; these take priority over other directives.

Take all product and subassemblies to a reputable electronics recycle company for proper recycling. Several approved recyclers are identified on the Tektronix website at <a href="tektcom">tektcom</a>.

Any cleaning solutions used during the life of the system (such as isopropyl alcohol (IPA)) should be disposed of separately and properly.

The S540 system may be used with other equipment such as automatic probers and third-party probe card adapters. Tektronix is not in control of these products and the original equipment manufacturer should always be contacted for proper recycling procedures.

# Index

| A                                                                       | probe card file format • 6-189                                                        |
|-------------------------------------------------------------------------|---------------------------------------------------------------------------------------|
| abort flags • 6-112                                                     | test structure file format • 6-186<br>user access point file format • 6-202           |
| C                                                                       | wafer description file format • 6-183<br>wafer test plan file format • 6-195          |
| cassette plan builder • 6-77                                            | G                                                                                     |
| file menu • 6-79                                                        | G                                                                                     |
| help menu • 6-79                                                        | global data file format • 6-190                                                       |
| options menu • 6-79                                                     | global data file selection field • 6-80                                               |
| cassette test plan file format • 6-197                                  | global data variables • 6-88                                                          |
| command line interface • 6-61 Contact information • 1-1                 | н                                                                                     |
| copying user libraries with kult_copy_lib • 6-62                        | 11                                                                                    |
| copyring user indianes with kult_copy_iib • 0-02                        | hidden libraries • 6-64                                                               |
| D                                                                       | ı                                                                                     |
| data file format. Kaithlav • 6 200                                      | ı                                                                                     |
| data file format, Keithley • 6-200 data output formats • 6-117          | ibupu                                                                                 |
| data pool                                                               | use of ibupu in KITT • 6-49                                                           |
| advanced data pool use • 6-222                                          | identifiers                                                                           |
| data window • 6-132                                                     | using generated identifiers in a test macro • 6-45                                    |
| debugging                                                               | installation                                                                          |
| Test macro debugging • 6-230                                            | Installation of demonstration files • 6-93                                            |
| description window • 6-59                                               | Installation of user libraries • 6-92                                                 |
| distributed user libraries • 6-229                                      | K                                                                                     |
| documentation                                                           |                                                                                       |
| documentation, other • 1-1                                              | KCAT                                                                                  |
| Generating documentation during testing • 6-85                          | KCAT main window • 6-130                                                              |
| test documentation tool • 6-81                                          | Keithley Curve Analysis Tool (KCAT) • 6-129                                           |
| Using the test documentation tool • 6-84                                | KCAT main window • 6-130                                                              |
| E                                                                       | Keithley data file format • 6-200                                                     |
| <b>-</b>                                                                | Keithley Data Files (KDF) library • 6-155<br>KDFtoKCS File Conversion Utility • 6-132 |
| edit-time library locking • 6-68                                        | Keithley Interactive Test Tool (KITT) • 6-37                                          |
| error and event logging • 6-110                                         | KITT main window • 6-38                                                               |
| execution engine selection field • 6-79                                 | KITT Math, Array and Logic Expression Support •                                       |
| execution process • 6-100                                               | 6-42                                                                                  |
| F                                                                       | KITT results window • 6-41                                                            |
|                                                                         | use of ibupu in KITT • 6-49                                                           |
| file                                                                    | Keithley Operator Interface Editor (KOPED) • 6-94                                     |
| description field • 6-79                                                | KOPED edit menu • 6-95                                                                |
| file formats                                                            | KOPED file menu • 6-95                                                                |
| cassette test plan file format • 6-197                                  | KOPED help menu • 6-96                                                                |
| global data file format • 6-190                                         | KOPED main window • 6-94                                                              |
| Keithley data file format • 6-200                                       | KOPED options menu • 6-95                                                             |
| Keithley plot file format • 6-203                                       | Keithley plot file format • 6-203                                                     |
| Keithley test macro (.ktm) • 6-187 parameter limits file format • 6-193 | Keithley Summary Utility (KSU) • 6-117                                                |
| parameter set file format • 6-191                                       | KSU description • 6-120                                                               |

| KSU main window • 6-121                                                      | 1                                                       |
|------------------------------------------------------------------------------|---------------------------------------------------------|
| other KSU main window controls • 6-128                                       | L                                                       |
| Starting KSU • 6-121                                                         | LFE                                                     |
| Keithley Test Environment (KTE)                                              | LFE main window • 6-69                                  |
| KTE data usage • 6-46                                                        | Limits File Editor (LFE) • 6-69                         |
| KTE library locking • 6-66                                                   | limit code                                              |
| KTE Support Utilities • 6-6                                                  | using limits files • 6-159                              |
| Keithley Test Execution Engine (KTXE) • 6-96                                 | limits                                                  |
| KTXE ErrorHandler function • 6-110                                           |                                                         |
| KTXE main window • 6-96                                                      | data entry area • 6-71                                  |
| KTXE results and their structures • 6-116                                    | using limits files • 6-159                              |
| User Library files required for KTXE execution •                             | limits editor dialog window • 6-73                      |
| 6-109                                                                        | limits file selection field • 6-75                      |
| Keithley test macro (.ktm) • 6-187                                           | localization                                            |
| Keithley Test Plan Manager (KTPM) • 6-73                                     | KTE KUI localization • 6-180                            |
| Keithley User Interface (KUI) library                                        | locking a module • 6-64                                 |
| KTE KUI localization • 6-180                                                 | lot ID data field • 6-80                                |
|                                                                              | Lot suspend/resume • 6-111                              |
| Keithley User Library Tool (KULT) • 6-52                                     | М                                                       |
| KULT main window • 6-53                                                      | IVI                                                     |
| KULT module file format • 6-204                                              | macro                                                   |
| KITT                                                                         | Keithley test macro (.ktm) • 6-187                      |
| KITT main window • 6-38                                                      | Test macro debugging • 6-230                            |
| KITT results window • 6-41                                                   | using generated identifiers in a test macro • 6-45      |
| use of ibupu in KITT • 6-49                                                  | main window • 6-81                                      |
| KOPED adit manua 6 05                                                        | math • 6-42                                             |
| KOPED edit menu • 6-95                                                       | migrating user libraries with migrate_usrlib • 6-63     |
| KOPED file menu • 6-95                                                       | Multicassette Multilot Testing Utility (multi_cassette) |
| KOPED help menu • 6-96<br>KOPED main window • 6-94                           | • 6-112                                                 |
|                                                                              | M                                                       |
| KOPED options menu • 6-95                                                    | N                                                       |
| KSU description • 6.120                                                      | new site plan button • 6-77                             |
| KSU description • 6-120                                                      | ·                                                       |
| KSU main window • 6-121                                                      | 0                                                       |
| other KSU main window controls • 6-128                                       | ontions monu • 6.70                                     |
| Starting KSU • 6-121<br>KTE                                                  | options menu • 6-79                                     |
| KTE data usage • 6-46                                                        | P                                                       |
|                                                                              |                                                         |
| KTE Support Utilities • 6-6 KTE KUI localization • 6-180                     | parameter                                               |
|                                                                              | Logging a Linked List of PARAMs, Data Retrieval         |
| KTPM Keithley Test Plan Manager (KTPM) • 6-73                                | using GetLotData • 6-174                                |
| KTXE                                                                         | logging one PARAM at a time, Data Retrieval             |
| KTXE ErrorHandler function • 6-110                                           | through Get routines • 6-171                            |
| KTXE main window • 6-96                                                      | parameter limits file format • 6-193                    |
| KTXE results and their structures • 6-116                                    | Parameter Set Editor (PSE) • 6-50                       |
|                                                                              | parameter set file format • 6-191                       |
| KTXE_AT user library • 6-92                                                  | Parameter window • 6-57                                 |
| KTXE_RP user library • 6-86 User Library files required for KTXE execution • | Plan type selection button • 6-76                       |
| ·                                                                            | plot                                                    |
| 6-109<br>KULT                                                                | Keithley plot file format • 6-203                       |
|                                                                              | pop-up menus • 6-96                                     |
| Keithley User Library Tool (KULT) • 6-52                                     | pop-up tools menu • 6-132                               |
| KULT main window • 6-53 KULT module file format • 6-204                      | preview • 6-117                                         |
| NOLT HIDUUIE IIIE IUIIIat • 0-204                                            | probe card file format • 6-189                          |
|                                                                              | Probe card file selection field • 6-76                  |
|                                                                              | Probe Pattern Editor window • 6-21                      |

| Probe patterns/Site plans list • 6-76                       | user access point usage • 6-226                                        |
|-------------------------------------------------------------|------------------------------------------------------------------------|
| programming                                                 | user access point dsage • 0-220<br>user access points (UAPs) • 6-225   |
| examples • 6-161, 6-171                                     | user access points (UAPs) • 6-225                                      |
| PSE main window • 6-50                                      | types of UAPs • 6-228                                                  |
| D                                                           | UAP files • 6-86                                                       |
| R                                                           | UAP locations • 6-229                                                  |
| Random pattern generation (rand_pat) • 6-6                  | UAP module/KTM area • 6-81                                             |
| raw report • 6-119                                          | usage of LPTLIB functions at UAPs • 6-229                              |
| report                                                      | user access point file format • 6-202 User interface constants • 6-176 |
| raw report • 6-119                                          | User interface library variables • 6-178                               |
| standard report • 6-118                                     | user libraries                                                         |
| summary reports • 6-117                                     | migrating user libraries with migrate_usrlib • 6-63                    |
| result-based testing • 6-87 run-time library locking • 6-67 | User Library files required for KTXE execution • 6-                    |
| Turi-time library locking • 6-67                            | 109                                                                    |
| S                                                           |                                                                        |
| scaling window • 6-131                                      | W                                                                      |
| Site Editor window • 6-23                                   | wafer                                                                  |
| Site Optimization window • 6-25                             | wafer description file description field • 6-77                        |
| Site plan                                                   | wafer description file format • 6-183                                  |
| new site plan button • 6-77                                 | wafer description file selection field • 6-75                          |
| Site plan/Wafer plan builder field • 6-76                   | Wafer Description Utility (WDU) • 6-14                                 |
| slot                                                        | WDU main window • 6-14                                                 |
| slot ID type selection buttons • 6-80                       | Using the test documentation tool • 6-84                               |
| sort subsites button • 6-76                                 | Wafer Graph Editor window • 6-25                                       |
| standard                                                    | Wafer id usage in KTXE • 6-112                                         |
| UAP file field • 6-80                                       | wafer plan builder • 6-73                                              |
| standard report • 6-118 structure                           | Wafer plan builder file menu • 6-75                                    |
| structure definitions • 6-171                               | wafer plan builder help menu • 6-75                                    |
| summary reports • 6-117                                     | wafer plan builder main window • 6-74                                  |
| system software • 6-2                                       | wafer plan builder options menu • 6-75                                 |
|                                                             | wafer plan file description field • 6-77 wafer setup window • 6-18     |
| Т                                                           | wafer test plan field • 6-80                                           |
| Target Setup window • 6-20                                  | wafer test plan file format • 6-195                                    |
| test documentation tool • 6-81                              | •                                                                      |
| Test macro debugging • 6-230                                | Z                                                                      |
| test macros/site plans list • 6-76                          | zone-based testing • 6-85                                              |
| Test Structure File Editor (TSE) • 6-33                     | modes • 6-85                                                           |
| TSE main window • 6-34                                      |                                                                        |
| test structure file format • 6-186                          |                                                                        |
| troubleshooting • 6-68                                      |                                                                        |
| TSE Test Structure File Editor (TSE) • 6-33                 |                                                                        |
| TSE main window • 6-34                                      |                                                                        |
|                                                             |                                                                        |
| U                                                           |                                                                        |
| UAPs                                                        |                                                                        |
| types of UAPs • 6-228                                       |                                                                        |
| UAP files • 6-86                                            |                                                                        |
| UAP locations • 6-229                                       |                                                                        |
| UAP module/KTM area • 6-81                                  |                                                                        |
| usage of LPTLIB functions at UAPs • 6-229                   |                                                                        |
| user access point file format • 6-202                       |                                                                        |

Specifications are subject to change without notice.

All Keithley trademarks and trade names are the property of Keithley Instruments.

All other trademarks and trade names are the property of their respective companies.

Keithley Instruments

Corporate Headquarters • 28775 Aurora Road • Cleveland, Ohio 44139 • 440-248-0400 • Fax: 440-248-6168 • 1-800-935-5595 • www.tek.com/keithley

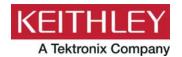